# **Latitude 5320**

Manual de serviço

**Modelo regulamentar: P138G/P139G Tipo regulamentar: P138G001/P139G001 Abril 2022 Rev. A02**

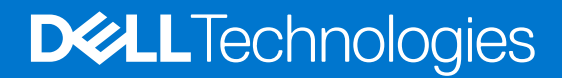

#### Notas, avisos e advertências

**NOTA:** Uma NOTA fornece informações importantes para ajudar a utilizar melhor o produto.

**AVISO: Um AVISO indica possíveis danos no hardware ou uma perda de dados e explica como pode evitar esse problema.**

**ADVERTÊNCIA: Uma ADVERTÊNCIA indica possíveis danos no equipamento, lesões corporais ou morte.**

© 2021-2022 Dell Inc. ou as suas subsidiárias. Todos os direitos reservados. Dell, EMC e outras marcas comerciais pertencem à Dell Inc. ou às respetivas subsidiárias. Outras marcas comerciais podem pertencer aos respetivos proprietários.

# Índice

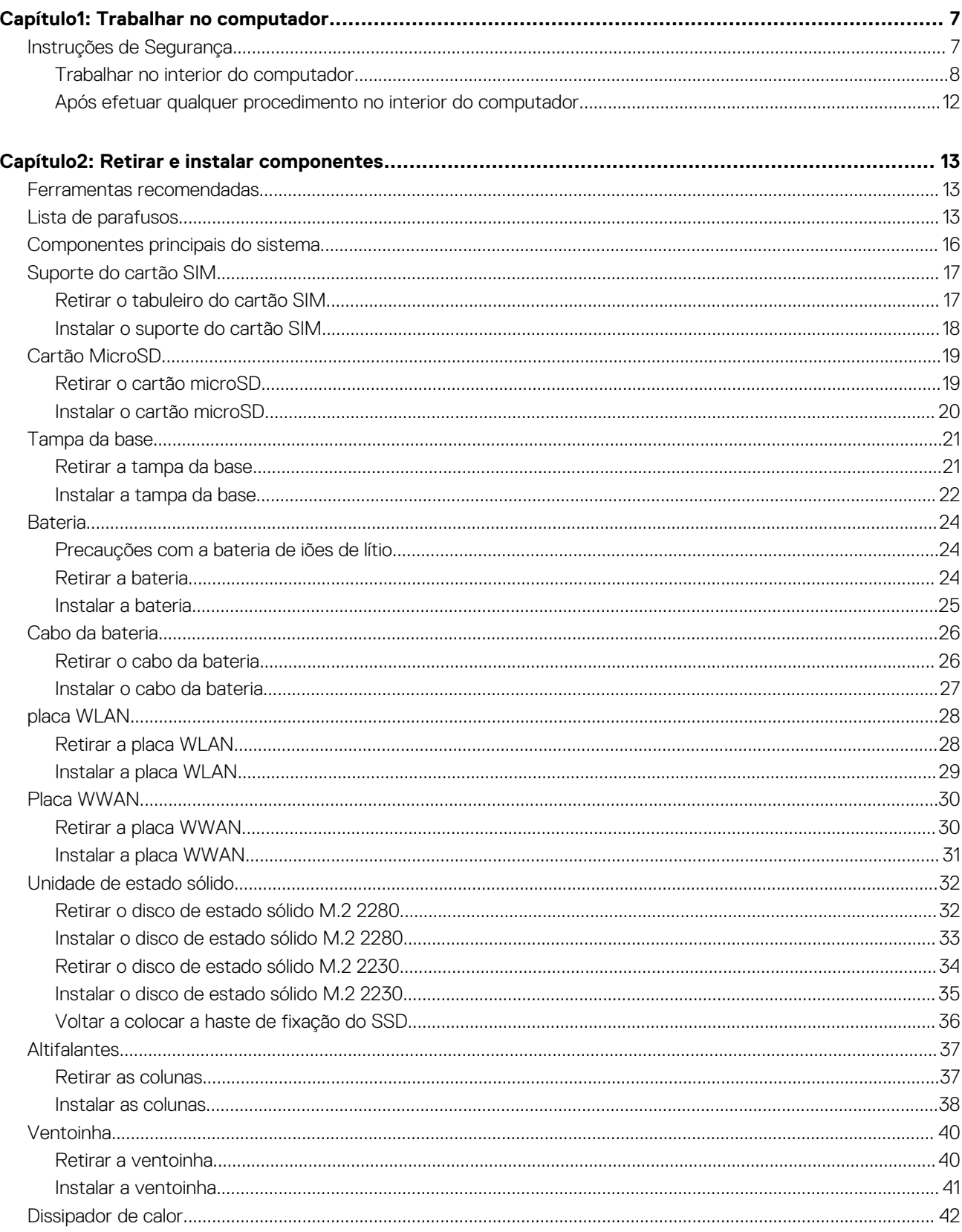

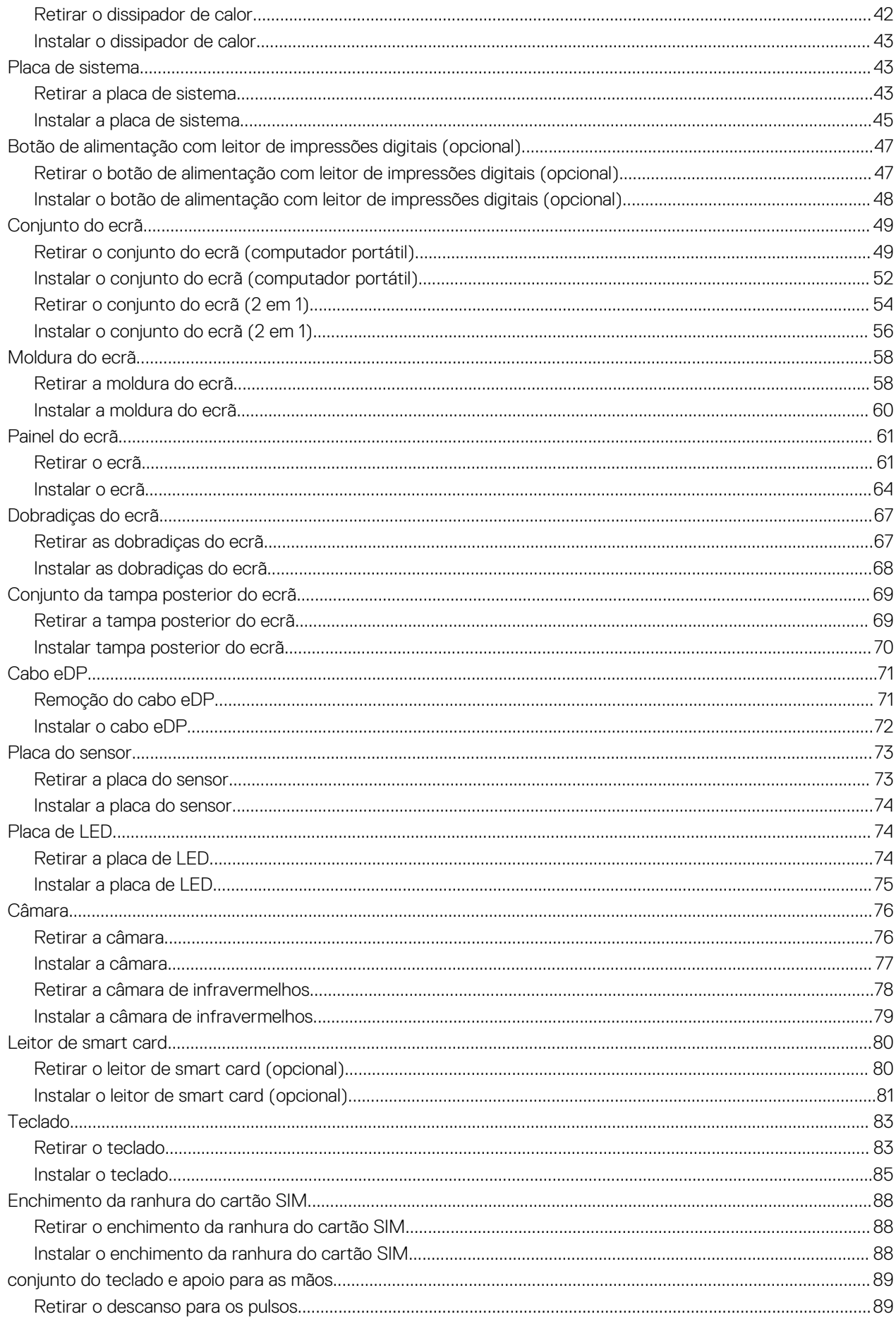

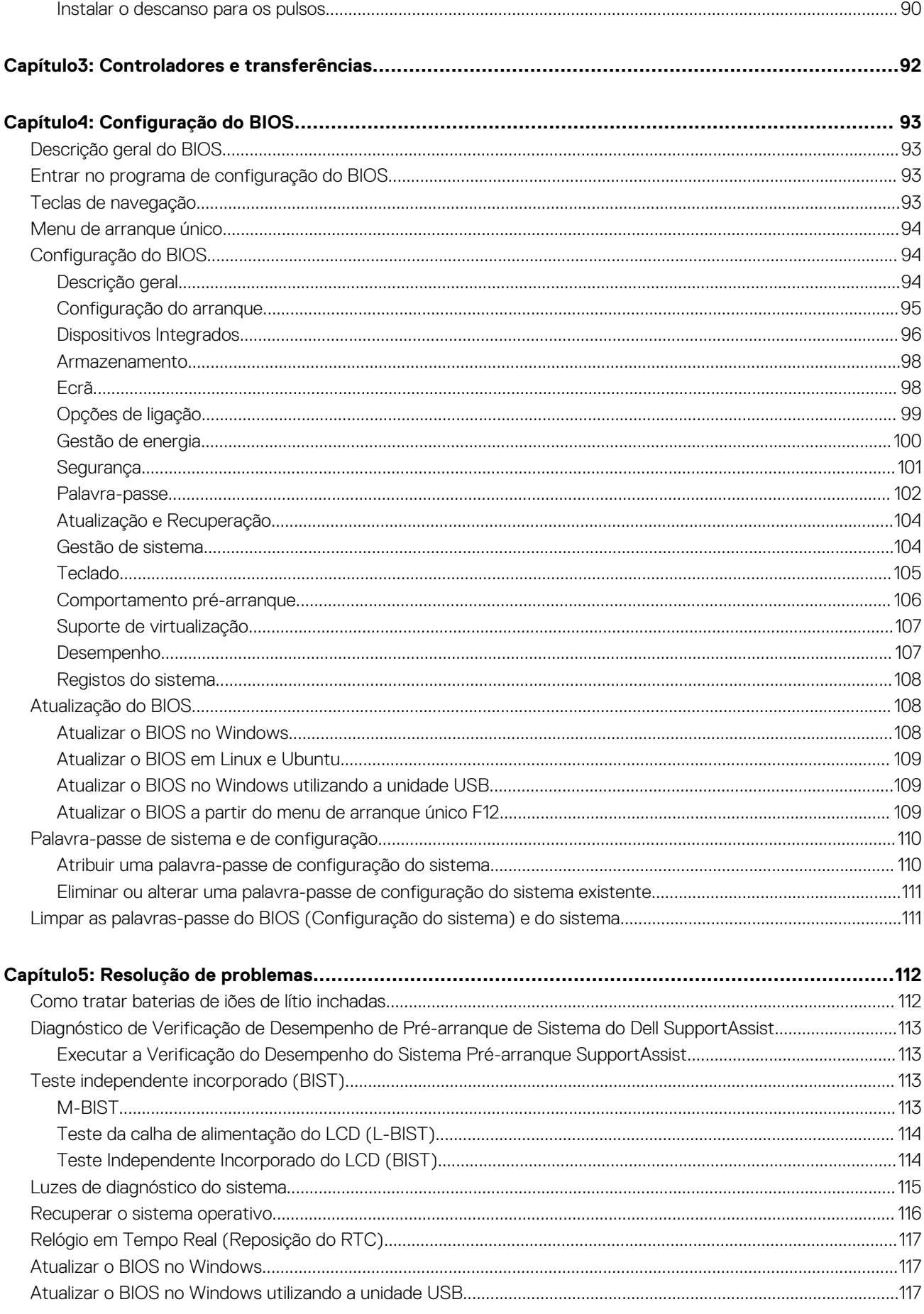

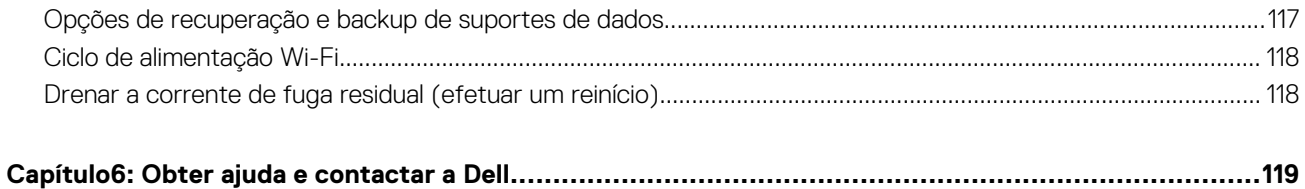

# **Trabalhar no computador**

**1**

#### <span id="page-6-0"></span>**Tópicos**

• Instruções de Segurança

# **Instruções de Segurança**

Utilize as orientações de segurança seguintes para proteger o seu computador contra potenciais danos e para assegurar a sua segurança pessoal. Caso seja indicado o contrário, cada procedimento incluído neste documento assume que leu as informações de segurança enviadas com o computador.

- **ADVERTÊNCIA: Antes de trabalhar no interior do computador, leia as informações de segurança enviadas com o mesmo.**  $\triangle$ **Para obter mais informações sobre as melhores práticas de segurança, consulte a página inicial de Conformidade Regulamentar em [www.dell.com/regulatory\\_compliance.](https://www.dell.com/regulatory_compliance)**
- **ADVERTÊNCIA: Desligue todas as fontes de alimentação do computador antes de proceder à abertura de tampas ou** Л **painéis do mesmo. Depois de trabalhar no interior do computador, volte a colocar todas as tampas, painéis e parafusos antes de ligar o computador a uma tomada elétrica.**
- **AVISO: Para evitar danos no computador, certifique-se de que a superfície de trabalho é plana e que está seca e limpa.**
- **AVISO: Para evitar danificar os componentes e as placas, segure-os pelas extremidades e evite tocar nos pinos e nos contactos.**
- **AVISO: Só deve realizar uma deteção e resolução de problemas e reparações conforme autorizado ou indicado pela equipa de assistência técnica da Dell. Os danos causados por assistência não autorizada pela Dell não estão cobertos pela garantia. Consulte as instruções de segurança enviadas com o produto ou em [www.dell.com/](https://www.dell.com/regulatory_compliance) [regulatory\\_compliance](https://www.dell.com/regulatory_compliance).**
- **AVISO: Antes de tocar em qualquer parte no interior do computador, ligue-se à terra tocando numa superfície metálica não pintada, tal como o metal na parte posterior do computador. Enquanto trabalha, toque periodicamente numa superfície de metal sem pintura para dissipar qualquer eletricidade estática, que poderá danificar os componentes internos.**
- **AVISO: Quando desligar um cabo, puxe pelo respetivo conector ou patilha, não pelo próprio cabo. Alguns dos cabos têm conectores com patilhas de bloqueio ou parafusos de orelhas que terá de libertar antes de desligar o cabo. Quando desligar os cabos, mantenha-os alinhados uniformemente para evitar dobrar os pinos do conector. Quando ligar os cabos, certifique-se de que as portas e os conectores estão corretamente orientados e alinhados.**
- **AVISO: Prima e ejete todos os cartões instalados no leitor de cartões de memória.**
- **AVISO: Tenha o máximo cuidado quando manusear baterias de iões de lítio em computadores portáteis. As baterias inchadas não devem ser utilizadas e devem ser substituídas e eliminadas de forma adequada.**
- **NOTA:** Pode haver diferenças de aparência entre a cor do computador e determinados componentes em relação aos apresentados ⋒ nas ilustrações deste documento.

### <span id="page-7-0"></span>**Trabalhar no interior do computador**

### **Antes de efetuar qualquer procedimento no interior do computador**

#### **Sobre esta tarefa**

**NOTA:** As imagens apresentadas neste documento podem não representar exatamente o seu computador, pois dependem da configuração encomendada.

#### **Passo**

- 1. Guarde e feche todos os ficheiros abertos e saia de todas as aplicações abertas.
- 2. Encerre o computador. Clique em **Iniciar** > **Alimentação** > **Encerrar**.

**NOTA:** Caso esteja a utilizar outro sistema operativo, consulte a respetiva documentação para obter as instruções de encerramento.

- 3. Desligue o computador e todos os dispositivos a ele ligados das respetivas tomadas elétricas.
- 4. Desligue todos os dispositivos de rede e periféricos ligados (tais como teclados, ratos e monitores) do computador.

#### **AVISO: Para desligar um cabo de rede, desligue primeiro o cabo do computador e, em seguida, desligue o cabo do dispositivo de rede.**

5. Retire todos os cartões de memória e discos óticos do computador, se aplicável.

### **Proteção contra descargas eletrostáticas - Proteção ESD**

As ESD são uma das principais preocupações no que respeita aos componentes eletrónicos, especialmente componentes sensíveis como as placas de expansão, os processadores, as memórias DIMM e as placas de sistema. Correntes elétricas muito ligeiras podem danificar os circuitos de formas que talvez não sejam tão óbvias, tais como falhas latentes ou produtos com uma duração mais curta. Uma vez que a indústria vai exigindo uma potência cada vez menor e uma densidade cada vez mais elevada, a proteção contra ESD é uma preocupação crescente.

Devido ao aumento da densidade dos semicondutores utilizados nos mais recentes produtos da Dell, existe agora mais sensibilidade aos danos provocados pela estática relativamente ao que acontecia nos anteriores produtos da Dell. Por isso, já não são aplicáveis alguns métodos aprovados no passado no que diz respeito ao manuseamento das peças.

Existem dois tipos de danos provocados por ESD: falhas catastróficas e latentes.

- **Catastróficas** as falhas catastróficas representam cerca de 20% das falhas provocadas por ESD. Os danos levam a uma perda completa e imediata da funcionalidade do dispositivo. Um exemplo de falha catastrófica é uma memória DIMM que recebeu um choque estático e gera imediatamente um sintoma de "Nenhum POST/Nenhum vídeo", emitindo um código sonoro que representa uma memória ausente ou não funcional.
- Latente as falhas latentes representam cerca de 80% das falhas provocadas por ESD. Uma elevada taxa de falhas latentes significa que, na maioria das vezes, quando o dano ocorre, não é imediatamente reconhecido. A DIMM recebe um choque estático, mas o sinal é apenas enfraquecido e não produz imediatamente os sintomas externos relacionados com os danos. O sinal enfraquecido pode demorar semanas ou meses a desaparecer e, entretanto, pode causar degradação da integridade da memória, erros de memória intermitentes, etc.

O tipo de dano mais difícil de reconhecer e resolver é o dano latente.

Execute os passos seguintes para evitar danos provocados por ESD:

- Utilize uma pulseira antiestática com fios adequadamente ligada à terra. A utilização de pulseiras antiestáticas sem fios já não é permitida; não fornecem proteção adequada. Tocar no chassi antes de manusear as peças não garante uma proteção adequada contra a ESD nas peças com maior sensibilidade aos danos provocados por ESD.
- Manuseie todos os componentes sensíveis à estática numa área antiestática. Se possível, utilize almofadas antiestáticas para o piso e para a bancada de trabalho.
- Quando desembalar um componente sensível à estática, não retire o componente do material antiestático da embalagem até que esteja preparado para instalar o componente. Antes de desembalar o pacote antiestático, certifique-se de descarrega a eletricidade estática do seu corpo.
- Antes de transportar um componente sensível à estática, coloque-o num recipiente ou embalagem antiestática.

### **Kit de serviço no campo de ESD**

O kit não monitorizado de serviço no campo é o kit de serviço usado com mais frequência. Cada kit de serviço no campo inclui três componentes principais: tapete antiestático, pulseira antiestática e fio de ligação.

#### Componentes de um kit de serviço no campo de ESD

Os componentes de um kit de serviço no campo de ESD são:

- **Tapete antiestático** o tapete antiestático dissipa a eletricidade estática e as peças podem ser colocadas sobre o mesmo durante os procedimentos de serviço. Quando utilizar um tapete antiestático, a sua pulseira antiestática deverá estar aconchegada ao pulso e o fio de ligação deverá estar ligado ao tapete e a qualquer superfície metálica sem revestimento no sistema em que está a trabalhar. Depois de corretamente implementadas, as peças de manutenção podem ser removidas do saco antiestático e colocadas diretamente no tapete. Os itens sensíveis a ESD estão seguros na sua mão, no tapete antiestático, no sistema ou no interior de um saco.
- **Pulseira antiestática e fio de ligação** a pulseira antiestática e o fio de ligação podem estar diretamente ligados ao seu pulso e a uma superfície metálica sem revestimento no hardware se o tapete antiestático não for necessário ou se estiverem ligados ao tapete antiestático para proteger o hardware temporariamente colocado no tapete. A ligação física entre a pulseira antiestática, o fio de ligação e a sua pele, o tapete antiestático e o hardware é denominada por ligação. Utilize apenas os kits de serviço no campo que incluem uma pulseira antiestática, um tapete antiestático e um fio de ligação. Nunca utilize pulseiras antiestáticas sem fios. Esteja sempre ciente de que os fios internos de uma pulseira têm tendência a danificar-se com o uso e devem ser inspecionados regularmente com um dispositivo de teste adequado para evitar danos acidentais no hardware provocados por ESD. Recomendamos que teste a pulseira antiestática e o fio de ligação, pelo menos, uma vez por semana.
- **Dispositivo de teste da pulseira antiestática** os fios no interior de uma pulseira antiestática são propícios a danificarem-se com o tempo. Quando utilizar um kit não monitorizado, é recomendável que efetue regularmente um teste à pulseira antes de cada serviço e, no mínimo, um teste por semana. Um dispositivo de teste para pulseiras antiestáticas é o melhor método utilizado para este teste. Se não tiver o seu próprio dispositivo de teste, contacte a sua sede regional para saber se podem disponibilizar um dispositivo. Para realizar este teste, conecte o fio de ligação da pulseira antiestática ao dispositivo de teste, enquanto este estiver preso ao seu pulso, e prima o botão de teste. Se o teste for positivo, é aceso um LED verde; se o teste for negativo, é aceso um LED vermelho e é emitido um alarme.
- **Elementos isoladores**  é fundamental manter os dispositivos sensíveis a ESD, como os revestimentos de plástico dos dissipadores de calor, afastados das peças internas que são isoladoras e possuem, muitas vezes, carga elétrica.
- **Ambiente de trabalho**  antes de implementar o kit de serviço no campo de ESD, avalie a situação no local do cliente. Por exemplo, a implementação do kit num ambiente de servidor é diferente da implementação num ambiente de desktop ou computador portátil. Os servidores são normalmente instalados num rack de um centro de dados; os desktops ou computadores portáteis são normalmente colocados em secretárias ou cubículos de escritório. Procure sempre uma área de trabalho plana e aberta, totalmente desimpedida e suficientemente espaçosa para implementar o kit de ESD, aproveitando um espaço adicional para acomodar o tipo de sistema que está a ser reparado. A área de trabalho também não deve ter quaisquer isoladores que possam provocar a ocorrência de ESD. Na área de trabalho, os isoladores como o poliestireno expandido e outros plásticos devem estar sempre a uma distância de, pelo menos, 12 polegadas ou 30 centímetros das peças sensíveis antes de manusear fisicamente quaisquer componentes de hardware.
- **Embalagem protegida contra ESD** todos os dispositivos sensíveis a ESD devem ser enviados e recebidos numa embalagem antiestática. Recomendamos o uso de sacos metálicos e antiestáticos. No entanto, deve sempre devolver a peça danificada dentro do mesmo saco e embalagem antiestática em que a peça foi enviada. O saco antiestático deve ser dobrado e fechado com fita e todo o material de espuma da embalagem deve ser usado na caixa original em que a peça foi enviada. Os dispositivos sensíveis a ESD só devem ser removidos numa superfície de trabalho protegida contra ESD e as peças nunca devem ser colocadas no topo do saco antiestático porque apenas o interior do saco oferece proteção. Coloque sempre as peças na sua mão, no tapete antiestático, no sistema ou no interior do saco antiestático.
- **Transportar componentes sensíveis** quando transportar componentes sensíveis a ESD, tais como peças de substituição ou peças que serão devolvidas à Dell, é fundamental colocar estas peças em sacos antiestáticos para um transporte mais seguro.

#### Resumo sobre a proteção contra ESD

Recomendamos que todos os técnicos de serviço no campo utilizem sempre a pulseira antiestática com fios convencional e o tapete antiestático de proteção quando efetuarem uma intervenção nos produtos Dell. Para além disso, é fundamental que os técnicos mantenham as peças sensíveis afastadas de todas as peças isoladoras durante a intervenção e é fundamental que usem sacos antiestáticos para transporte dos componentes sensíveis.

### **Transporte de componentes sensíveis**

Quando transportar componentes sensíveis a ESD, tais como peças de substituição ou peças que serão devolvidas à Dell, é fundamental colocar estas peças em sacos antiestáticos para um transporte mais seguro.

### <span id="page-9-0"></span>**Modo de serviço**

O **Modo de Serviço** permite aos utilizadores cortarem imediatamente a eletricidade do sistema e realizarem reparações sem desligarem o cabo da bateria da placa de sistema:

Para entrar no **Modo de Serviço**:

- 1. Encerre o sistema e desligue o transformador CA do sistema.
- 2. Mantenha a tecla **<B>** premida no teclado e prima o botão de alimentação durante for 3 segundos até o logótipo Dell aparecer no ecrã. O sistema arranca.

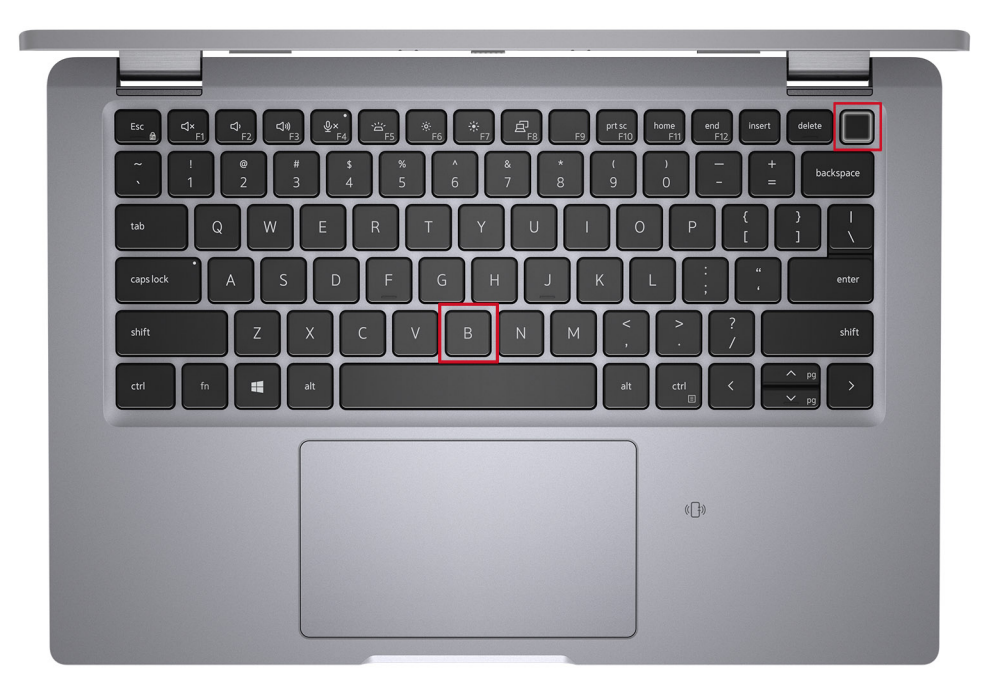

3. Aparece o seguinte ecrã.

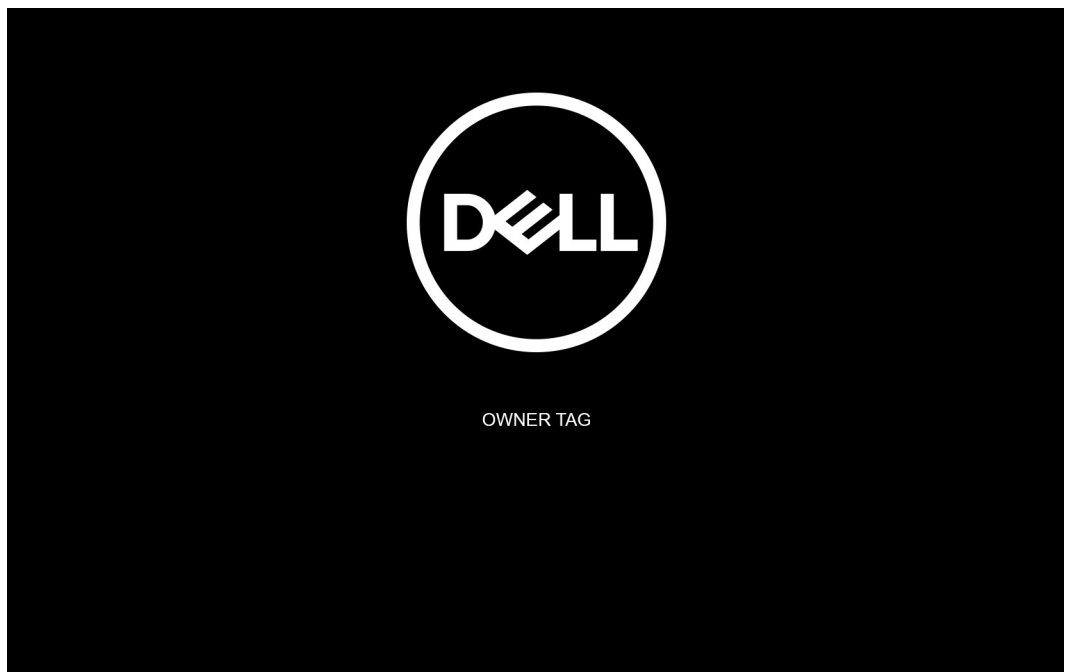

Carregue em qualquer tecla para continuar.

**NOTA:** O procedimento do **Modo de Serviço** salta imediatamente este passo se a Etiqueta de Proprietário do sistema não tiver sido configurada antes pelo fabricante.

4. Quando aparece no ecrã a mensagem que indica que está pronto para prosseguir, prima qualquer tecla para avançar. O sistema emite três sinais sonoros e encerra imediatamente.

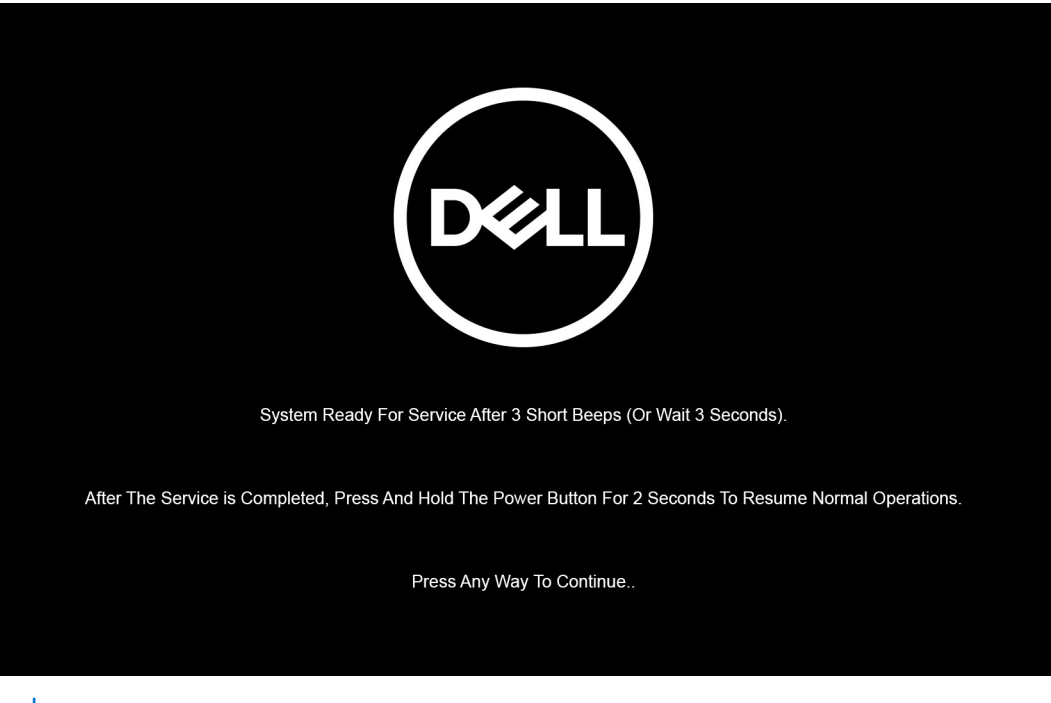

**NOTA:** Se o transformador CA não tiver sido desligado, aparece uma mensagem no ecrã que lhe pede para retirar o

transformador CA. Retire o transformador CA e, depois, carregue em qualquer tecla para continuar o procedimento do **Modo de Serviço**.

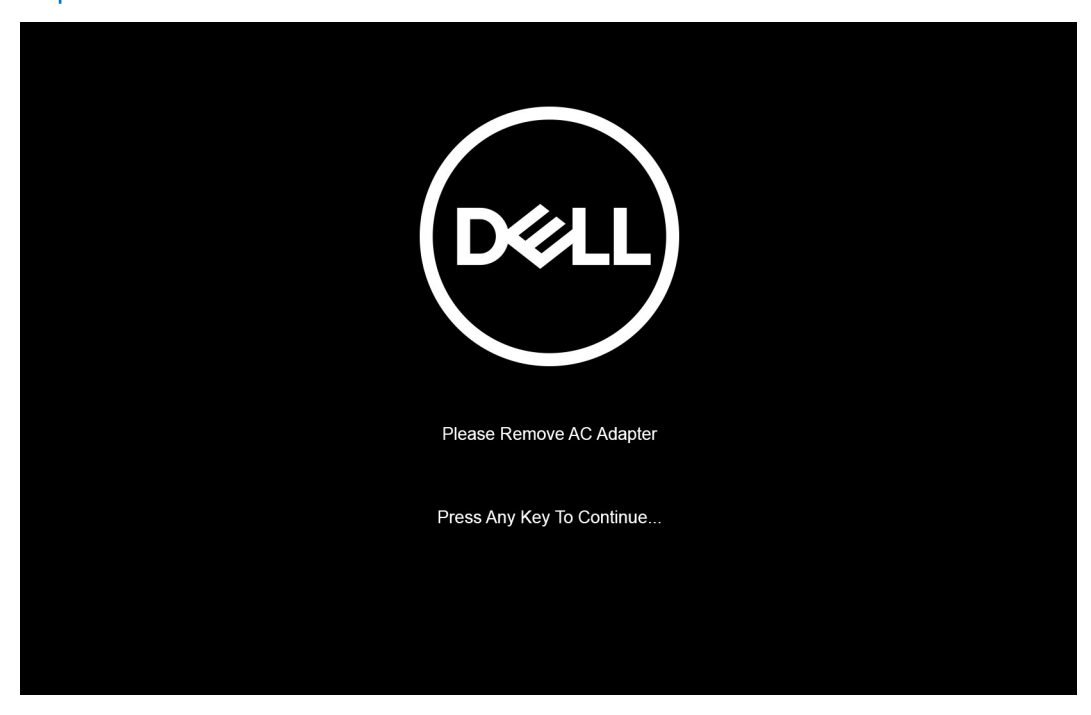

Assim que o sistema encerra, pode realizar os procedimentos de substituição sem desligar o cabo da bateria da placa de sistema.

5. Para sair do **Modo de Serviço** depois de terminar os procedimentos de substituição, ligue o transformador CA e prima o botão de alimentação para ligar o sistema. O sistema volta automaticamente ao modo de funcionamento normal.

### <span id="page-11-0"></span>**Após efetuar qualquer procedimento no interior do computador**

#### **Sobre esta tarefa**

**AVISO: Deixar parafusos soltos no interior do computador pode danificá-lo gravemente.**

#### **Passo**

- 1. Volte a colocar todos os parafusos e certifique-se de que ficam parafusos soltos dentro do computador.
- 2. Ligue quaisquer dispositivos, periféricos ou cabos externos que tenha removido antes de trabalhar no computador.
- 3. Volte a colocar os cartões de memória, discos ou quaisquer outras peças que tenha retirado antes de trabalhar no computador.
- 4. Ligue o computador e todos os dispositivos a ele ligados às respetivas tomadas elétricas.
- 5. Ligue o computador.

# **Retirar e instalar componentes**

<span id="page-12-0"></span>**NOTA:** As imagens apresentadas neste documento podem não representar exatamente o seu computador, pois dependem da configuração encomendada.

#### **Tópicos**

- Ferramentas recomendadas
- Lista de parafusos
- [Componentes principais do sistema](#page-15-0)
- [Suporte do cartão SIM](#page-16-0)
- [Cartão MicroSD](#page-18-0)
- [Tampa da base](#page-20-0)
- **[Bateria](#page-23-0)**
- [Cabo da bateria](#page-25-0)
- [placa WLAN](#page-27-0)
- **[Placa WWAN](#page-29-0)**
- [Unidade de estado sólido](#page-31-0)
- **[Altifalantes](#page-36-0)**
- [Ventoinha](#page-39-0)
- [Dissipador de calor](#page-41-0)
- [Placa de sistema](#page-42-0)
- [Botão de alimentação com leitor de impressões digitais \(opcional\)](#page-46-0)
- [Conjunto do ecrã](#page-48-0)
- [Moldura do ecrã](#page-57-0)
- [Painel do ecrã](#page-60-0)
- [Dobradiças do ecrã](#page-66-0)
- [Conjunto da tampa posterior do ecrã](#page-68-0)
- [Cabo eDP](#page-70-0)
- [Placa do sensor](#page-72-0)
- [Placa de LED](#page-73-0)
- [Câmara](#page-75-0)
- [Leitor de smart card](#page-79-0)
- **[Teclado](#page-82-0)**
- [Enchimento da ranhura do cartão SIM](#page-87-0)
- [conjunto do teclado e apoio para as mãos](#page-88-0)

## **Ferramentas recomendadas**

Os procedimentos descritos neste documento podem requerer as seguintes ferramentas:

- $\bullet$  Chave de parafusos Philips n.º 0
- Instrumento de plástico pontiagudo

**NOTA:** A chave de fendas n.º 0 serve para parafusos 0-1 e a chave de fendas n.º 1 serve para parafusos 2-4.

# **Lista de parafusos**

**NOTA:** Quando retirar os parafusos de um componente, recomendamos que tome nota do tipo de parafuso e da quantidade de parafusos, e que os coloque numa caixa para armazenamento de parafusos. Isto serve para garantir de que volta a repor o número e o tipo corretos de parafusos quando voltar a colocar o componente.

**NOTA:** Alguns computadores têm superfícies magnéticas. Certifique-se de que os parafusos não ficam esquecidos presos a essas superfícies quando voltar a colocar um componente.

**NOTA:** A cor do parafuso pode variar dependendo da configuração pedida.

#### **Tabela 1. Lista de parafusos**

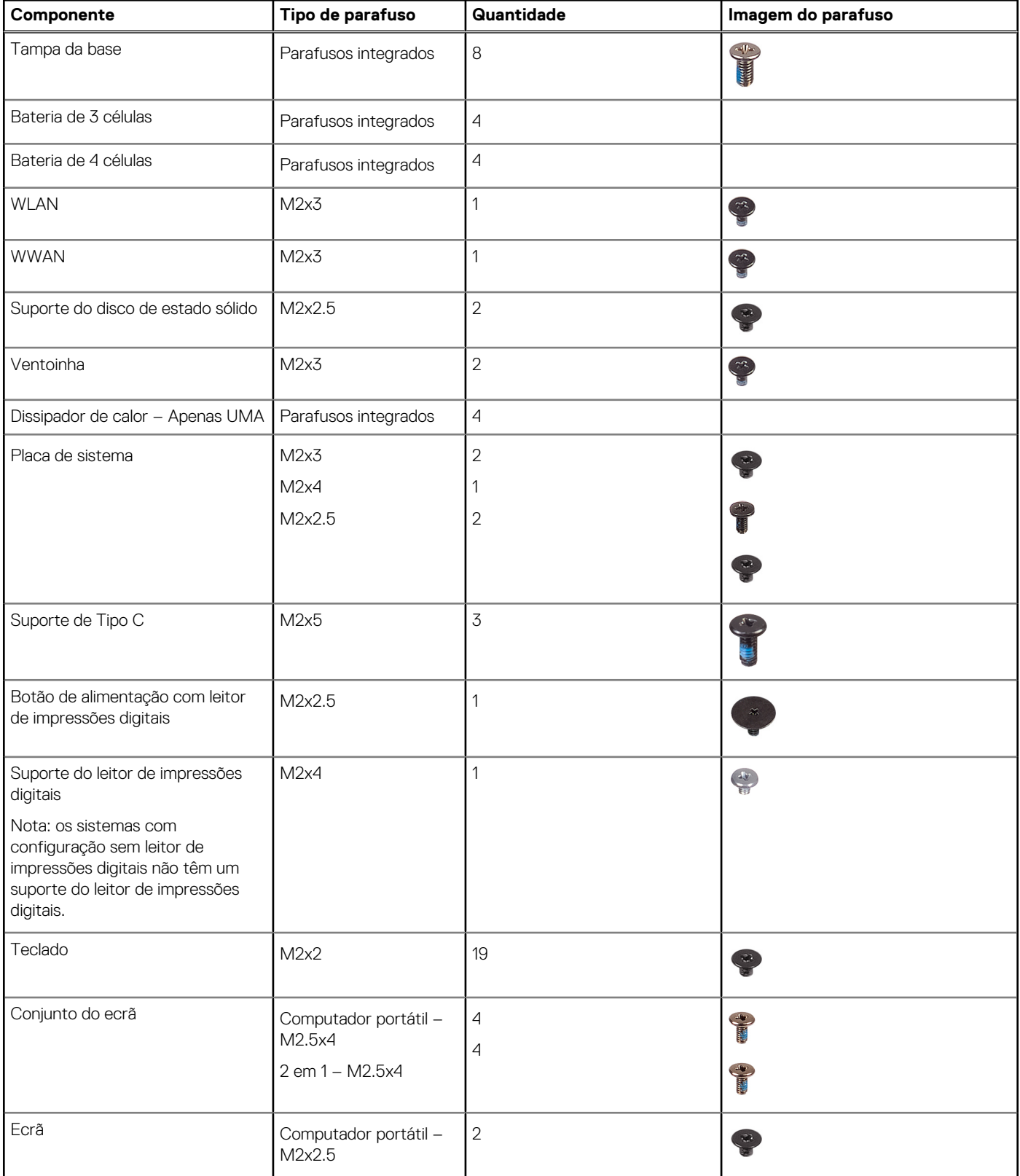

#### **Tabela 1. Lista de parafusos (continuação)**

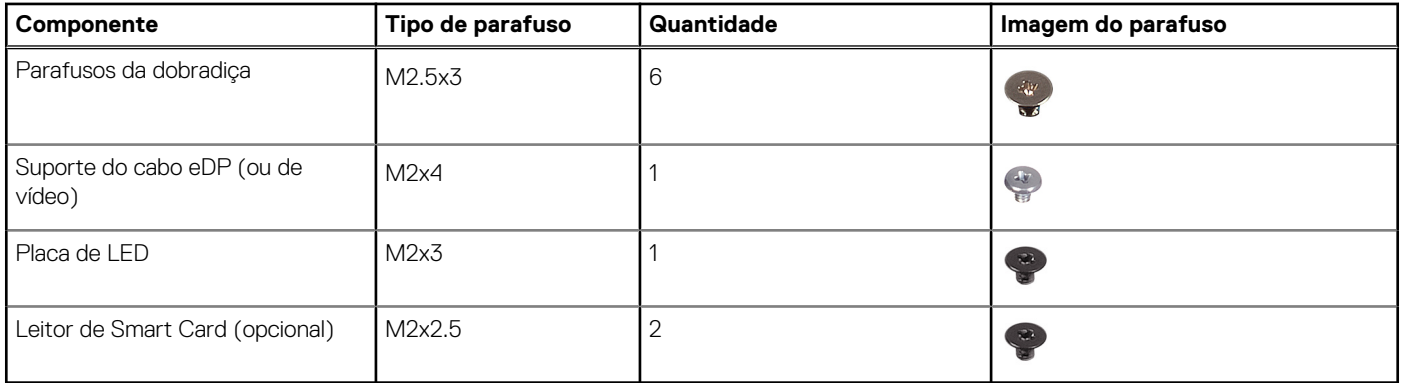

# <span id="page-15-0"></span>**Componentes principais do sistema**

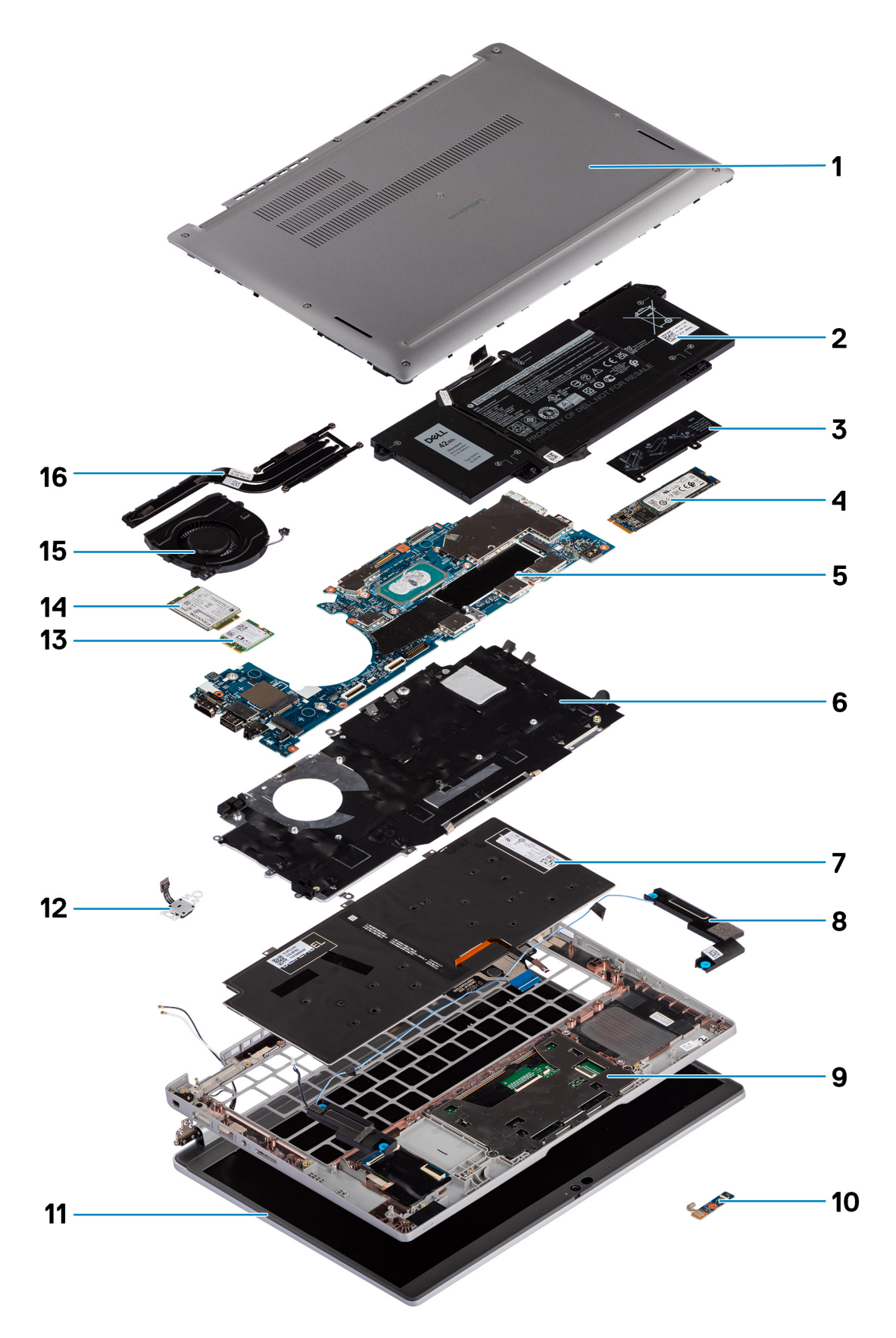

1. Tampa da base

- <span id="page-16-0"></span>2. Bateria
- 3. Placa térmica do SSD
- 4. Placa SSD M.2 2280
- 5. Placa de sistema
- 6. Suporte do teclado
- 7. Teclado
- 8. Colunas
- 9. Conjunto do descanso para os pulsos
- 10. Placa de LED
- 11. Painel do ecrã
- 12. Botão de alimentação com leitor de impressões digitais (opcional)
- 13. WLAN
- 14. WWAN
- 15. Ventoinha
- 16. Dissipador de calor
- (i) NOTA: A Dell fornece uma lista de componentes e os respetivos números de peça para a configuração do sistema original adquirido. Estas peças estão disponíveis de acordo com as coberturas de garantia adquiridas pelo cliente. Contacte o representante de vendas Dell para saber as opções de compra.

# **Suporte do cartão SIM**

### **Retirar o tabuleiro do cartão SIM**

#### **Pré-requisitos**

Siga o procedimento indicado em [Antes de efetuar qualquer procedimento no interior do computador](#page-7-0).

#### **Sobre esta tarefa**

A imagem a seguir fornece uma representação visual do procedimento de remoção do tabuleiro do cartão SIM.

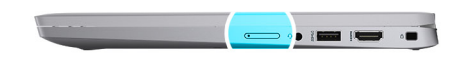

<span id="page-17-0"></span>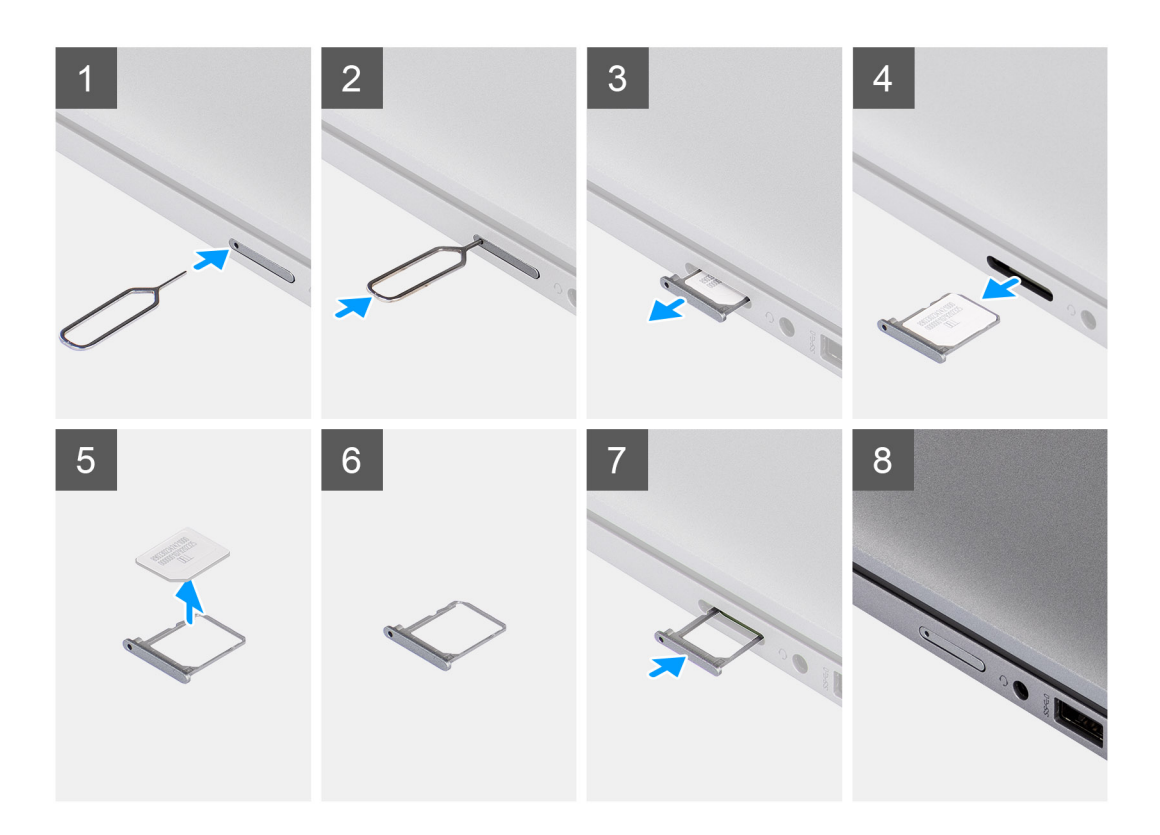

- 1. Introduza um clipe no orifício de libertação para libertar o tabuleiro do cartão SIM.
- 2. Empurre o clipe para desbloquear e ejetar o tabuleiro do cartão SIM.
- 3. Faça deslizar o tabuleiro do cartão SIM para fora da ranhura no sistema.
- 4. Retire o cartão SIM do respetivo tabuleiro.
- 5. Deslize e empurre o tabuleiro do cartão SIM de volta para dentro da ranhura.

### **Instalar o suporte do cartão SIM**

#### **Pré-requisitos**

Caso esteja a substituir um componente, retire o componente necessário antes do procedimento de instalação.

#### **Sobre esta tarefa**

A imagem a seguir fornece uma representação visual do procedimento de instalação do tabuleiro do cartão SIM.

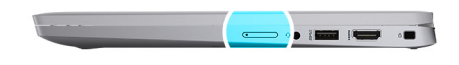

<span id="page-18-0"></span>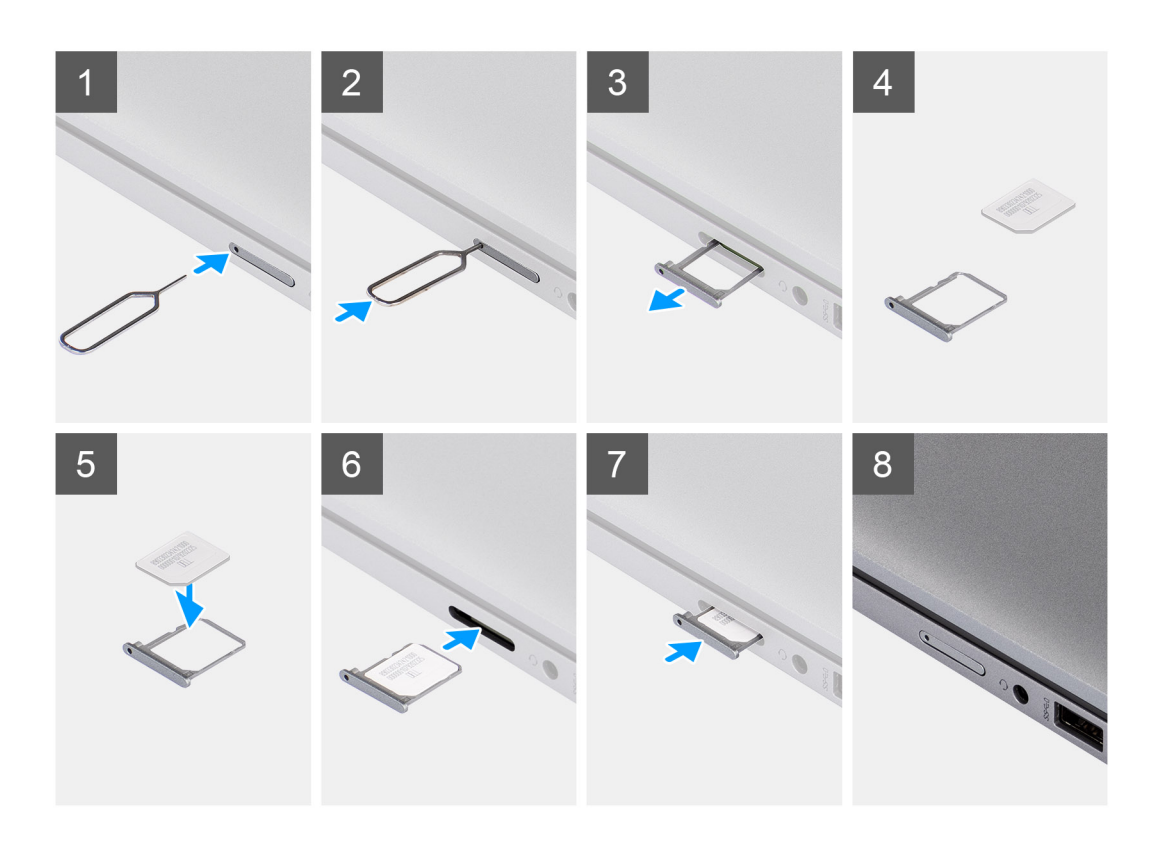

- 1. Alinhe e coloque o cartão SIM na ranhura dedicada no tabuleiro do cartão SIM.
- 2. Deslize o tabuleiro do cartão SIM para dentro da ranhura no sistema [6] e empurre para o bloquear no lugar.

#### **Passos seguintes**

Siga o procedimento indicado em Após efetuar qualquer procedimento no computador.

# **Cartão MicroSD**

### **Retirar o cartão microSD**

#### **Pré-requisitos**

Siga o procedimento indicado em [Antes de efetuar qualquer procedimento no interior do computador](#page-7-0).

#### **Sobre esta tarefa**

A imagem a seguir fornece uma representação visual do procedimento de remoção do cartão microSD.

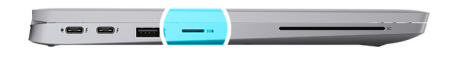

<span id="page-19-0"></span>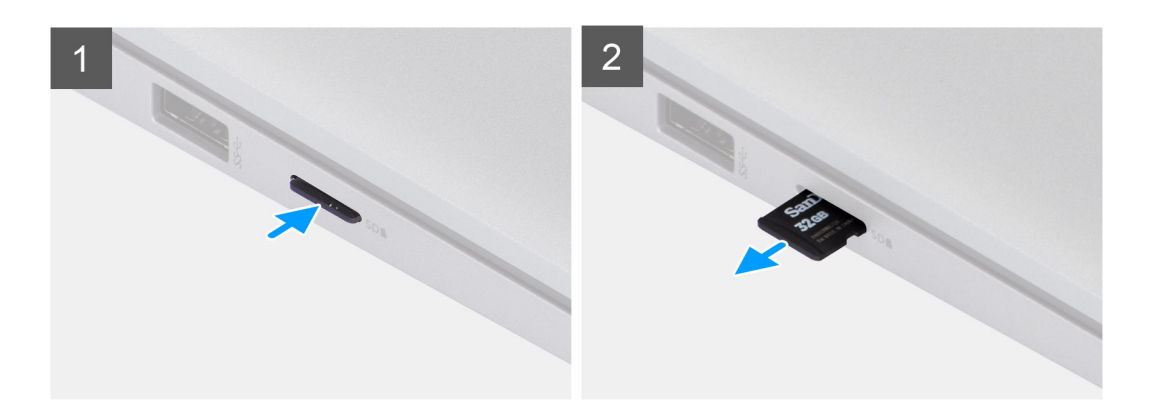

- 1. Pressione o cartão microSD para o ejetar da ranhura.
- 2. Retire o cartão microSD do sistema.

### **Instalar o cartão microSD**

#### **Pré-requisitos**

Caso esteja a substituir um componente, remova o componente existente antes de efetuar o procedimento de instalação.

#### **Sobre esta tarefa**

A imagem a seguir fornece uma representação visual do procedimento de instalação do cartão microSD.

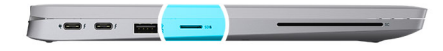

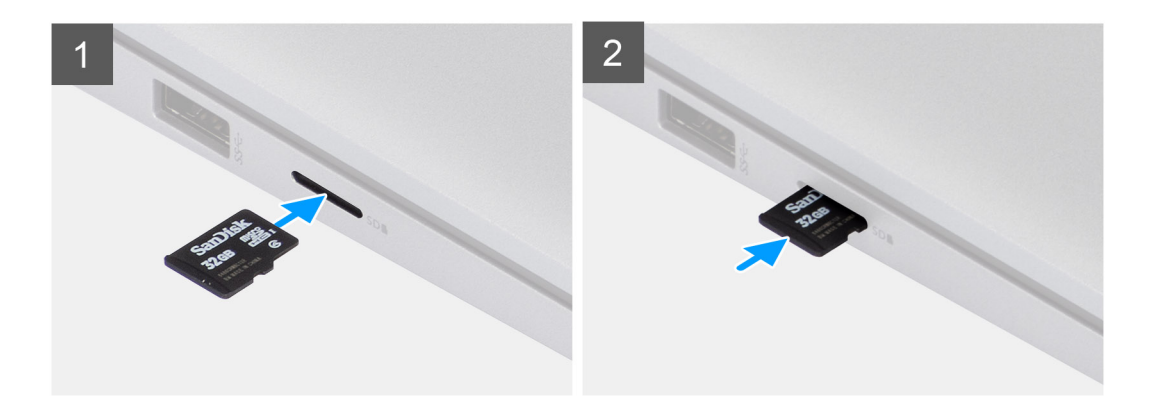

<span id="page-20-0"></span>Insira o cartão microSD para dentro da ranhura até encaixar no lugar com um estalido.

#### **Passos seguintes**

1. Siga o procedimento indicado em Após efetuar qualquer procedimento no computador.

## **Tampa da base**

### **Retirar a tampa da base**

#### **Pré-requisitos**

1. Siga o procedimento indicado em [Antes de efetuar qualquer procedimento no interior do computador.](#page-7-0)

#### **Sobre esta tarefa**

As imagens a seguir indicam a localização da tampa da base e fornecem uma representação visual do procedimento de remoção.

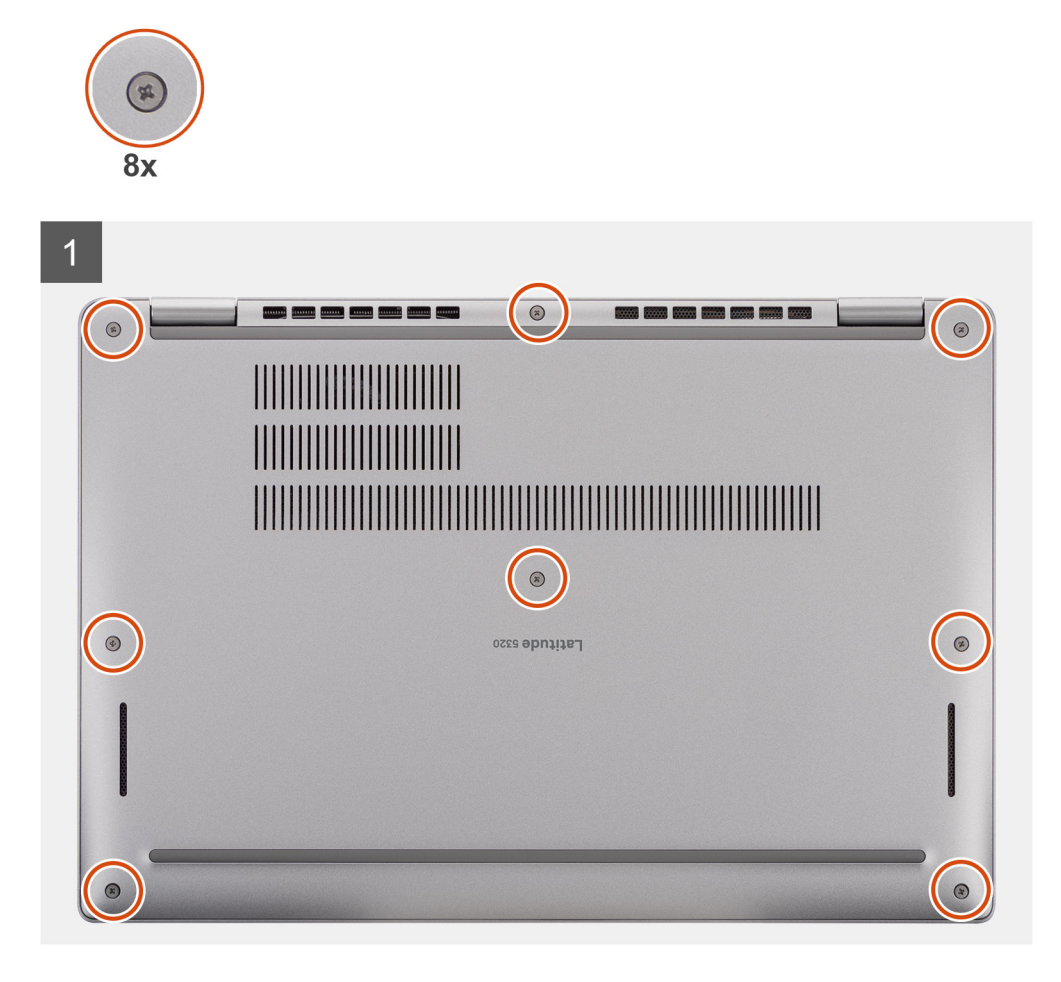

<span id="page-21-0"></span>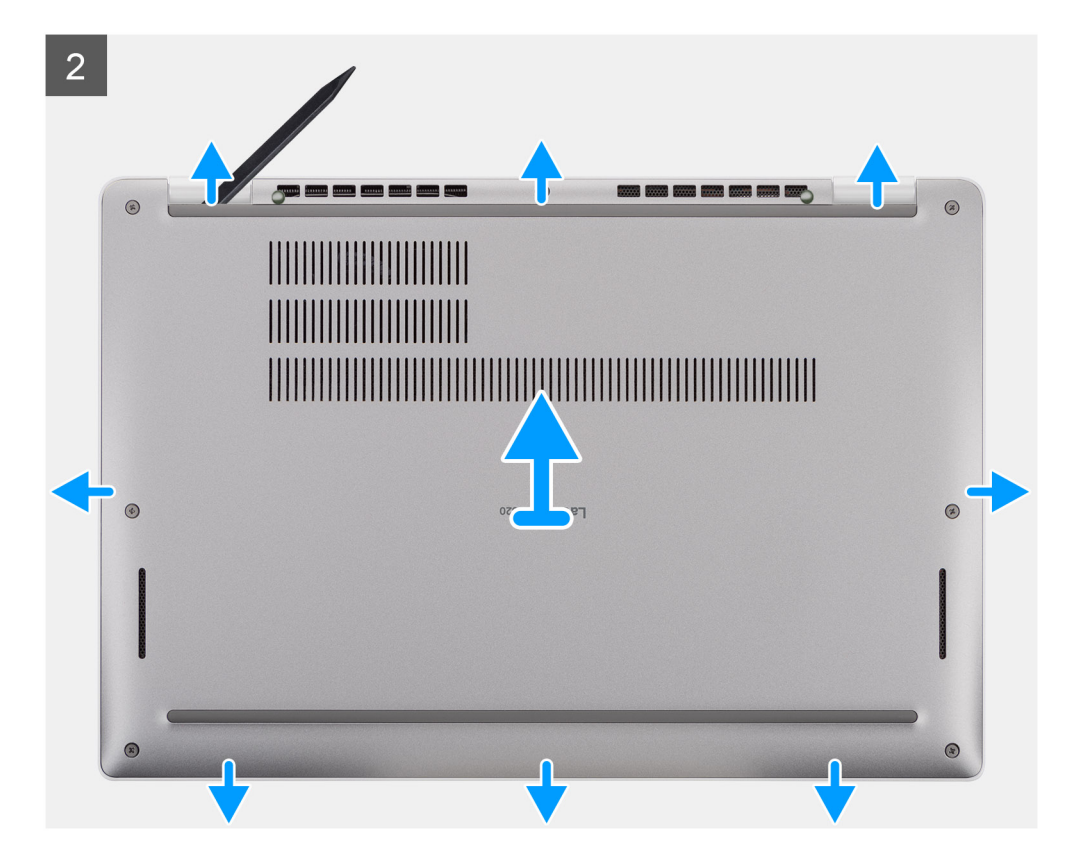

- 1. Desaperte os oito parafusos integrados que fixam a tampa da base ao conjunto do descanso para os pulsos.
- 2. Utilizando um instrumento de plástico pontiagudo, force a tampa da base a partir dos entalhes em U na extremidade superior da tampa da base e vá avançado pelas laterais para soltar a tampa da base do conjunto do descanso para os pulsos.
- 3. Levante a tampa da base para a retirar do conjunto do descanso para os pulsos.

### **Instalar a tampa da base**

#### **Pré-requisitos**

Caso esteja a substituir um componente, remova o componente existente antes de efetuar o procedimento de instalação.

#### **Sobre esta tarefa**

A imagem a seguir indica a localização da tampa da base e fornece uma representação visual do procedimento de instalação.

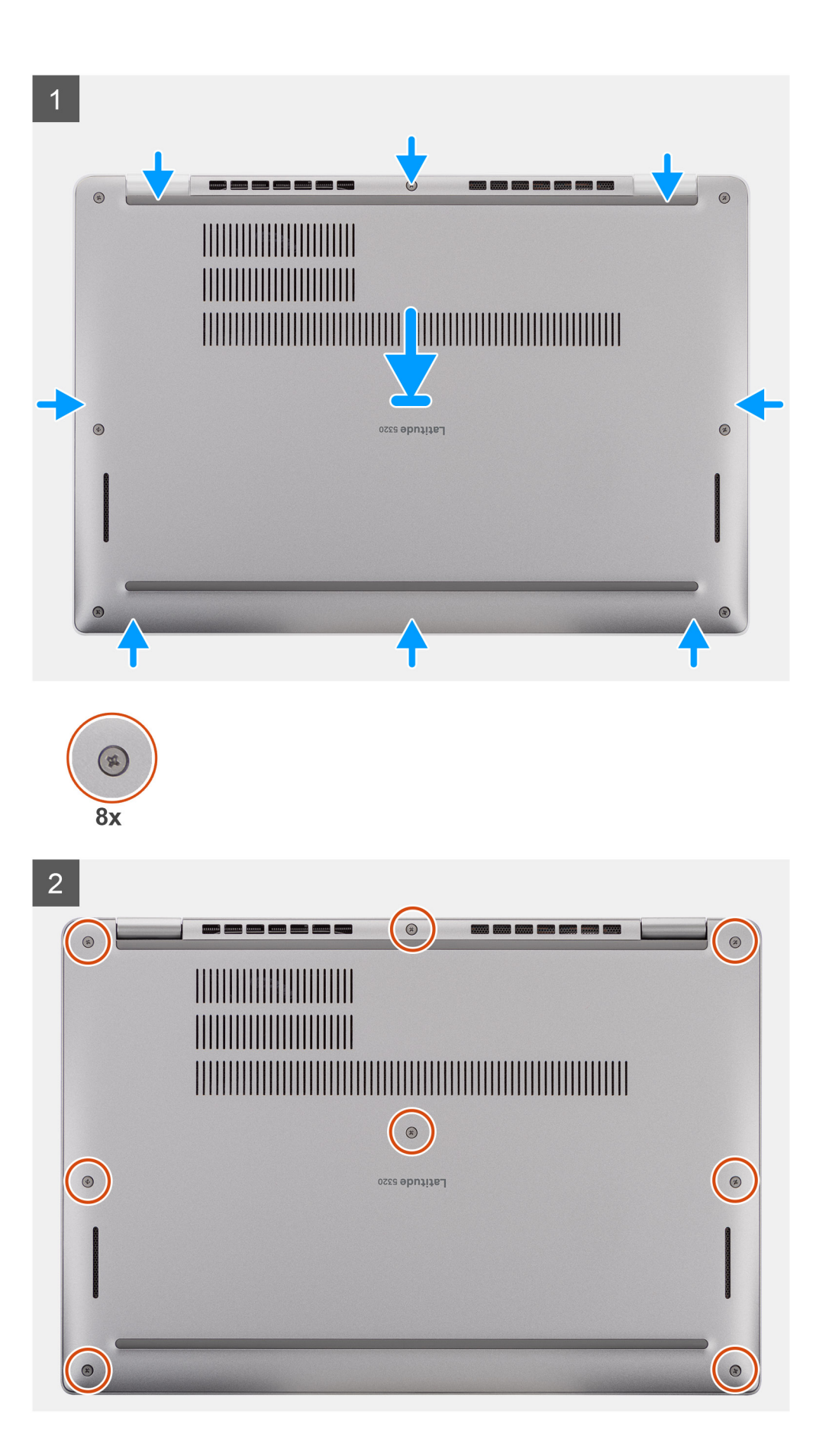

- <span id="page-23-0"></span>1. Alinhe as patilhas na tampa da base com as ranhuras no sistema e encaixe com um estalo a tampa da base no conjunto do descanso para os pulsos.
- 2. Aperte os oito parafusos integrados para fixar a tampa da base ao conjunto do descanso para os pulsos.

#### **Passos seguintes**

1. Siga o procedimento indicado em [Após efetuar qualquer procedimento no interior do computador](#page-11-0).

# **Bateria**

### **Precauções com a bateria de iões de lítio**

#### **AVISO:**

- **● Tenha todo o cuidado quando manusear as baterias de iões de lítio.**
- **● Descarregue completamente a bateria antes de retirar a mesma. Desligue o transformador CA do sistema e trabalhe com o computador apenas com a alimentação da bateria — a bateria está completamente descarregada quando o computador já não liga ao premir o botão de alimentação.**
- **● Não esmague, deixe cair, mutile nem penetre a bateria com objetos estranhos.**
- **● Não exponha a bateria a temperaturas elevadas nem desmonte os conjuntos de baterias e células.**
- **● Não aplique pressão na superfície da bateria.**
- **● Não dobre a bateria.**
- **● Não utilize ferramentas de nenhum tipo para forçar a bateria.**
- **● Certifique-se de que não perde nem coloca no sítio errado nenhum parafuso durante a assistência a este produto, para evitar a perfuração acidental ou danos na bateria e noutros componentes do sistema.**
- **● Se a bateria inchar e ficar presa dentro do computador, não tente libertá-la perfurando-a, dobrando-a ou esmagando-a. As bateria de iões de lítio podem ser perigosas. Neste caso, contacte o suporte técnico da Dell para obter ajuda. Consulte [www.dell.com/contactdell.](https://www.dell.com/support)**
- **● Compre sempre baterias genuínas a partir de [www.dell.com](https://www.dell.com) ou nos parceiros ou revendedores autorizados da Dell.**
- **● As baterias inchadas não devem ser utilizadas e devem ser substituídas e eliminadas de forma adequada. Para saber como manusear e substituir baterias de iões de lítio inchadas, consulte a secção [Como tratar baterias de iões de lítio](#page-111-0) [inchadas](#page-111-0).**

### **Retirar a bateria**

#### **Pré-requisitos**

- 1. Siga o procedimento indicado em [Antes de efetuar qualquer procedimento no interior do computador.](#page-7-0)
- 2. Retire a [tampa da base.](#page-20-0)

#### **Sobre esta tarefa**

**NOTA:** O Latitude 5320 suporta configurações de bateria de 3 células, 42 Wh, e de 4 células, 63 Wh.

A imagem a seguir indica a localização da bateria de 3 células, 42 Wh, e fornece uma representação visual do procedimento de remoção.

<span id="page-24-0"></span>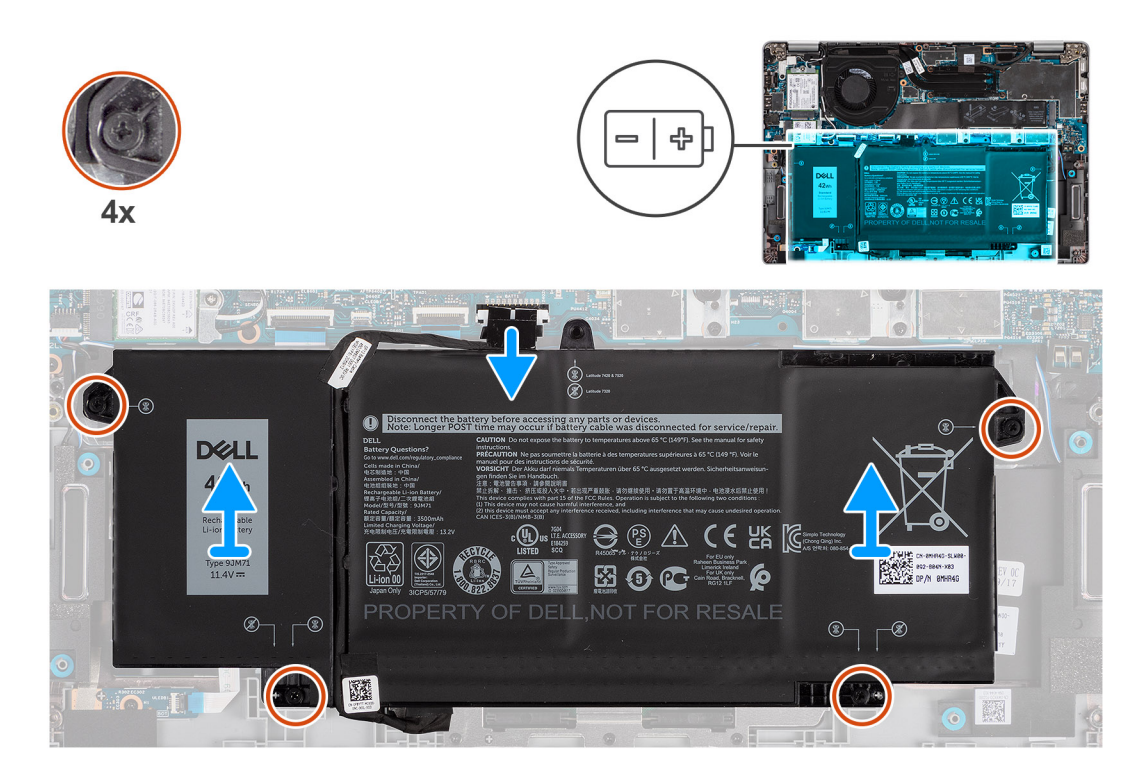

- 1. Desligue o cabo da bateria do respetivo conector na placa de sistema.
- 2. Desaperte os quatro parafusos integrados que fixam a bateria ao conjunto do descanso para os pulsos.
- 3. Levante a bateria e retire-a do conjunto do descanso para os pulsos.

### **Instalar a bateria**

#### **Pré-requisitos**

Caso esteja a substituir um componente, retire o componente existente antes de efetuar o procedimento de instalação.

#### **Sobre esta tarefa**

**NOTA:** O Latitude 5320 suporta configurações de bateria de 3 células, 42 Wh, e de 4 células, 63 Wh.

A imagem a seguir indica a localização da bateria de 3 células, 42 Wh, e fornece uma representação visual do procedimento de instalação.

<span id="page-25-0"></span>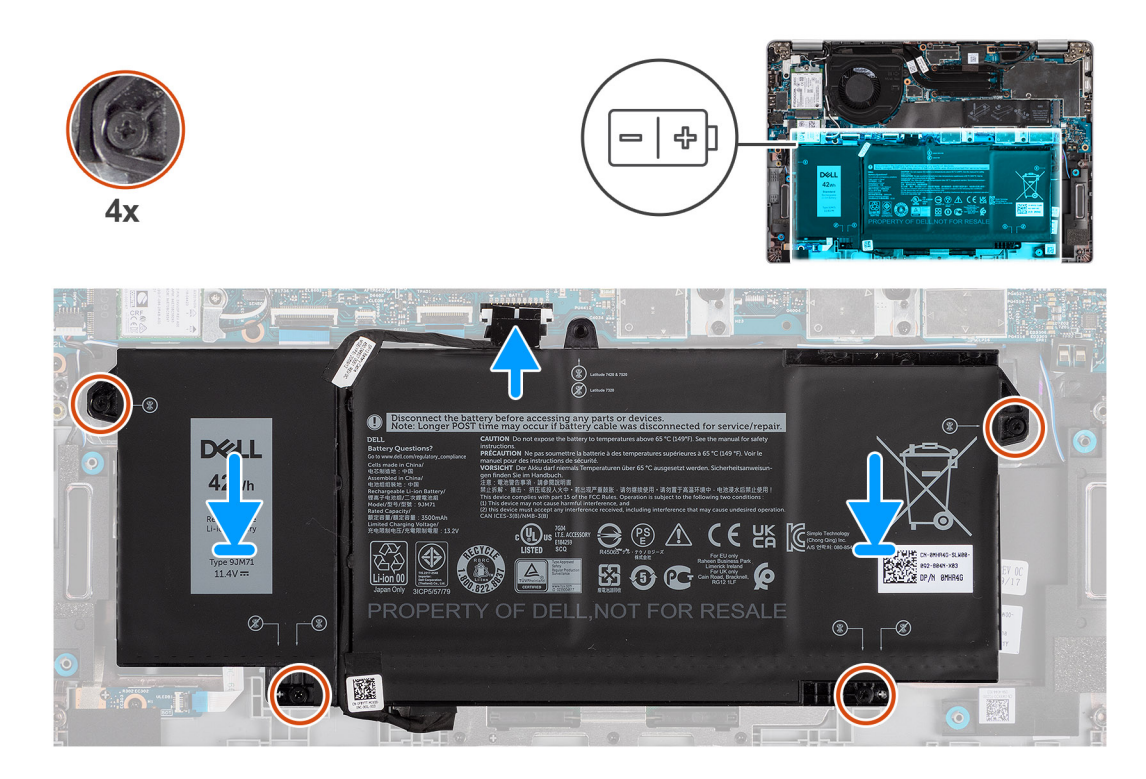

- 1. Coloque a bateria no conjunto do teclado e descanso para os pulsos e alinhe os orifícios dos parafusos na bateria com os orifícios dos parafusos no conjunto do teclado e apoio para descanso para os pulsos.
- 2. Aperte os quatro parafusos integrados para prender a bateria no lugar.
- 3. Ligue o cabo da bateria à placa de sistema.

#### **Passos seguintes**

- 1. Instale a [tampa da base](#page-21-0).
- 2. Siga o procedimento indicado em Após efetuar qualquer procedimento no computador.

# **Cabo da bateria**

### **Retirar o cabo da bateria**

#### **Pré-requisitos**

- 1. Siga o procedimento indicado em [Antes de efetuar qualquer procedimento no interior do computador.](#page-7-0)
- 2. Retire a [tampa da base.](#page-20-0)
- 3. Retire a [bateria.](#page-23-0)

**(i)** NOTA: Se a bateria for desligada da placa de sistema para assistência, então existirá um atraso durante o arranque do sistema, uma vez que este será sujeito ao reinício da bateria RTC.

#### **Sobre esta tarefa**

As imagens a seguir indicam a localização do cabo da bateria e fornecem uma representação visual do procedimento de remoção.

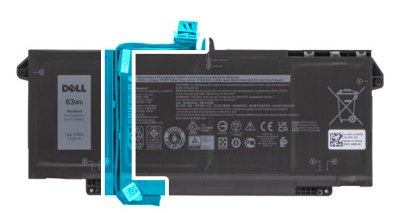

<span id="page-26-0"></span>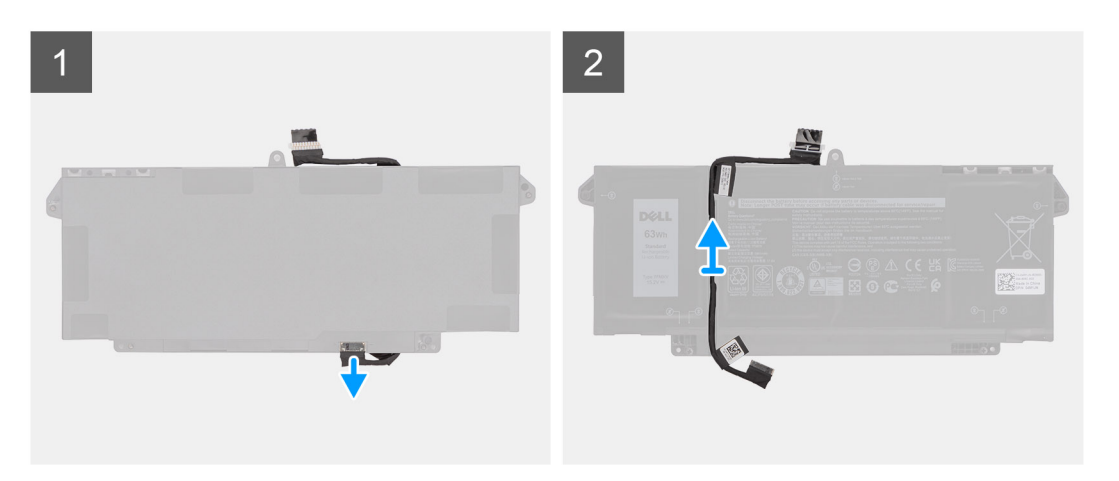

- 1. Vire a bateria e retire o cabo da bateria das guias de encaminhamento na bateria.
- 2. Desligue o cabo da bateria do conector na bateria.
- 3. Levante o cabo da bateria e retire-o da bateria.

### **Instalar o cabo da bateria**

#### **Pré-requisitos**

Caso esteja a substituir um componente, retire o componente existente antes de efetuar o procedimento de instalação.

#### **Sobre esta tarefa**

A imagem a seguir indica a localização do cabo da bateria e fornece uma representação visual do procedimento de instalação.

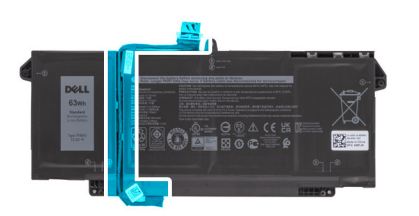

<span id="page-27-0"></span>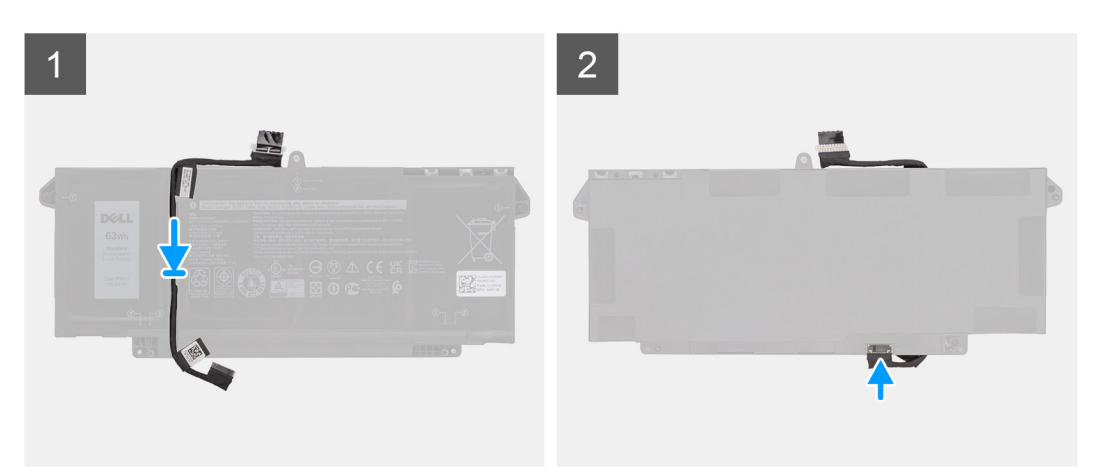

- 1. Alinhe e coloque o cabo da bateria na bateria.
- 2. Encaminhe o cabo da bateria através das guias de encaminhamento na bateria.
- 3. Ligue o cabo da bateria ao conector na bateria.

#### **Passos seguintes**

- 1. Instale a [bateria](#page-24-0).
- 2. Instale a [tampa da base](#page-21-0).
- 3. Siga o procedimento indicado em Após efetuar qualquer procedimento no computador.

# **placa WLAN**

### **Retirar a placa WLAN**

#### **Pré-requisitos**

- 1. Siga o procedimento indicado em [Antes de efetuar qualquer procedimento no interior do computador.](#page-7-0)
- 2. Retire a [tampa da base.](#page-20-0)
- 3. Entre no [modo de assistência.](#page-9-0)

#### **Sobre esta tarefa**

As imagens a seguir indicam a localização da WLAN e fornecem uma representação visual do procedimento de remoção.

<span id="page-28-0"></span>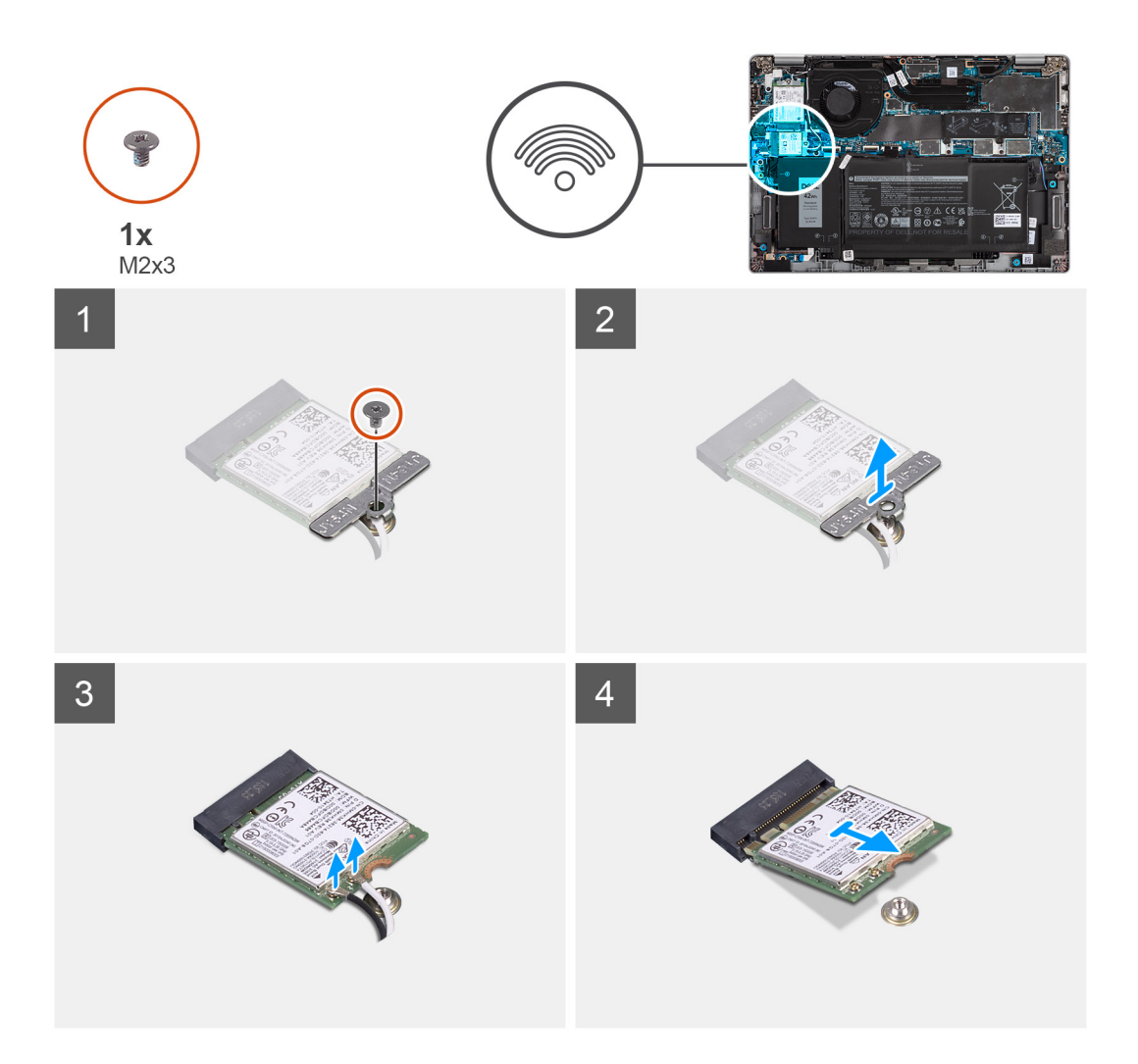

- 1. Retire o único parafuso (M2x3) que fixa o suporte da placa WLAN à respetiva placa.
- 2. Retire o suporte da placa WLAN da respetiva placa.
- 3. Desligue os cabos de antena da placa WLAN.
- 4. Deslize e retire a placa WLAN da respetiva ranhura.
	- **(i)** NOTA: Quando retirar a placa WLAN do sistema, se retirar do sistema a almofada adesiva que ajuda a prender a placa WLAN no lugar, juntamente com a placa WLAN, volte a colá-la ao sistema.

### **Instalar a placa WLAN**

#### **Pré-requisitos**

Caso esteja a substituir um componente, remova o componente existente antes de efetuar o procedimento de instalação.

#### **Sobre esta tarefa**

A imagem a seguir indica a localização da placa WLAN e fornece uma representação visual do procedimento de instalação.

<span id="page-29-0"></span>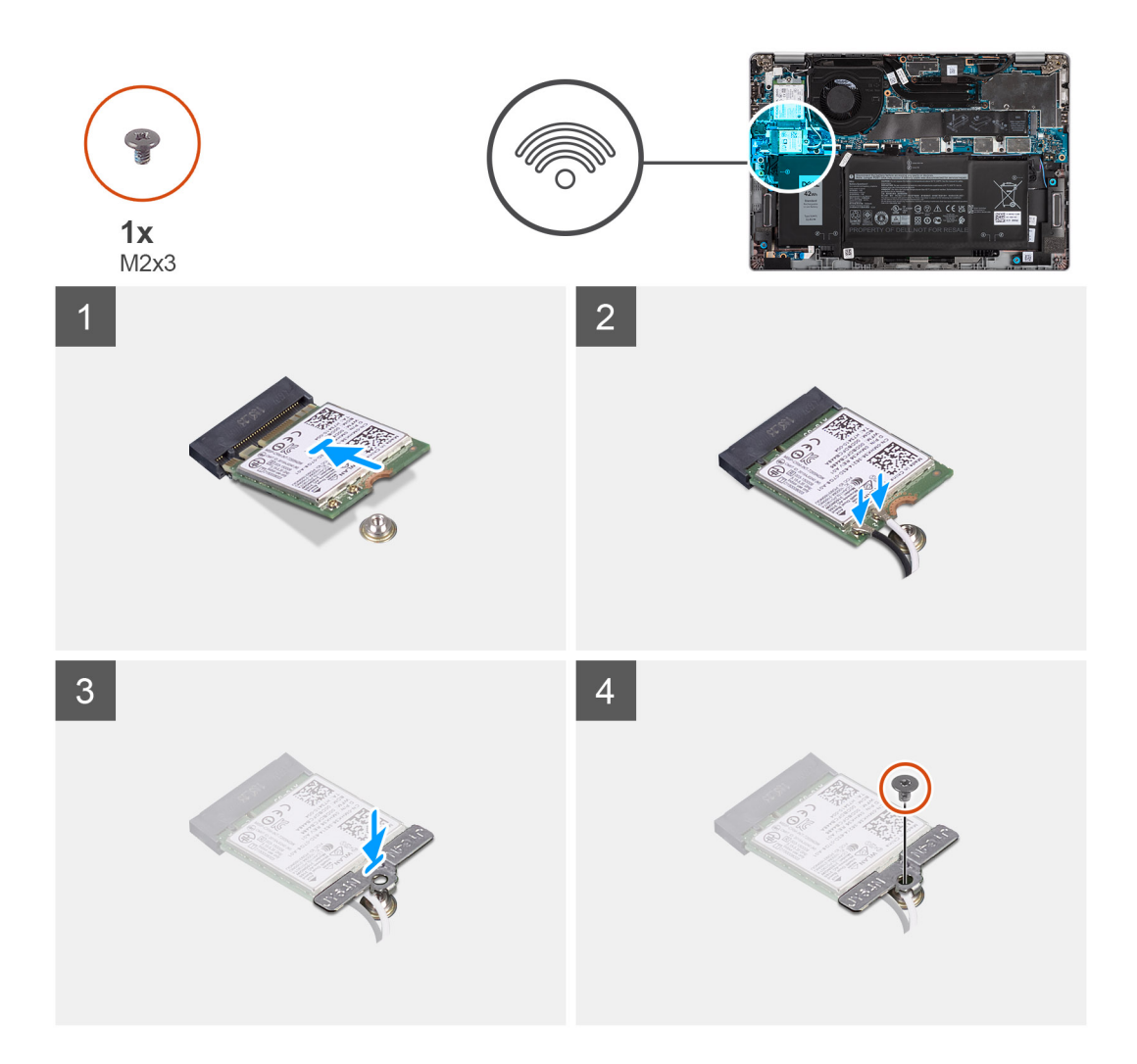

- 1. Alinhe o entalhe na placa WLAN com a patilha na ranhura da placa e insira-a em ângulo na respetiva ranhura.
- 2. Ligue os cabos da antena à placa WLAN.
- 3. Alinhe e coloque o suporte da placa WLAN na respetiva placa.
- 4. Volte a colocar o parafuso (M2x3) para fixar o suporte da placa WLAN à respetiva placa.

#### **Passos seguintes**

- 1. Instale a [tampa da base](#page-21-0).
- 2. Lique o adaptador de CA e lique o sistema.
- 3. Siga o procedimento indicado em [Após efetuar qualquer procedimento no interior do computador](#page-11-0).

# **Placa WWAN**

### **Retirar a placa WWAN**

#### **Pré-requisitos**

- 1. Siga o procedimento indicado em [Antes de efetuar qualquer procedimento no interior do computador.](#page-7-0)
- 2. Retire a [tampa da base.](#page-20-0)
- 3. Entre no [modo de assistência.](#page-9-0)

#### <span id="page-30-0"></span>**Sobre esta tarefa**

As imagens a seguir indicam a localização da WWAN e fornecem uma representação visual do procedimento de remoção.

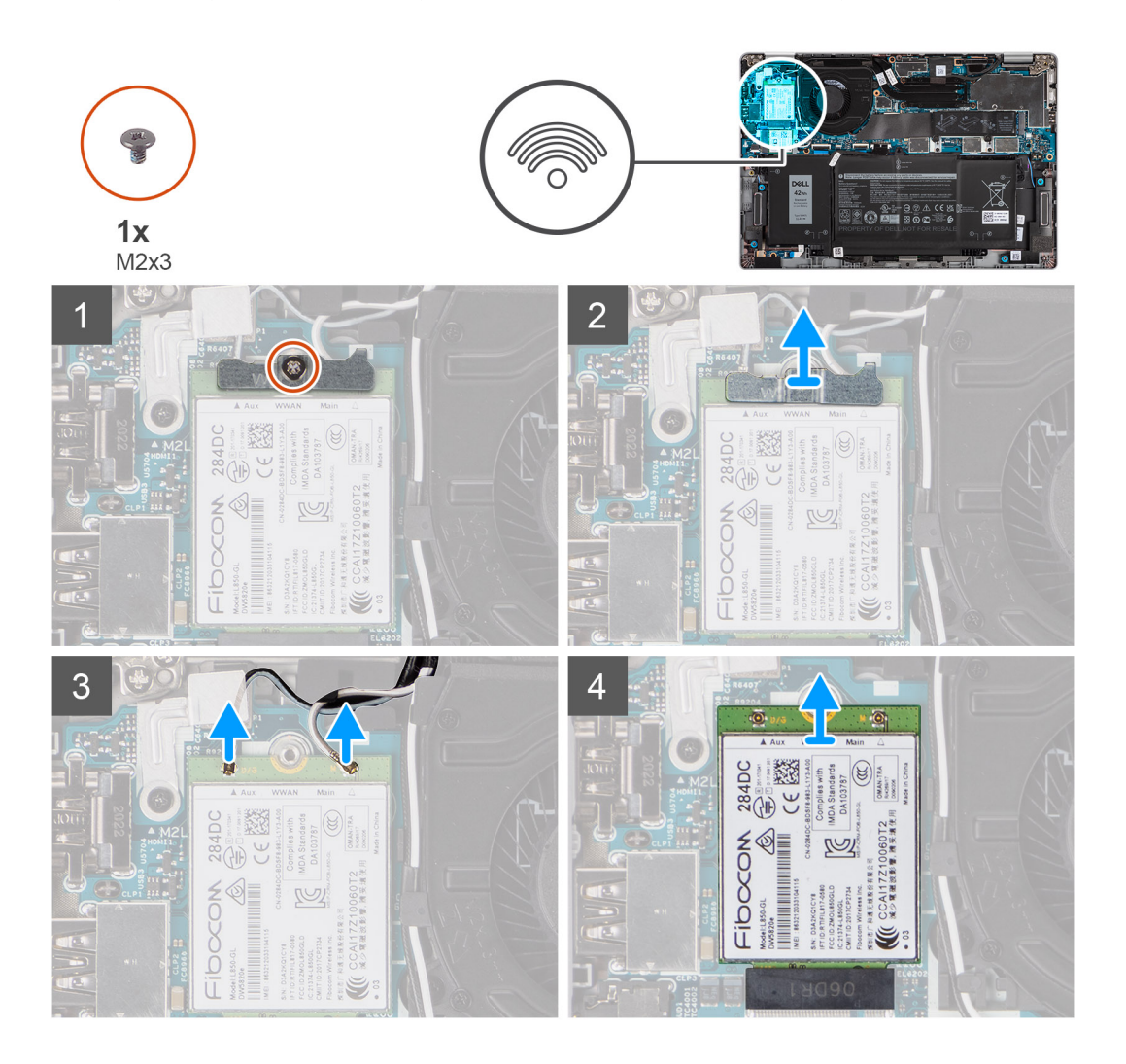

#### **Passo**

- 1. Retire o único parafuso (M2x3) que fixa o suporte da placa WWAN à respetiva placa.
- 2. Levante o suporte da placa WWAN para o retirar do sistema.
- 3. Desligue os cabos da antena dos conectores na placa WWAN.
- 4. Deslize e retire a placa WWAN da respetiva ranhura.

### **Instalar a placa WWAN**

#### **Pré-requisitos**

Caso esteja a substituir um componente, retire o componente existente antes de efetuar o procedimento de instalação.

#### **Sobre esta tarefa**

A imagem a seguir indica a localização da placa WWAN e fornece uma representação visual do procedimento de instalação.

<span id="page-31-0"></span>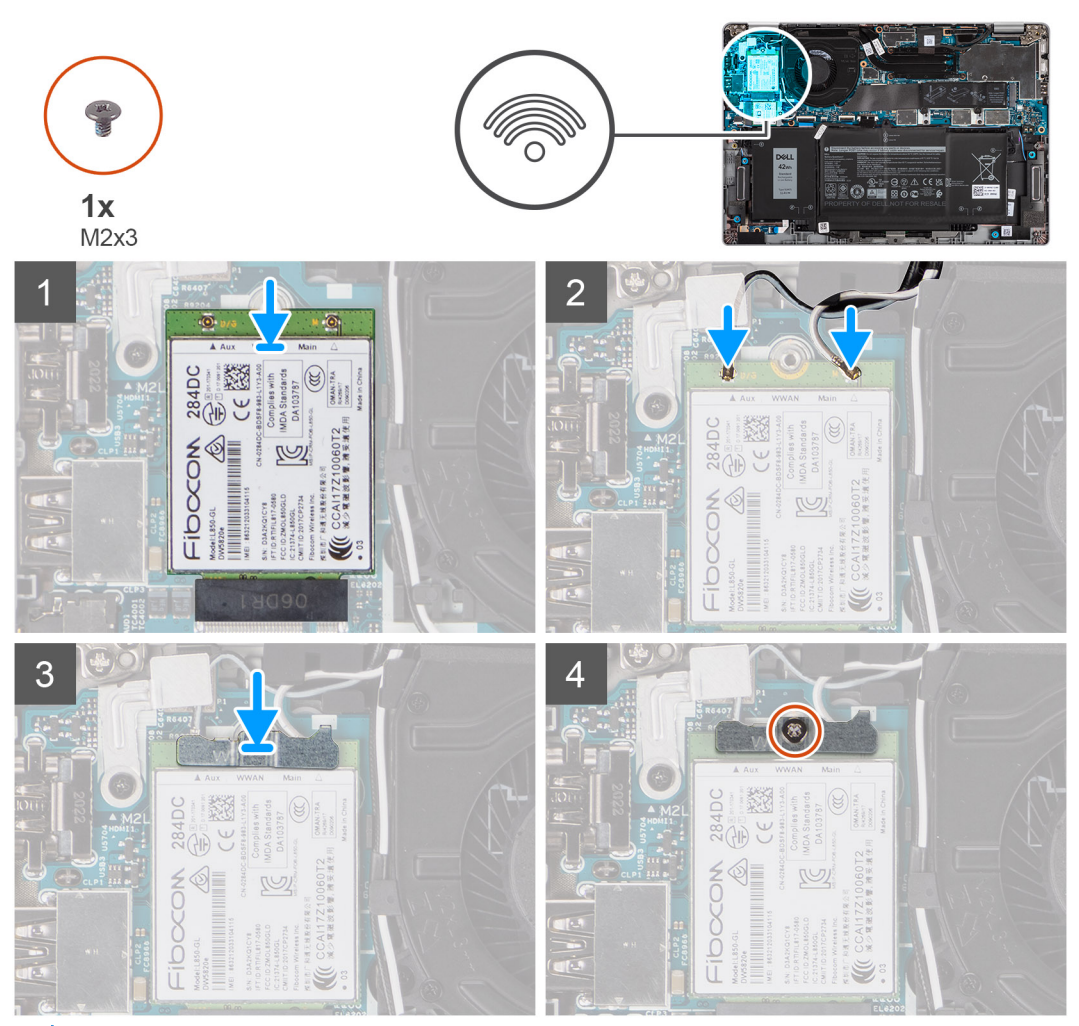

**(i)** NOTA: Para obter instruções sobre como encontrar o número IMEI (International Mobile Station Equipment Identity) do computador, consulte o artigo [000143678](https://www.dell.com/support/kbdoc/000143678/how-to-find-the-international-mobile-station-equipment-identity-imei-number-in-win-8-x) na base de conhecimentos em [www.dell.com/support](http://www.dell.com/support).

- 1. Alinhe o entalhe na placa WWAN e deslize a placa WWAN em ângulo para dentro da respetiva ranhura.
- 2. Ligue os cabos da antena aos conectores na placa WWAN.
- 3. Alinhe e coloque o suporte da placa WWAN na placa de sistema e na placa WWAN, e aperte o único parafuso (M2x3).

#### **Passos seguintes**

- 1. Instale a [tampa da base](#page-21-0).
- 2. Ligue o transformador CA e ligue o sistema.
- 3. Siga o procedimento indicado em Após efetuar qualquer procedimento no computador.

# **Unidade de estado sólido**

### **Retirar o disco de estado sólido M.2 2280**

#### **Pré-requisitos**

- 1. Siga o procedimento indicado em [Antes de efetuar qualquer procedimento no interior do computador.](#page-7-0)
- 2. Retire a [tampa da base.](#page-20-0)
- 3. Entre no [modo de assistência.](#page-9-0)

#### <span id="page-32-0"></span>**Sobre esta tarefa**

As imagens a seguir indicam a localização do disco de estado sólido e fornecem uma representação visual do procedimento de remoção do SSD M.2 2280.

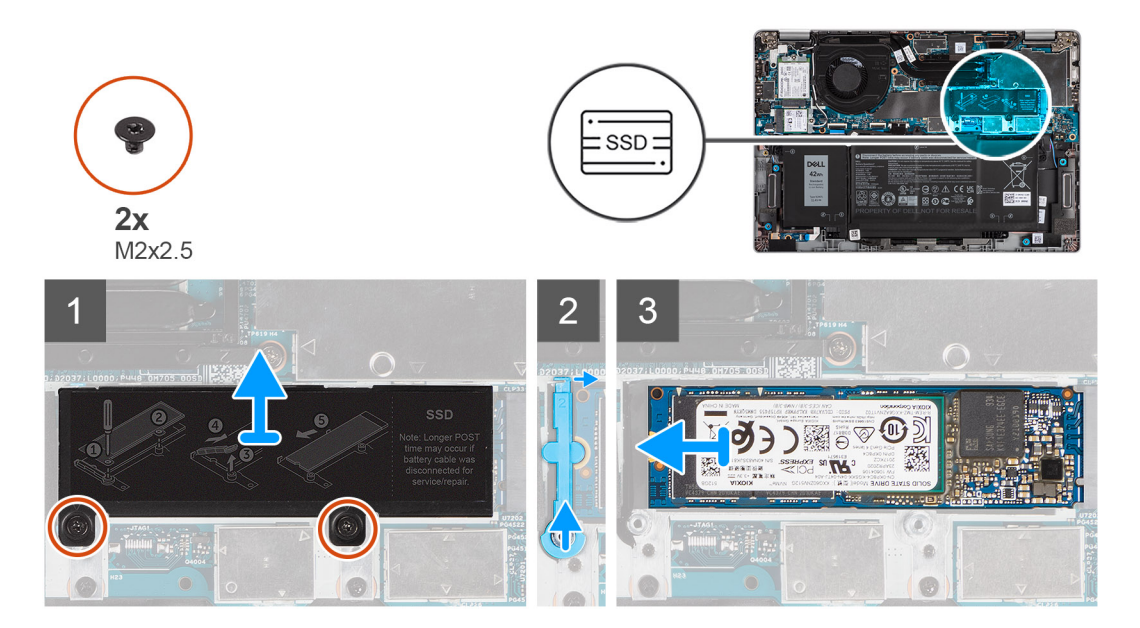

#### **Passo**

- 1. Retire os dois parafusos (M2x2.5) que fixam a placa térmica do disco de estado sólido à placa de sistema.
- 2. Levante a chapa térmica do disco de estado sólido afastando-a do sistema.
- 3. Levante a haste de fixação e solte-a cuidadosamente do gancho para a retirar.
- 4. Deslize e retire o disco de estado sólido da respetiva ranhura na placa de sistema.

### **Instalar o disco de estado sólido M.2 2280**

#### **Pré-requisitos**

Caso esteja a substituir um componente, retire o componente existente antes de efetuar o procedimento de instalação.

#### **Sobre esta tarefa**

A imagem a seguir indica a localização do disco de estado sólido e fornece uma representação visual do procedimento de instalação do SSD M.2 2280.

<span id="page-33-0"></span>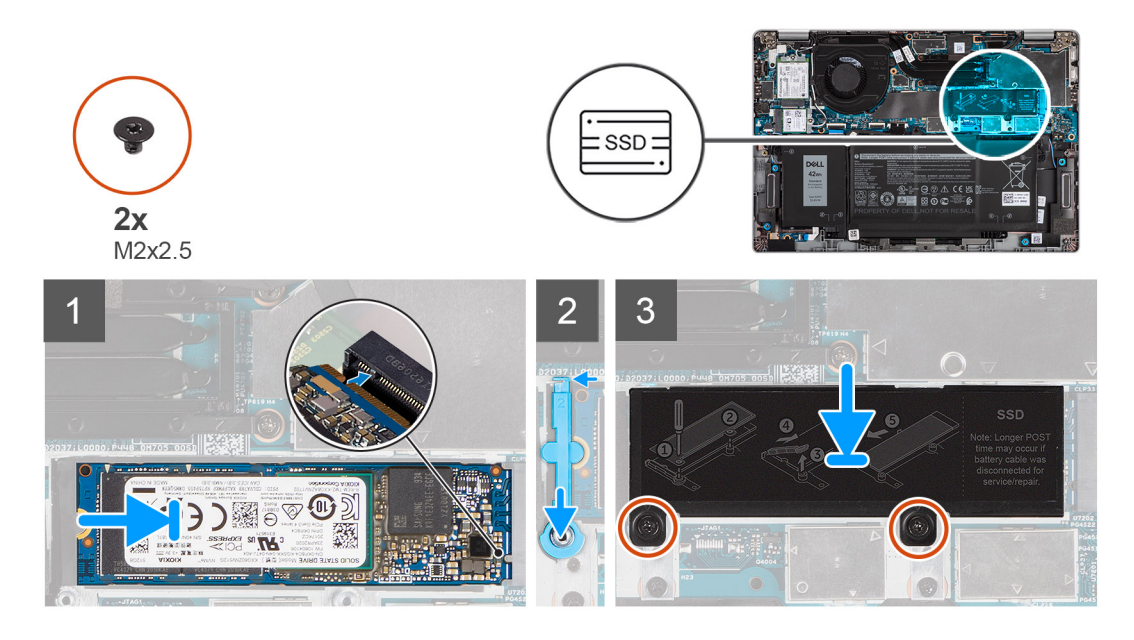

- 1. Alinhe o entalhe no disco de estado sólido com a patilha na ranhura para placas M.2.
- 2. Insira o disco de estado sólido na ranhura para placas M.2 na placa de sistema.
- 3. Deslize a haste de fixação sobre o gancho e empurre-a para baixo.
- 4. Alinhe e coloque a placa térmica do disco de estado sólido e pressione-a para instalar firmemente de forma a cobrir o disco de estado sólido.
- 5. Volte a colocar os dois parafusos (M2x2.5) que fixam a placa térmica do disco de estado sólido à placa de sistema.

#### **Passos seguintes**

- 1. Instale a [tampa da base](#page-21-0).
- 2. Ligue o transformador CA e ligue o sistema.
- 3. Siga o procedimento indicado em Após efetuar qualquer procedimento no computador.

### **Retirar o disco de estado sólido M.2 2230**

#### **Pré-requisitos**

- 1. Siga o procedimento indicado em [Antes de efetuar qualquer procedimento no interior do computador.](#page-7-0)
- 2. Retire a [tampa da base.](#page-20-0)
- 3. Entre no [modo de assistência.](#page-9-0)

#### **Sobre esta tarefa**

As imagens a seguir indicam a localização do disco de estado sólido e fornecem uma representação visual do procedimento de remoção do SSD M.2 2230.

<span id="page-34-0"></span>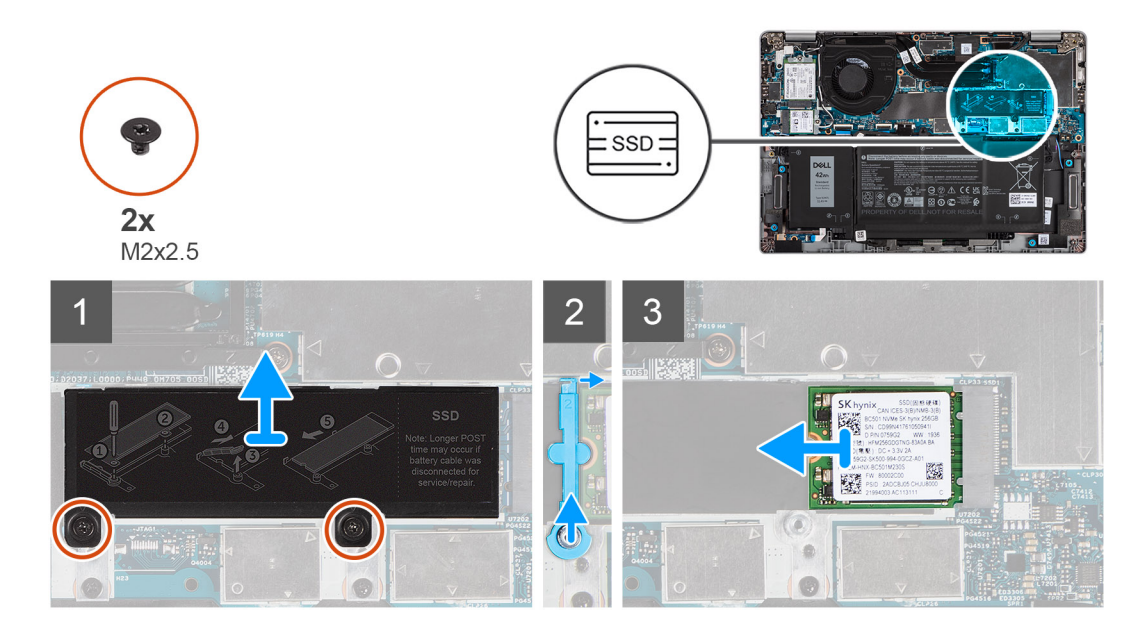

- 1. Retire os dois parafusos (M2x2.5) que fixam a placa térmica do disco de estado sólido à placa de sistema.
- 2. Levante a chapa térmica do disco de estado sólido afastando-a do sistema.
- 3. Levante a haste de fixação e solte-a cuidadosamente do gancho para a retirar.
- 4. Deslize e retire o disco de estado sólido da respetiva ranhura na placa de sistema.

### **Instalar o disco de estado sólido M.2 2230**

#### **Pré-requisitos**

Caso esteja a substituir um componente, retire o componente existente antes de efetuar o procedimento de instalação.

#### **Sobre esta tarefa**

A imagem a seguir indica a localização do disco de estado sólido e fornece uma representação visual do procedimento de instalação do SSD M.2 2230.

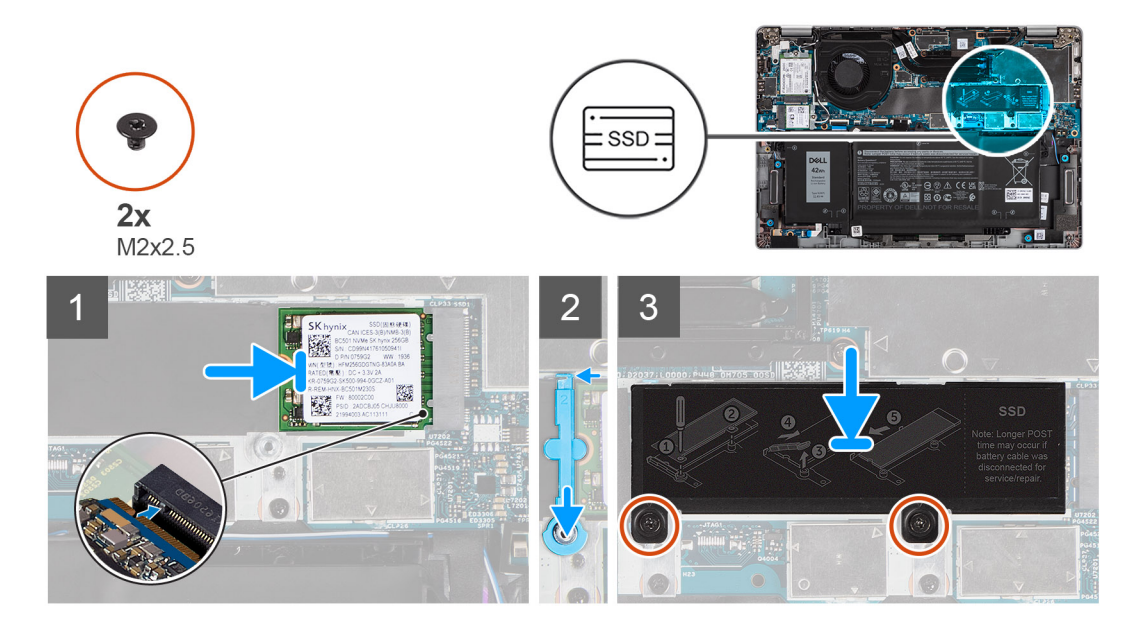

- <span id="page-35-0"></span>1. Alinhe o entalhe no disco de estado sólido com a patilha na ranhura para placas M.2.
- 2. Insira o disco de estado sólido na ranhura para placas M.2 na placa de sistema.
- 3. Deslize a haste de fixação sobre o gancho e empurre-a para baixo.
- 4. Alinhe e coloque a placa térmica do disco de estado sólido e pressione-a para instalar firmemente de forma a cobrir o disco de estado sólido.
- 5. Volte a colocar os dois parafusos (M2x2.5) que fixam a placa térmica do disco de estado sólido à placa de sistema.

#### **Passos seguintes**

- 1. Instale a [tampa da base](#page-21-0).
- 2. Ligue o transformador CA e ligue o sistema.
- 3. Siga o procedimento indicado em Após efetuar qualquer procedimento no computador.

### **Voltar a colocar a haste de fixação do SSD**

#### **Pré-requisitos**

- 1. Siga o procedimento indicado em [Antes de efetuar qualquer procedimento no interior do computador.](#page-7-0)
- 2. Retire a [tampa da base.](#page-20-0)
- 3. Entre no [modo de serviço](#page-9-0) se a placa SSD tiver sido instalada e se for remover a placa SSD antes de voltar a colocar a haste de fixação.

#### **Sobre esta tarefa**

A figura fornece uma representação visual se estiver a substituir um disco de estado sólido M.2 2280 por um disco de estado sólido M.2 2230.

**NOTA:** Certifique-se de que o disco de estado sólido M.2 2280 é retirado em primeiro lugar. Veja o procedimento para remoção do [disco de estado sólido M.2 2280.](#page-31-0)

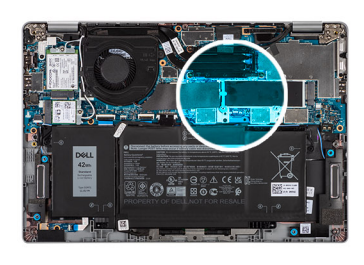

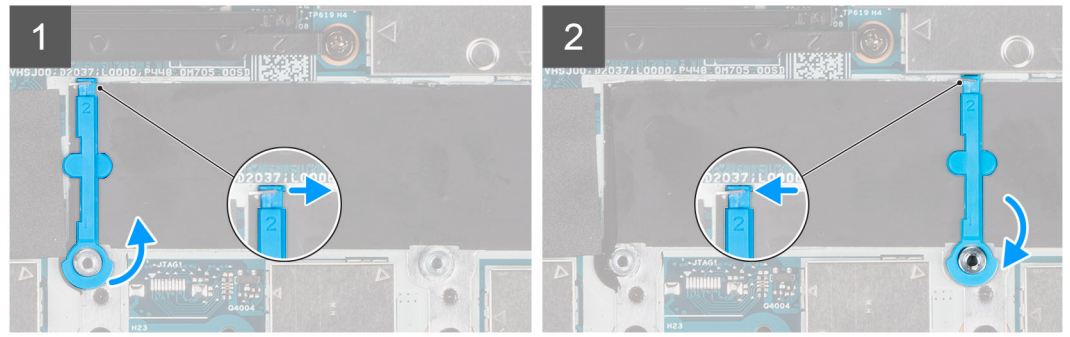

A figura fornece uma representação visual se estiver a substituir um disco de estado sólido M.2 2230 por um disco de estado sólido M.2 2280.

**NOTA:** Certifique-se de que o disco de estado sólido M.2 2230 é retirado em primeiro lugar. Veja o procedimento para remoção do ⋒ [disco de estado sólido M.2 2230.](#page-33-0)
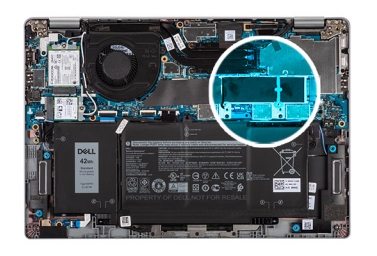

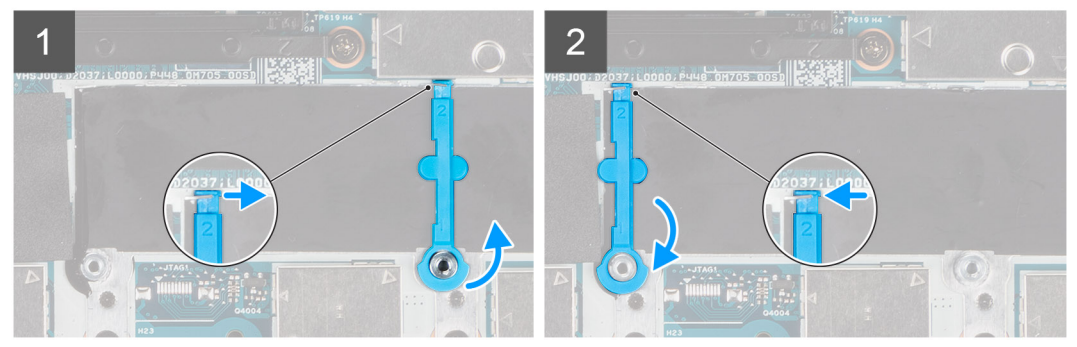

- 1. Levante e deslize a haste de fixação do SSD sobre o gancho para a retirar.
- 2. Consoante o tipo de disco de estado sólido (M.2 2230/M.2 2280), alinhe e insira o extensor do SSD.
- 3. Instale o disco de estado sólido.

## **Altifalantes**

### **Retirar as colunas**

### **Pré-requisitos**

- 1. Siga o procedimento indicado em [Antes de efetuar qualquer procedimento no interior do computador.](#page-7-0)
- 2. Retire a [tampa da base.](#page-20-0)
- 3. Retire a [bateria.](#page-23-0)

### **Sobre esta tarefa**

As imagens a seguir indicam a localização das colunas e fornecem uma representação visual do procedimento de remoção.

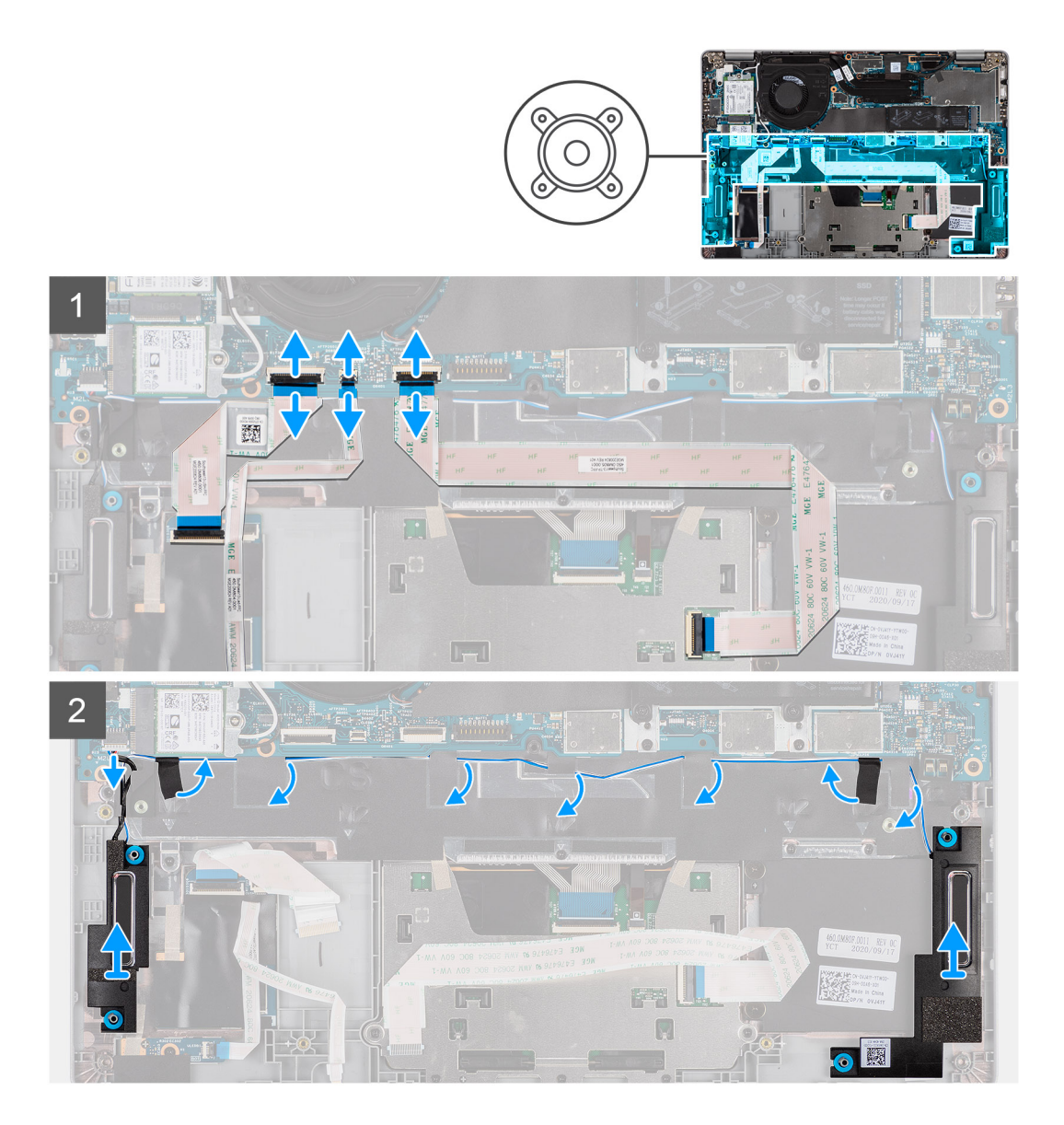

- 1. Desligue o cabo USH, o cabo do LED e o cabo do clickpad dos respetivos conectores na placa de sistema.
- 2. Desligue o cabo das colunas do conector na placa de sistema.
- 3. Retire a fita adesiva que fixa o cabo das colunas.
- 4. Anote o percurso do cabo da coluna e retire o cabo da coluna das guias de encaminhamento no conjunto do teclado e descanso para os pulsos.
- 5. Levante as colunas juntamente com o respetivo cabo e retire-as do conjunto do teclado e descanso para os pulsos.

### **Instalar as colunas**

### **Pré-requisitos**

Caso esteja a substituir um componente, remova o componente existente antes de efetuar o procedimento de instalação.

### **Sobre esta tarefa**

A imagem a seguir indica a localização da coluna e fornece uma representação visual do procedimento de instalação.

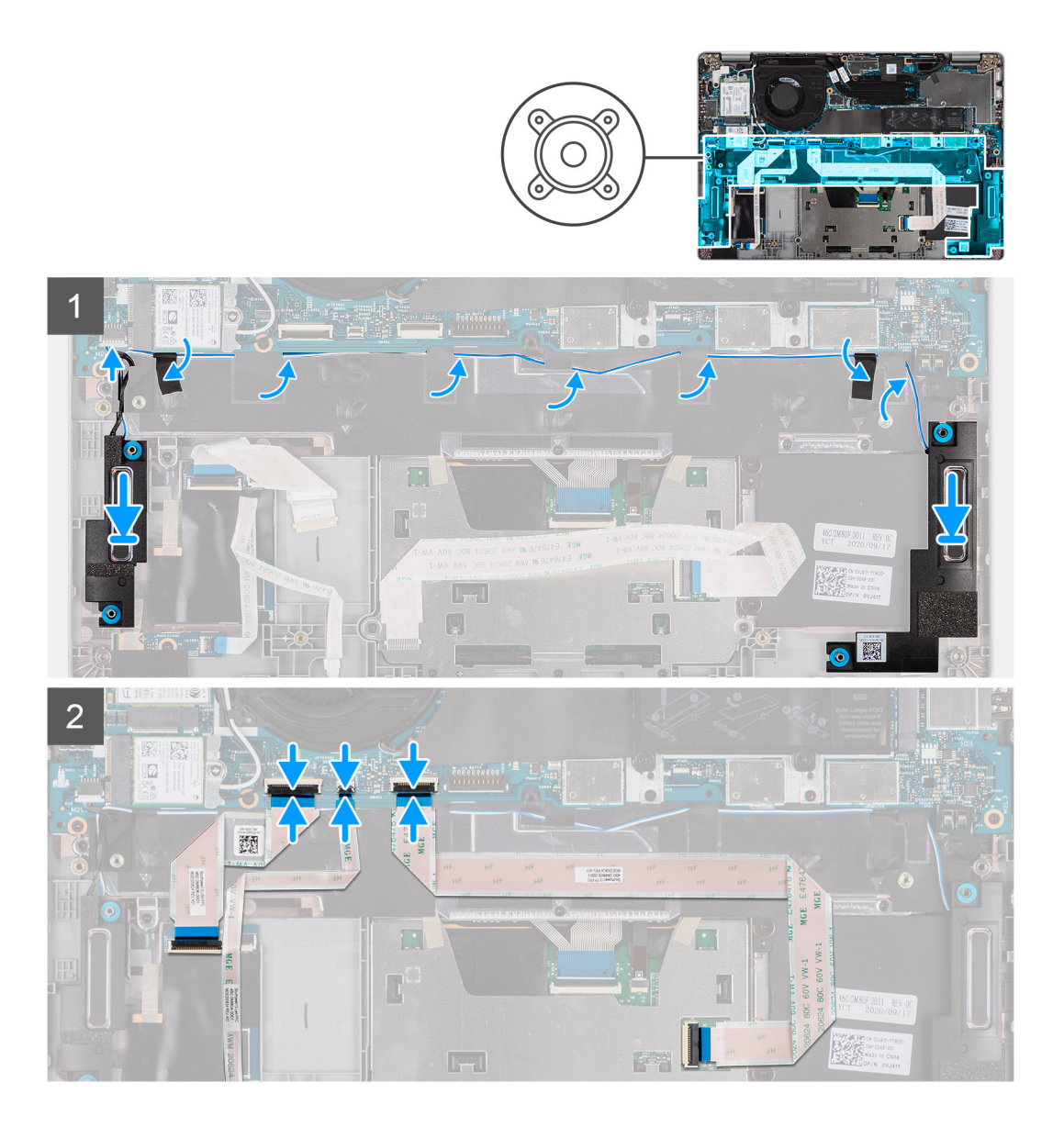

- 1. Utilizando os postes de alinhamento e as ilhoses de borracha, coloque as colunas nas ranhuras no conjunto do teclado e descanso para os pulsos.
- 2. Encaminhe o cabo das colunas ao longo das guias de encaminhamento no conjunto do teclado e descanso para os pulsos.
- 3. Ligue o cabo da coluna à placa de sistema.
- 4. Volte a colar a fita adesiva para fixar os cabos das colunas.
- 5. Ligue o cabo da coluna ao respetivo conector na placa de sistema.
- 6. Ligue o cabo USH, o cabo do LED e o cabo do clickpad aos respetivos conectores na placa de sistema.

### **Passos seguintes**

- 1. Instale a [bateria](#page-24-0).
- 2. Instale a [tampa da base](#page-21-0).
- 3. Siga o procedimento indicado em [Após efetuar qualquer procedimento no interior do computador](#page-11-0).

# <span id="page-39-0"></span>**Ventoinha**

### **Retirar a ventoinha**

### **Pré-requisitos**

- 1. Siga o procedimento indicado em [Antes de efetuar qualquer procedimento no interior do computador.](#page-7-0)
- 2. Retire a [tampa da base.](#page-20-0)
- 3. Retire a [bateria.](#page-23-0)
- 4. Retire a [placa WLAN.](#page-27-0).
- 5. Retire a [placa WWAN](#page-29-0) (opcional).

### **Sobre esta tarefa**

As imagens a seguir indicam a localização da ventoinha e fornecem uma representação visual do processo de remoção.

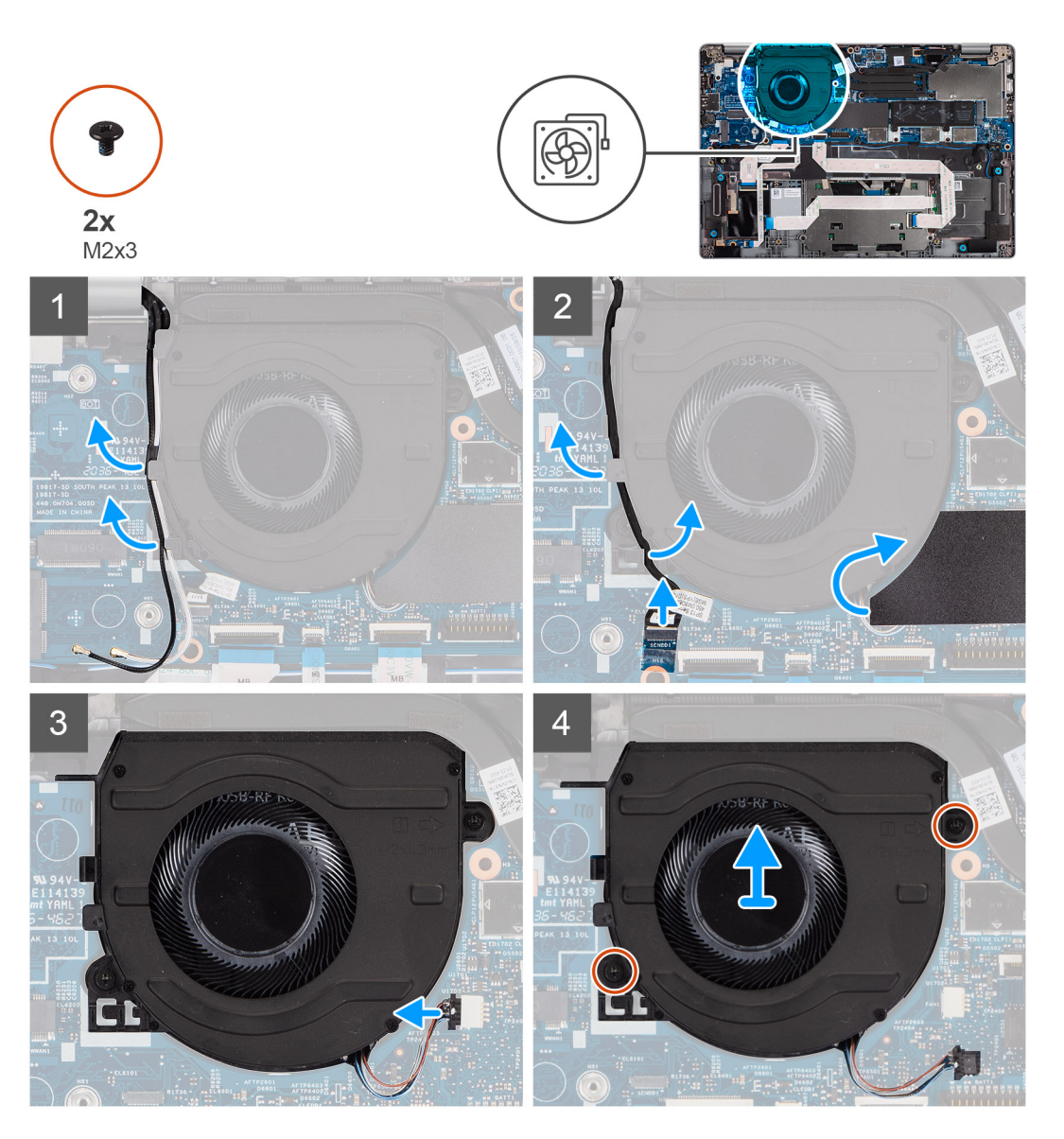

### **Passo**

- 1. Anote o percurso do cabo da antena e retire o cabo da antena das guias de encaminhamento na ventoinha.
- 2. Desligue o cabo da câmara de IV do respetivo conector na placa de sistema.
- <span id="page-40-0"></span>3. Anote o percurso do cabo da câmara de IV e retire o cabo da de IV das guias de encaminhamento na ventoinha.
- 4. Levante a manga mylar.
- 5. Desligue o cabo da ventoinha do respetivo conector na placa de sistema.
- 6. Retire os dois parafusos (M2x3) que seguram a ventoinha ao conjunto do teclado e descanso para os pulsos.
- 7. Levante a ventoinha do conjunto do teclado e descanso para os pulsos.

### **Instalar a ventoinha**

### **Pré-requisitos**

Caso esteja a substituir um componente, remova o componente existente antes de efetuar o procedimento de instalação.

#### **Sobre esta tarefa**

A imagem a seguir indica a localização da ventoinha e fornece uma representação visual do procedimento de instalação.

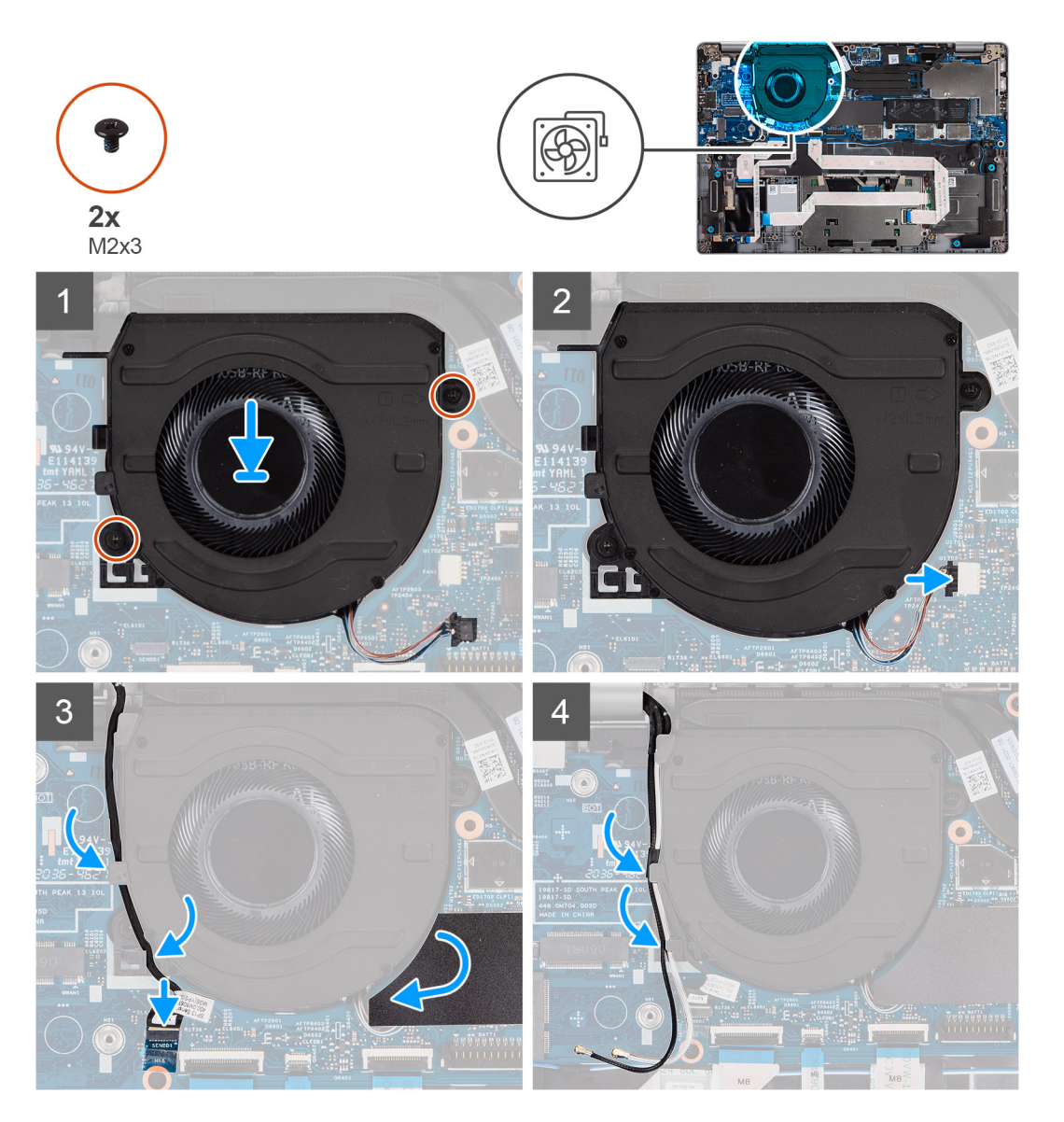

#### **Passo**

- 1. Utilizando os postes de alinhamento, coloque a ventoinha no conjunto do teclado e descanso para os pulsos.
- 2. Volte a colocar os dois parafusos (M2x3) para fixar a ventoinha ao conjunto do teclado e descanso para os pulsos.
- 3. Ligue o cabo da ventoinha aos respetivos conectores na placa de sistema.
- <span id="page-41-0"></span>4. Encaminhe o cabo da câmara de IV por baixo da ventoinha.
- 5. Ligue o cabo da câmara de IV aos respetivos conectores na placa de sistema.
- 6. Volte a colocar a manga mylar.
- 7. Volte a encaminhar os cabos da antena por baixo da ventoinha.

### **Passos seguintes**

- 1. Instale a [placa WWAN](#page-30-0) (opcional).
- 2. Instale a [placa WLAN.](#page-28-0)
- 3. Instale a [bateria](#page-24-0).
- 4. Instale a [tampa da base](#page-21-0).
- 5. Siga o procedimento indicado em [Após efetuar qualquer procedimento no interior do computador](#page-11-0).

## **Dissipador de calor**

### **Retirar o dissipador de calor**

### **Pré-requisitos**

- **(i)** NOTA: O dissipador de calor poderá ficar quente durante o funcionamento normal. Deixe decorrer o tempo suficiente para o dissipador de calor arrefecer antes de lhe tocar.
- **NOTA:** Para garantir o arrefecimento máximo do processador, não toque nas áreas de transferência de calor no dissipador de calor. Os óleos da pele podem reduzir a capacidade de transferência de calor da massa térmica.
- 1. Siga o procedimento indicado em [Antes de efetuar qualquer procedimento no interior do computador.](#page-7-0)
- 2. Retire a [tampa da base.](#page-20-0)
- 3. Retire a [bateria.](#page-23-0)

### **Sobre esta tarefa**

As imagens a seguir indicam a localização do dissipador de calor e fornecem uma representação visual do procedimento de remoção.

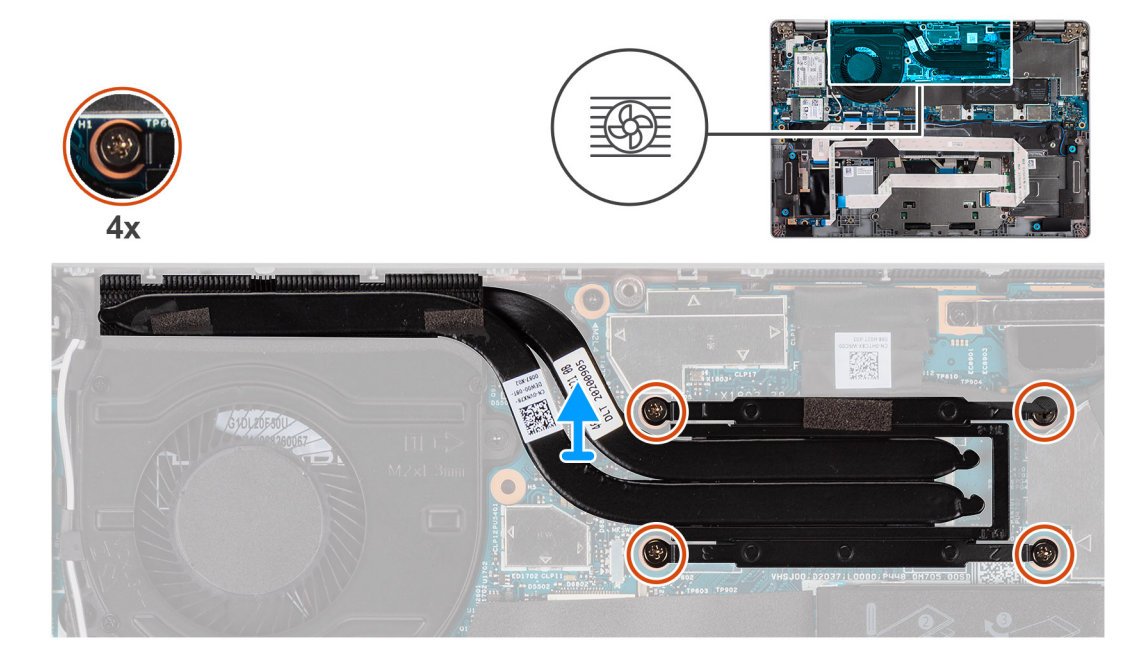

### **Passo**

1. Pela ordem inversa sequencial (como indicado no dissipador de calor), desaperte os quatro parafusos integrados que fixam o dissipador de calor à placa de sistema.

<span id="page-42-0"></span>2. Levante o dissipador de calor do processador e remova-o da placa de sistema.

## **Instalar o dissipador de calor**

### **Pré-requisitos**

Caso esteja a substituir um componente, remova o componente existente antes de efetuar o procedimento de instalação.

 $\Omega$ **NOTA:** Um alinhamento incorreto do dissipador de calor pode danificar a placa de sistema e o processador.

**NOTA:** Se substituir a placa de sistema ou o dissipador de calor, utilize a almofada/massa térmica fornecida com o kit para garantir ⋒ que a condutividade térmica é alcançada.

### **Sobre esta tarefa**

A imagem a seguir indica a localização do dissipador de calor e fornece uma representação visual do procedimento de instalação.

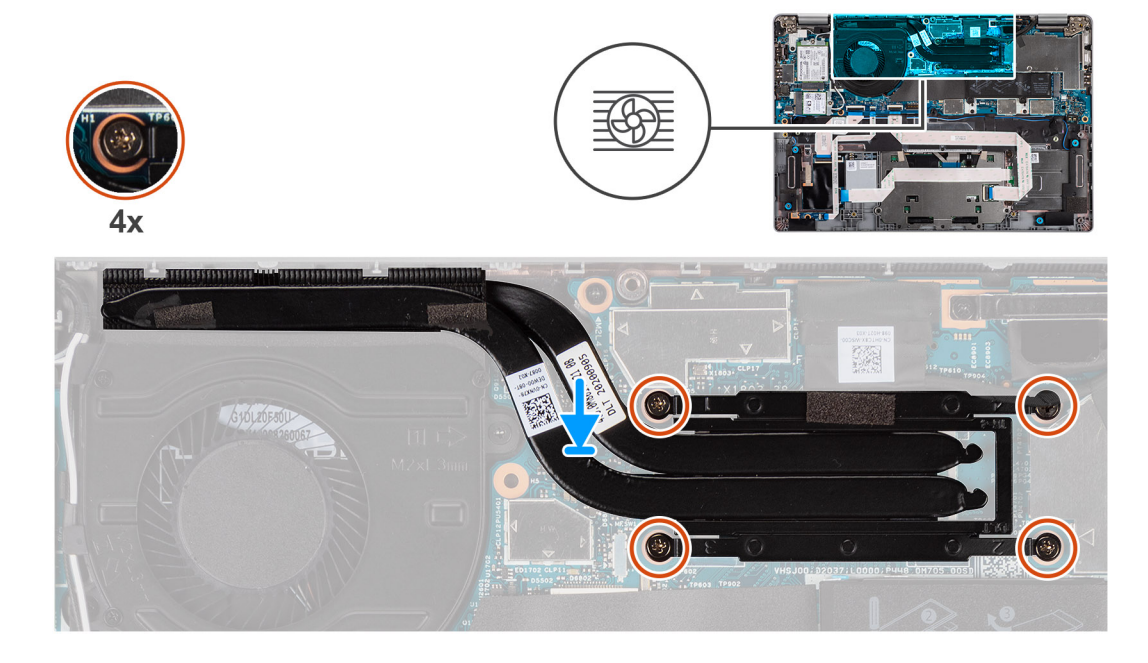

### **Passo**

- 1. Alinhe os orifícios dos parafusos no dissipador de calor com os orifícios dos parafusos na placa de sistema.
- 2. Por ordem sequencial (como indicado no dissipador de calor), aperte os quatro parafusos integrados que fixam o dissipador de calor à placa de sistema.

### **Passos seguintes**

- 1. Instale a [bateria](#page-24-0).
- 2. Instale a [tampa da base](#page-21-0).
- 3. Siga o procedimento indicado em [Após efetuar qualquer procedimento no interior do computador](#page-11-0).

## **Placa de sistema**

### **Retirar a placa de sistema**

### **Pré-requisitos**

- 1. Siga o procedimento indicado em [Antes de efetuar qualquer procedimento no interior do computador.](#page-7-0)
- 2. Retire o [cartão microSD..](#page-18-0)
- 3. Retire o [cartão SIM.](#page-16-0)
- 4. Retire a [tampa da base.](#page-20-0)
- 5. Retire a [bateria.](#page-23-0)
- 6. Retire a [placa WLAN.](#page-27-0).
- 7. Retire a [placa WWAN](#page-29-0) (opcional).
- 8. Retire o [SSD M.2 2280](#page-31-0) ou o [SSD M.2 2230.](#page-33-0)
- 9. Retire a [ventoinha.](#page-39-0)
- 10. Retire o [dissipador de calor.](#page-41-0)

### **Sobre esta tarefa**

**NOTA:** Quando retirar a placa de sistema para substituir/aceder a outras peças, a placa de sistema pode ser removida e instalada com o dissipador de calor anexado para simplificar o procedimento e preservar a ligação térmica entre a placa de sistema e o dissipador de calor. Para o fazer, tem de retirar os dois parafusos M2x3 que fixam a ventoinha ao descanso para os pulsos.

As imagens a seguir indicam a localização da placa de sistema e fornecem uma representação visual do procedimento de remoção.

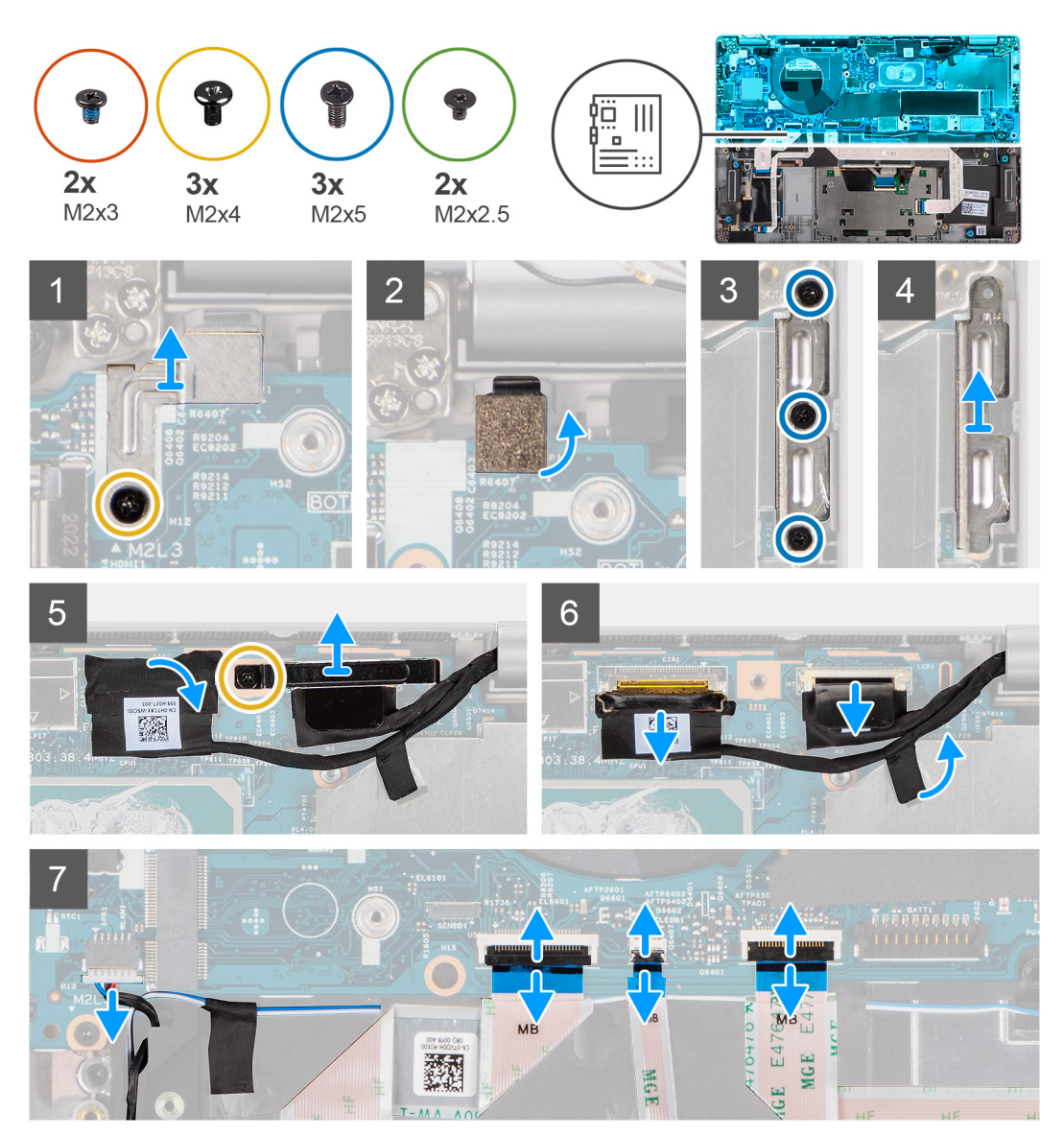

<span id="page-44-0"></span>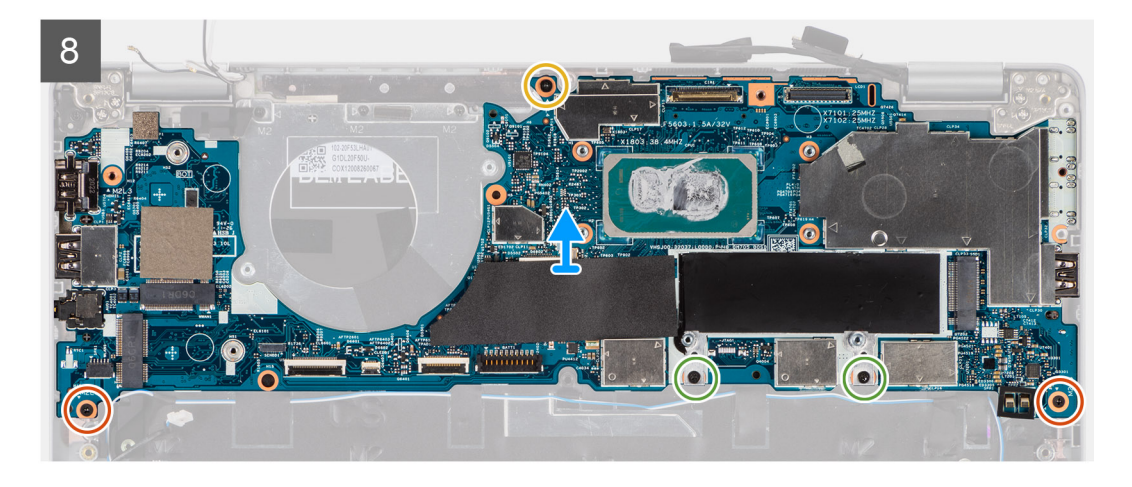

- 1. Retire o único parafuso (M2x4) que fixa o suporte metálico do leitor de impressões digitais.
	- (i) NOTA: Os sistemas que não têm uma configuração de leitor de impressões digitais não têm um suporte do leitor de impressões digitais.
- 2. Retire o suporte metálico do leitor de impressões digitais do sistema e vire o sensor de impressões digitais ao contrário.
- 3. Retire os três parafusos (M2x5) que fixam o suporte Type-C.
- 4. Retire a fita condutora que cobre o cabo eDP.
- 5. Levante o trinco do conector e desligue o cabo eDP do ecrã do conector na placa do sistema.
- 6. Retire o único parafuso (M2x4) que fixa o suporte do cabo de vídeo à placa de sistema para soltar o cabo de vídeo.
- 7. Desligue o cabo de vídeo do conector na placa de sistema.
- 8. Desligue o cabo das colunas do conector na placa de sistema.
- 9. Desligue o cabo USH dos respetivos conectores na placa de sistema.
- 10. Desligue o cabo de LED dos respetivos conectores na placa de sistema.
- 11. Desligue o cabo do clickpad dos respetivos conectores na placa de sistema.
- 12. Retire os dois parafusos (M2x3), os dois parafusos (M2x2.5) e o único parafuso (M2x4) que fixam a placa de sistema ao conjunto do teclado e descanso para os pulsos.
- 13. Levante a placa de sistema e retire-a do conjunto do teclado e descanso para os pulsos.

### **Instalar a placa de sistema**

### **Pré-requisitos**

Caso esteja a substituir um componente, remova o componente existente antes de efetuar o procedimento de instalação.

### **Sobre esta tarefa**

**NOTA:** Quando substituir/aceder a outras peças, a placa de sistema pode ser removida e instalada com o dissipador de calor anexado para simplificar o procedimento e preservar a ligação térmica entre a placa de sistema e o dissipador de calor.

A imagem a seguir indica a localização da placa de sistema e fornece uma representação visual do procedimento de instalação.

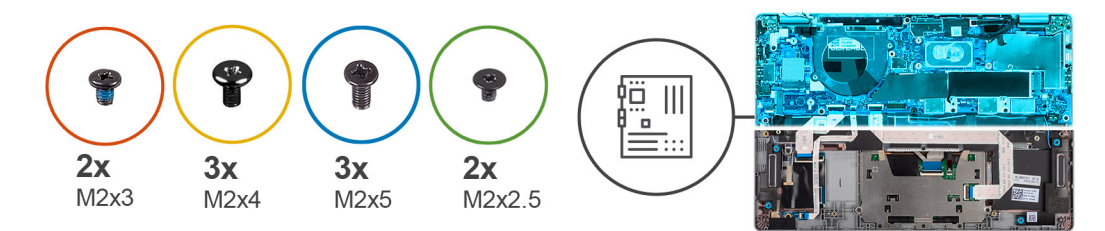

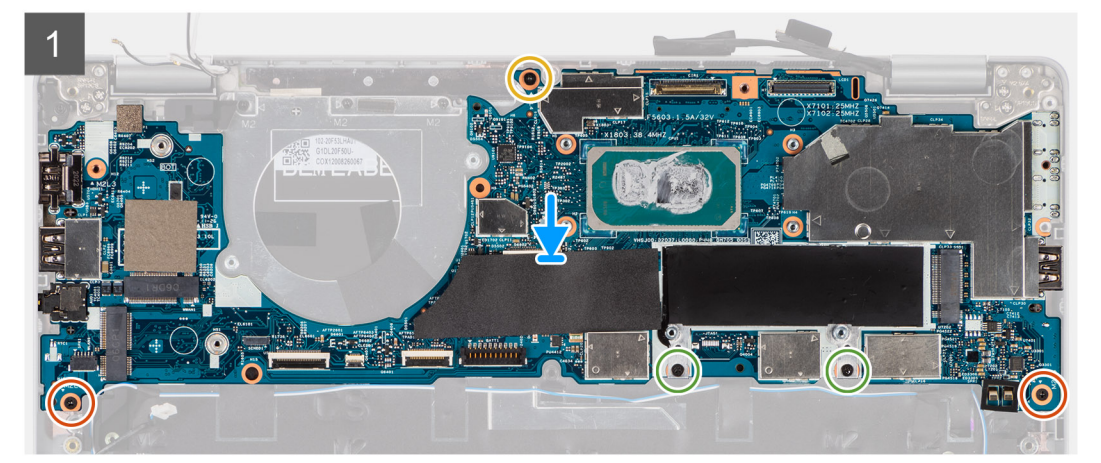

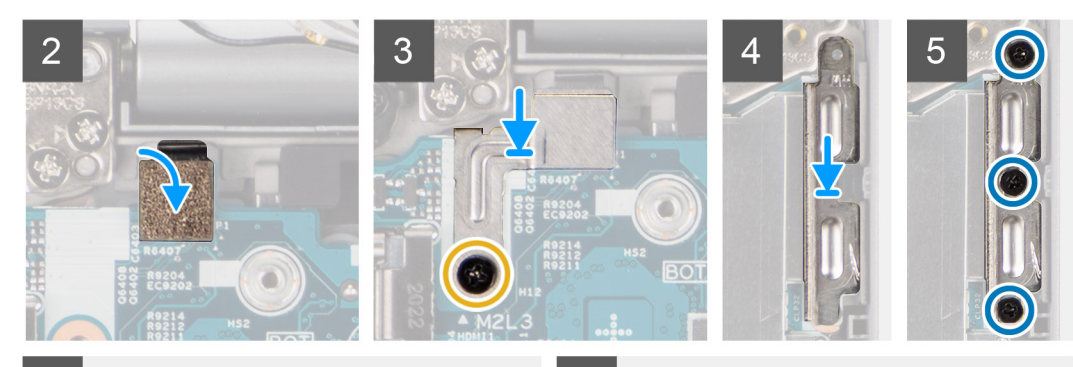

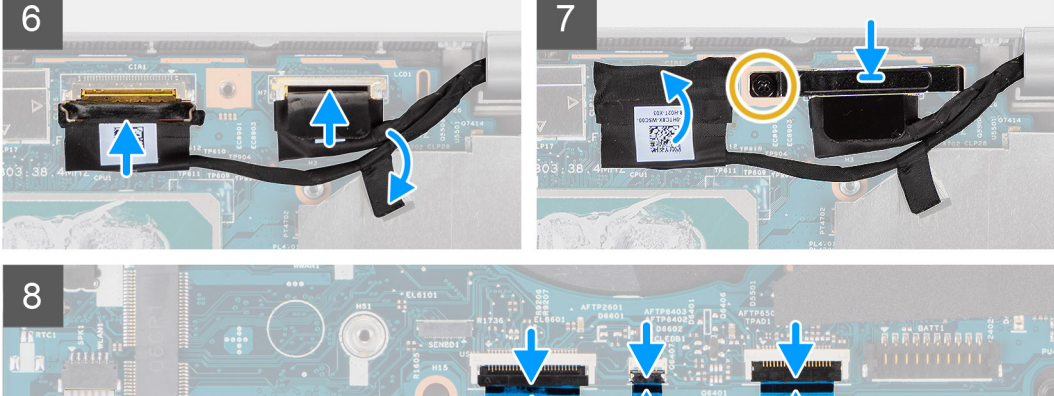

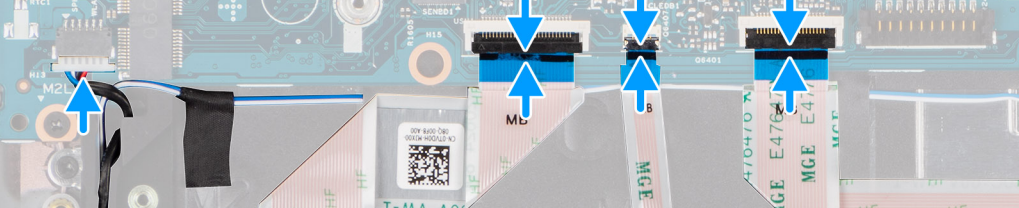

- 1. Coloque a placa de sistema no conjunto do teclado e descanso para os pulsos.
- 2. Volte a colocar os dois parafusos (M2x3), os dois parafusos (M2x2.5) e o único parafuso (M2x4) para fixar a placa de sistema ao conjunto do teclado e descanso para os pulsos.
- 3. Volte a colocar o sensor de impressões digitais.
- 4. Alinhe o suporte metálico do leitor de impressões digitais e volte a colocar o único parafuso (M2x4) na placa de sistema.
	- **NOTA:** Os sistemas que não têm uma configuração de leitor de impressões digitais não têm um suporte do leitor de impressões digitais.
- 5. Coloque o suporte Type-C e volte a colocar os três parafusos (M2x5) para o prender.
- 6. Ligue o cabo de vídeo eDP ao conector na placa de sistema e feche o trinco.
- 7. Cole a fita condutora para cobrir o cabo eDP.
- 8. Ligue o cabo de vídeo ao conector na placa de sistema
- 9. Alinhe o suporte do cabo de vídeo e volte a colocar o único parafuso (M2x4) para fixar o suporte do cabo de vídeo à placa de sistema.
- 10. Ligue o cabo da coluna do conector na placa de sistema.
- 11. Ligue o cabo USH dos respetivos conectores na placa de sistema.
- 12. Ligue o cabo de LED dos respetivos conectores na placa de sistema.
- 13. Ligue o cabo do clickpad a partir dos respetivos conectores na placa de sistema.

### **Passos seguintes**

- 1. Instale o [dissipador de calor](#page-42-0).
- 2. Instale a [ventoinha](#page-40-0).
- 3. Instale a [placa SSD M.2 2280](#page-32-0) ou a [placa SSD M.2 2230](#page-34-0).
- 4. Instale a [placa WWAN](#page-30-0) (opcional).
- 5. Instale a [placa WLAN.](#page-28-0)
- 6. Instale a [bateria](#page-24-0).
- 7. Instale a [tampa da base](#page-21-0).
- 8. Instale o [cartão SIM](#page-17-0).
- 9. Instale o [cartão microSD](#page-19-0).
- 10. Siga o procedimento indicado em [Após efetuar qualquer procedimento no interior do computador](#page-11-0).

## **Botão de alimentação com leitor de impressões digitais (opcional)**

### **Retirar o botão de alimentação com leitor de impressões digitais (opcional)**

### **Pré-requisitos**

- 1. Siga o procedimento indicado em [Antes de efetuar qualquer procedimento no interior do computador.](#page-7-0)
- 2. Retire a [tampa da base.](#page-20-0)
- 3. Retire a [placa WLAN.](#page-27-0).
- 4. Retire a [placa WWAN](#page-29-0) (opcional).
- 5. Retire a [bateria.](#page-23-0)
- 6. Retire a [ventoinha.](#page-39-0)
- 7. Retire o [dissipador de calor.](#page-41-0)
- 8. Retire a [placa de sistema.](#page-42-0)

### **Sobre esta tarefa**

**(i)** NOTA: A placa de sistema pode ser retirada com o dissipador de calor anexado para simplificar o procedimento e preservar a ligação térmica entre a placa de sistema e o dissipador de calor.

As imagens a seguir indicam a localização da placa do botão de alimentação e fornecem uma representação visual do procedimento de remoção.

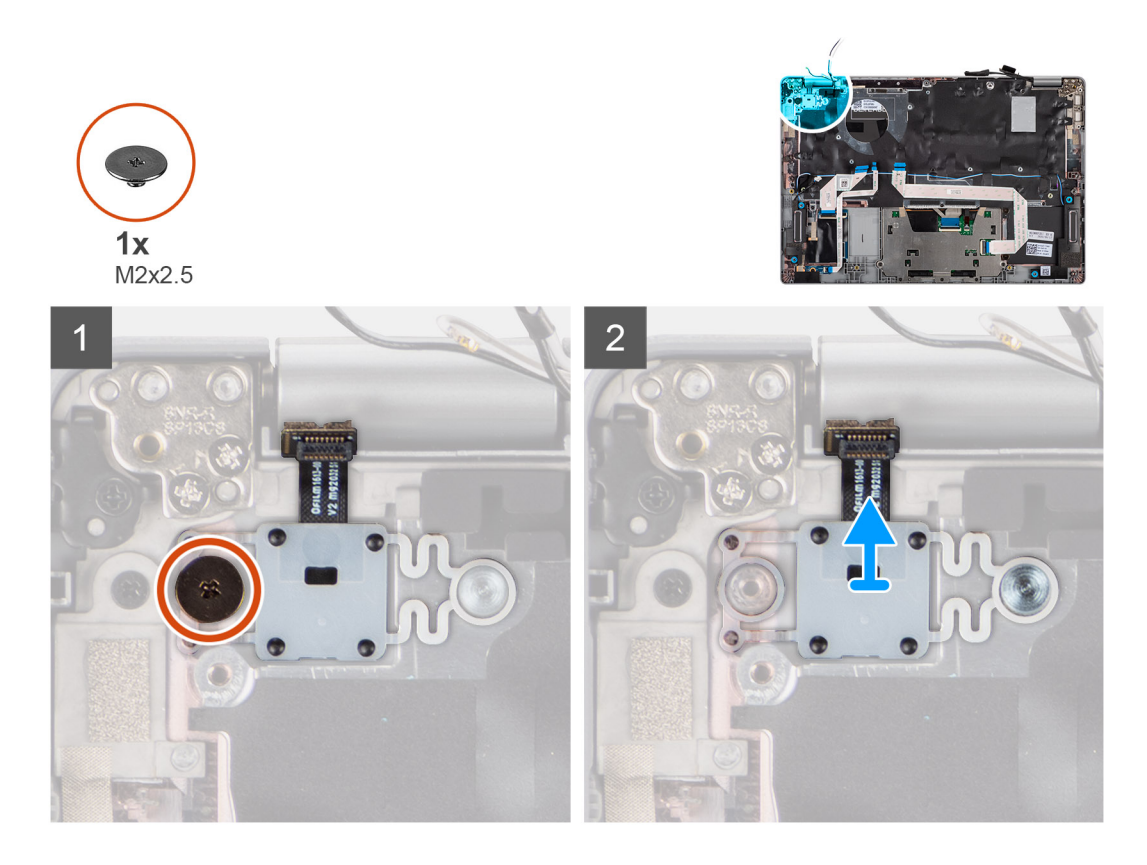

- 1. Retire o único parafuso (M2x2.5) que fixa o botão de alimentação ao descanso para os pulsos.
- 2. Levante o botão de alimentação com o leitor de impressões digitais (opcional) e retire-o do sistema.

### **Instalar o botão de alimentação com leitor de impressões digitais (opcional)**

### **Sobre esta tarefa**

**NOTA:** A placa de sistema pode ser instalada com o dissipador de calor anexado para simplificar o procedimento e preservar a ligação térmica entre a placa de sistema e o dissipador de calor.

As imagens a seguir indicam a localização do botão de alimentação com leitor de impressões digitais (opcional) e fornecem uma representação visual do procedimento de remoção.

<span id="page-48-0"></span>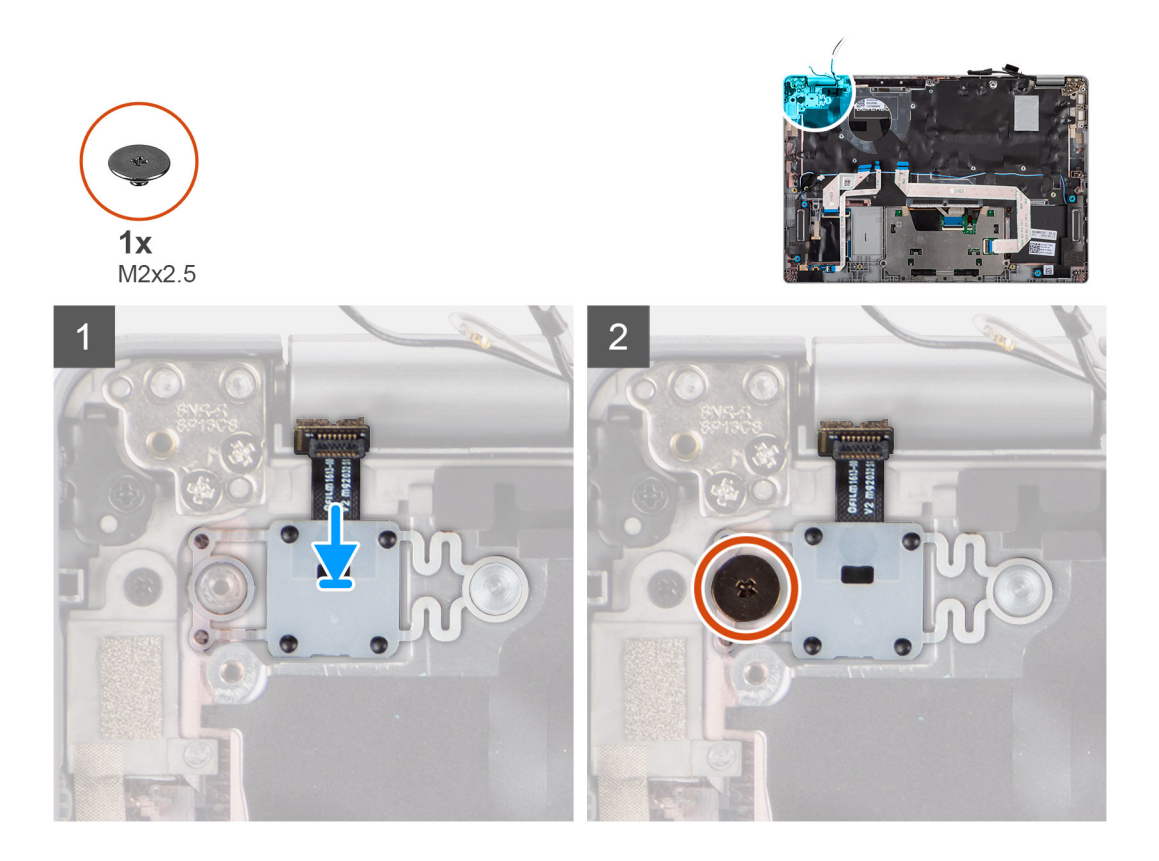

- 1. Alinhe e coloque o botão de alimentação com leitor de impressões digitais no conjunto do teclado e descanso para os pulsos.
- 2. Volte a colocar o único parafuso (M2x2.5) para fixar o botão de alimentação com leitor de impressões digitais opcional ao conjunto do teclado e descanso para os pulsos.

### **Passos seguintes**

- 1. Instale a [placa de sistema.](#page-44-0)
- 2. Instale o [dissipador de calor](#page-42-0).
- 3. Instale a [ventoinha](#page-40-0).
- 4. Instale a [bateria](#page-24-0).
- 5. Instale a [placa WWAN](#page-30-0) (opcional).
- 6. Instale a [placa WLAN.](#page-28-0)
- 7. Instale a [tampa da base](#page-21-0).
- 8. Siga o procedimento indicado em [Após efetuar qualquer procedimento no interior do computador](#page-11-0).

## **Conjunto do ecrã**

### **Retirar o conjunto do ecrã (computador portátil)**

### **Pré-requisitos**

- 1. Siga o procedimento indicado em [Antes de efetuar qualquer procedimento no interior do computador.](#page-7-0)
- 2. Retire a [tampa da base.](#page-20-0)
- 3. Retire a [placa WLAN.](#page-27-0).
- 4. Retire a [placa WWAN](#page-29-0) (opcional).
- 5. Retire a [bateria.](#page-23-0)

### **Sobre esta tarefa**

As imagens a seguir indicam a localização do conjunto do ecrã e fornecem uma representação visual do procedimento de remoção.

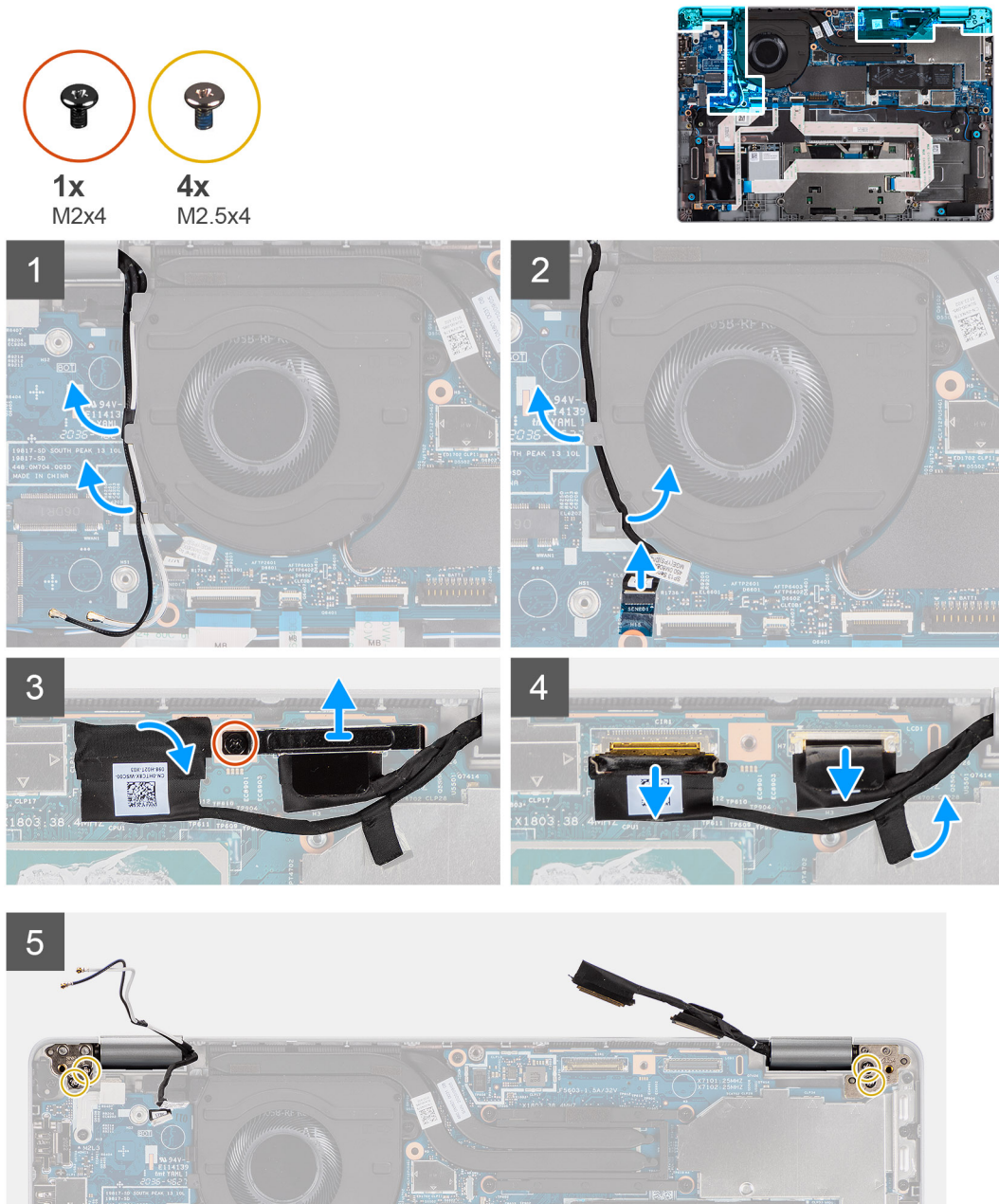

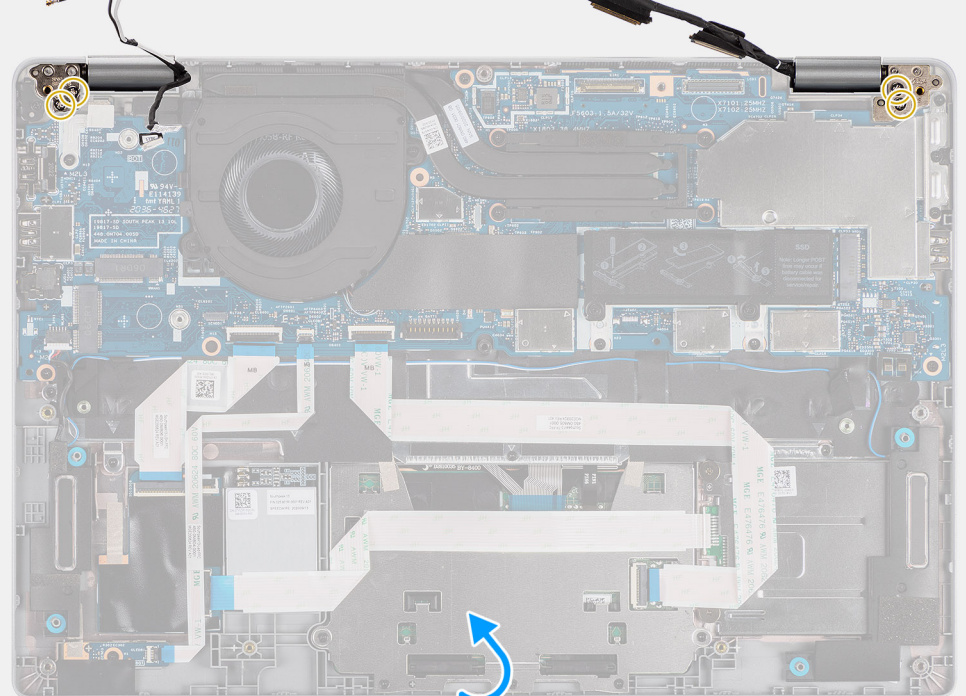

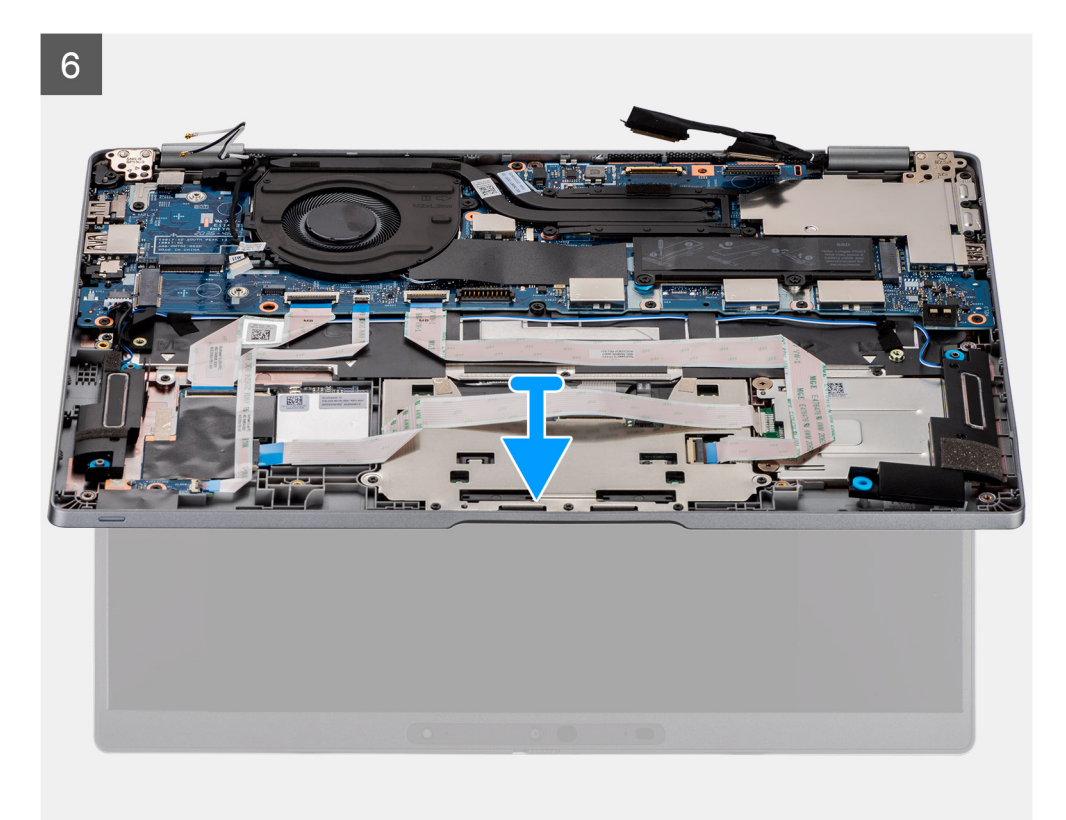

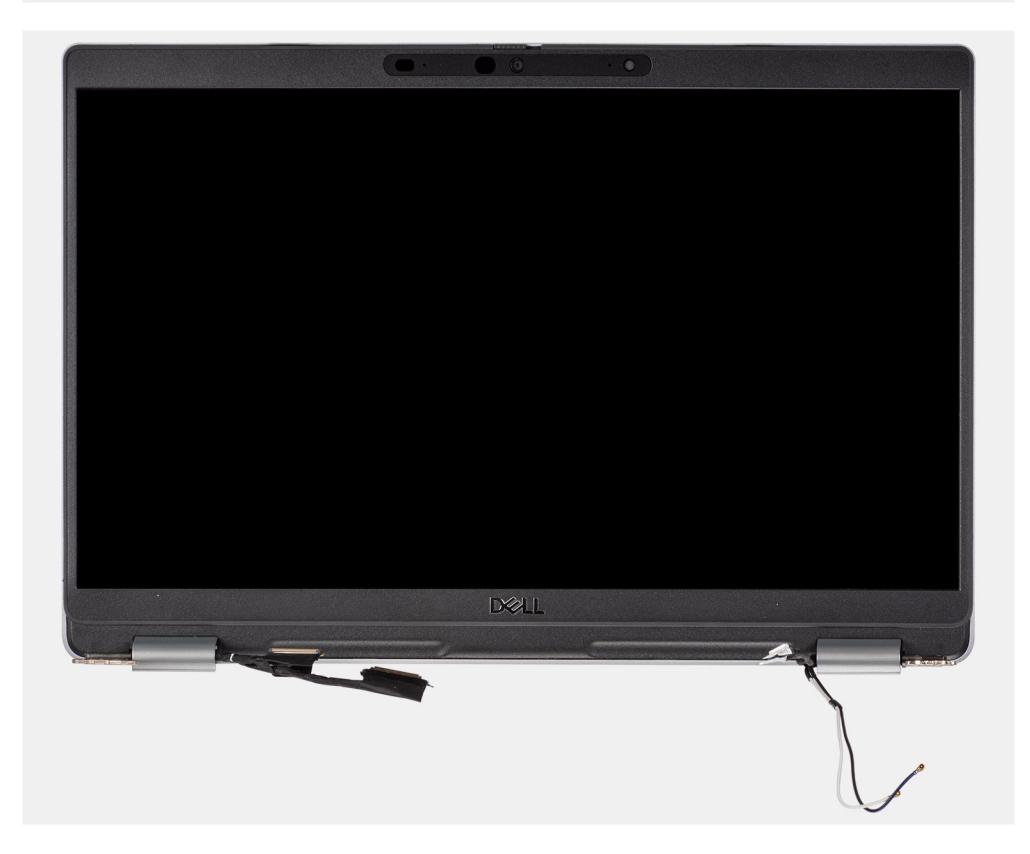

- 1. Desencaminhe os cabos da antena.
- 2. Desligue o cabo da câmara de IV do respetivo conector na placa de sistema.
- 3. Desencaminhe o cabo da câmara de IV da parte de baixo da ventoinha.
- 4. Retire a fita condutora que cobre o cabo eDP.
- <span id="page-51-0"></span>5. Abra o trinco do conector e desligue o cabo eDP do ecrã do conector na placa de sistema.
- 6. Retire o único parafuso (M2x4) que fixa o suporte do cabo de vídeo à placa de sistema para soltar o cabo de vídeo.
- 7. Retire os dois parafusos (M2.5x4) que fixam a dobradiça esquerda do ecrã à placa de sistema.
- 8. Retire os dois parafusos (M2.5x4) que fixam a dobradiça direita do ecrã à placa de sistema.
- 9. Abra as dobradiças do ecrã num ângulo de 90 graus.
- 10. Deslize cuidadosamente o conjunto do teclado e descanso para os pulsos para o retirar do conjunto do ecrã.

### **Instalar o conjunto do ecrã (computador portátil)**

### **Pré-requisitos**

Caso esteja a substituir um componente, remova o componente existente antes de efetuar o procedimento de instalação.

### **Sobre esta tarefa**

A imagem a seguir indica a localização do conjunto do ecrã e fornece uma representação visual do processo de instalação.

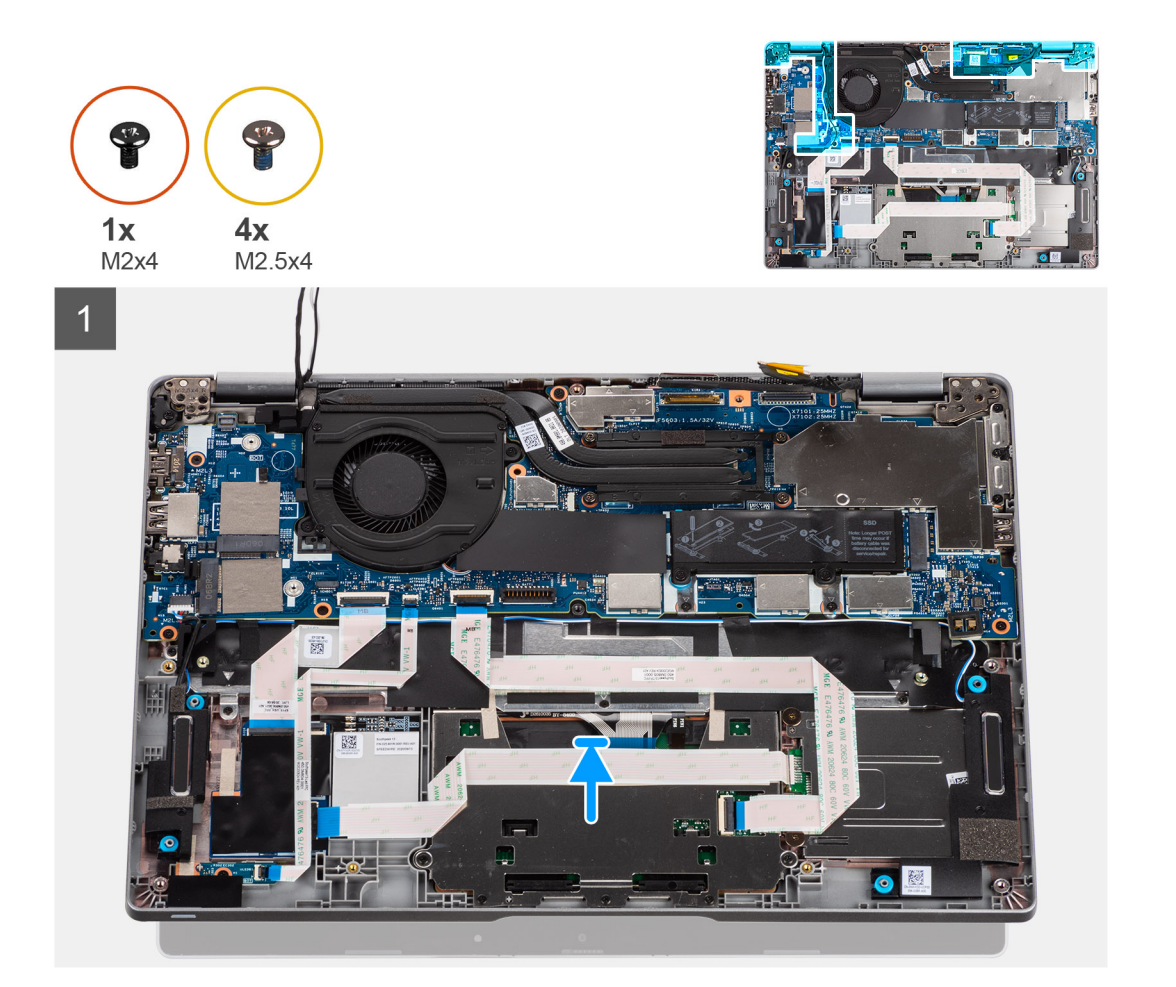

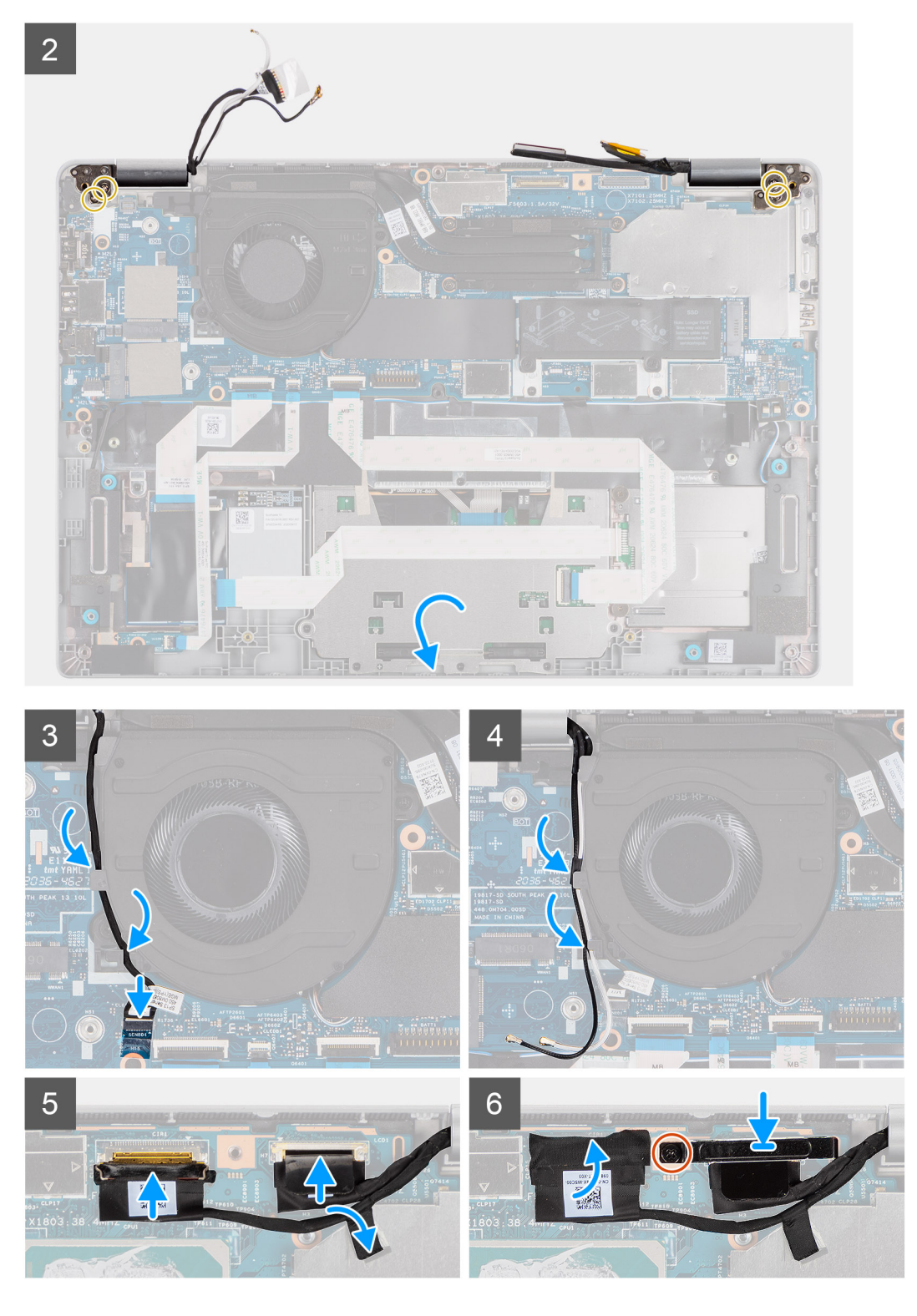

- 1. Coloque o conjunto do ecrã numa superfície limpa e plana.
- 2. Alinhe e coloque o conjunto do teclado e descanso para os pulsos no conjunto do ecrã.
- 3. Utilizando os postes de alinhamento, feche as dobradiças do ecrã.
- 4. Volte a colocar os dois parafusos (M2.5x4) que fixam a dobradiça esquerda à placa de sistema.
- 5. Volte a colocar os dois parafusos (M2.5x4) que fixam a dobradiça direita do ecrã à placa de sistema.
- 6. Encaminhe o cabo da câmara de IV por baixo da ventoinha.
- 7. Ligue o cabo da câmara de IV ao respetivo conector na placa de sistema.
- 8. Encaminhe os cabos da antena por baixo da ventoinha.
- 9. Ligue o cabo eDP ao seu conector na placa de sistema e cole a fita adesiva.
- 10. Ligue o cabo de vídeo ao conector na placa de sistema
- 11. Volte a colocar o único parafuso (M2x4) para fixar o suporte do cabo de vídeo.

### **Passos seguintes**

- 1. Instale a [bateria](#page-24-0).
- 2. Instale a [placa WWAN](#page-30-0) (opcional).
- 3. Instale a [placa WLAN.](#page-28-0)
- 4. Instale a [tampa da base](#page-21-0).
- 5. Siga o procedimento indicado em [Após efetuar qualquer procedimento no interior do computador](#page-11-0).

### **Retirar o conjunto do ecrã (2 em 1)**

### **Pré-requisitos**

- 1. Siga o procedimento indicado em [Antes de efetuar qualquer procedimento no interior do computador.](#page-7-0)
- 2. Retire a [tampa da base.](#page-20-0)
- 3. Retire a [placa WLAN.](#page-27-0).
- 4. Retire a [placa WWAN](#page-29-0) (opcional).
- 5. Retire a [bateria.](#page-23-0)

### **Sobre esta tarefa**

As imagens a seguir indicam a localização do conjunto do ecrã para o 2 em 1 e fornecem uma representação visual do procedimento de remoção.

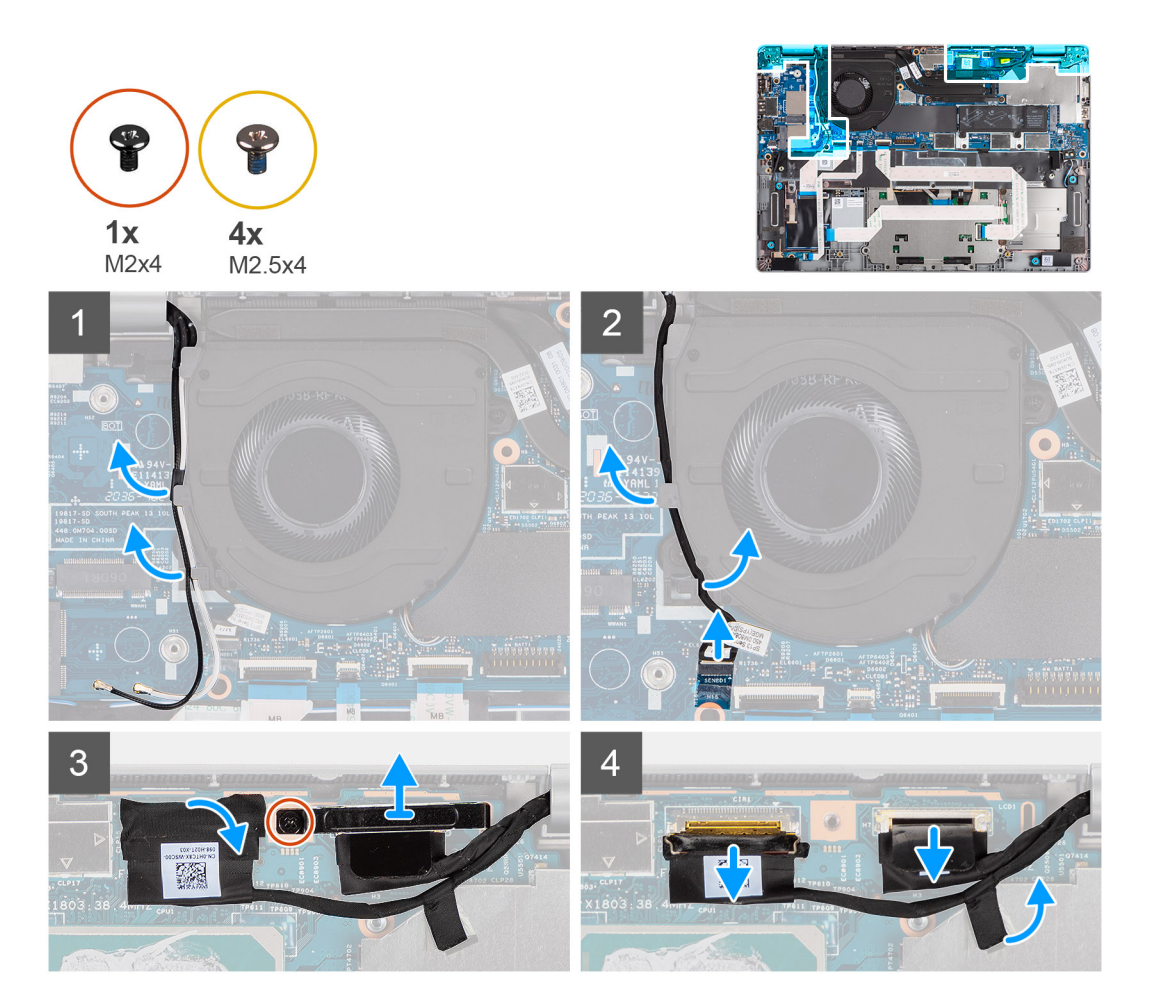

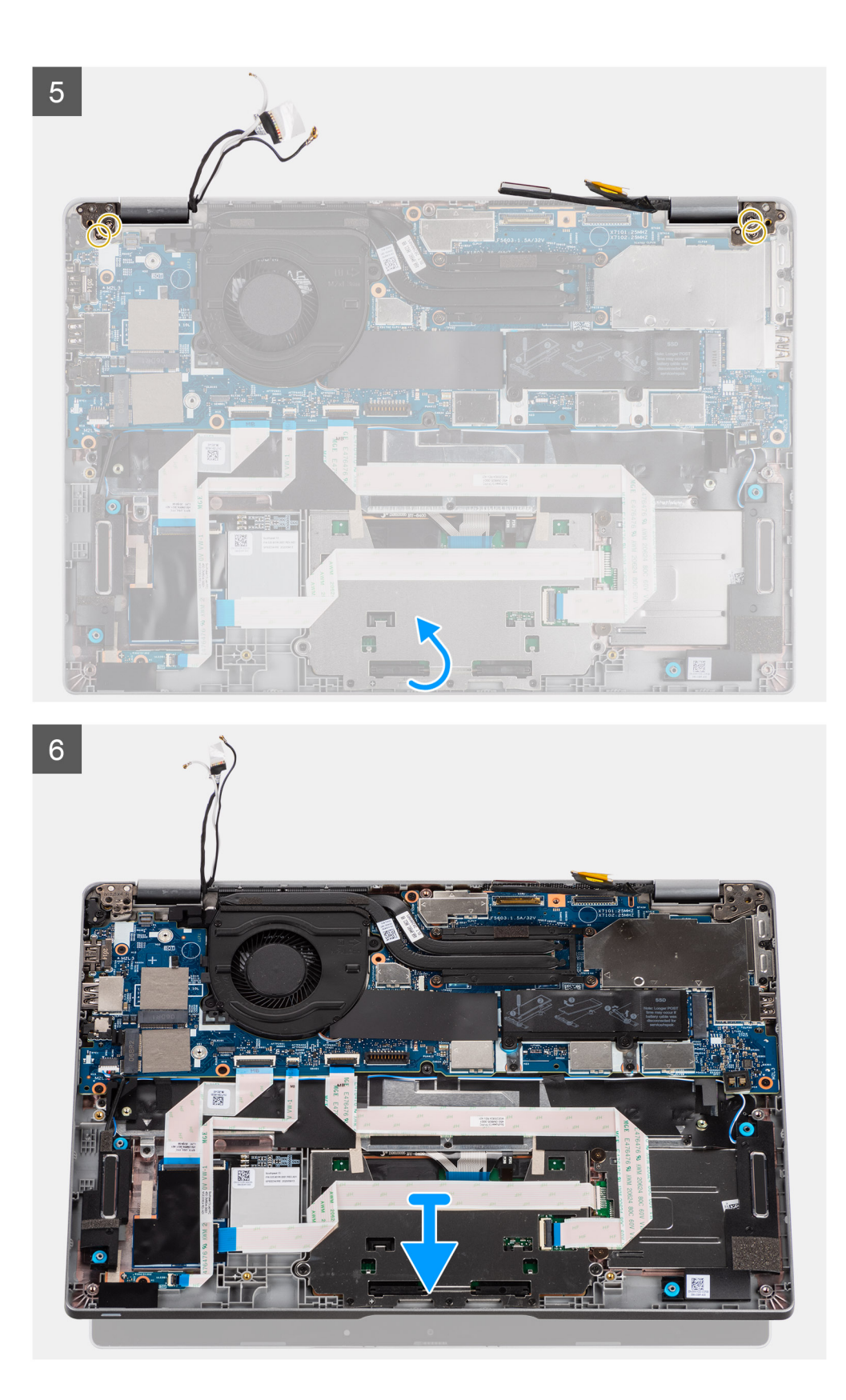

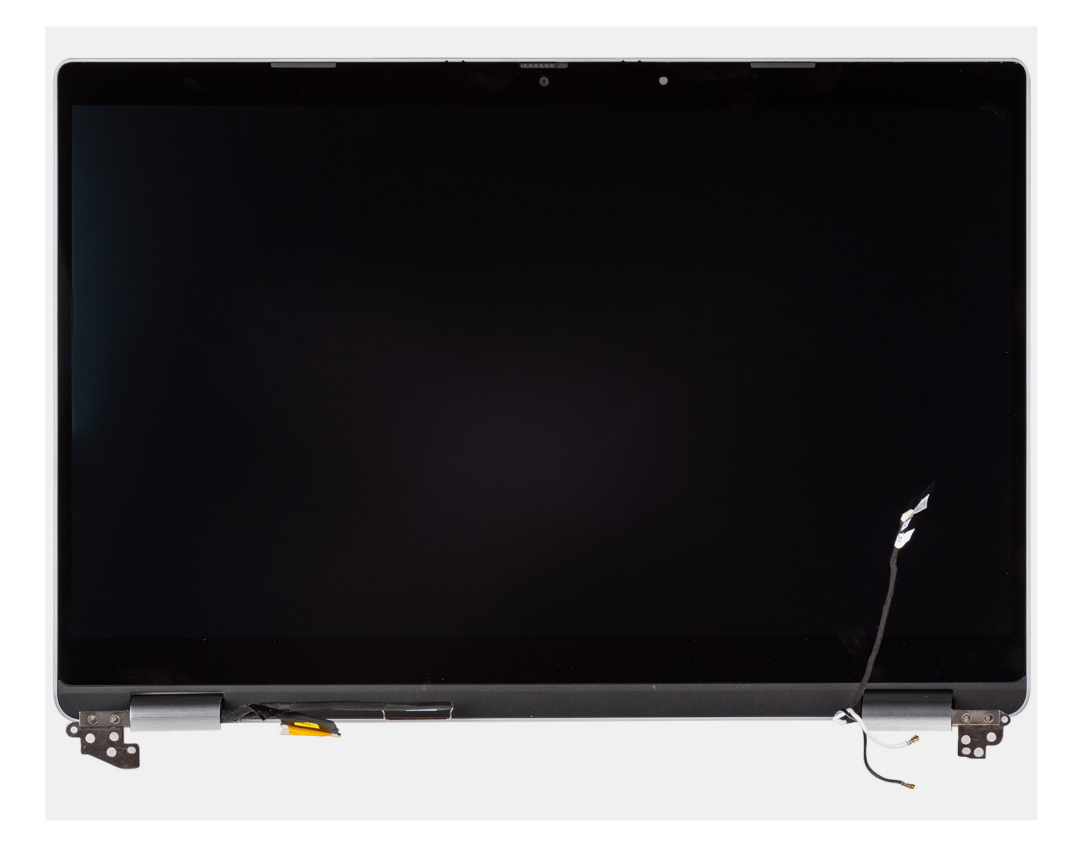

- 1. Desencaminhe os cabos da antena.
- 2. Desligue o cabo da câmara de IV do respetivo conector na placa de sistema.
- 3. Desencaminhe o cabo da câmara de IV da parte de baixo da ventoinha.
- 4. Retire a fita condutora que cobre o cabo eDP.
- 5. Abra o trinco do conector e desligue o cabo eDP do ecrã do conector na placa de sistema.
- 6. Retire o único parafuso (M2x4) que fixa o suporte do cabo de vídeo à placa de sistema para soltar o cabo de vídeo.
- 7. Retire os dois parafusos (M2.5x4) que fixam a dobradiça esquerda do ecrã à placa de sistema.
- 8. Retire os dois parafusos (M2.5x4) que fixam a dobradiça direita do ecrã à placa de sistema.
- 9. Abra as dobradiças do ecrã num ângulo de 90 graus.
- 10. Deslize cuidadosamente o conjunto do teclado e descanso para os pulsos para o retirar do conjunto do ecrã.

### **Instalar o conjunto do ecrã (2 em 1)**

### **Pré-requisitos**

Caso esteja a substituir um componente, remova o componente existente antes de efetuar o procedimento de instalação.

### **Sobre esta tarefa**

A imagem a seguir indica a localização do conjunto do ecrã para o 2 em 1 e fornece uma representação visual do procedimento de instalação.

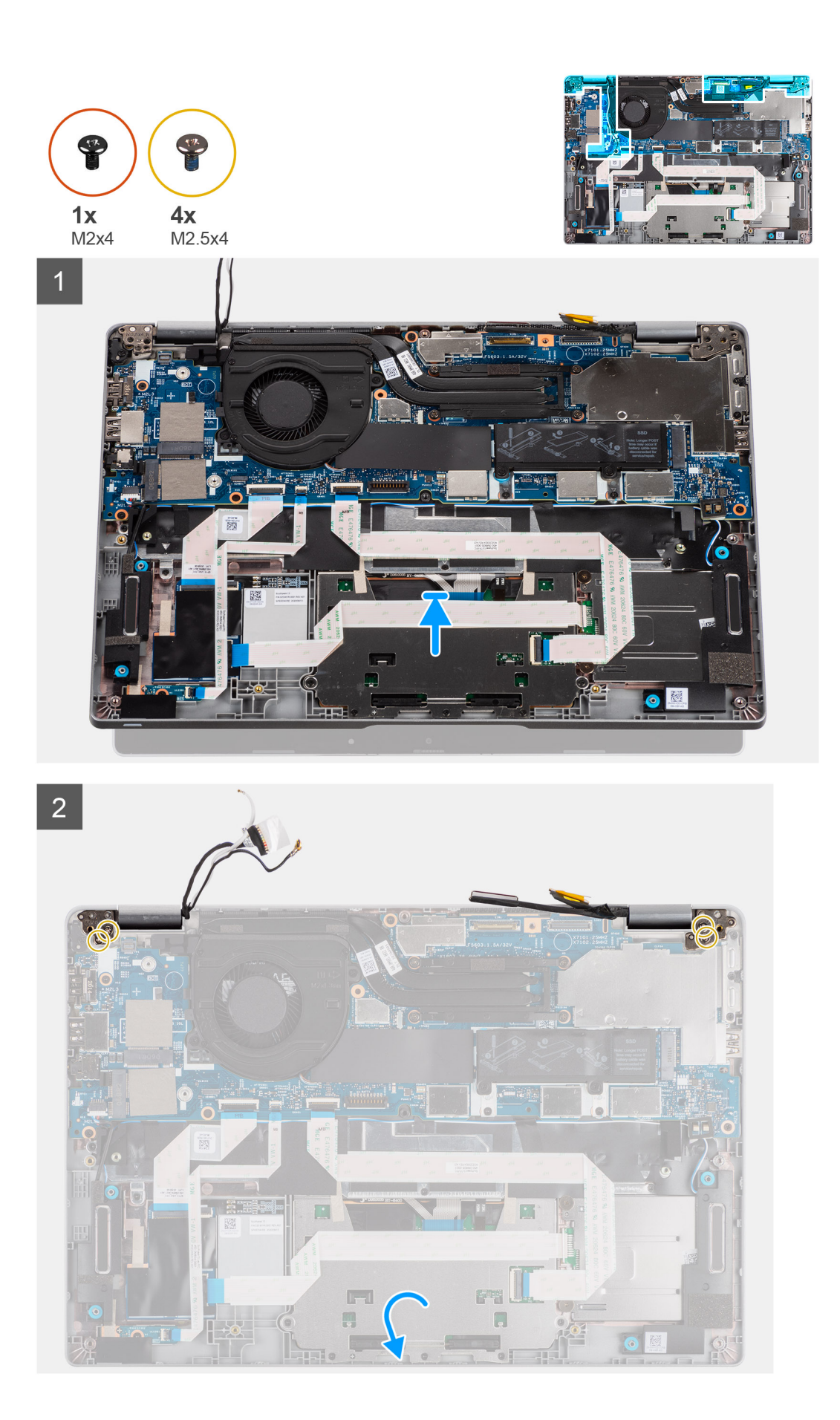

<span id="page-57-0"></span>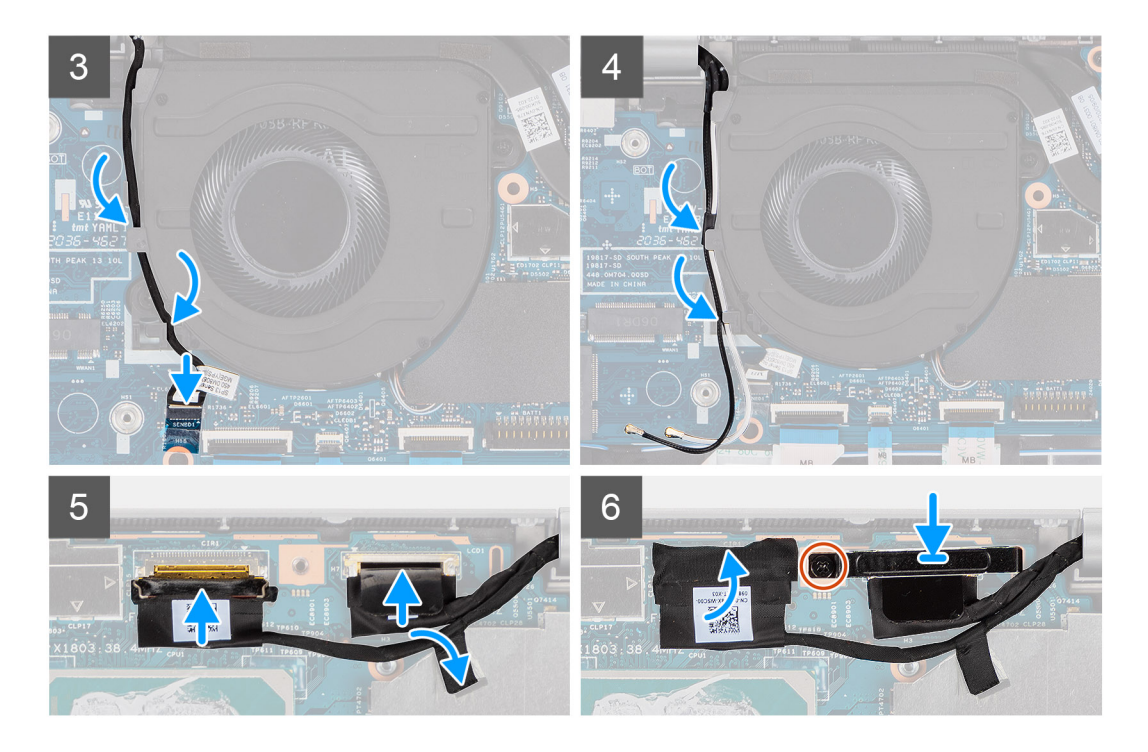

- 1. Coloque o conjunto do ecrã numa superfície limpa e plana.
- 2. Alinhe e coloque o conjunto do teclado e descanso para os pulsos no conjunto do ecrã.
- 3. Utilizando os postes de alinhamento, feche as dobradiças do ecrã.
- 4. Volte a colocar os dois parafusos (M2.5x4) que fixam a dobradiça esquerda à placa de sistema.
- 5. Volte a colocar os dois parafusos (M2.5x4) que fixam a dobradiça direita do ecrã à placa de sistema.
- 6. Encaminhe o cabo da câmara de IV por baixo da ventoinha.
- 7. Ligue o cabo da câmara de IV ao respetivo conector na placa de sistema.
- 8. Encaminhe os cabos da antena por baixo da ventoinha.
- 9. Ligue o cabo eDP ao seu conector na placa de sistema e cole a fita adesiva.
- 10. Ligue o cabo de vídeo ao conector na placa de sistema
- 11. Volte a colocar o único parafuso (M2x4) para fixar o suporte do cabo de vídeo.

### **Passos seguintes**

- 1. Instale a [bateria](#page-24-0).
- 2. Instale a [placa WWAN](#page-30-0) (opcional).
- 3. Instale a [placa WLAN.](#page-28-0)
- 4. Instale a [tampa da base](#page-21-0).
- 5. Siga o procedimento indicado em [Após efetuar qualquer procedimento no interior do computador](#page-11-0).

## **Moldura do ecrã**

### **Retirar a moldura do ecrã**

### **Pré-requisitos**

**NOTA:** O procedimento de remoção da moldura do ecrã só é aplicável para o computador portátil Latitude 5320 e não serve para a configuração do 2 em 1.

- 1. Siga o procedimento indicado em [Antes de efetuar qualquer procedimento no interior do computador.](#page-7-0)
- 2. Retire a [tampa da base.](#page-20-0)
- 3. Retire a [bateria.](#page-23-0)
- 4. Retire o [conjunto do ecrã](#page-48-0).

### **Sobre esta tarefa**

As imagens a seguir indicam a localização da moldura do ecrã e fornecem uma representação visual do processo de remoção.

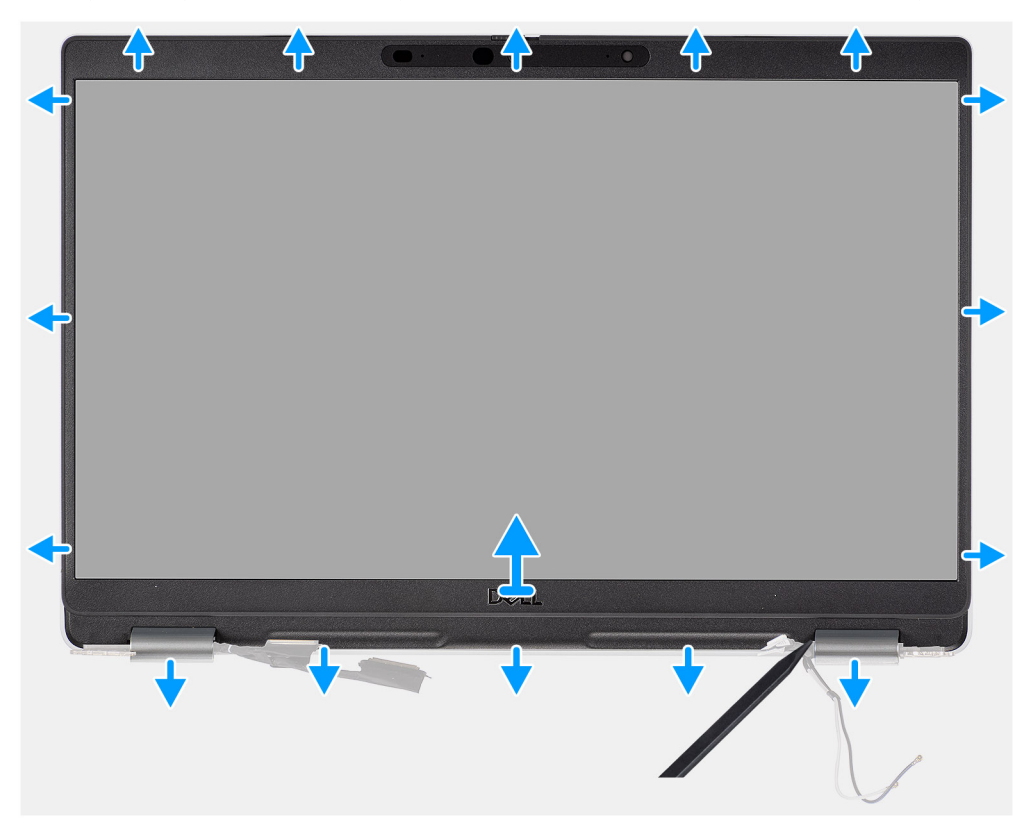

### **Passo**

- 1. Insira um instrumento de plástico pontiagudo nos recessos junto das tampas de ambas as dobradiças para começar a forçar para soltar a moldura do ecrã.
	- **NOTA:** A moldura do ecrã está colada ao ecrã com fita adesiva. Retire a fita adesiva de um eixo X e Y ou mova-se horizontalmente ao longo da moldura para retirar primeiro a fita adesiva, antes de começar a forçar para cima.
	- **NOTA:** Force com cuidado e retire a moldura para minimizar o risco de danos no ecrã.
- 2. Force cuidadosamente ao longo da extremidade exterior da moldura do ecrã e vá avançando em volta de toda a moldura do ecrã até esta se separar da tampa do ecrã.
	- **(i)** NOTA: Não utilize um instrumento pontiagudo de plástico nem quaisquer outros objetos para abrir a moldura do ecrã da forma indicada na imagem, uma vez que a pressão aplicada pelo instrumento de plástico no ecrã irá danificá-lo.

<span id="page-59-0"></span>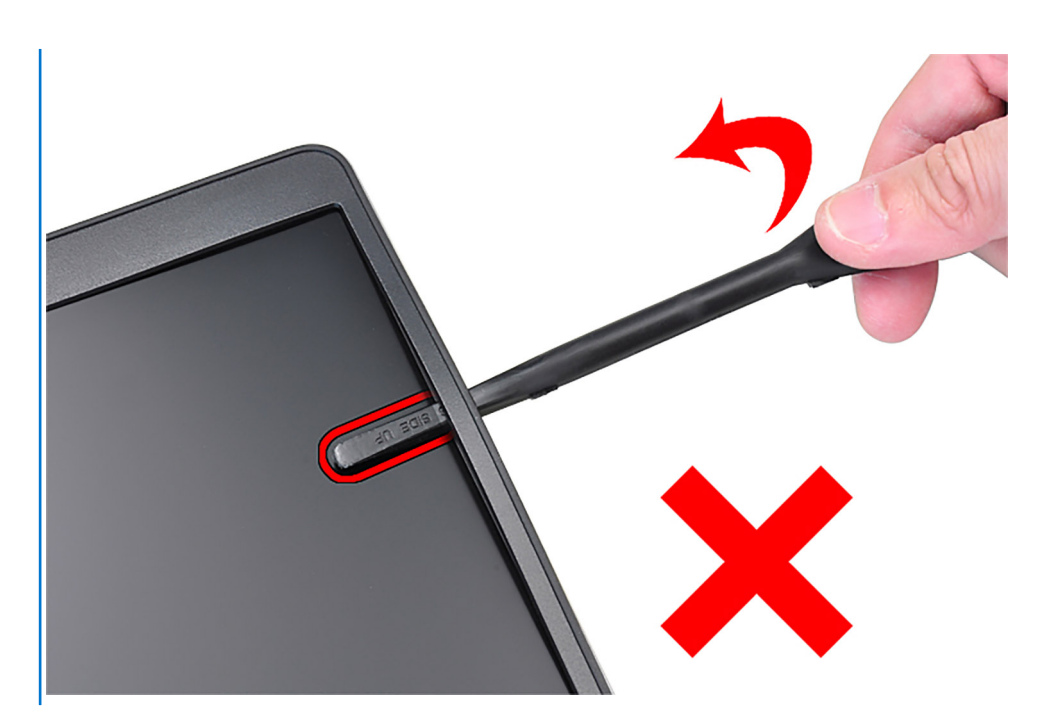

3. Retire a moldura do ecrã da tampa posterior do ecrã.

### **Instalar a moldura do ecrã**

### **Pré-requisitos**

**NOTA:** O procedimento de instalação da moldura do ecrã só é aplicável para o computador portátil Latitude 5320 e não serve para a configuração do 2 em 1.

Caso esteja a substituir um componente, remova o componente existente antes de efetuar o procedimento de instalação.

### **Sobre esta tarefa**

A imagem a seguir indica a localização da moldura do ecrã e fornece uma representação visual do processo de instalação.

<span id="page-60-0"></span>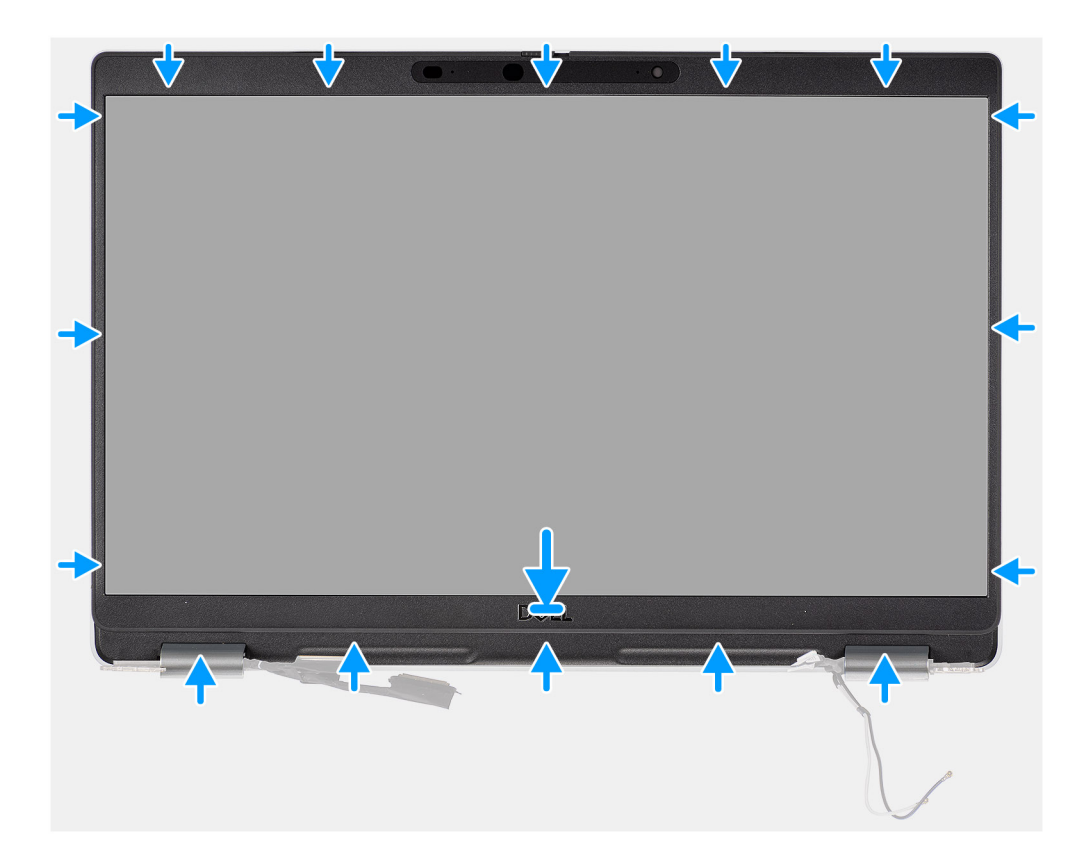

Alinhe a moldura do ecrã com o conjunto da antena e tampa posterior do ecrã, e encaixe-a cuidadosamente no lugar.

### **Passos seguintes**

- 1. Instale o [conjunto do ecrã.](#page-51-0)
- 2. Instale a [bateria](#page-24-0).
- 3. Instale a [tampa da base](#page-21-0).
- 4. Siga o procedimento indicado em [Após efetuar qualquer procedimento no interior do computador](#page-11-0).

## **Painel do ecrã**

### **Retirar o ecrã**

### **Pré-requisitos**

- **NOTA:** O procedimento de remoção do ecrã só é aplicável para o computador portátil Latitude 5320 e não serve para a configuração do 2 em 1.
- **NOTA:** O ecrã (tátil e não tátil) e os seus suportes de montagem são definidos como um conjunto simples e não podem ser desmontados assim que forem retirados da tampa posterior do ecrã. Os suportes de montagem não podem ser removidos do ecrã.
- 1. Siga o procedimento indicado em [Antes de efetuar qualquer procedimento no interior do computador.](#page-7-0)
- 2. Retire a [tampa da base.](#page-20-0)
- 3. Retire a [bateria.](#page-23-0)
- 4. Retire o [conjunto do ecrã](#page-48-0).
- 5. Retire a [moldura do ecrã](#page-57-0).
- 6. Retire as [dobradiças do ecrã.](#page-66-0)

### **Sobre esta tarefa**

As imagens a seguir indicam a localização do ecrã e fornecem uma representação visual do processo de remoção.

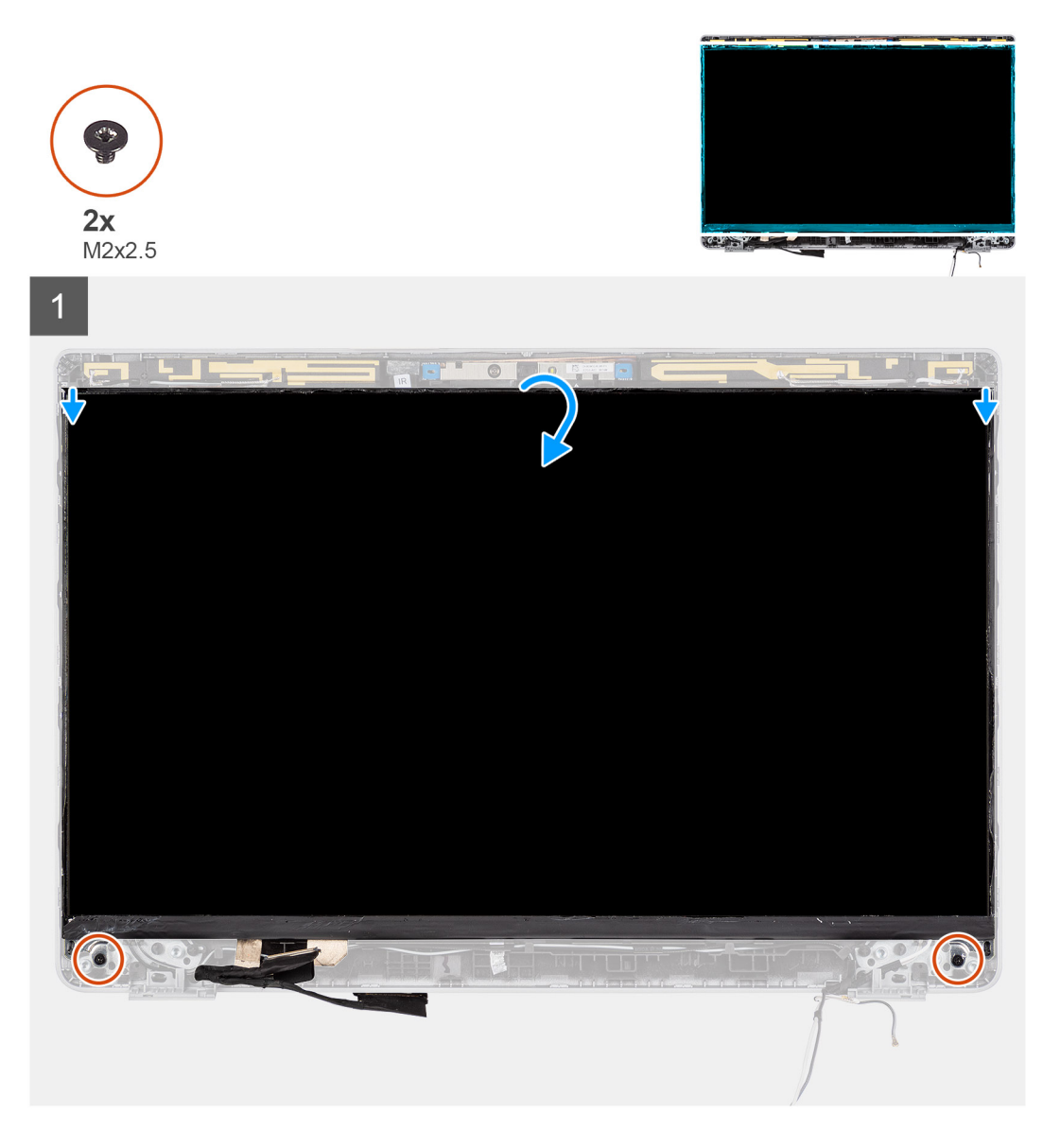

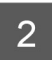

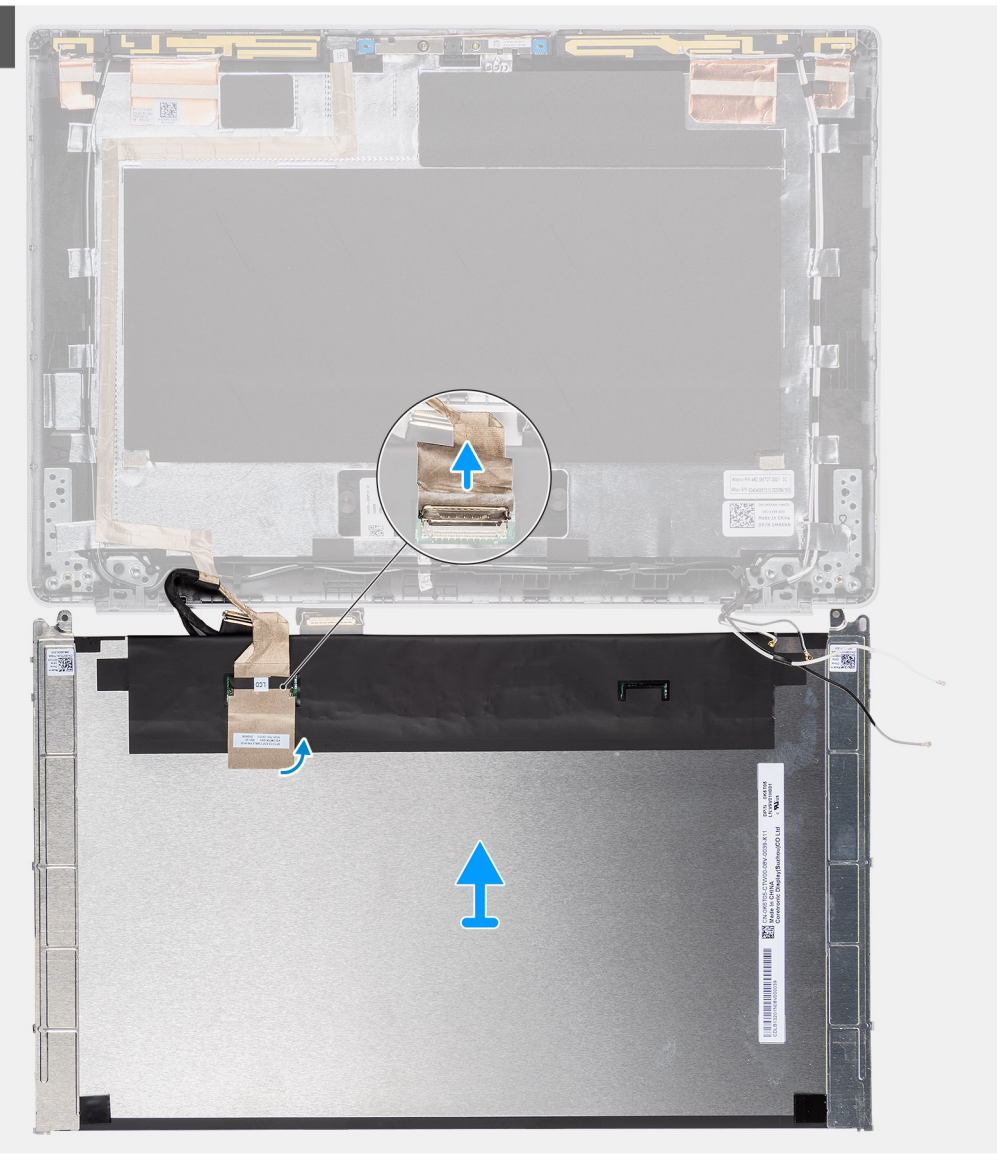

<span id="page-63-0"></span>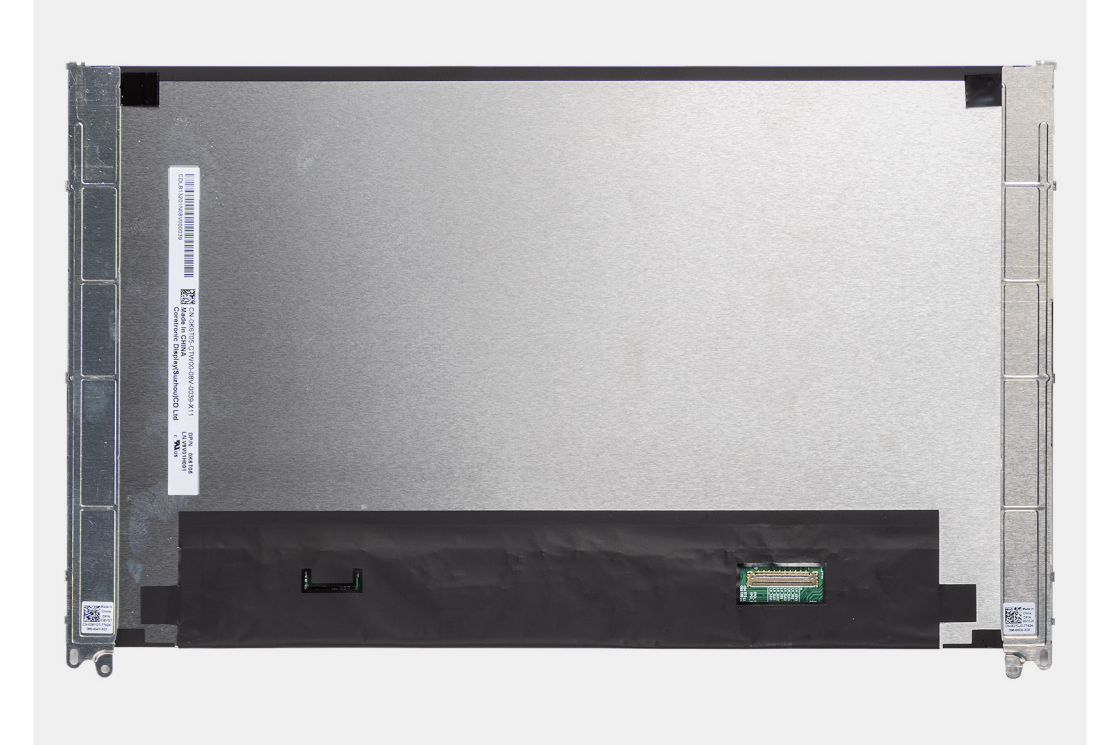

 $\Omega$ **NOTA:** Não puxe e solte as fitas de estiramento (SR) do ecrã. Não é necessário separar os suportes do ecrã.

**NOTA:** Quando retirar o ecrã, desprenda as patilhas do ecrã da tampa antes de o virar para remoção.

### **Passo**

- 1. Retire os dois parafusos (M2x2.5) que fixam o ecrã ao conjunto do ecrã.
- 2. Levante para virar o ecrã ao contrário para aceder ao cabo de vídeo.
- 3. Retire a fita condutora no conector do cabo de vídeo.
- 4. Levante o trinco e desligue o cabo de vídeo do conector no ecrã.

### **Instalar o ecrã**

### **Pré-requisitos**

- **NOTA:** O procedimento de instalação do ecrã só é aplicável para o computador portátil Latitude 5320 e não serve para a configuração do 2 em 1.
- **NOTA:** O ecrã (tátil e não tátil) e os seus suportes de montagem são definidos como um conjunto simples e não podem ser desmontados assim que forem retirados da tampa posterior do ecrã. Os suportes de montagem não podem ser removidos do ecrã.
- **NOTA:** Quando instalar o ecrã, certifique-se de que as patilhas do mesmo são inseridas dentro das ranhuras na tampa do ecrã.

Caso esteja a substituir um componente, remova o componente existente antes de efetuar o procedimento de instalação.

#### **Sobre esta tarefa**

A imagem a seguir indica a localização do ecrã e fornece uma representação visual do processo de instalação.

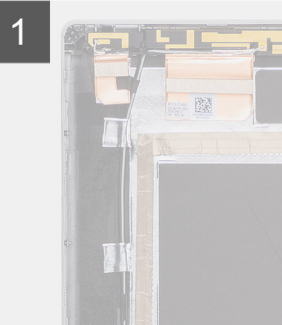

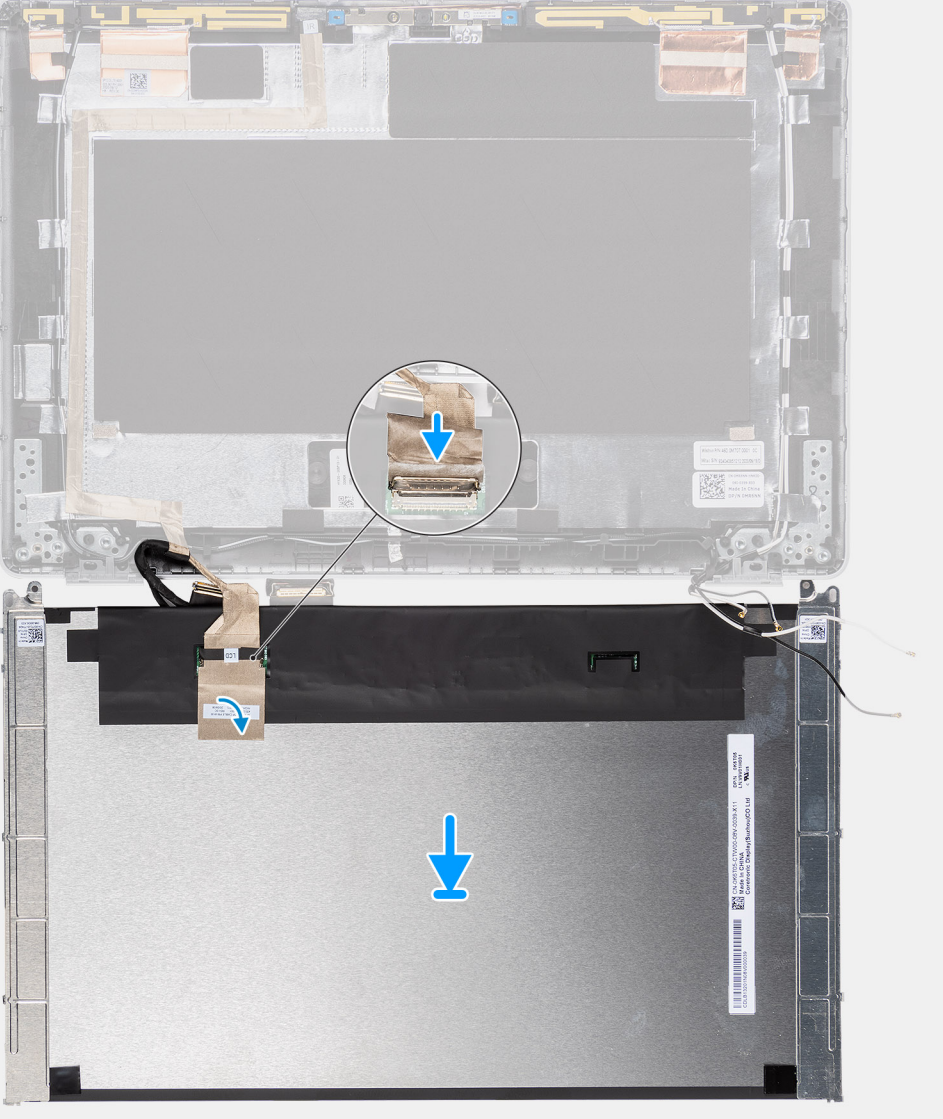

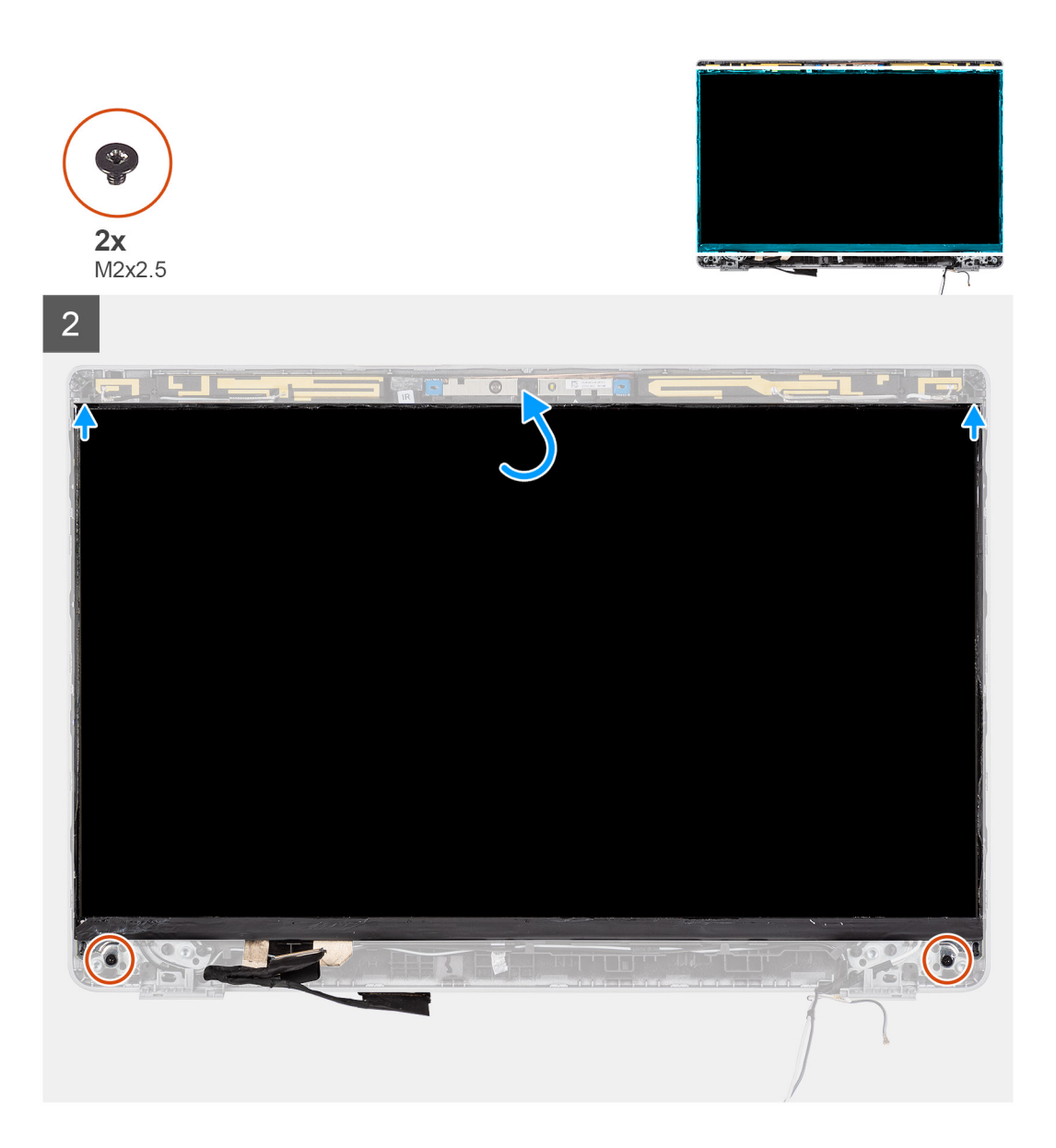

- 1. Ligue o cabo de vídeo ao conector e feche o trinco.
- 2. Cole a fita adesiva para fixar o conector do cabo de vídeo.
- 3. Insira as patilhas do ecrã nas ranhuras na tampa do ecrã.
- 4. Volte a colocar os dois parafusos (M2x2.5) que fixam o ecrã ao conjunto do ecrã.

### **Passos seguintes**

- 1. Instale as [dobradiças do ecrã.](#page-67-0)
- 2. Instale a [moldura do ecrã.](#page-59-0)
- 3. Instale o [conjunto do ecrã.](#page-51-0)
- 4. Instale a [bateria](#page-24-0).
- 5. Instale a [tampa da base](#page-21-0).
- 6. Siga o procedimento indicado em [Após efetuar qualquer procedimento no interior do computador](#page-11-0).

# <span id="page-66-0"></span>**Dobradiças do ecrã**

### **Retirar as dobradiças do ecrã**

### **Pré-requisitos**

- **NOTA:** O procedimento de remoção da dobradiça do ecrã só é aplicável para o computador portátil Latitude 5320 e não serve para a configuração do 2 em 1.
- 1. Siga o procedimento indicado em [Antes de efetuar qualquer procedimento no interior do computador.](#page-7-0)
- 2. Retire a [tampa da base.](#page-20-0)
- 3. Retire a [bateria.](#page-23-0)
- 4. Retire o [conjunto do ecrã](#page-48-0).

### **Sobre esta tarefa**

As imagens a seguir indicam a localização das dobradiças do ecrã e fornecem uma representação visual do procedimento de remoção.

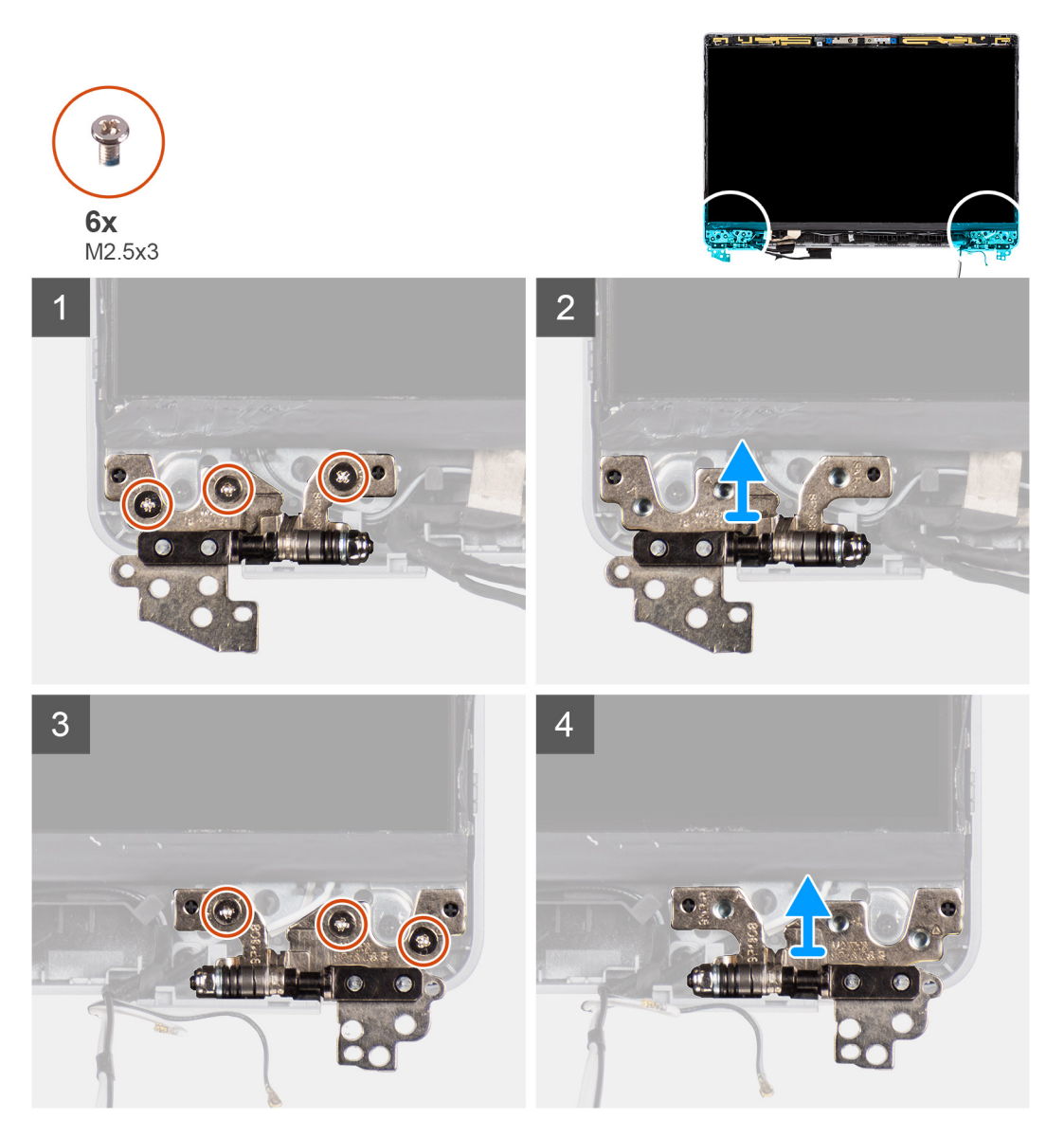

### **Passo**

1. Retire os seis parafusos (M2.5x3) que fixam as dobradiças esquerda e direita do ecrã à tampa posterior do ecrã.

<span id="page-67-0"></span>2. Retire as dobradiças do ecrã da tampa posterior do ecrã.

### **Instalar as dobradiças do ecrã**

### **Pré-requisitos**

**NOTA:** O procedimento de instalação da moldura do ecrã só é aplicável para o computador portátil Latitude 5320 e não serve para a configuração do 2 em 1.

Caso esteja a substituir um componente, remova o componente existente antes de efetuar o procedimento de instalação.

### **Sobre esta tarefa**

A imagem a seguir indica a localização das dobradiças do ecrã e fornece uma representação visual do processo de instalação.

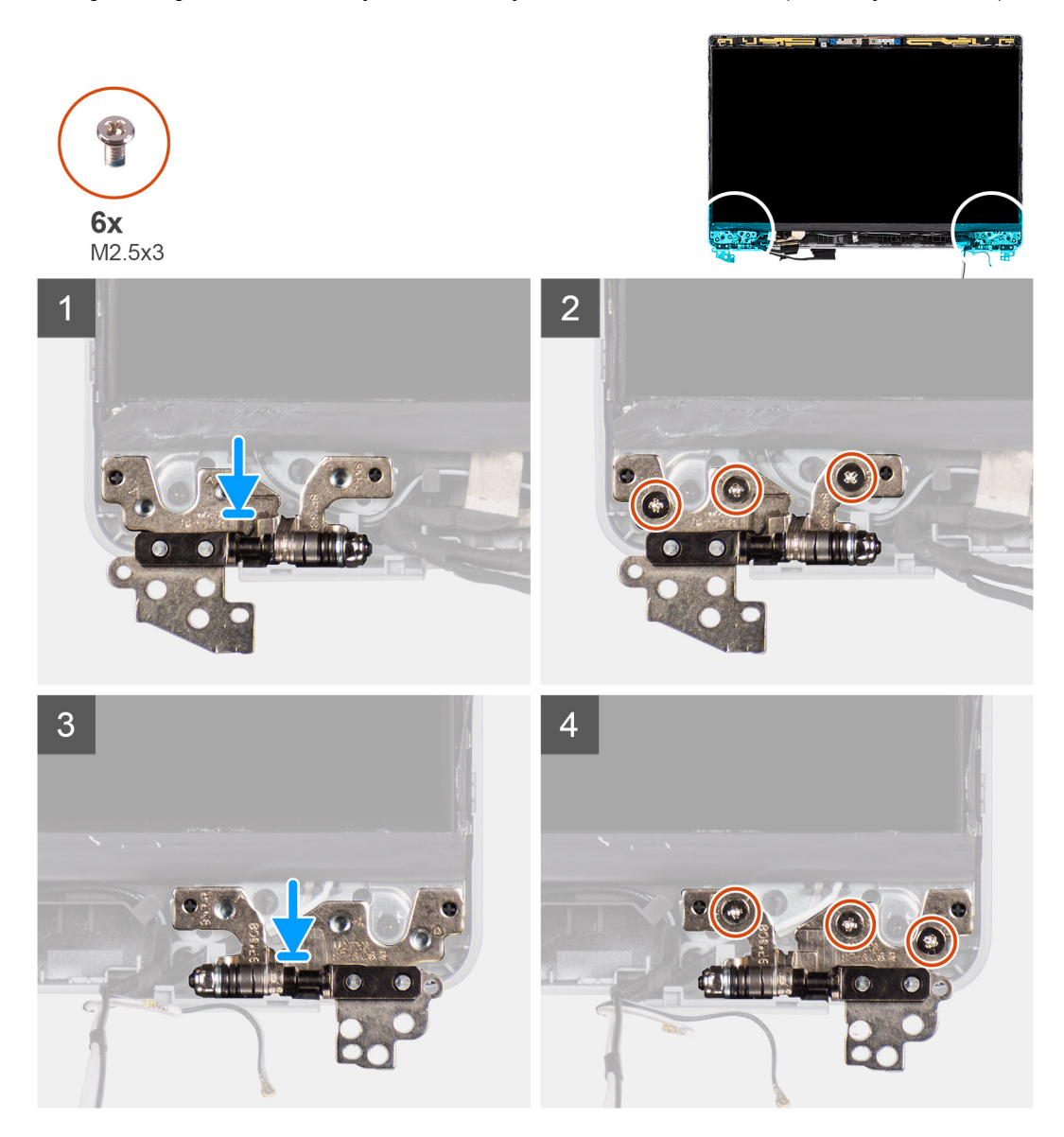

### **Passo**

- 1. Baixe as dobradiças do ecrã no conjunto do ecrã.
- 2. Volte a colocar os seis parafusos (M2.5x3) para fixar as dobradiças esquerda e direita do ecrã à tampa posterior do ecrã.

### **Passos seguintes**

1. Instale o [conjunto do ecrã.](#page-51-0)

- 2. Instale a [bateria](#page-24-0).
- 3. Instale a [tampa da base](#page-21-0).
- 4. Siga o procedimento indicado em [Após efetuar qualquer procedimento no interior do computador](#page-11-0).

## **Conjunto da tampa posterior do ecrã**

### **Retirar a tampa posterior do ecrã**

### **Pré-requisitos**

**NOTA:** O procedimento de remoção da tampa posterior do ecrã só é aplicável para o computador portátil Latitude 5320 e não serve para a configuração do 2 em 1.

- 1. Siga o procedimento indicado em [Antes de efetuar qualquer procedimento no interior do computador.](#page-7-0)
- 2. Retire a [tampa da base.](#page-20-0)
- 3. Retire a [bateria.](#page-23-0)
- 4. Retire o [conjunto do ecrã](#page-48-0).
- 5. Retire a [moldura do ecrã](#page-57-0).
- 6. Retire as [dobradiças do ecrã.](#page-66-0)
- 7. Retire o [ecrã](#page-60-0).
- 8. Retire a [câmara](#page-75-0).
- 9. Retire o [cabo eDP.](#page-70-0)

### **Sobre esta tarefa**

As imagens a seguir indicam a localização da tampa posterior do ecrã e fornecem uma representação visual do processo de remoção.

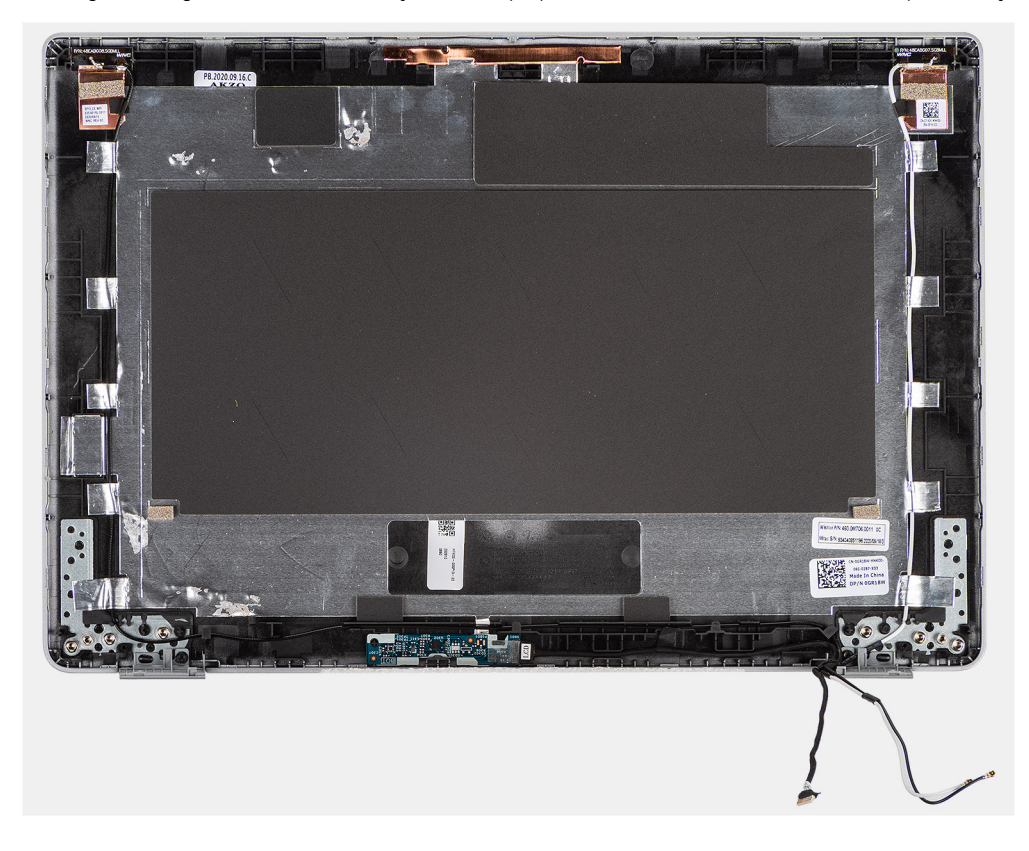

#### **Passo**

Depois de efetuar os passos anteriores, resta a tampa posterior do ecrã.

### **Instalar tampa posterior do ecrã**

### **Pré-requisitos**

**(i)** NOTA: O procedimento de instalação da tampa posterior do ecrã só é aplicável para o computador portátil Latitude 5320 e não serve para a configuração do 2 em 1.

Caso esteja a substituir um componente, remova o componente existente antes de efetuar o procedimento de instalação.

### **Sobre esta tarefa**

A imagem a seguir indica a localização da tampa posterior do ecrã e fornece uma representação visual do processo de instalação.

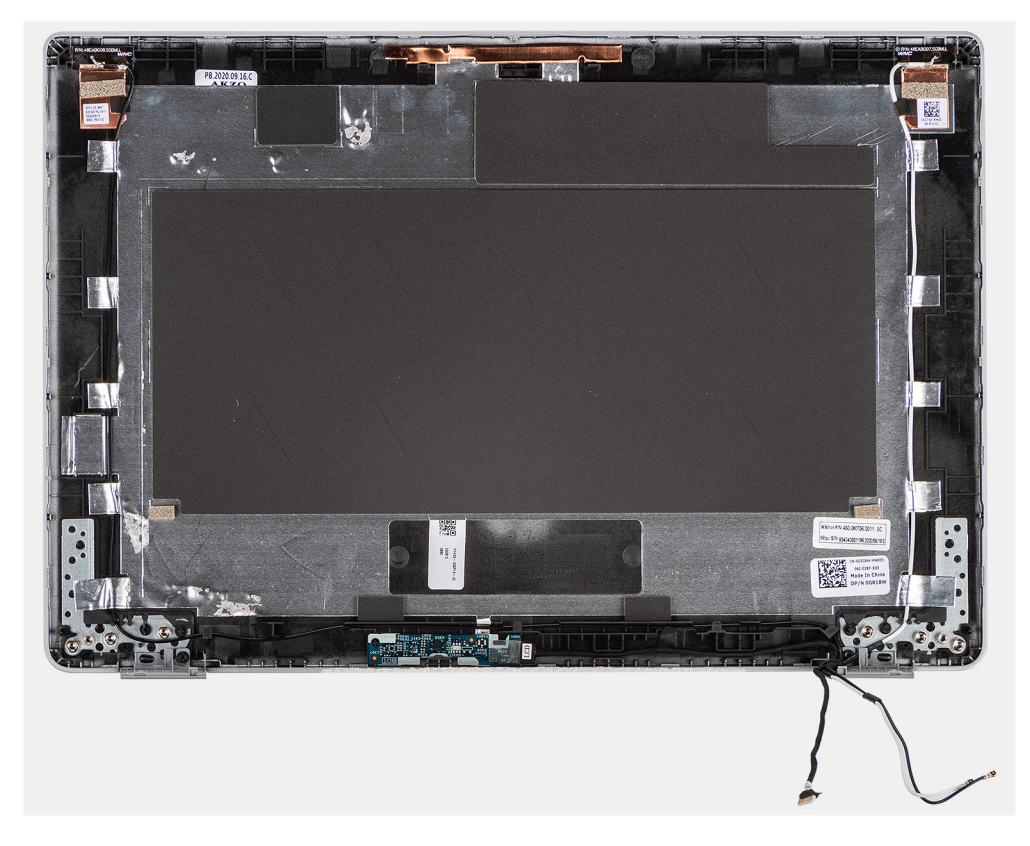

#### **Passo**

Coloque a tampa posterior do ecrã sobre uma superfície plana e realize os seguintes passos para instalar a tampa posterior do ecrã.

### **Passos seguintes**

- 1. Instale o [cabo eDP](#page-71-0).
- 2. Instale a [câmara.](#page-76-0)
- 3. Instale o [ecrã](#page-63-0).
- 4. Instale as [dobradiças do ecrã.](#page-67-0)
- 5. Instale a [moldura do ecrã.](#page-59-0)
- 6. Instale o [conjunto do ecrã.](#page-51-0)
- 7. Instale a [bateria](#page-24-0).
- 8. Instale a [tampa da base](#page-21-0).
- 9. Siga o procedimento indicado em [Após efetuar qualquer procedimento no interior do computador](#page-11-0).

# <span id="page-70-0"></span>**Cabo eDP**

## **Remoção do cabo eDP**

### **Pré-requisitos**

- **NOTA:** O procedimento de remoção do cabo eDP só é aplicável para o computador portátil Latitude 5320 e não serve para a configuração do 2 em 1.
- 1. Siga o procedimento indicado em [Antes de efetuar qualquer procedimento no interior do computador.](#page-7-0)
- 2. Retire a [tampa da base.](#page-20-0)
- 3. Retire a [bateria.](#page-23-0)
- 4. Retire o [conjunto do ecrã](#page-48-0).
- 5. Retire a [moldura do ecrã](#page-57-0).
- 6. Retire as [dobradiças do ecrã.](#page-66-0)
- 7. Retire o [ecrã](#page-60-0).

### **Sobre esta tarefa**

As imagens a seguir indicam a localização do cabo eDP e fornecem uma representação visual do processo de remoção.

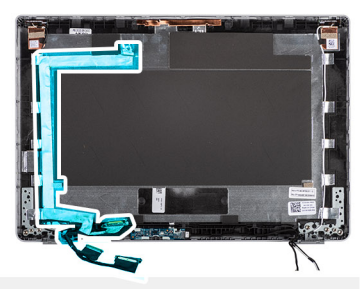

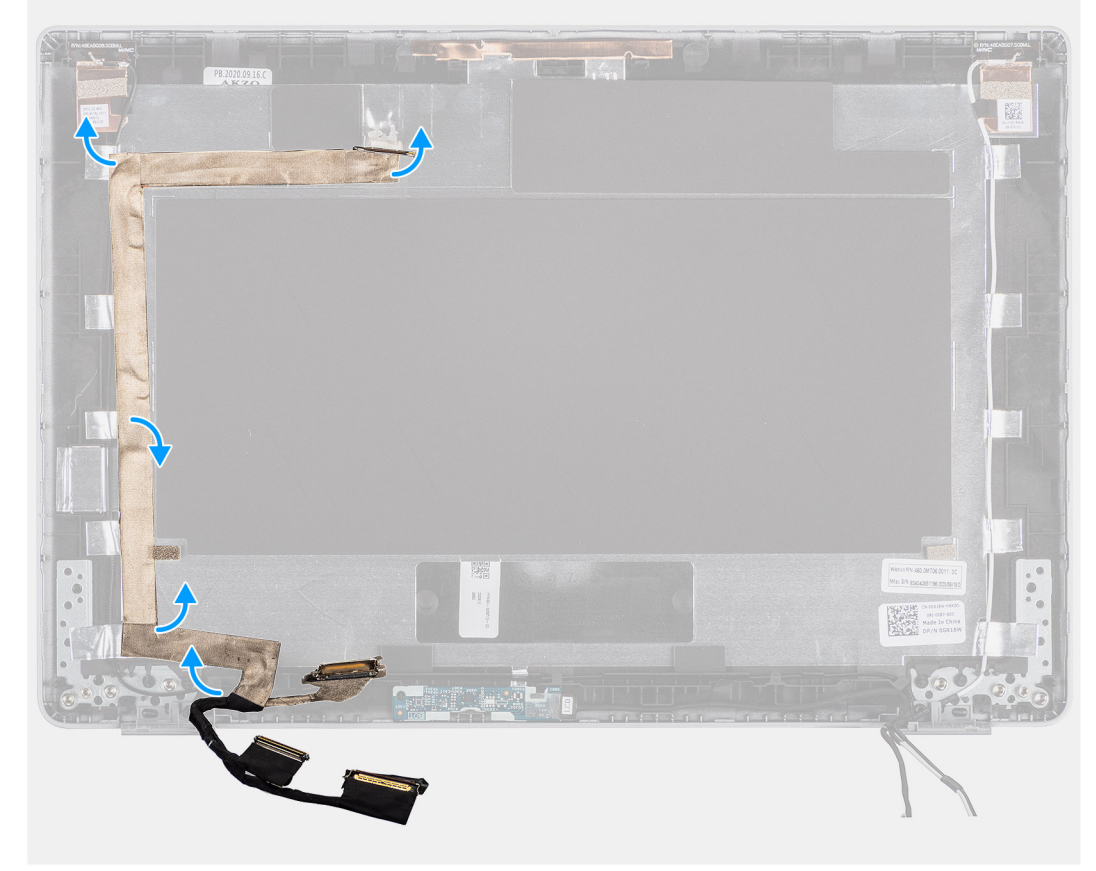

- <span id="page-71-0"></span>1. Descole a fita adesiva que fixa o cabo eDP à tampa posterior.
- 2. Retire o cabo eDP do sistema.

### **Instalar o cabo eDP**

### **Sobre esta tarefa**

**NOTA:** O procedimento de instalação do cabo eDP só é aplicável para o computador portátil Latitude 5320 e não serve para a configuração do 2 em 1.

A imagem a seguir indica a localização do cabo eDP e fornece uma representação visual do procedimento de instalação.

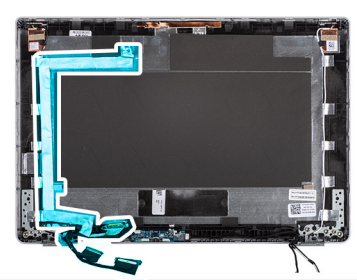

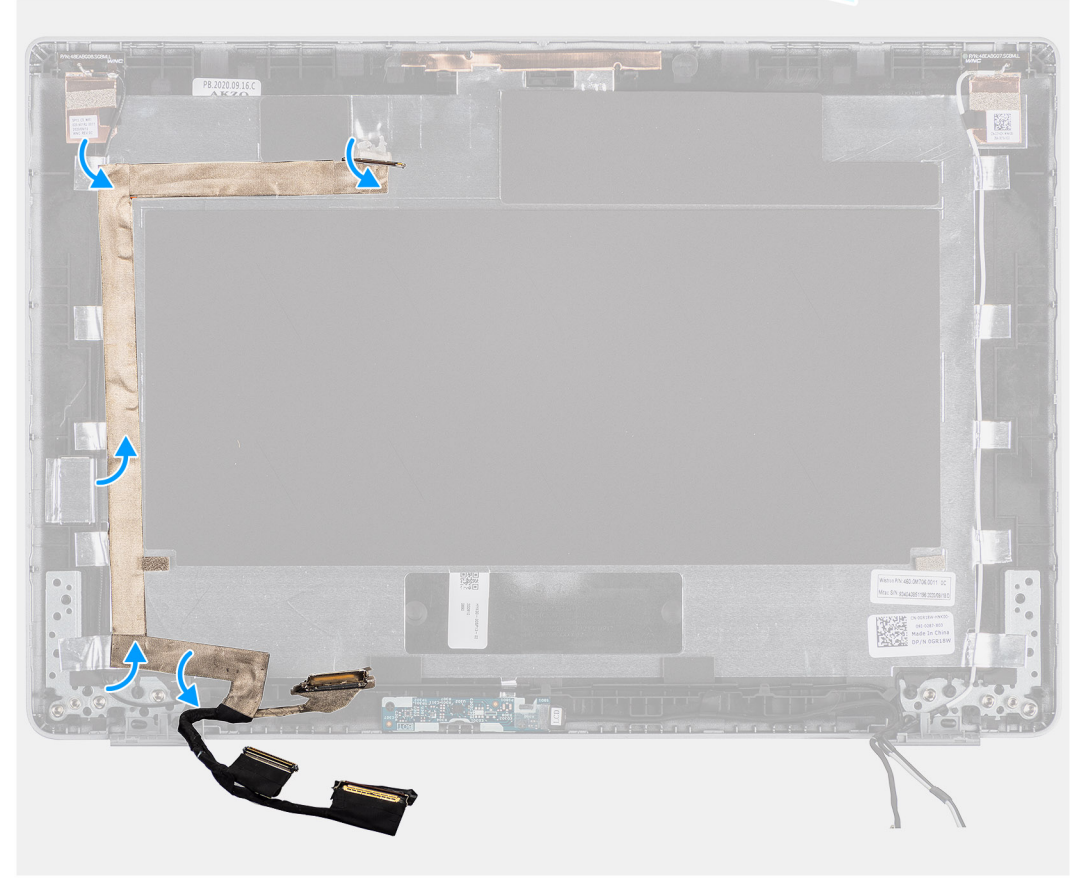

### **Passo**

Cole a fita adesiva para fixar o cabo eDP à tampa posterior do ecrã.

### **Passos seguintes**

- 1. Instale o [ecrã](#page-63-0).
- 2. Instale as [dobradiças do ecrã.](#page-67-0)
- 3. Instale a [moldura do ecrã.](#page-59-0)
- 4. Instale o [conjunto do ecrã.](#page-51-0)
- 5. Instale a [bateria](#page-24-0).
- 6. Instale a [tampa da base](#page-21-0).
- 7. Siga o procedimento indicado em [Após efetuar qualquer procedimento no interior do computador](#page-11-0).

# **Placa do sensor**

# **Retirar a placa do sensor**

#### **Pré-requisitos**

- 1. Siga o procedimento indicado em [Antes de efetuar qualquer procedimento no interior do computador.](#page-7-0)
- 2. Retire a [tampa da base.](#page-20-0)
- 3. Retire a [bateria.](#page-23-0)
- 4. Retire o [conjunto do ecrã](#page-48-0).
- 5. Retire a [moldura do ecrã](#page-57-0).
- 6. Retire o [ecrã](#page-60-0).

#### **Sobre esta tarefa**

As imagens a seguir indicam a localização da placa do sensor e fornecem uma representação visual do procedimento de remoção.

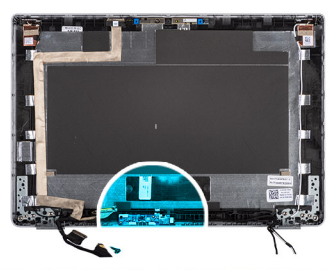

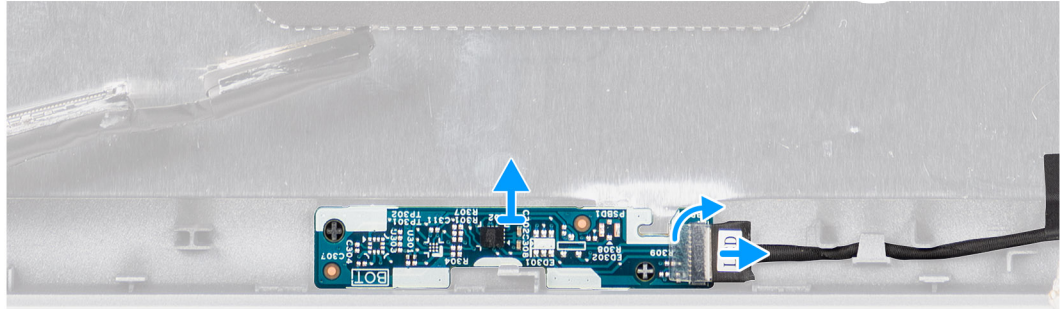

#### **Passo**

- 1. Levante o trinco do conector e desligue o cabo de vídeo do conector na placa do sensor.
- 2. Levante cuidadosamente a placa do sensor e afaste-a da tampa traseira do ecrã.

# **Instalar a placa do sensor**

#### **Sobre esta tarefa**

As imagens a seguir indicam a localização da placa do sensor e fornecem uma representação visual do procedimento de remoção.

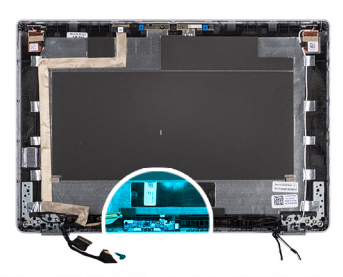

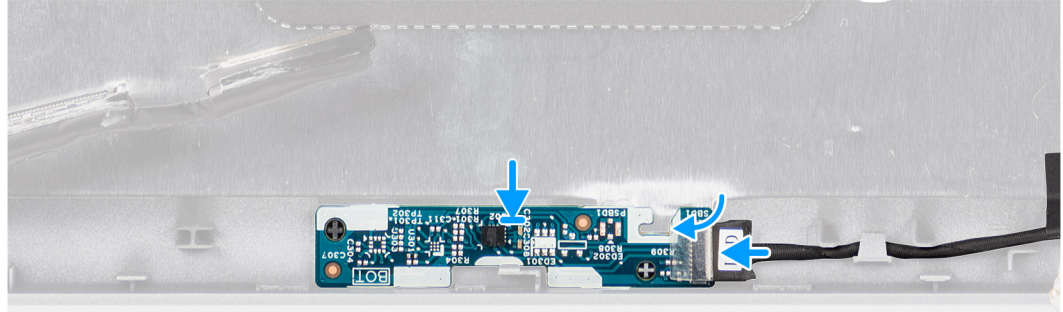

#### **Passo**

- 1. Alinhe e coloque a placa do sensor na tampa traseira do ecrã.
- 2. Ligue o cabo de vídeo ao conector na placa do sensor e feche o trinco.

### **Passos seguintes**

- 1. Instale o [ecrã](#page-63-0).
- 2. Instale a [moldura do ecrã.](#page-59-0)
- 3. Instale o [conjunto do ecrã.](#page-51-0)
- 4. Instale a [bateria](#page-24-0).
- 5. Instale a [tampa da base](#page-21-0).
- 6. Siga o procedimento indicado em [Após efetuar qualquer procedimento no interior do computador](#page-11-0).

# **Placa de LED**

## **Retirar a placa de LED**

#### **Pré-requisitos**

- 1. Siga o procedimento indicado em [Antes de efetuar qualquer procedimento no interior do computador.](#page-7-0)
- 2. Retire a [tampa da base.](#page-20-0)
- 3. Retire a [bateria.](#page-23-0)

A imagem a seguir indica a localização da placa de LED e fornece uma representação visual do procedimento de remoção.

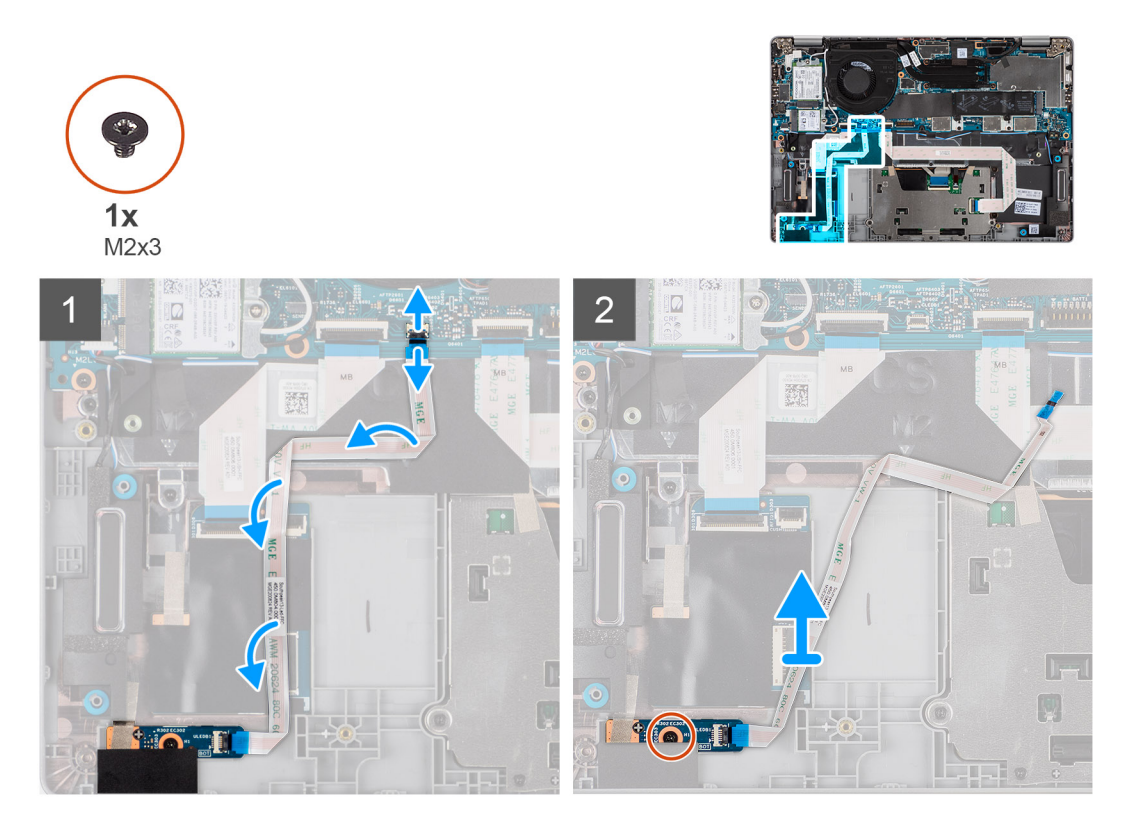

#### **Passo**

- 1. Abra o trinco e desligue o cabo da placa de LED do respetivo conector na placa de sistema e na placa de LED.
- 2. Retire o único parafuso (M2x3) que fixa a placa de LED ao conjunto do descanso para os pulsos.
- 3. Levante a placa de LED e o cabo para os retirar do conjunto do descanso para os pulsos.

# **Instalar a placa de LED**

#### **Pré-requisitos**

Caso esteja a substituir um componente, remova o componente existente antes de efetuar o procedimento de instalação.

A imagem a seguir indica a localização da placa de LED e fornece uma representação visual do procedimento de instalação.

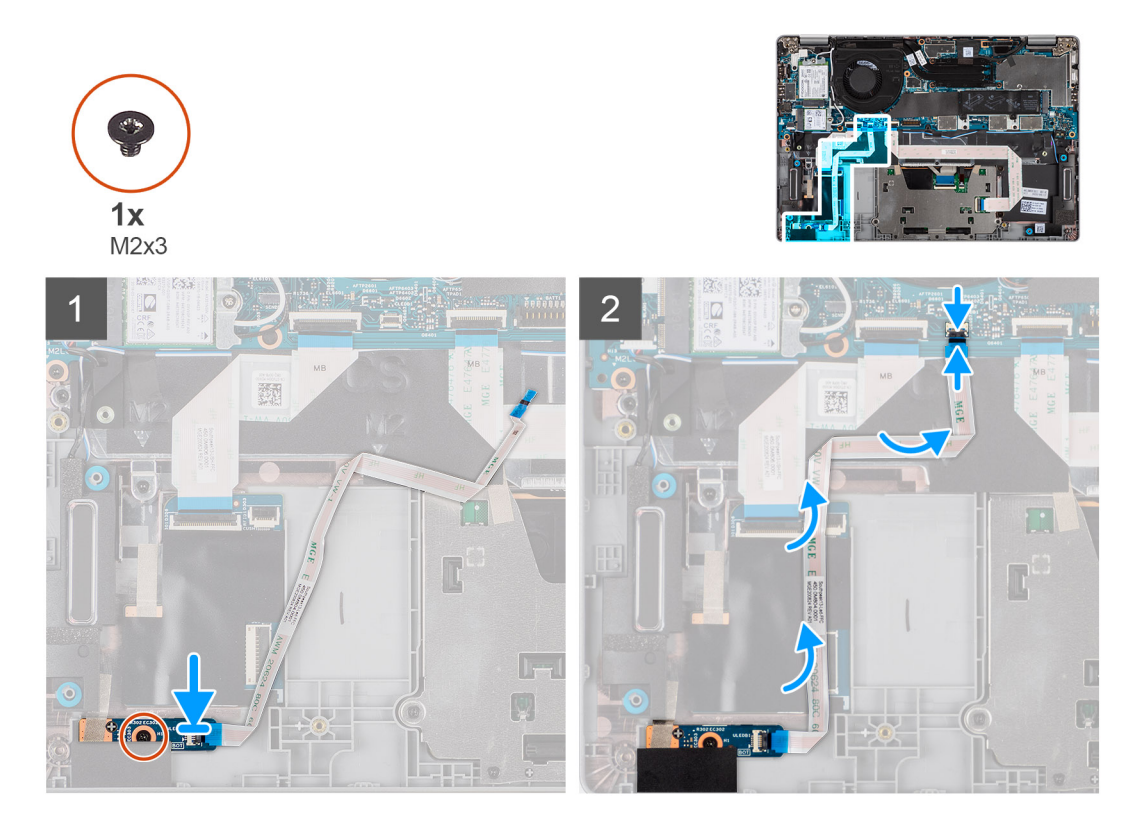

#### **Passo**

- 1. Alinhe o orifício do parafuso na placa de LED com o respetivo orifício no conjunto do descanso para os pulsos.
- 2. Volte a colocar o único parafuso (M2x3) que fixa a placa de LED ao conjunto do descanso para os pulsos.
- 3. Encaminhe o cabo da placa de LED e ligue o cabo ao conector na placa de LED e na placa de sistema.

#### **Passos seguintes**

- 1. Instale a [bateria](#page-24-0).
- 2. Instale a [tampa da base](#page-21-0).
- 3. Siga o procedimento indicado em [Após efetuar qualquer procedimento no interior do computador](#page-11-0).

# **Câmara**

## **Retirar a câmara**

#### **Pré-requisitos**

**NOTA:** O procedimento de remoção da câmara só é aplicável para o computador portátil Latitude 5320 e não serve para a configuração do 2 em 1.

- 1. Siga o procedimento indicado em [Antes de efetuar qualquer procedimento no interior do computador.](#page-7-0)
- 2. Retire a [tampa da base.](#page-20-0)
- 3. Retire a [bateria.](#page-23-0)
- 4. Retire o [conjunto do ecrã](#page-48-0).
- 5. Retire a [moldura do ecrã](#page-57-0).
- 6. Retire as [dobradiças do ecrã.](#page-66-0)
- 7. Retire o [ecrã](#page-60-0).

As imagens a seguir indicam a localização da câmara e fornecem uma representação visual do procedimento de remoção.

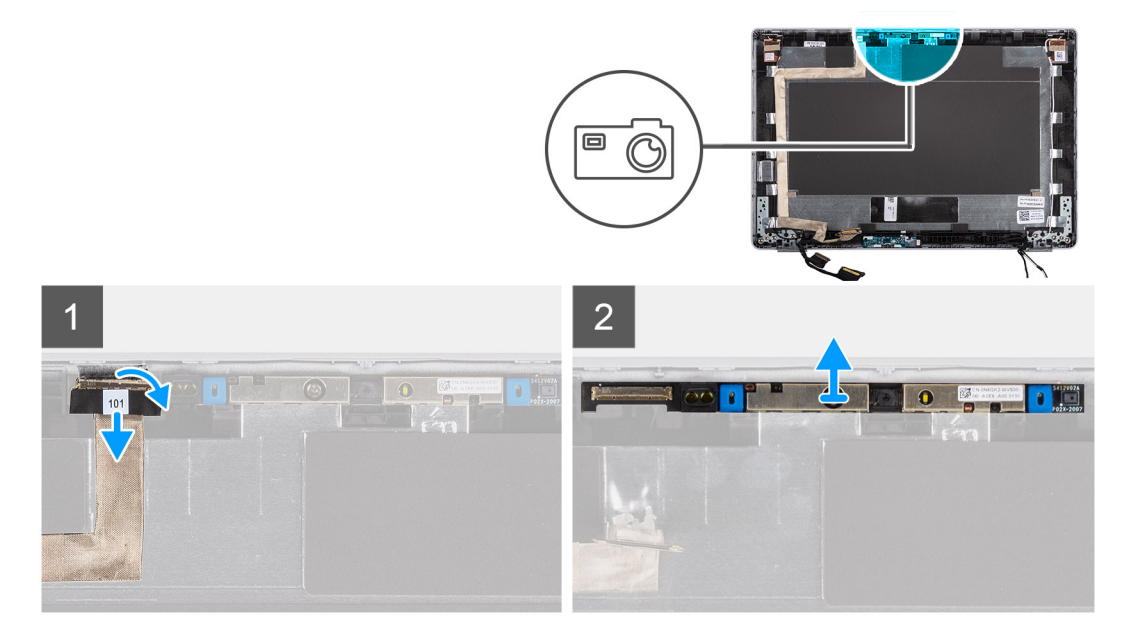

#### **Passo**

- 1. Remova a fita condutora que fixa o cabo da câmara no lugar.
- 2. Levante o trinco e desligue o cabo da câmara no módulo da câmara.
- 3. Force e levante cuidadosamente o módulo da câmara da tampa posterior do ecrã.

## **Instalar a câmara**

#### **Pré-requisitos**

**(i)** NOTA: O procedimento de instalação da câmara só é aplicável para o computador portátil Latitude 5320 e não serve para a configuração do 2 em 1.

Caso esteja a substituir um componente, remova o componente existente antes de efetuar o procedimento de instalação.

#### **Sobre esta tarefa**

A imagem a seguir indica a localização da câmara e fornece uma representação visual do procedimento de instalação.

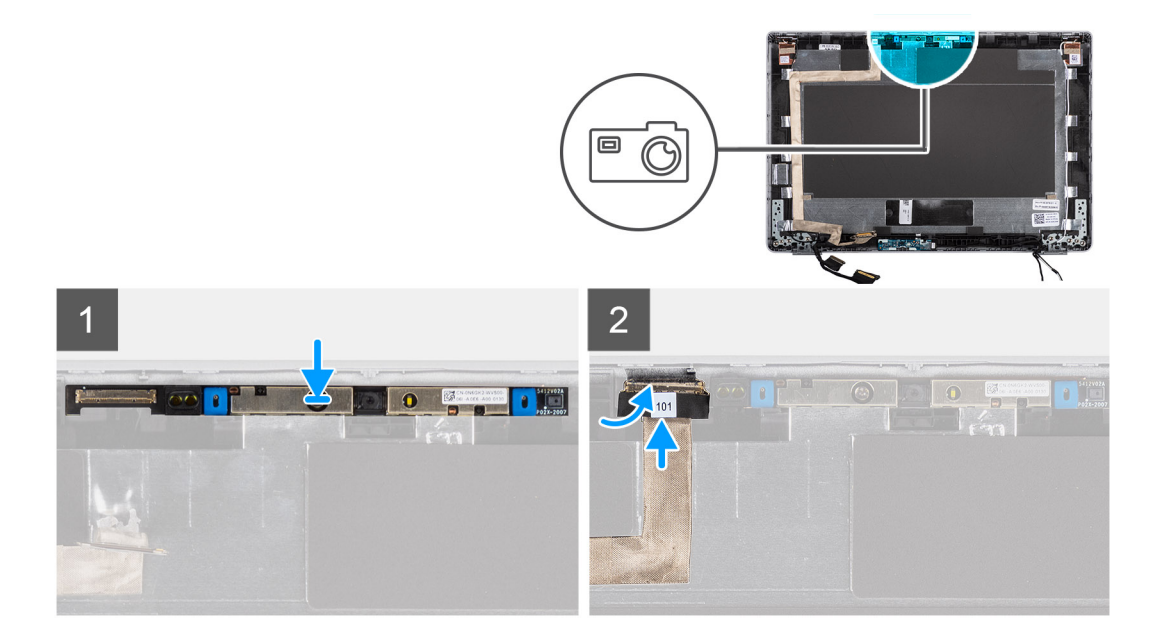

- 1. Insira a câmara na ranhura na tampa posterior do ecrã.
- 2. Ligue o cabo da câmara ao conector e cole a fita adesiva acima do conector da câmara.

#### **Passos seguintes**

- 1. Instale o [ecrã](#page-63-0).
- 2. Instale as [dobradiças do ecrã.](#page-67-0)
- 3. Instale a [moldura do ecrã.](#page-59-0)
- 4. Instale o [conjunto do ecrã.](#page-51-0)
- 5. Instale a [bateria](#page-24-0).
- 6. Instale a [tampa da base](#page-21-0).
- 7. Siga o procedimento indicado em [Após efetuar qualquer procedimento no interior do computador](#page-11-0).

# **Retirar a câmara de infravermelhos**

#### **Pré-requisitos**

**NOTA:** O procedimento de remoção da câmara de infravermelhos só é aplicável para o computador portátil Latitude 5320 e não serve para a configuração do 2 em 1.

- 1. Siga o procedimento indicado em [Antes de efetuar qualquer procedimento no interior do computador.](#page-7-0)
- 2. Retire a [tampa da base.](#page-20-0)
- 3. Retire a [bateria.](#page-23-0)
- 4. Retire o [conjunto do ecrã](#page-48-0).
- 5. Retire a [moldura do ecrã](#page-57-0).
- 6. Retire as [dobradiças do ecrã.](#page-66-0)
- 7. Retire o [ecrã](#page-60-0).

#### **Sobre esta tarefa**

As imagens a seguir indicam a localização da câmara de infravermelhos e fornecem uma representação visual do procedimento de remoção.

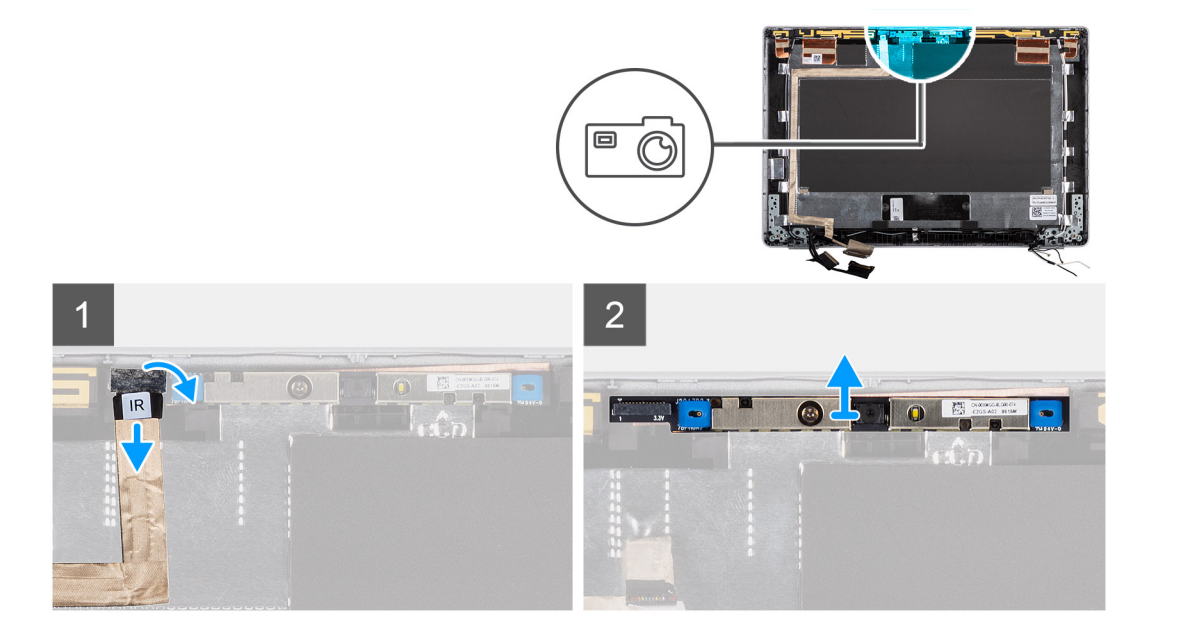

- 1. Retire a fita condutora que fixa o cabo da câmara de IV no lugar.
- 2. Desligue o cabo da câmara de IV do conector no módulo da câmara.
- 3. Force e levante cuidadosamente o módulo da câmara da tampa posterior do ecrã.

### **Instalar a câmara de infravermelhos**

### **Pré-requisitos**

**NOTA:** O procedimento de instalação da câmara de infravermelhos só é aplicável para o computador portátil Latitude 5320 e não serve para a configuração do 2 em 1.

Caso esteja a substituir um componente, remova o componente existente antes de efetuar o procedimento de instalação.

#### **Sobre esta tarefa**

A imagem a seguir indica a localização da câmara de infravermelhos e fornece uma representação visual do procedimento de instalação.

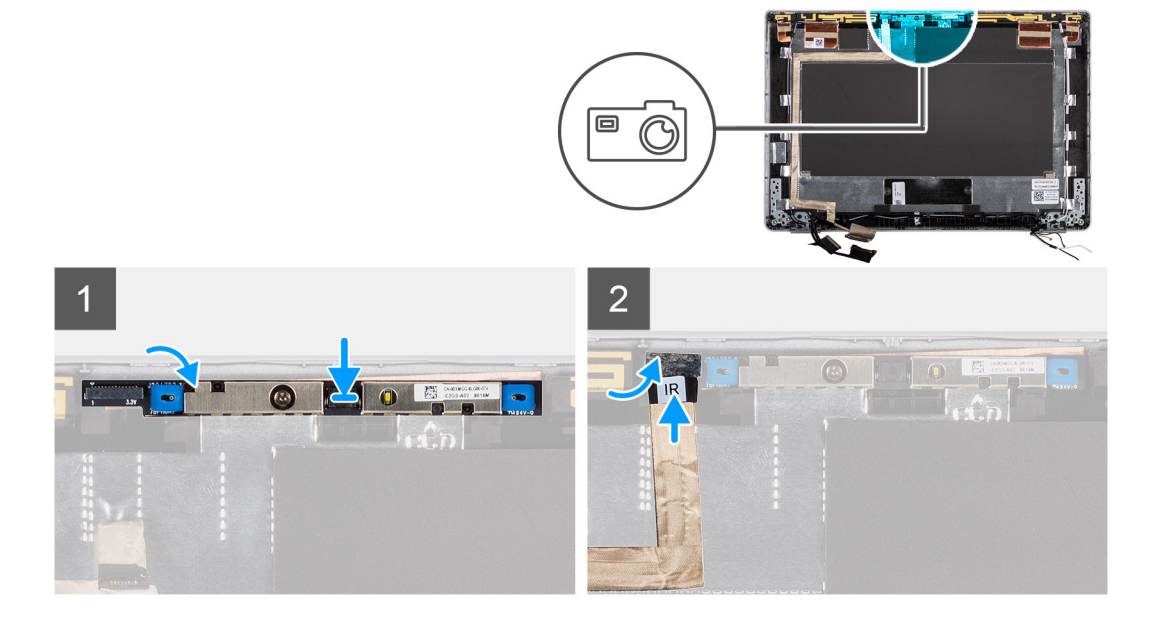

- <span id="page-79-0"></span>1. Insira a câmara de infravermelhos na ranhura na tampa posterior do ecrã.
- 2. Ligue o cabo da câmara de infravermelhos ao conector e cole a fita adesiva acima do conector da câmara.

#### **Passos seguintes**

- 1. Instale o [ecrã](#page-63-0).
- 2. Instale as [dobradiças do ecrã.](#page-67-0)
- 3. Instale a [moldura do ecrã.](#page-59-0)
- 4. Instale o [conjunto do ecrã.](#page-51-0)
- 5. Instale a [bateria](#page-24-0).
- 6. Instale a [tampa da base](#page-21-0).
- 7. Siga o procedimento indicado em [Após efetuar qualquer procedimento no interior do computador](#page-11-0).

# **Leitor de smart card**

# **Retirar o leitor de smart card (opcional)**

#### **Pré-requisitos**

- 1. Siga o procedimento indicado em [Antes de efetuar qualquer procedimento no interior do computador.](#page-7-0)
- 2. Retire a [tampa da base.](#page-20-0)
- 3. Retire a [bateria.](#page-23-0)
- 4. Retire as [colunas](#page-36-0).

#### **Sobre esta tarefa**

**(i)** NOTA: Para os modelos com configuração com leitor de smart card, este está pré-instalado no conjunto do descanso para os pulsos de substituição.

As imagens a seguir indicam a localização do leitor de smart card e fornecem uma representação visual do procedimento de remoção.

<span id="page-80-0"></span>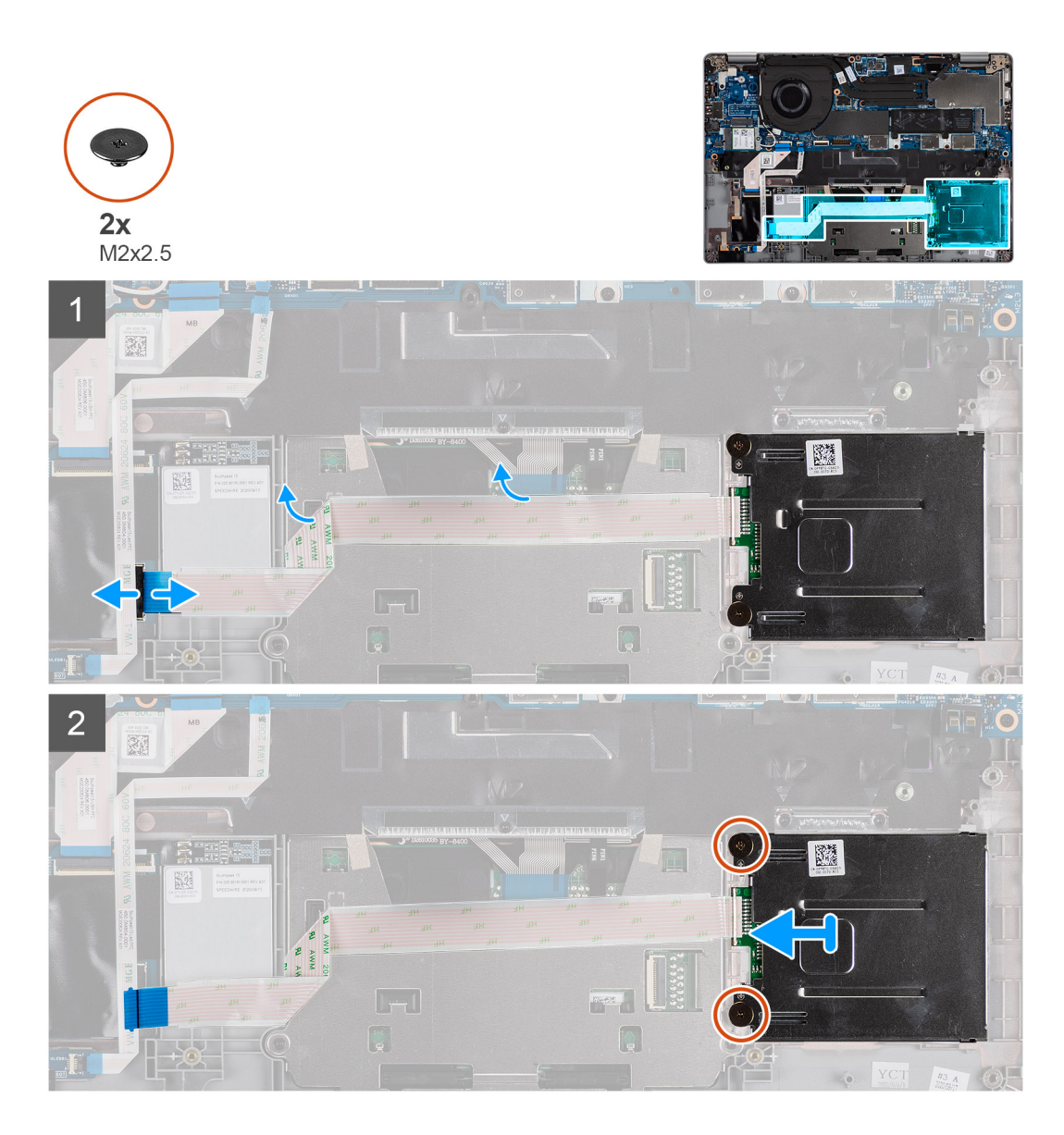

- 1. Abra o trinco e desligue o FPC do clickpad.
- 2. Abra o trinco e desligue o cabo do leitor de smart card do respetivo conector.
- 3. Retire os dois parafusos (M2x2.5) que fixam o leitor de smart card ao conjunto do descanso para os pulsos.
- 4. Levante o leitor de smart card para o retirar do conjunto do descanso para os pulsos.

# **Instalar o leitor de smart card (opcional)**

### **Pré-requisitos**

Caso esteja a substituir um componente, retire o componente existente antes de efetuar o procedimento de instalação.

A imagem a seguir indica a localização do leitor de smart card e fornece uma representação visual do procedimento de instalação.

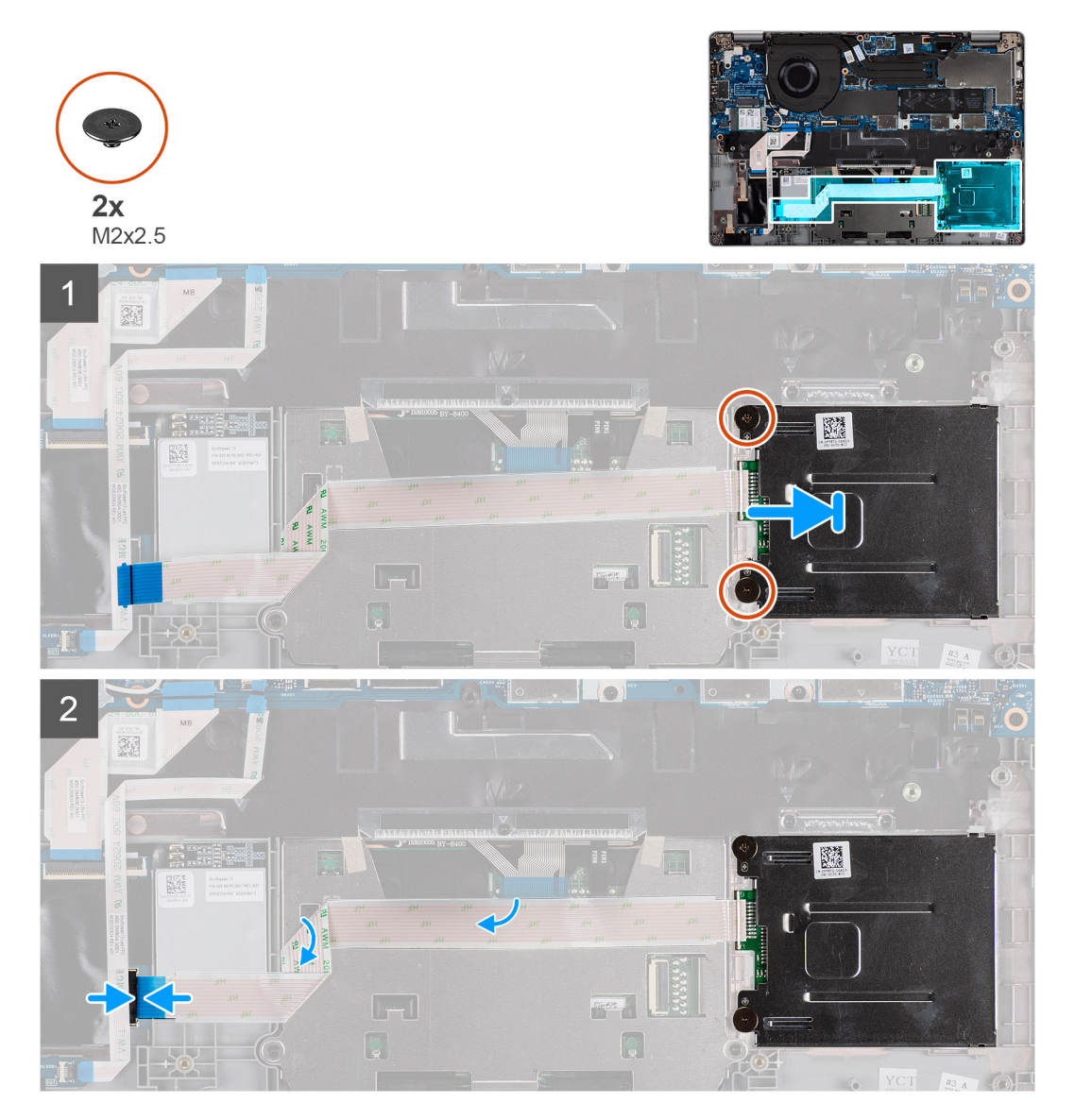

#### **Passo**

- 1. Alinhe e coloque o leitor de smart card no conjunto do descanso para os pulsos.
- 2. Volte a colocar os dois parafusos (M2x2.5) que fixam o leitor de smart card ao conjunto do descanso para os pulsos.
- 3. Ligue o cabo do leitor de smart card ao respetivo conector e feche o trinco.
- 4. Ligue o cabo FPC do clickpad ao respetivo conector e feche o trinco.

### **Passos seguintes**

- 1. Instale as [colunas](#page-42-0)
- 2. Instale a [bateria](#page-24-0).
- 3. Instale a [tampa da base](#page-21-0).
- 4. Siga o procedimento indicado em [Após efetuar qualquer procedimento no interior do computador](#page-11-0).

# **Teclado**

# **Retirar o teclado**

### **Pré-requisitos**

- 1. Siga o procedimento indicado em [Antes de efetuar qualquer procedimento no interior do computador.](#page-7-0)
- 2. Retire a [tampa da base.](#page-20-0)
- 3. Retire a [placa WLAN.](#page-27-0).
- 4. Retire a [placa WWAN](#page-29-0) (opcional).
- 5. Retire o [SSD M.2 2280](#page-31-0) ou o [SSD M.2 2230.](#page-33-0)
- 6. Retire a [bateria.](#page-23-0)
- 7. Retire a [ventoinha.](#page-39-0)
- 8. Retire o [dissipador de calor.](#page-41-0)
- 9. Retire a [placa de sistema.](#page-42-0)
- 10. Retire o [botão de alimentação com leitor de impressões digitais.](#page-46-0)
- 11. Retire o [leitor de smart card \(opcional\).](#page-79-0)
- 12. Retire as [colunas](#page-36-0).
- 13. Retire o [conjunto do ecrã](#page-48-0).

#### **Sobre esta tarefa**

**NOTA:** A placa de sistema pode ser retirada com o dissipador de calor anexado para simplificar o procedimento e preservar a ligação térmica entre a placa de sistema e o dissipador de calor.

As imagens a seguir indicam a localização do teclado e fornecem uma representação visual do procedimento de remoção.

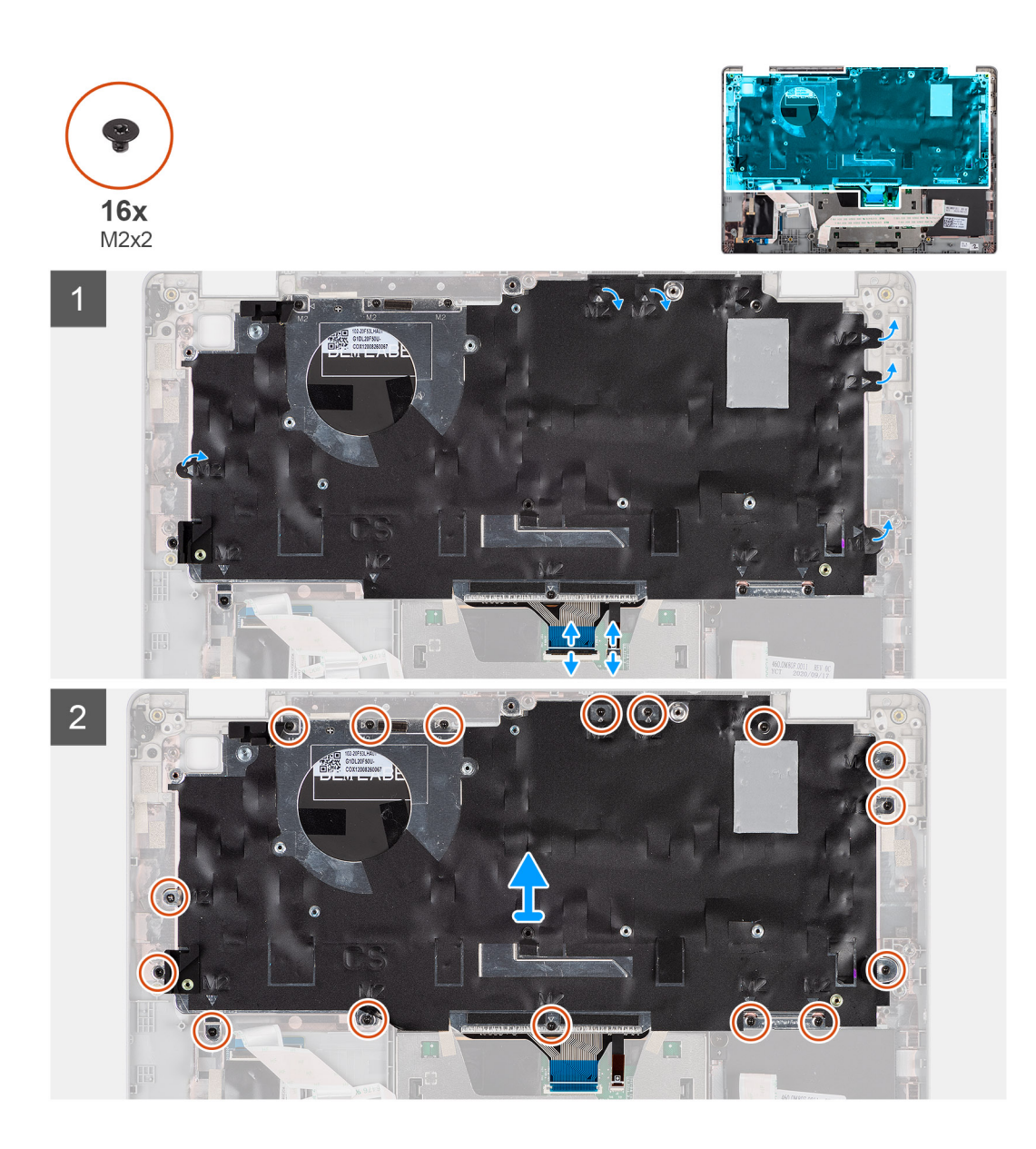

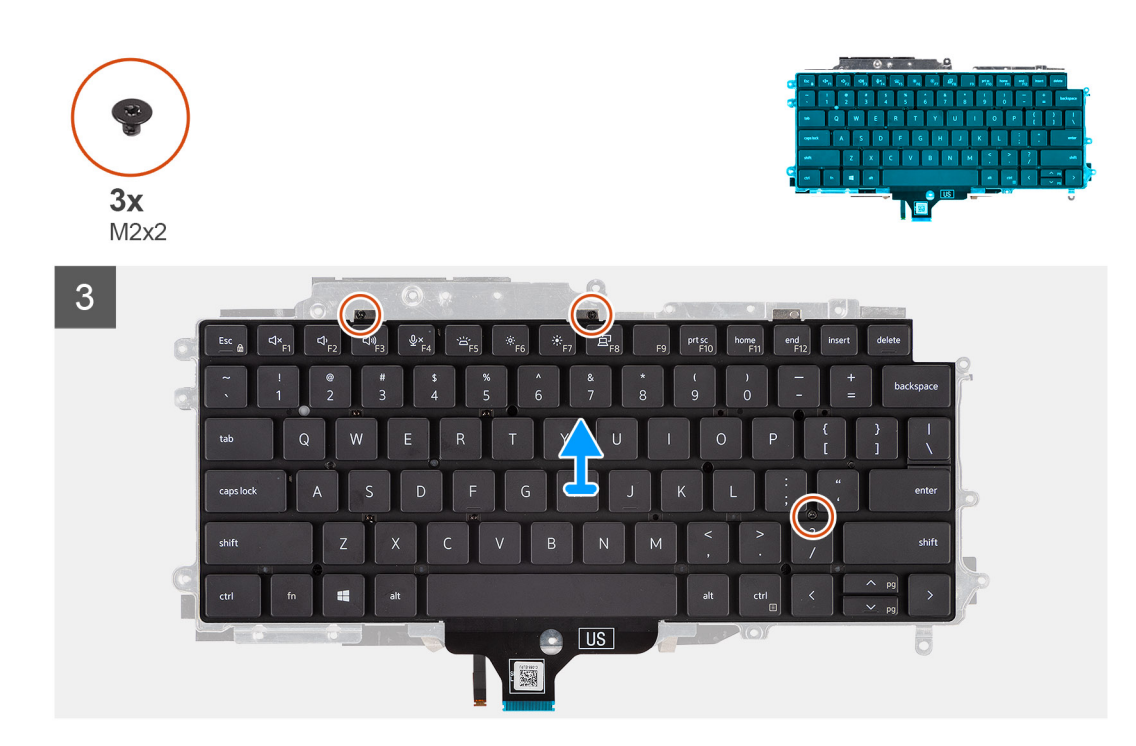

- 1. Levante o trinco e desligue o cabo do teclado do conector e o cabo da retroiluminação do teclado.
- 2. Levante a fita mylar que cobre os parafusos.
- 3. Retire os dezasseis parafusos (M2x2) que fixam o conjunto do teclado ao descanso para os pulsos.
- 4. Levante cuidadosamente o conjunto do teclado e retire-o do descanso para os pulsos.
- 5. Vire o conjunto do teclado ao contrário.
- 6. Retire os três parafusos (M2x2) que fixam o teclado ao suporte do teclado.
- 7. Retire o teclado do respetivo suporte.

### **Instalar o teclado**

#### **Pré-requisitos**

Caso esteja a substituir um componente, remova o componente existente antes de efetuar o procedimento de instalação.

#### **Sobre esta tarefa**

**NOTA:** A placa de sistema pode ser instalada com o dissipador de calor anexado para simplificar o procedimento e preservar a ligação térmica entre a placa de sistema e o dissipador de calor.

A imagem a seguir indica a localização do teclado e fornece uma representação visual do procedimento de instalação.

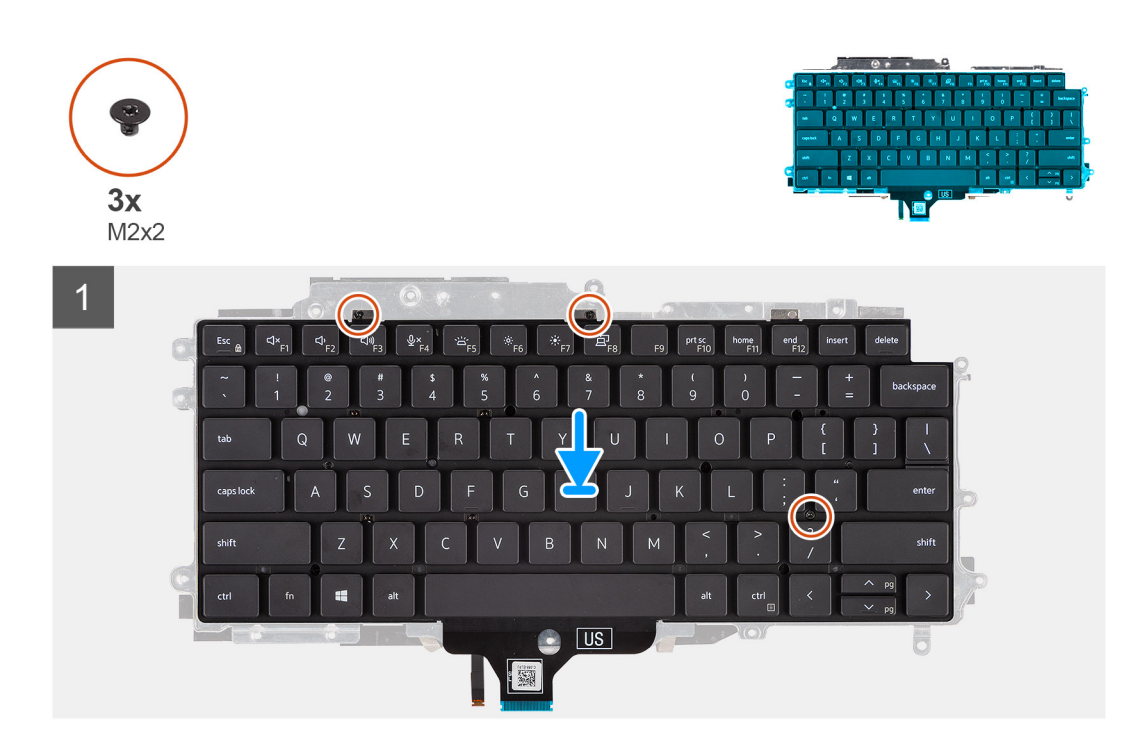

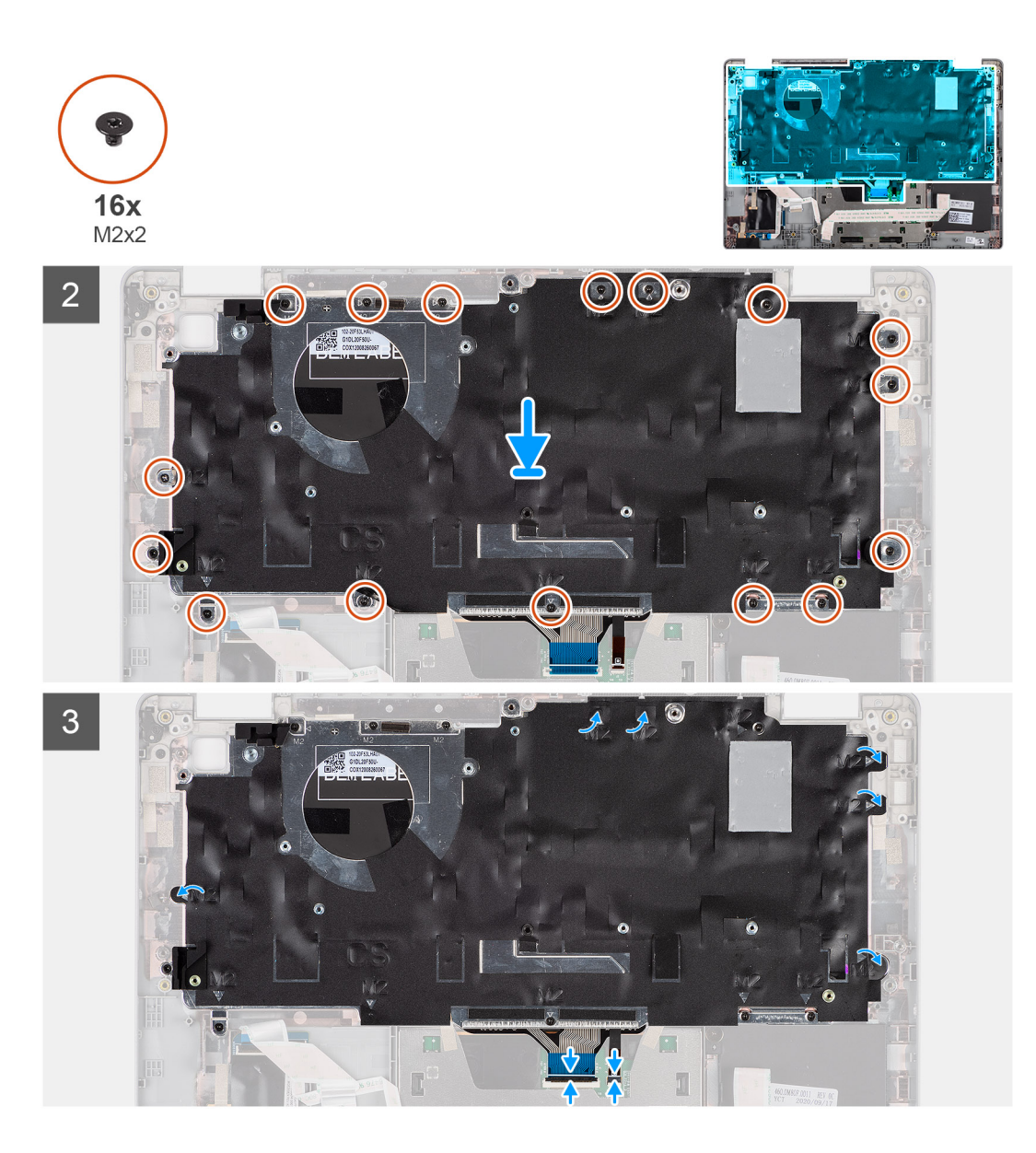

- 1. Volte a colocar os três parafusos (M2x2) para fixar o teclado ao respetivo suporte.
- 2. Vire o conjunto do teclado ao contrário e alinhe-o com a respetiva ranhura no descanso para os pulsos.
- 3. Pressione a treliça nos pontos de pressão para fixar o conjunto do teclado no descanso para os pulsos.
- 4. Volte a colocar os dezasseis parafusos (M2x2) que fixam o conjunto do teclado ao descanso para os pulsos.
- 5. Ligue o cabo do teclado e o cabo da retroiluminação do teclado aos respetivos conectores.

#### **Passos seguintes**

- 1. Instale o [conjunto do ecrã.](#page-51-0)
- 2. Instale as [colunas](#page-42-0)
- 3. Instale o [leitor de smart card \(opcional\)](#page-80-0).
- 4. Instale o [botão de alimentação com leitor de impressões digitais](#page-47-0).
- 5. Instale a [placa de sistema.](#page-44-0)
- 6. Instale o [dissipador de calor](#page-42-0).
- 7. Instale a [ventoinha](#page-40-0).
- 8. Instale a [bateria](#page-24-0).
- 9. Instale a [placa SSD M.2 2280](#page-32-0) ou a [placa SSD M.2 2230](#page-34-0).
- 10. Instale a [placa WWAN](#page-30-0) (opcional).
- 11. Instale a [placa WLAN.](#page-28-0)

<span id="page-87-0"></span>12. Instale a [tampa da base](#page-21-0).

13. Siga o procedimento indicado em [Após efetuar qualquer procedimento no interior do computador](#page-11-0).

# **Enchimento da ranhura do cartão SIM**

# **Retirar o enchimento da ranhura do cartão SIM**

#### **Pré-requisitos**

Siga o procedimento indicado em [Antes de efetuar qualquer procedimento no interior do computador](#page-7-0).

#### **Sobre esta tarefa**

**NOTA:** Apenas para modelos enviados com antenas WLAN, o enchimento da ranhura do cartão SIM é uma peça de serviço separada e não está incluída com o descanso para os pulsos de substituição, como resultado o enchimento da ranhura do cartão SIM tem de ser removido e depois reinstalado quando substituir o descanso para os pulsos.

A imagem a seguir fornece uma representação visual do procedimento de remoção do enchimento da ranhura do cartão SIM.

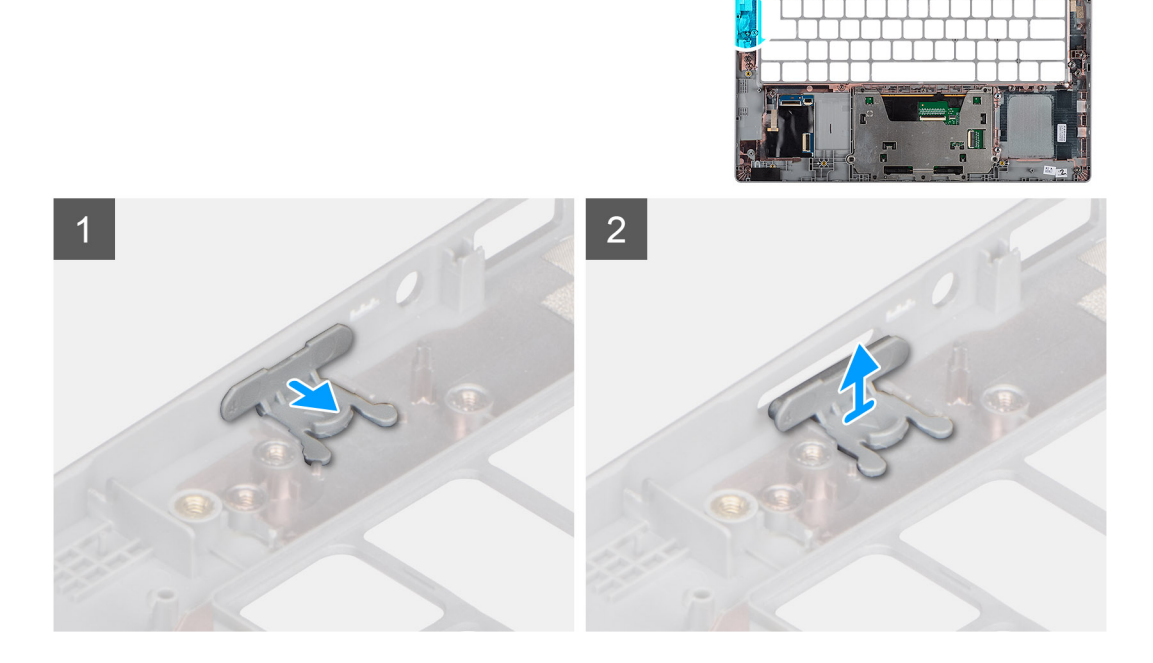

#### **Passo**

- 1. Puxe o enchimento da ranhura do cartão SIM a partir da parte superior do descanso para os pulsos.
- 2. Levante o enchimento da ranhura do cartão SIM para o retirar do sistema.

## **Instalar o enchimento da ranhura do cartão SIM**

### **Pré-requisitos**

Caso esteja a substituir um componente, retire o componente necessário antes do procedimento de instalação.

### **Sobre esta tarefa**

A imagem a seguir fornece uma representação visual do procedimento de instalação do enchimento da ranhura do cartão SIM.

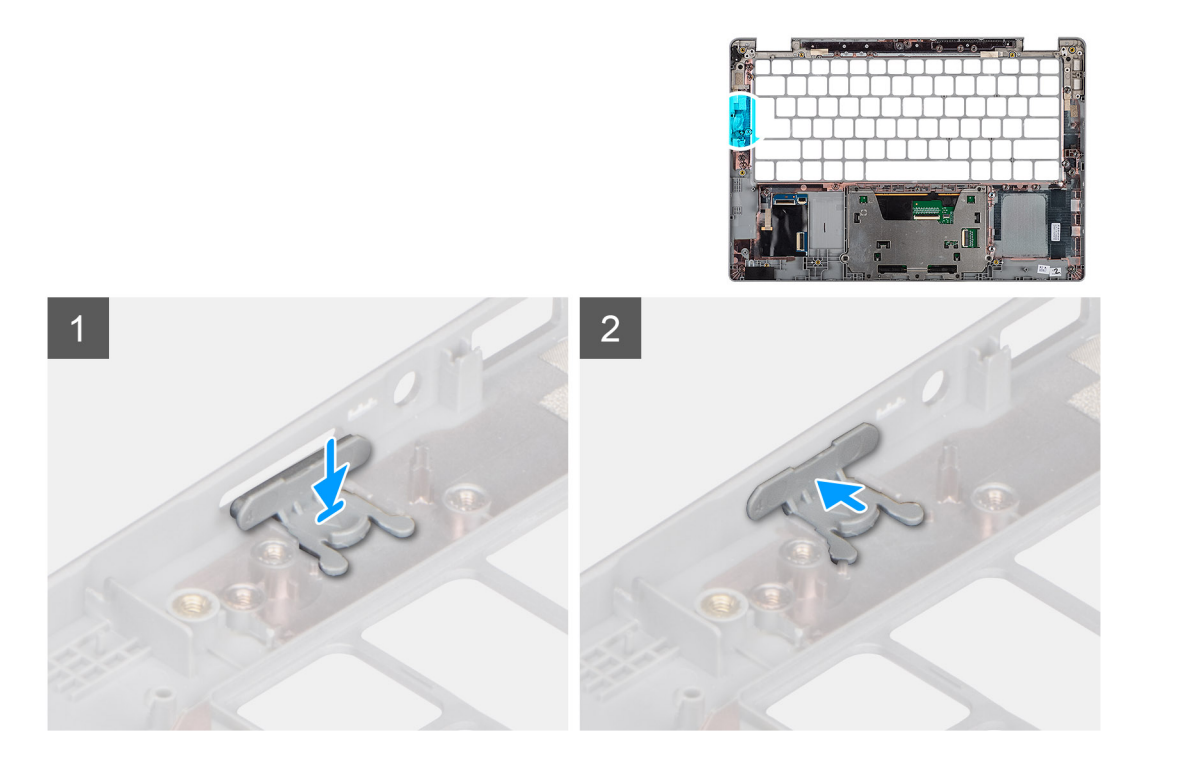

- 1. Coloque o enchimento da ranhura do cartão SIM dentro do respetivo compartimento no descanso para os pulsos garantindo que o enchimento da ranhura do cartão SIM está alinhado com as tiras no descanso para os pulsos.
- 2. Carregue no enchimento da ranhura do cartão SIM até ouvir um estalido garantindo que encaixou em segurança no enchimento da ranhura do cartão SIM.

#### **Passos seguintes**

Siga o procedimento indicado em Após efetuar qualquer procedimento no computador.

# **conjunto do teclado e apoio para as mãos**

## **Retirar o descanso para os pulsos**

#### **Pré-requisitos**

- **NOTA:** A placa de sistema pode ser retirada com o dissipador de calor anexado para simplificar o procedimento e preservar a ligação térmica entre a placa de sistema e o dissipador de calor.
- (i) NOTA: Para os modelos com configuração com leitor de smart card, este está pré-instalado no conjunto do descanso para os pulsos de substituição.
- 1. Siga o procedimento indicado em [Antes de efetuar qualquer procedimento no interior do computador.](#page-7-0)
- 2. Retire o [cartão SIM.](#page-16-0)
- 3. Retire o [cartão microSD..](#page-18-0)
- 4. Retire a [tampa da base.](#page-20-0)
- 5. Retire a [bateria.](#page-23-0)
- 6. Retire a [placa WLAN.](#page-27-0).
- 7. Retire a [placa WWAN](#page-29-0) (opcional).
- 8. Retire o [enchimento da ranhura do cartão SIM](#page-87-0) (para configurações não WWAN).
- 9. Retire o [SSD M.2 2280](#page-31-0) ou o [SSD M.2 2230.](#page-33-0)
- 10. Retire a [ventoinha.](#page-39-0)
- 11. Retire o [leitor de smart card \(opcional\).](#page-79-0)
- 12. Retire as [colunas](#page-36-0).
- 13. Retire o [dissipador de calor.](#page-41-0)
- 14. Retire o [botão de alimentação com leitor de impressões digitais.](#page-46-0)
- 15. Retire o [conjunto do ecrã](#page-48-0).
- 16. Retire a [placa de sistema.](#page-42-0)

As imagens a seguir indicam a localização do descanso para os pulsos e fornecem uma representação visual do procedimento de remoção.

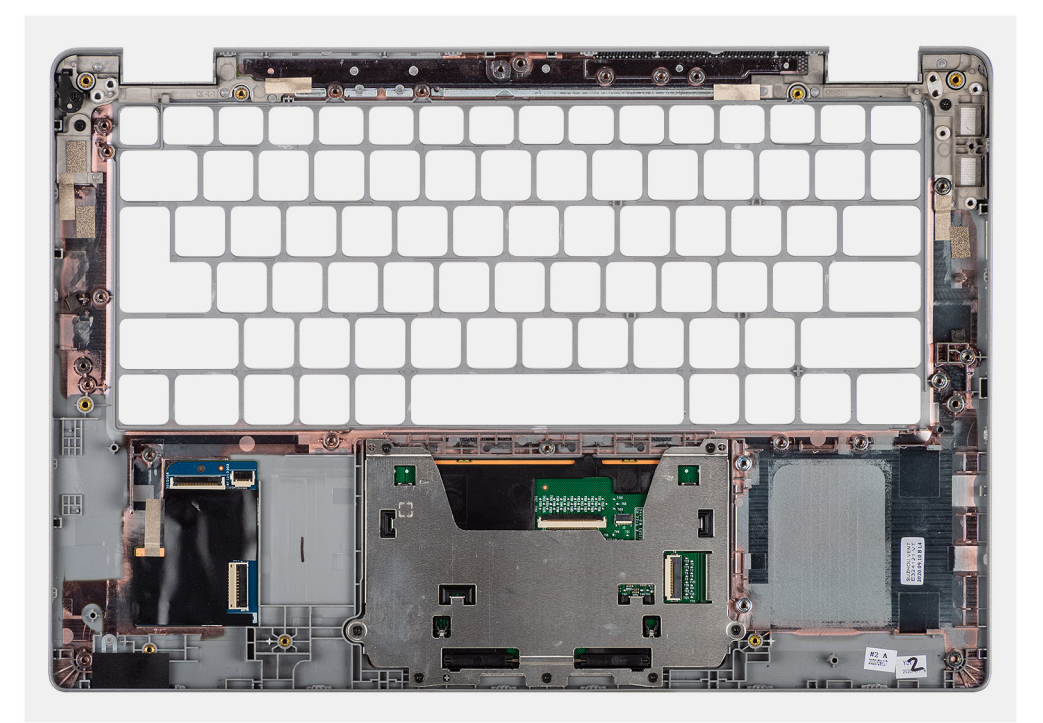

**Passo**

# **Instalar o descanso para os pulsos**

#### **Pré-requisitos**

Caso esteja a substituir um componente, remova o componente existente antes de efetuar o procedimento de instalação.

#### **Sobre esta tarefa**

A imagem a seguir indica o descanso para os pulsos e fornece uma representação visual do procedimento de instalação.

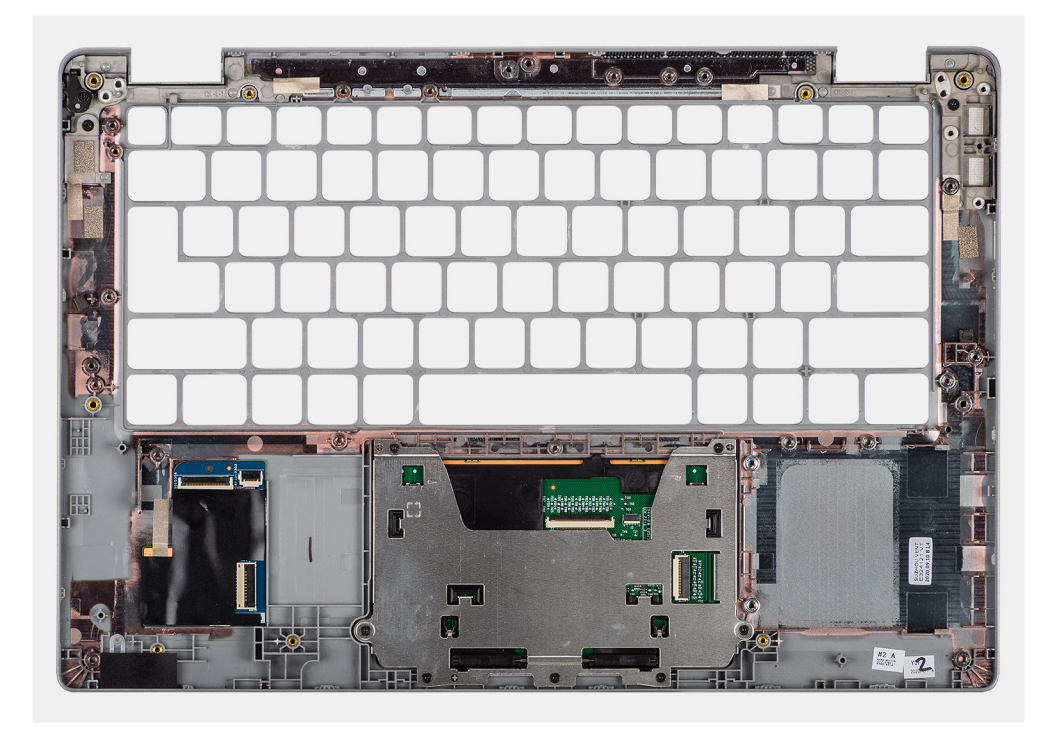

Coloque o conjunto do teclado e descanso para os pulsos numa superfície plana.

#### **Passos seguintes**

**NOTA:** A placa de sistema pode ser instalada com o dissipador de calor anexado para simplificar o procedimento e preservar a ligação térmica entre a placa de sistema e o dissipador de calor.

- 1. Instale a [placa de sistema.](#page-44-0)
- 2. Instale o [conjunto do ecrã.](#page-51-0)
- 3. Instale o [botão de alimentação com leitor de impressões digitais \(opcional\)](#page-47-0).
- 4. Instale o [dissipador de calor](#page-42-0).
- 5. Instale as [colunas](#page-42-0)
- 6. Instale o [leitor de smart card \(opcional\)](#page-80-0).
- 7. Instale a [ventoinha](#page-40-0).
- 8. Instale a [placa SSD M.2 2280](#page-32-0) ou a [placa SSD M.2 2230](#page-34-0).
- 9. Instale a [placa WWAN](#page-30-0) (opcional).
- 10. Instale o [enchimento da ranhura do cartão SIM](#page-87-0) (para configurações não WWAN).
- 11. Instale a [placa WLAN.](#page-28-0)
- 12. Instale a [bateria](#page-24-0).
- 13. Instale a [tampa da base](#page-21-0).
- 14. Siga o procedimento indicado em [Após efetuar qualquer procedimento no interior do computador](#page-11-0).

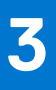

# **Controladores e transferências**

Quando realizar uma deteção e resolução de problemas, a transferência ou instalação dos controladores, recomendamos que leia o artigo da base de dados de conhecimentos da Dell [Perguntas Frequentes sobre Controladores e Transferências.](HTTPS://WWW.DELL.COM/SUPPORT/ARTICLE/EN-US/SLN128938)

# **Configuração do BIOS**

**AVISO: Não altere as definições do programa de configuração do BIOS, exceto se for um utilizador de computadores com muita experiência. Algumas alterações podem fazer com que o computador não funcione corretamente.**

**NOTA:** Dependendo do computador e dos dispositivos instalados, os artigos listados nesta secção podem ou não ser apresentados.

**NOTA:** Antes de alterar o programa de configuração do BIOS, recomenda-se que escreva as informações do ecrã de configuração do  $\bigcirc$ BIOS para referência futura.

Utilize o programa de configuração do BIOS para os seguintes fins:

- Obter informações sobre o hardware instalado no computador como, por exemplo, a quantidade de RAM e a capacidade do disco rígido.
- Alterar as informações de configuração do sistema.
- Definir ou alterar uma opção selecionável pelo utilizador como, por exemplo, a palavra-passe do utilizador, o tipo de disco rígido instalado, bem como ativar ou desativar dispositivos base.

#### **Tópicos**

- Descrição geral do BIOS
- Entrar no programa de configuração do BIOS
- Teclas de navegação
- [Menu de arranque único](#page-93-0)
- [Configuração do BIOS](#page-93-0)
- [Atualização do BIOS](#page-107-0)
- [Palavra-passe de sistema e de configuração](#page-109-0)
- [Limpar as palavras-passe do BIOS \(Configuração do sistema\) e do sistema](#page-110-0)

# **Descrição geral do BIOS**

O BIOS gere o fluxo de dados entre o sistema operativo do computador e os dispositivos ligados, tais como unidades de disco rígido, placas gráficas, teclados, ratos e impressoras.

# **Entrar no programa de configuração do BIOS**

#### **Passo**

- 1. Lique o computador.
- 2. Prima F2 imediatamente para entrar no programa de configuração do BIOS.

**(i)** NOTA: Se esperar demasiado tempo e aparecer o logótipo do sistema operativo, continue a aguardar até ver o desktop. Depois, desligue o computador e tente novamente.

# **Teclas de navegação**

**NOTA:** Para a maioria das opções de Configuração do sistema, as alterações efetuadas são registadas mas não entram em vigor até നി reiniciar o sistema.

### <span id="page-93-0"></span>**Tabela 2. Teclas de navegação**

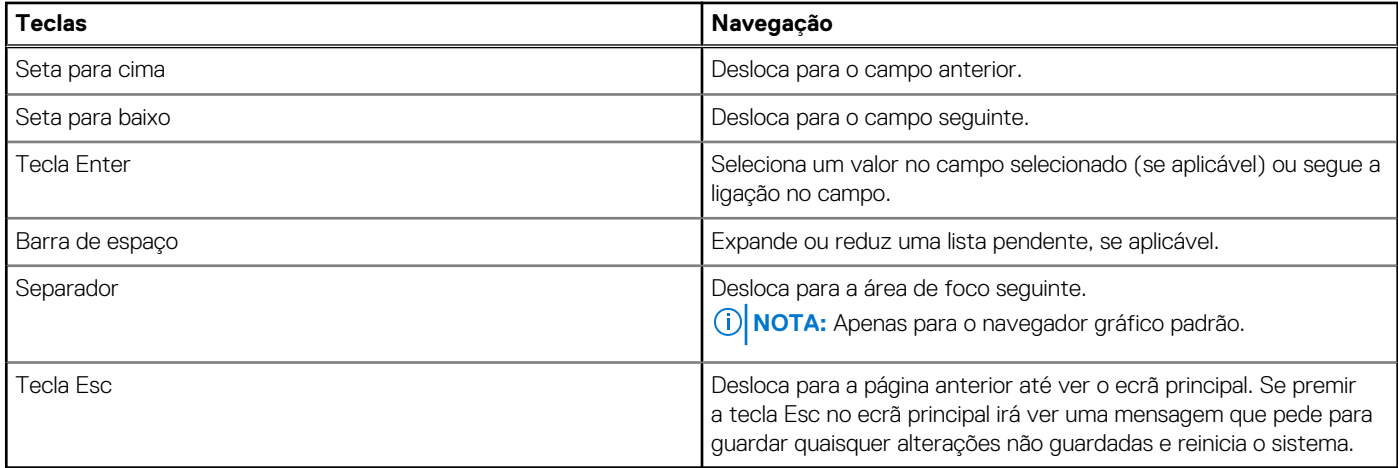

# **Menu de arranque único**

Para entrar no **menu de arranque único**, ligue o computador e, em seguida, prima F12 imediatamente.

**NOTA:** Recomendamos que encerre o computador se estiver ligado.

O menu de arranque único apresenta os dispositivos a partir dos quais pode arrancar o computador, incluindo a opção de diagnóstico. As opções do menu de arranque são:

- Disco Amovível (se existir)
- Disco STXXXX (se existir) **NOTA:** XXX representa o número do disco SATA.
- Disco ótico (se existir)
- Disco rígido SATA (se existir)
- Diagnóstico

O ecrã da sequência de arranque também apresenta a opção para aceder ao ecrã da Configuração do Sistema.

# **Configuração do BIOS**

**NOTA:** Dependendo do computador portátil e dos dispositivos instalados, os itens listados nesta secção podem ou não aparecer.

# **Descrição geral**

### **Tabela 3. Descrição geral**

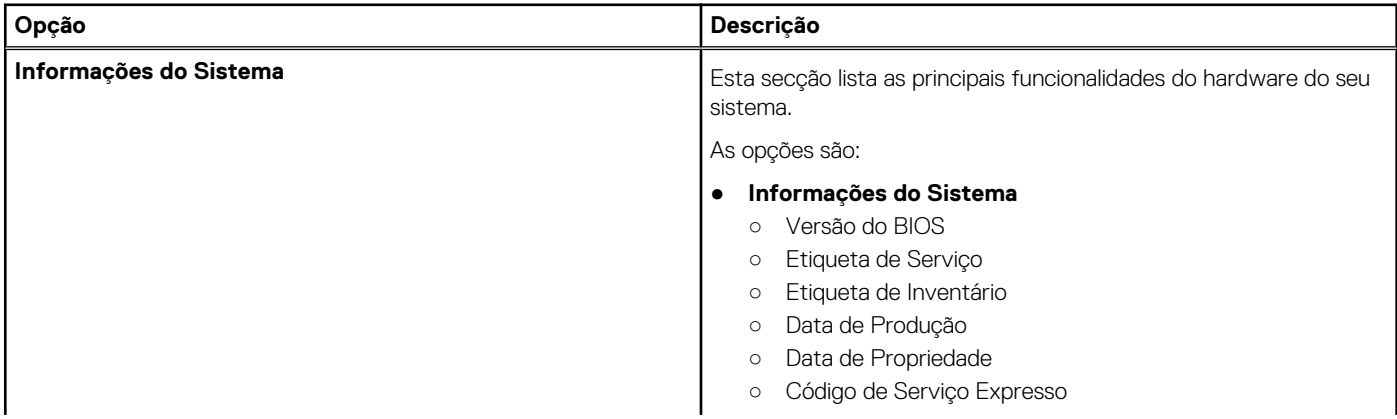

### **Tabela 3. Descrição geral**

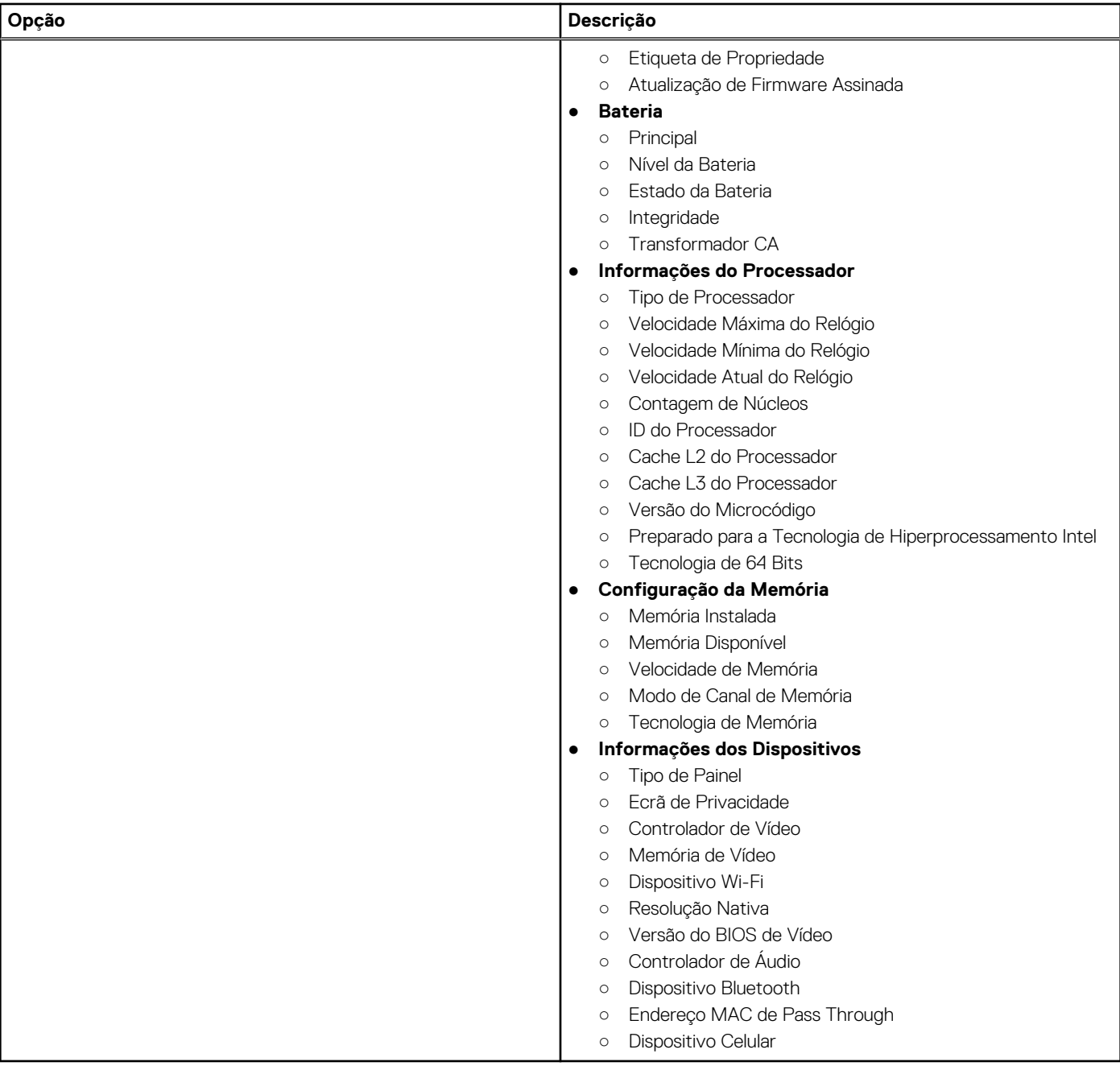

# **Configuração do arranque**

### **Tabela 4. Configuração do arranque**

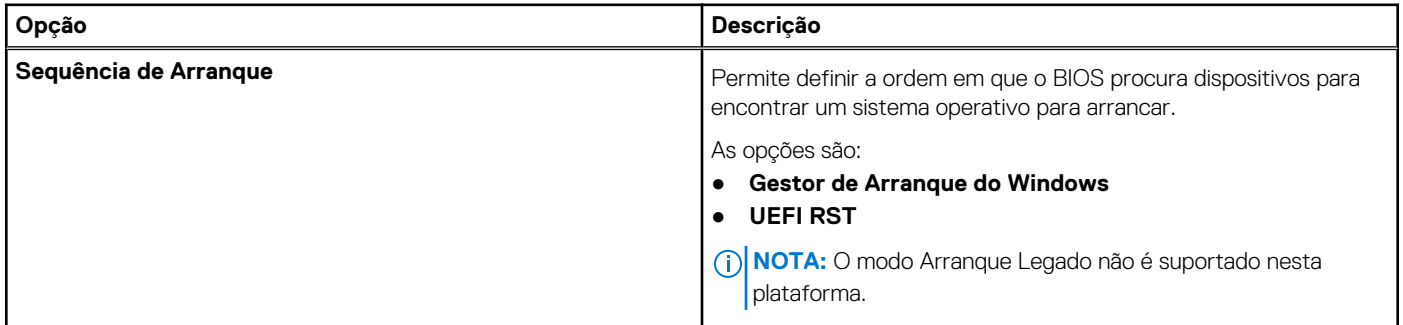

### **Tabela 4. Configuração do arranque (continuação)**

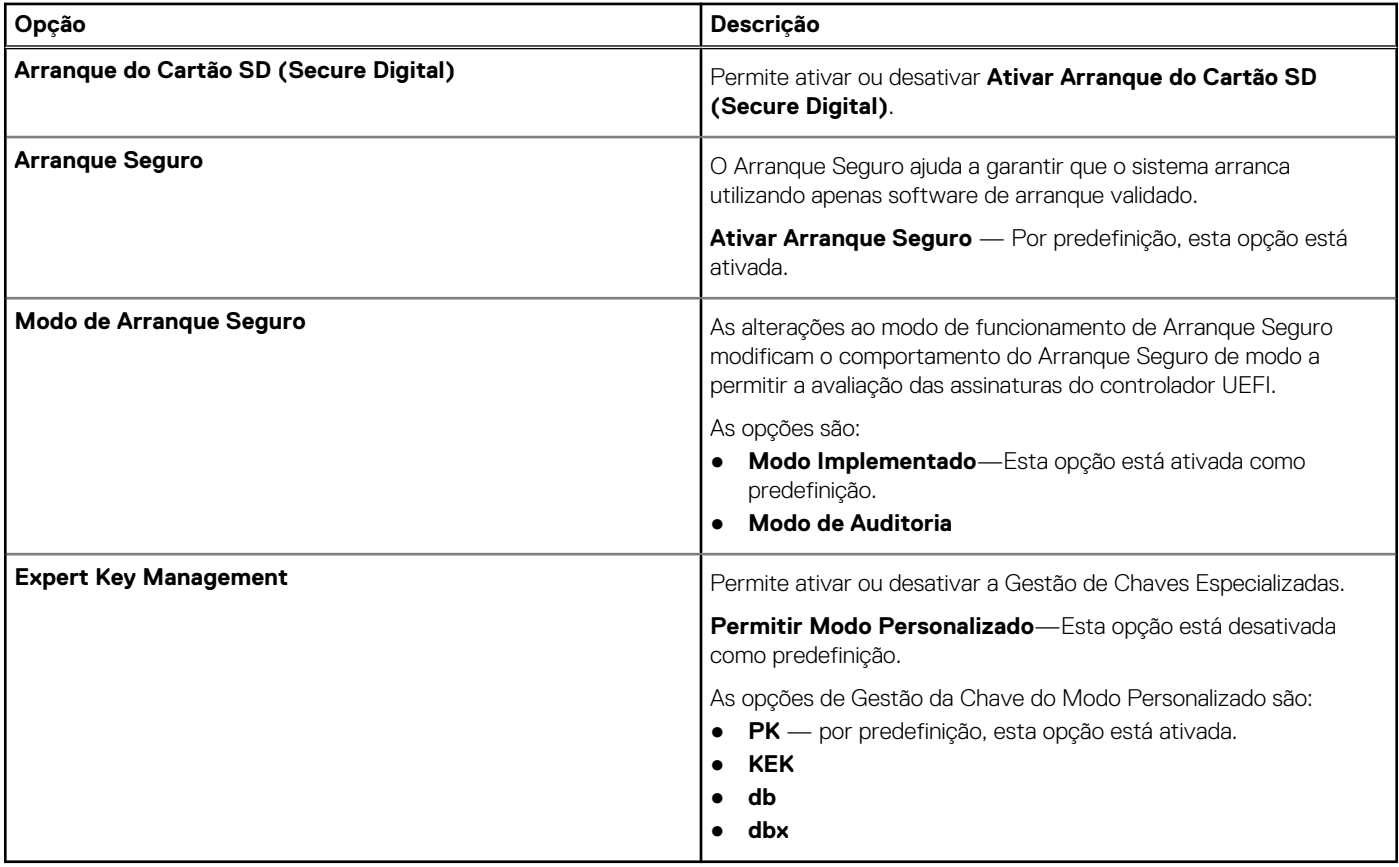

# **Dispositivos Integrados**

### **Tabela 5. Opções do dispositivo integrado**

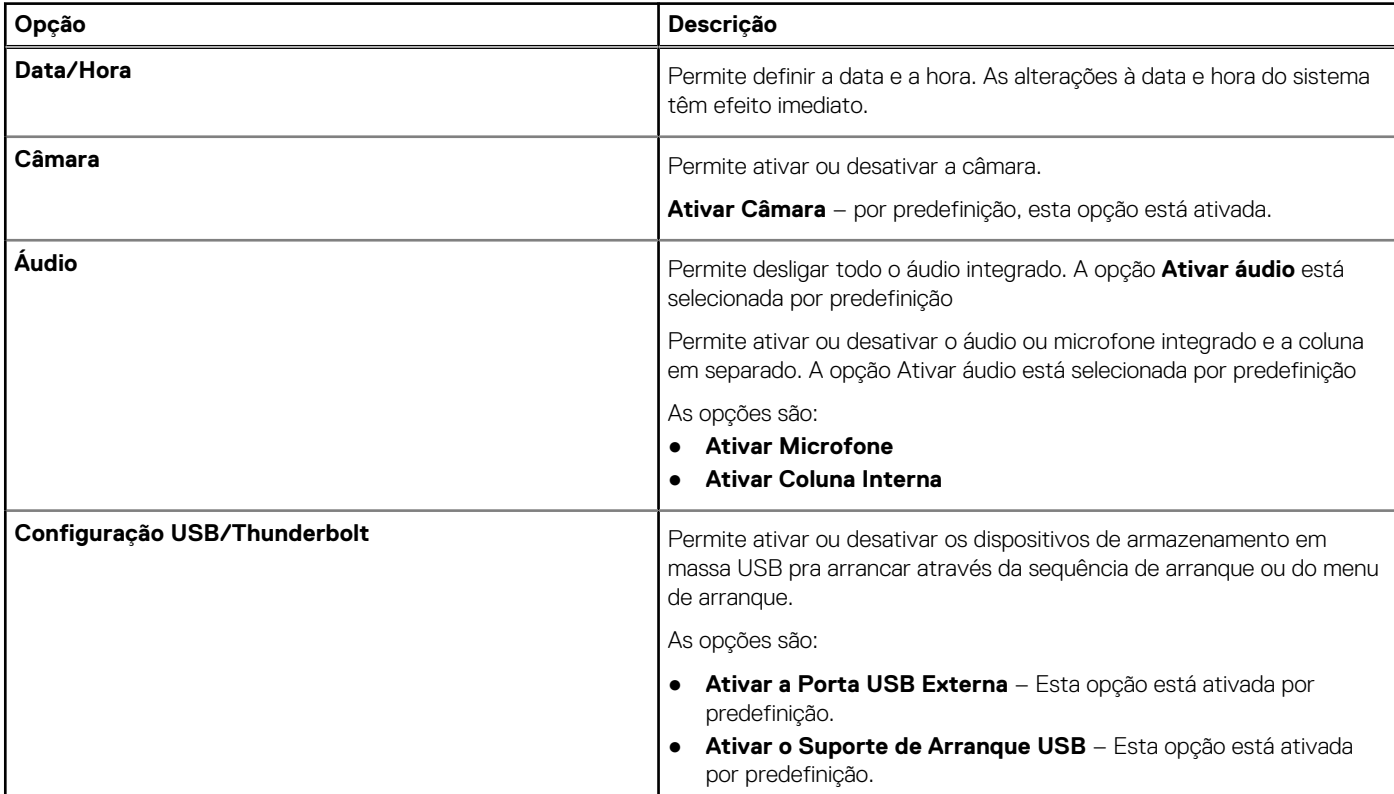

### **Tabela 5. Opções do dispositivo integrado (continuação)**

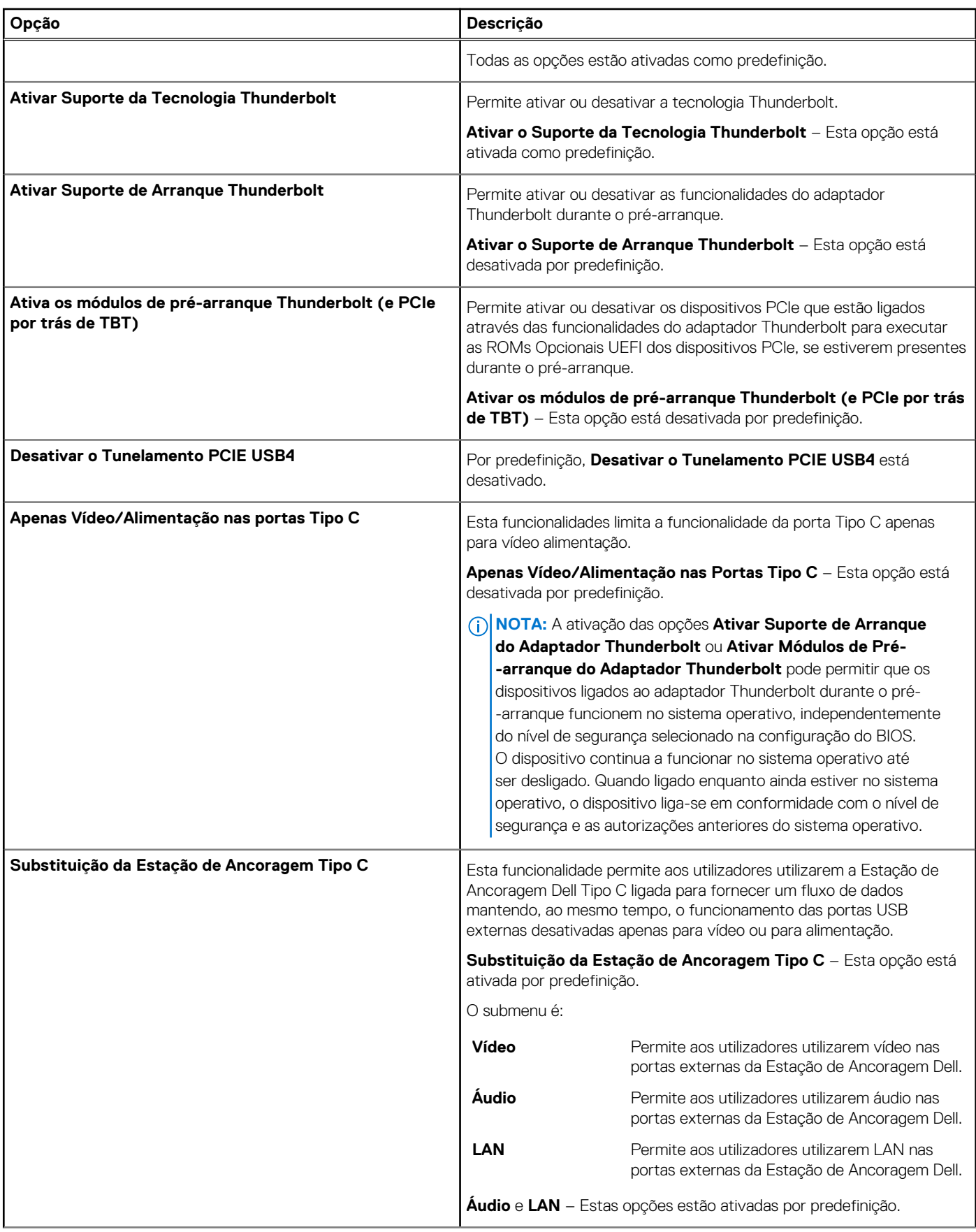

### **Tabela 5. Opções do dispositivo integrado (continuação)**

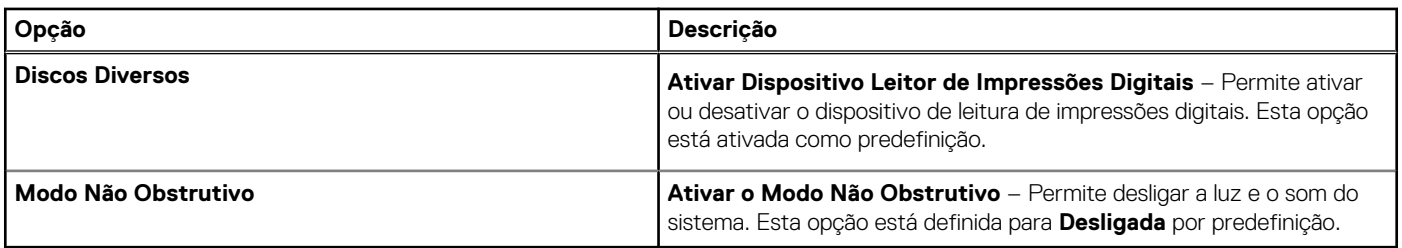

## **Armazenamento**

### **Tabela 6. Opções de armazenamento**

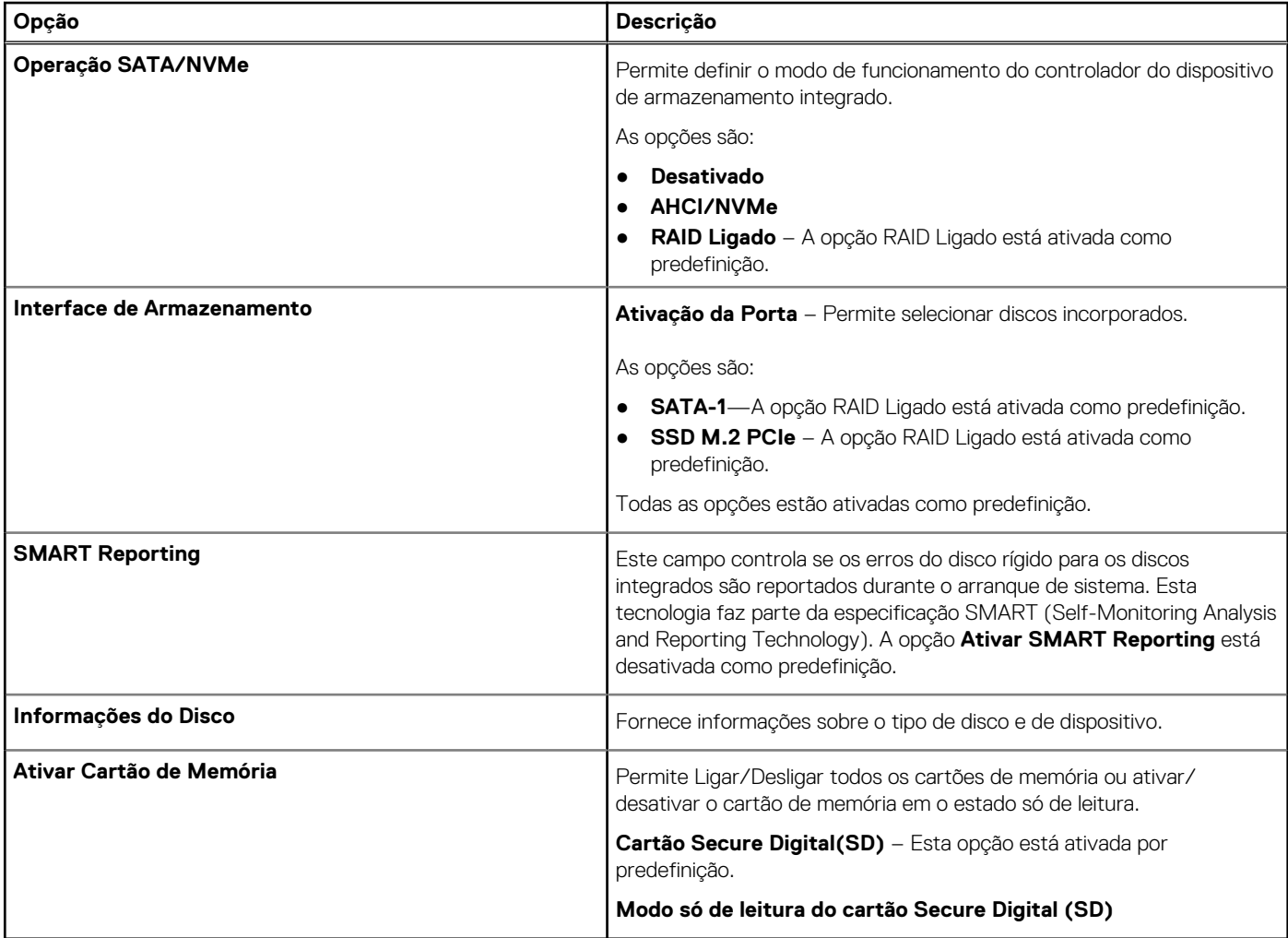

## **Ecrã**

### **Tabela 7. Opções do ecrã**

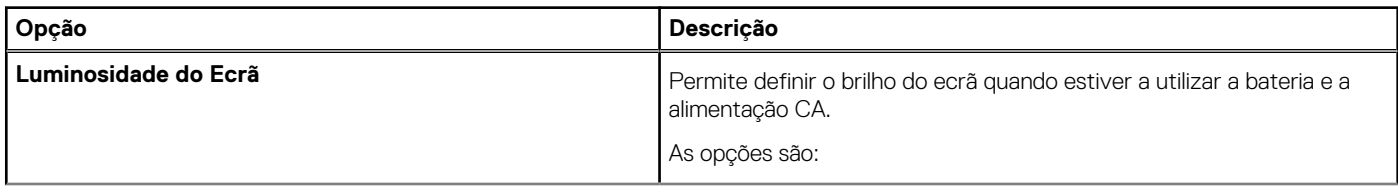

### **Tabela 7. Opções do ecrã (continuação)**

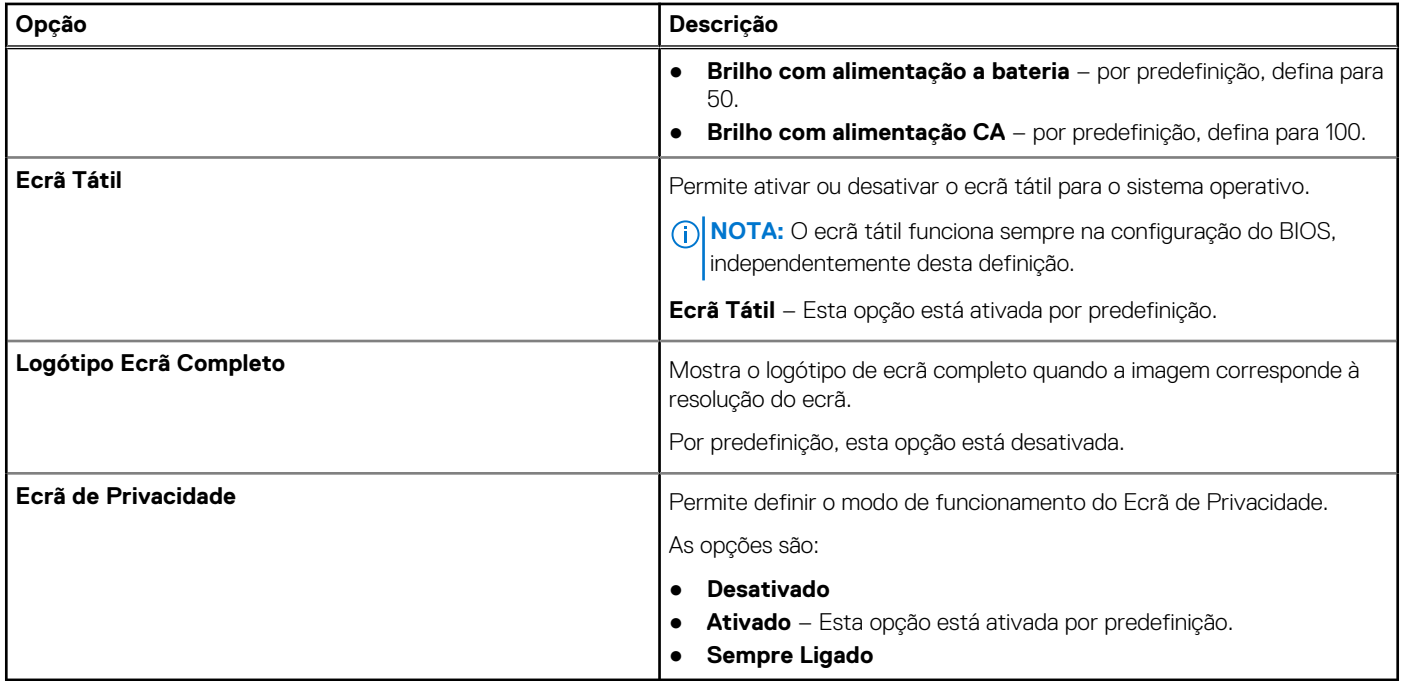

# **Opções de ligação**

### **Tabela 8. Ligação**

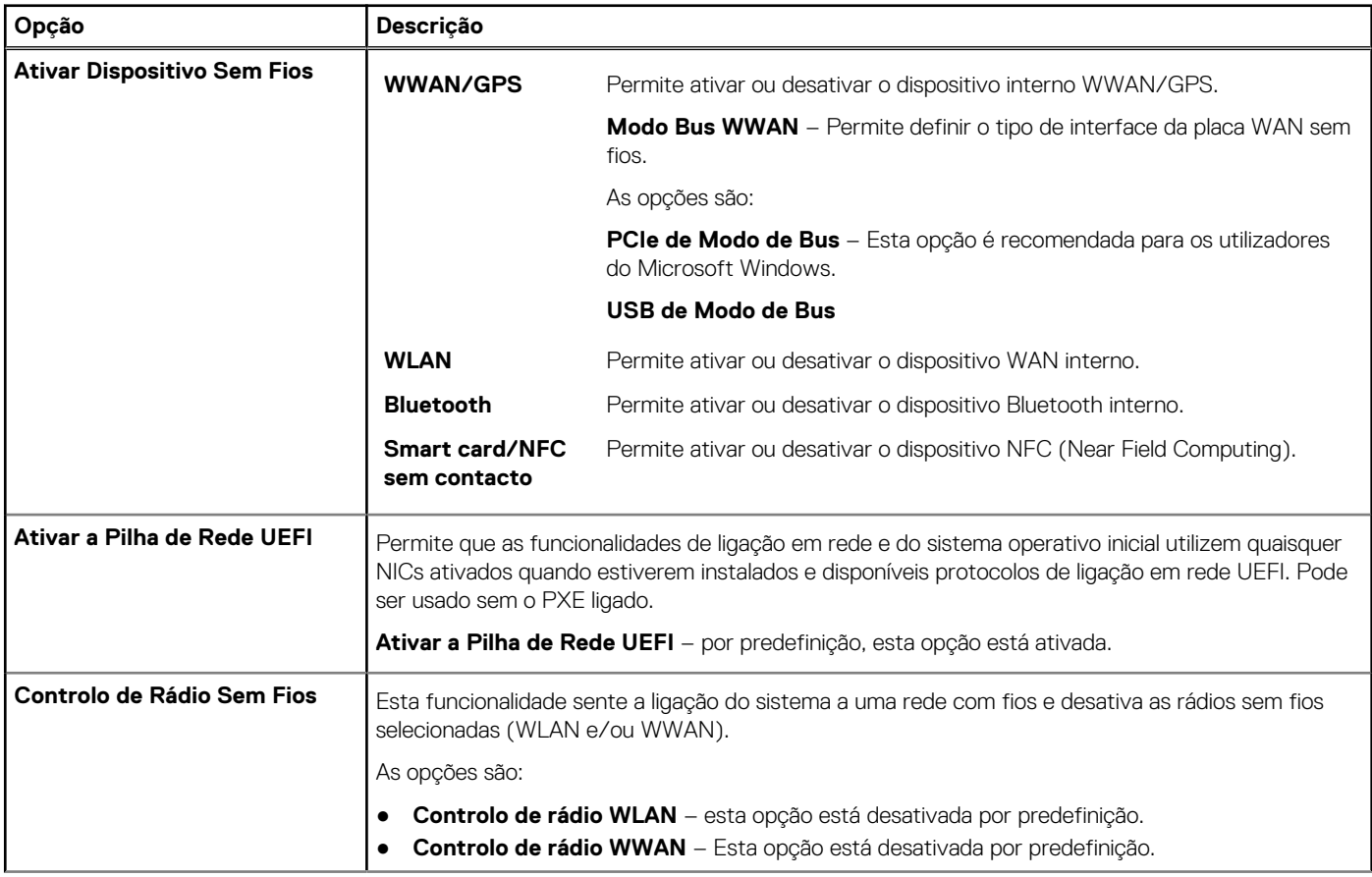

### **Tabela 8. Ligação (continuação)**

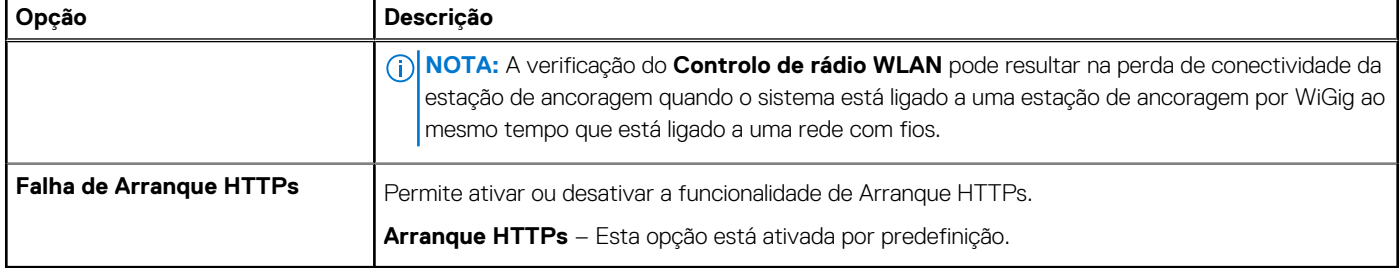

# **Gestão de energia**

### **Tabela 9. Gestão de Energia**

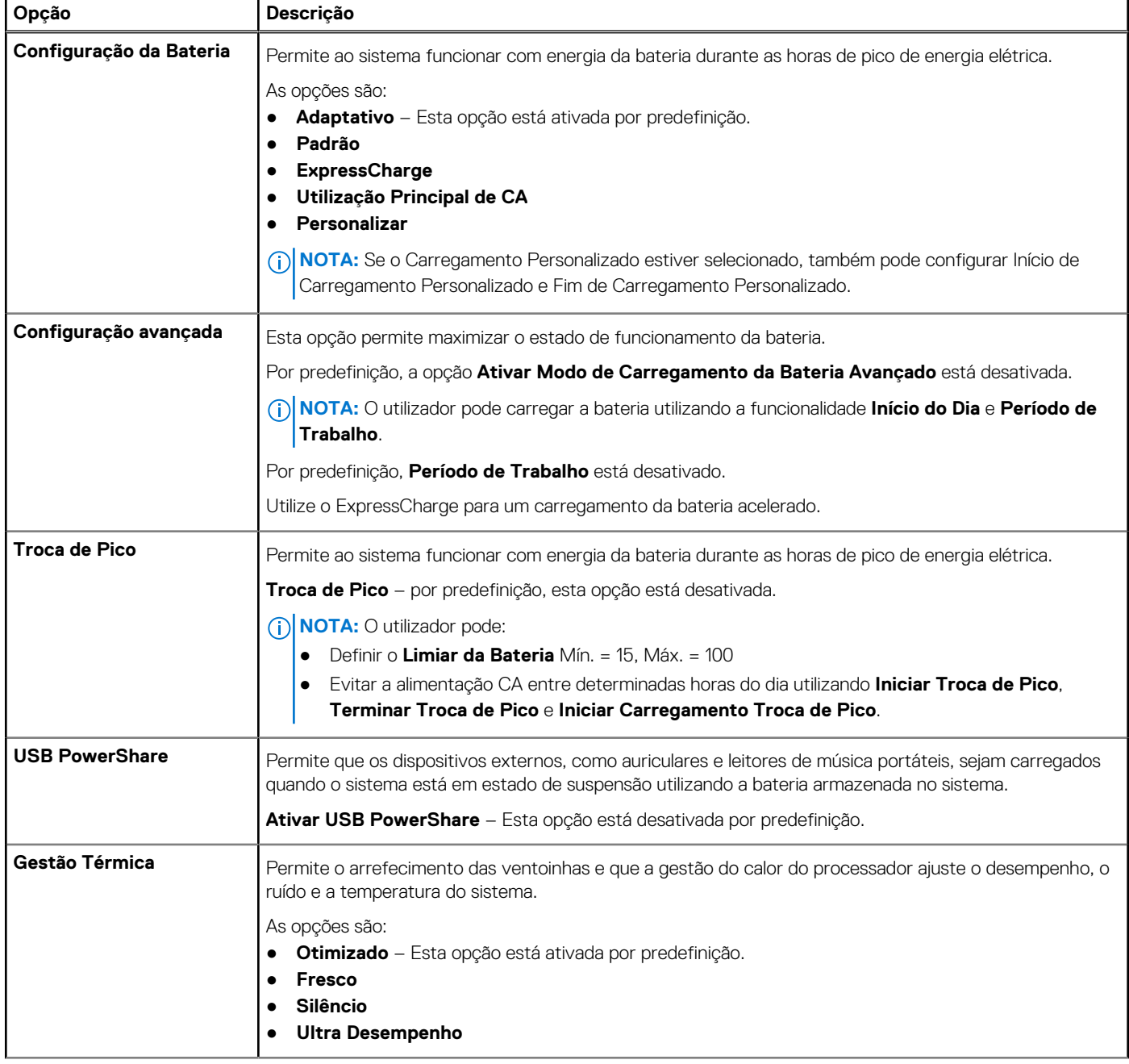

### **Tabela 9. Gestão de Energia (continuação)**

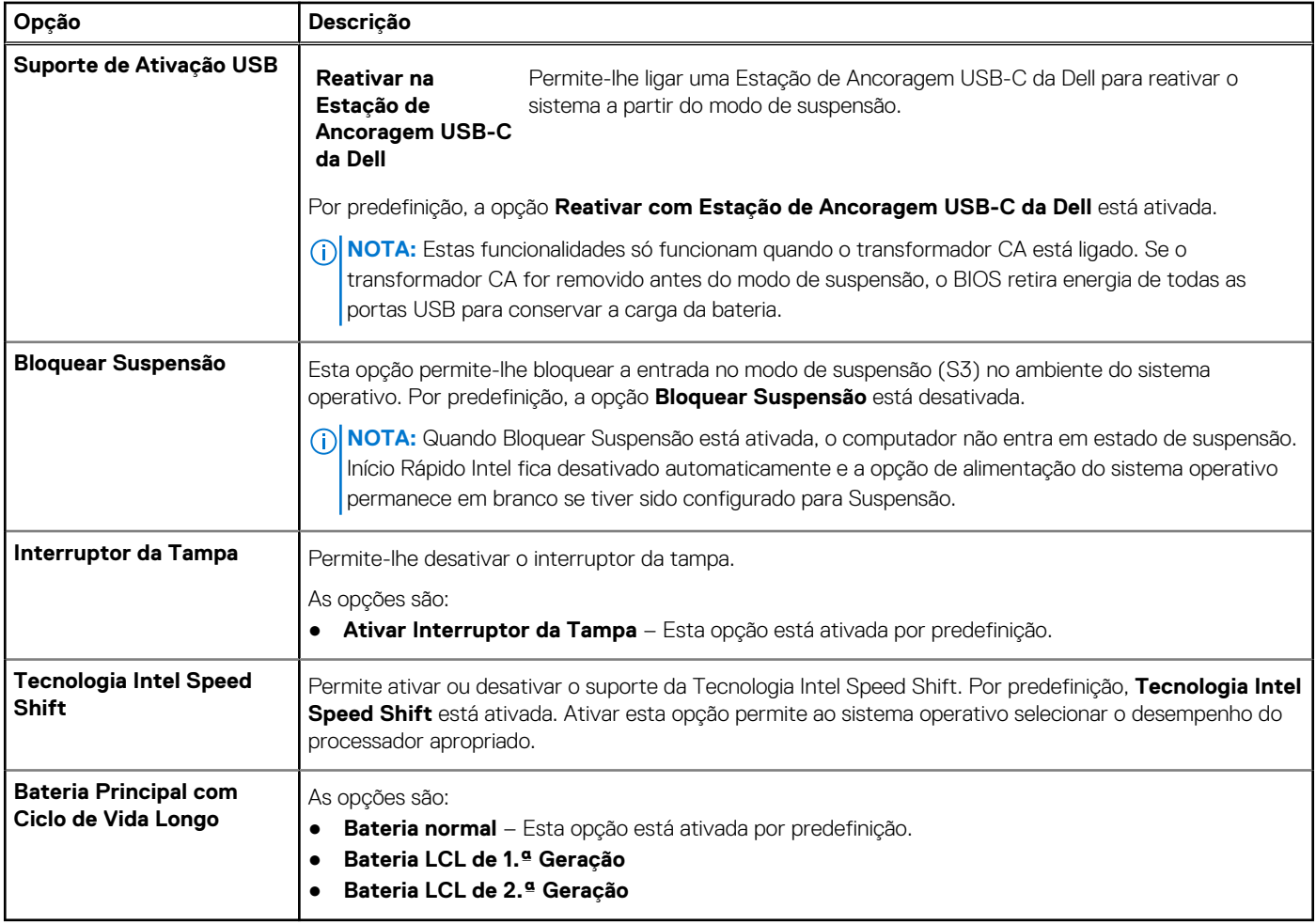

# **Segurança**

### **Tabela 10. Segurança**

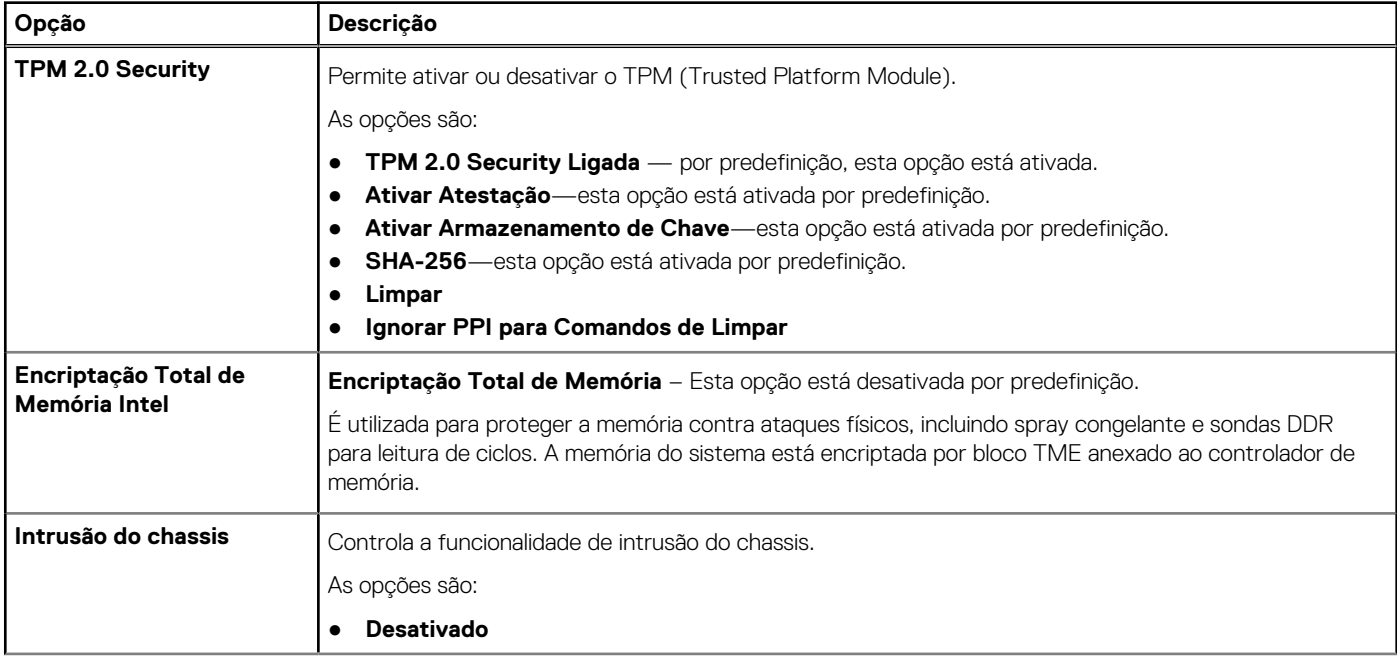

### **Tabela 10. Segurança (continuação)**

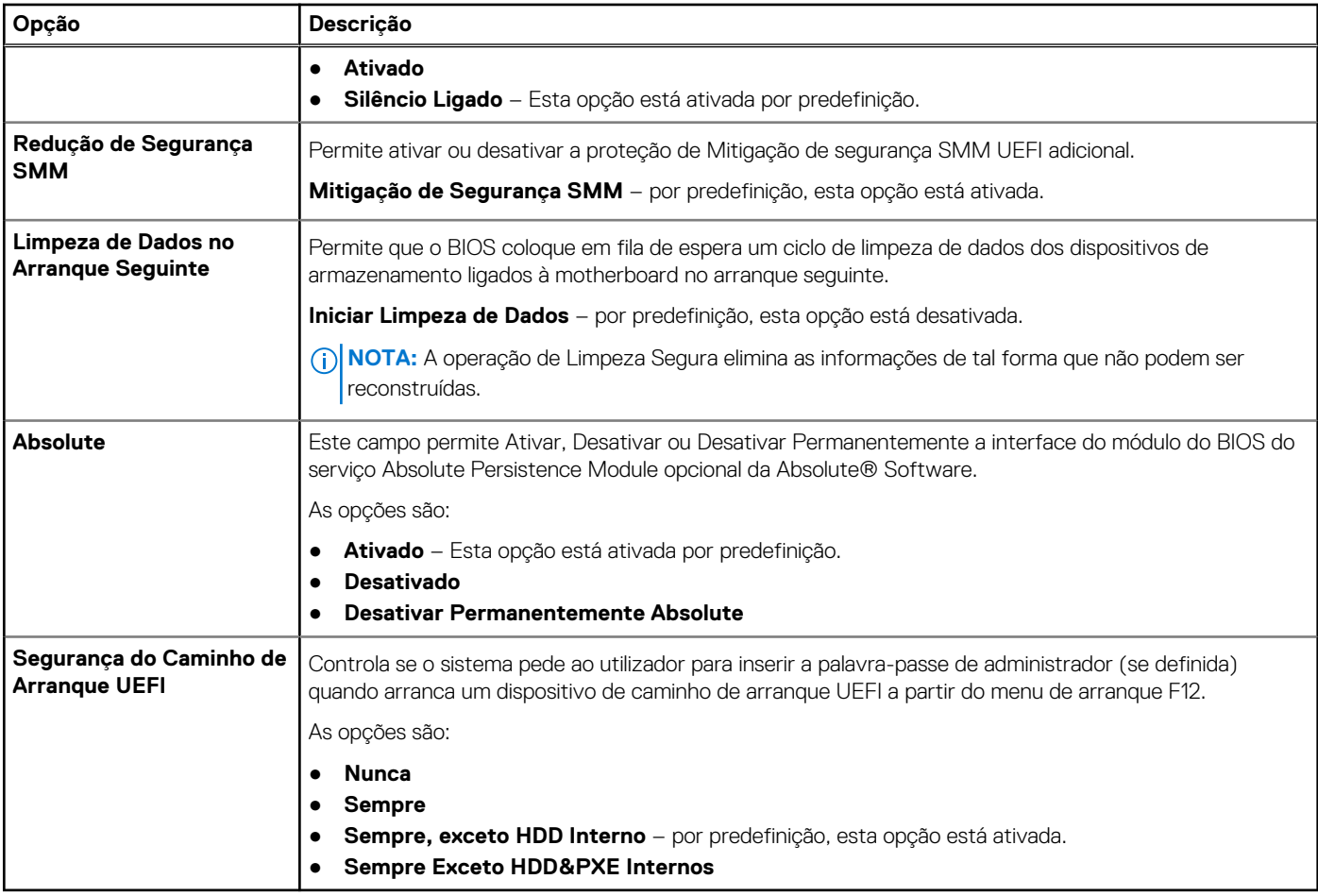

# **Palavra-passe**

### **Tabela 11. Segurança**

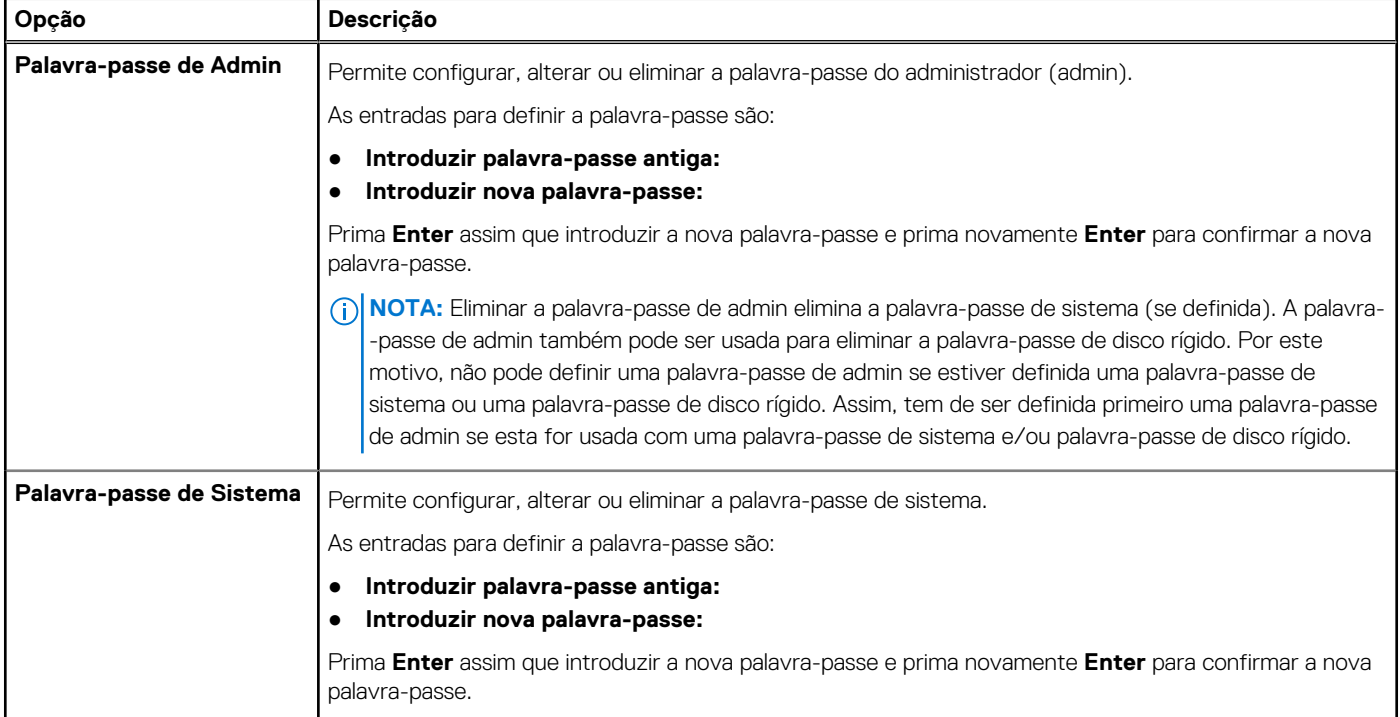

### **Tabela 11. Segurança (continuação)**

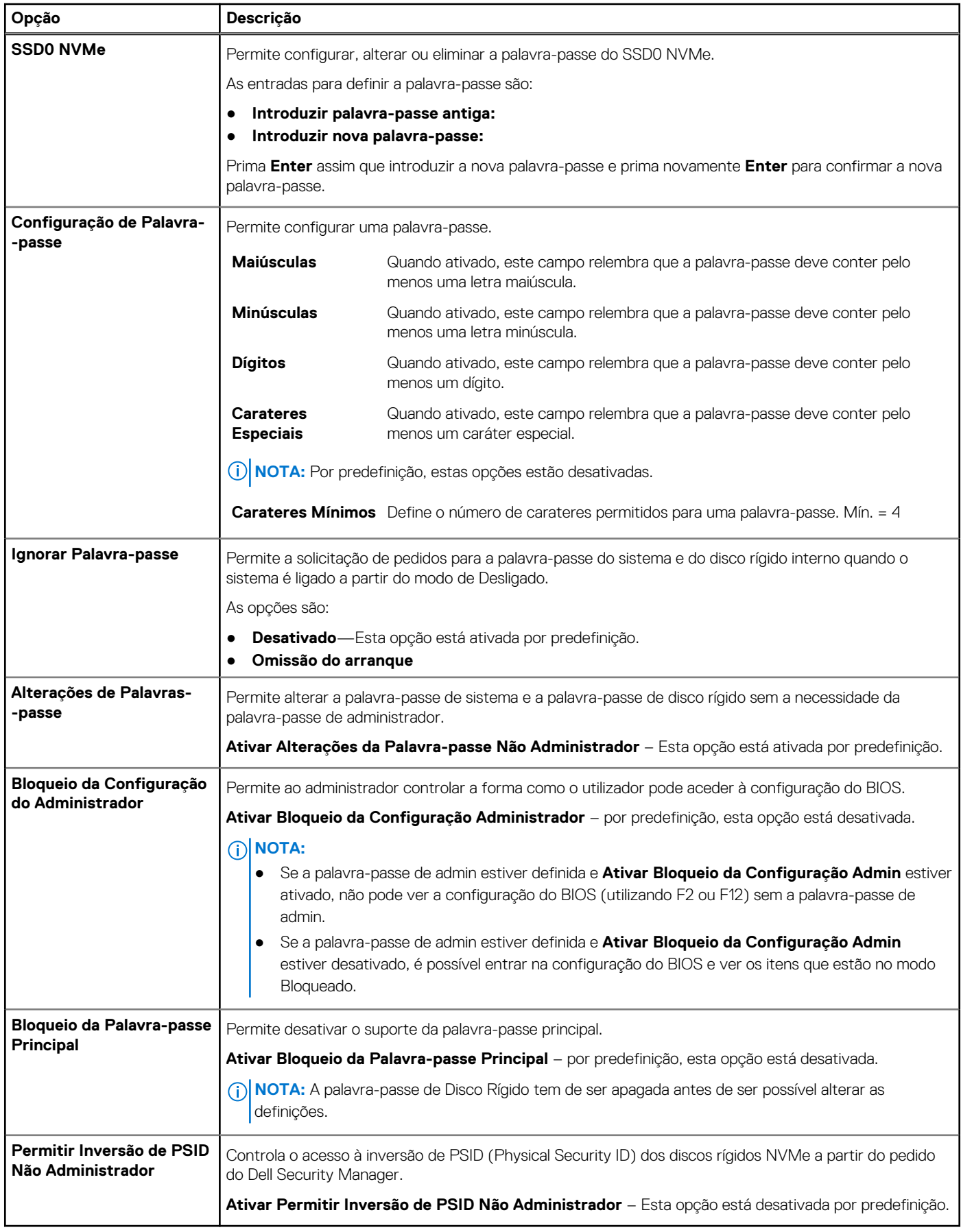

# **Atualização e Recuperação**

### **Tabela 12. Atualização e recuperação**

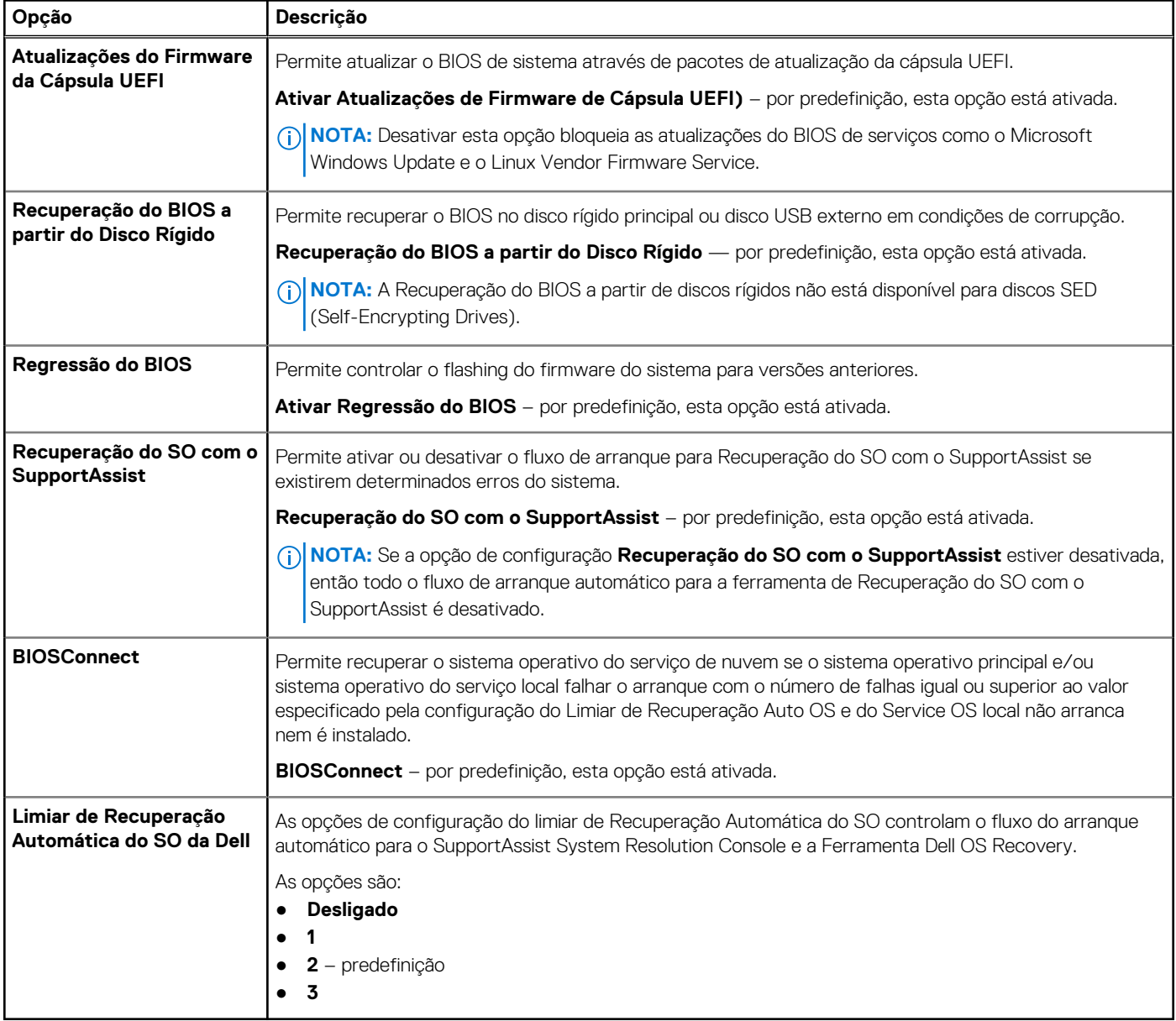

## **Gestão de sistema**

### **Tabela 13. Gestão de sistema**

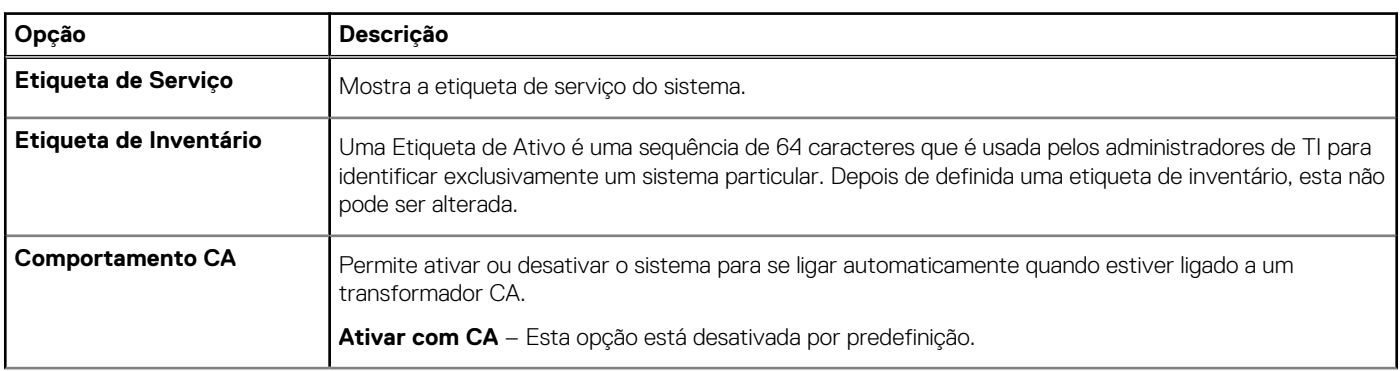

### **Tabela 13. Gestão de sistema (continuação)**

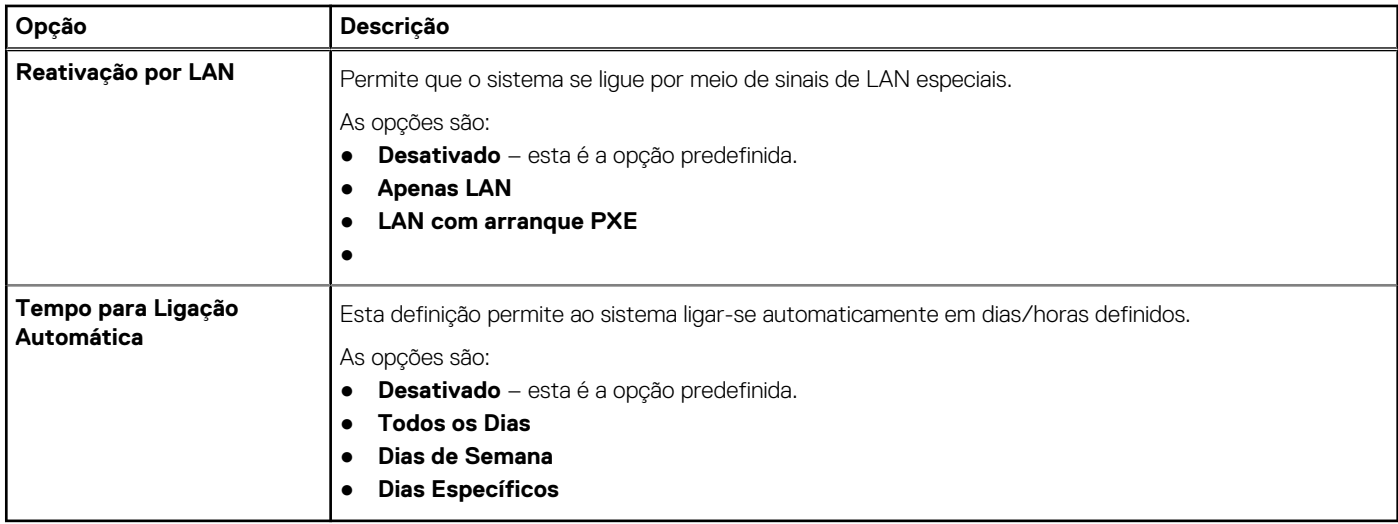

# **Teclado**

### **Tabela 14. Teclado**

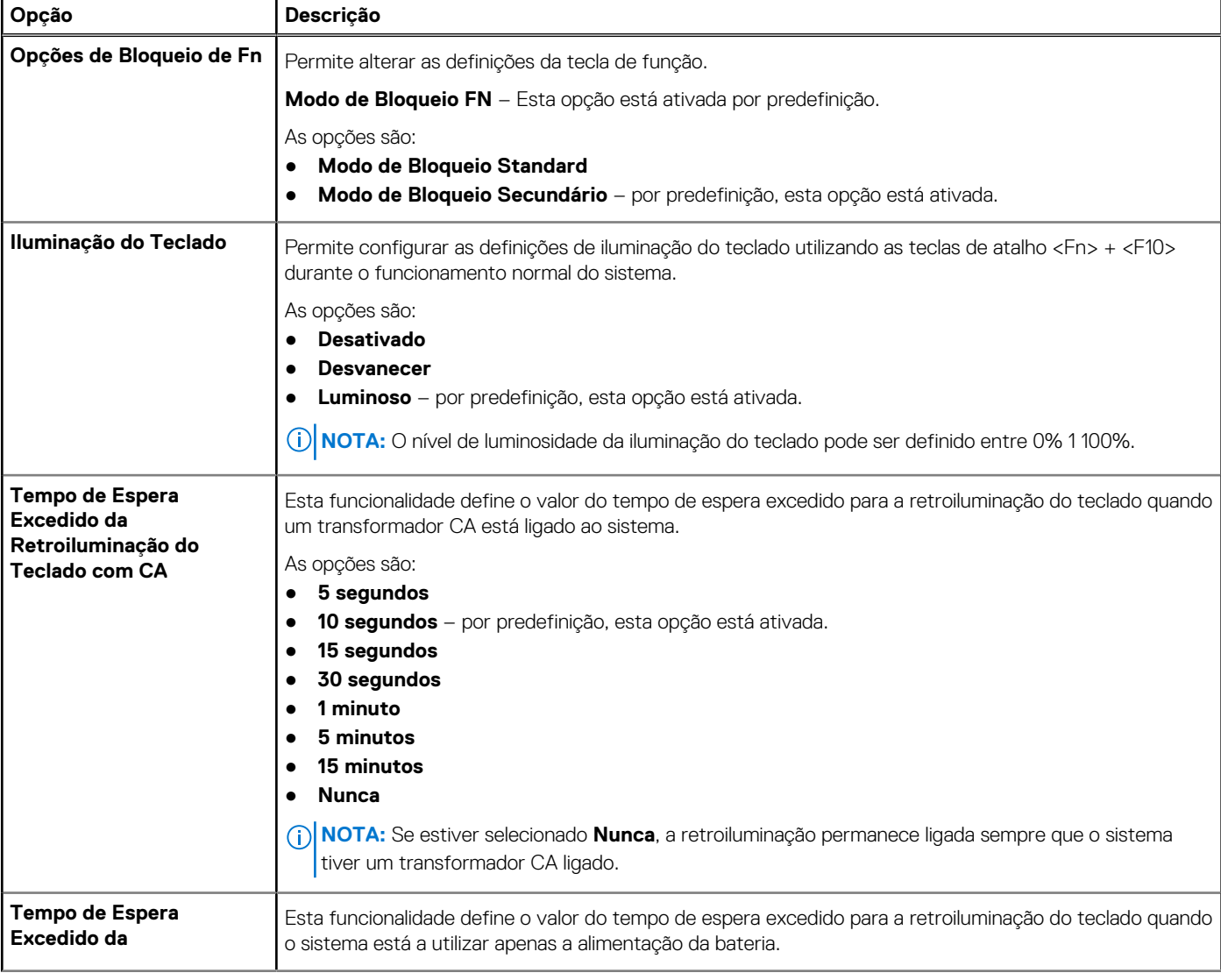

### **Tabela 14. Teclado (continuação)**

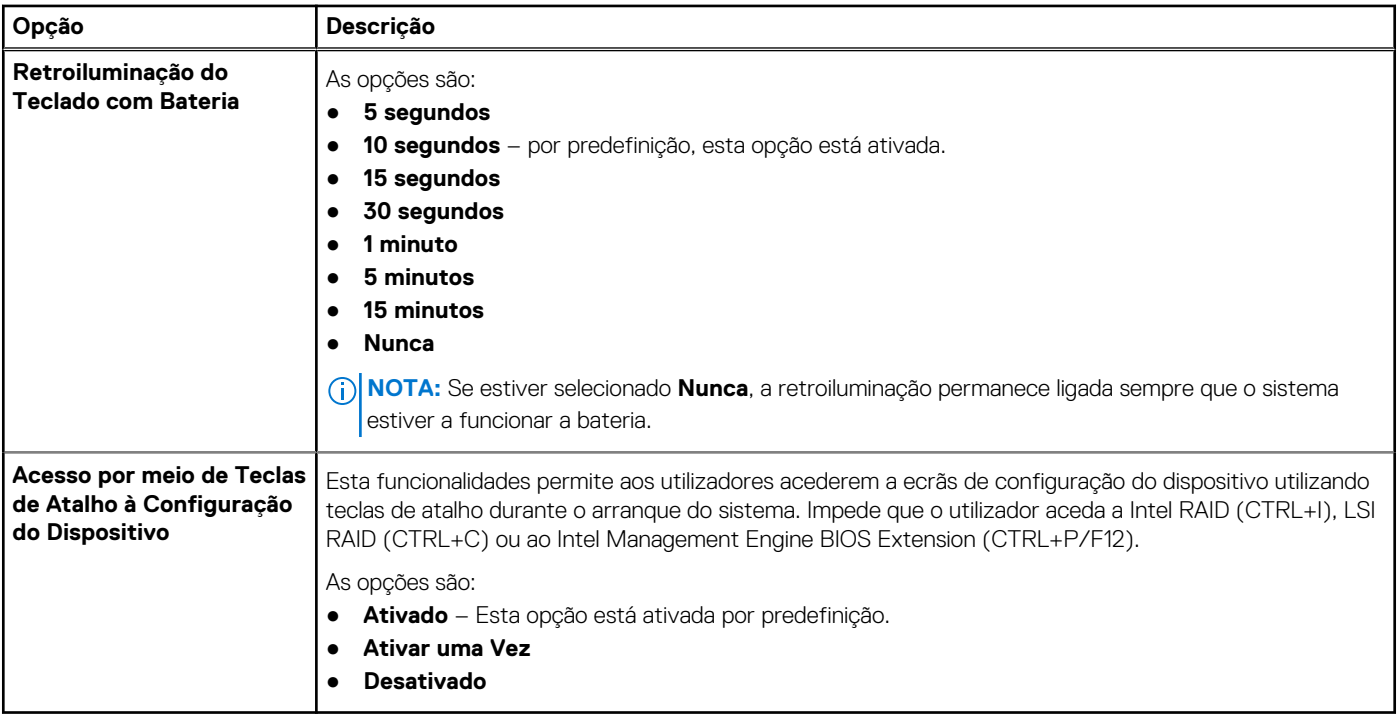

# **Comportamento pré-arranque**

### **Tabela 15. Comportamento pré-arranque**

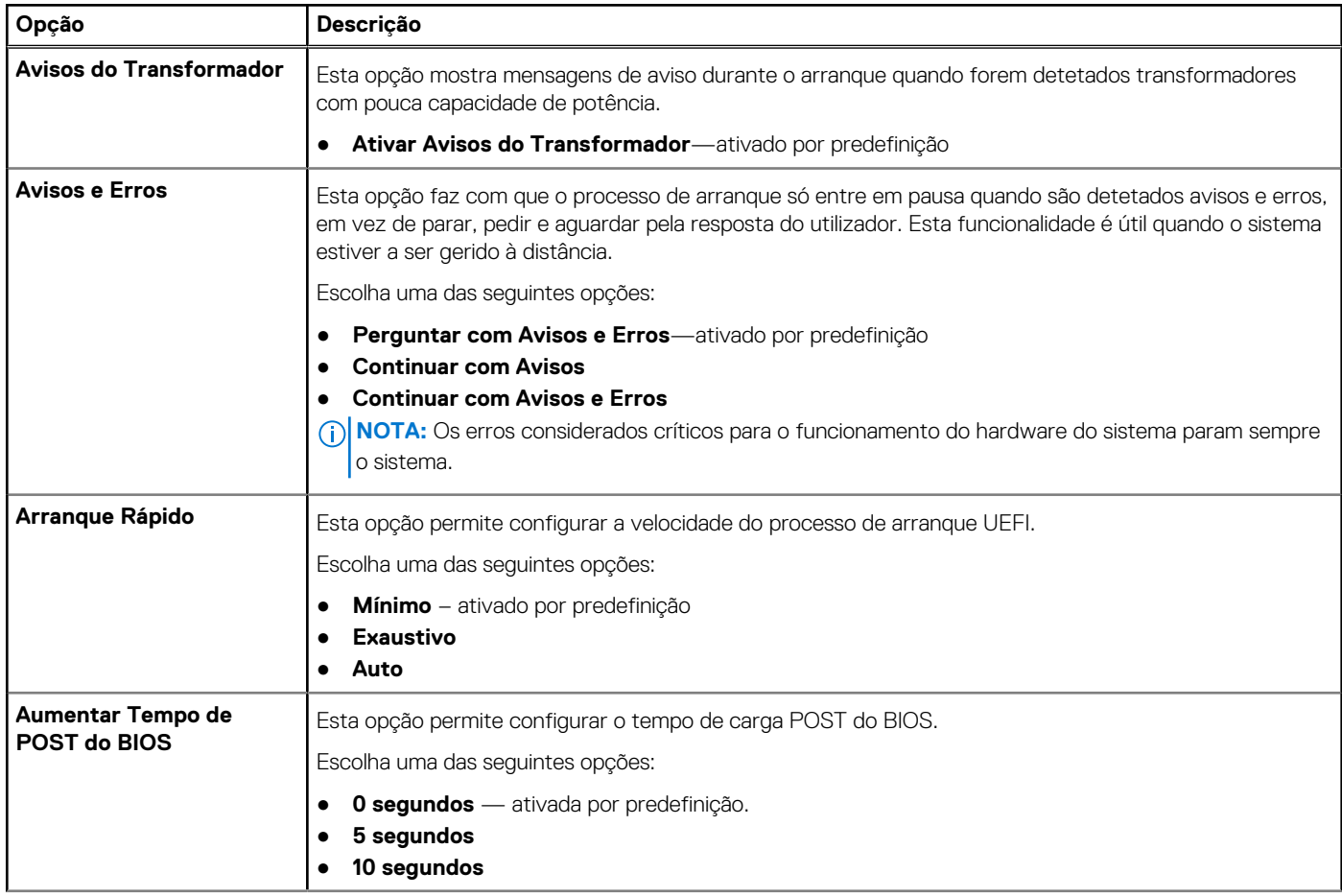

### **Tabela 15. Comportamento pré-arranque (continuação)**

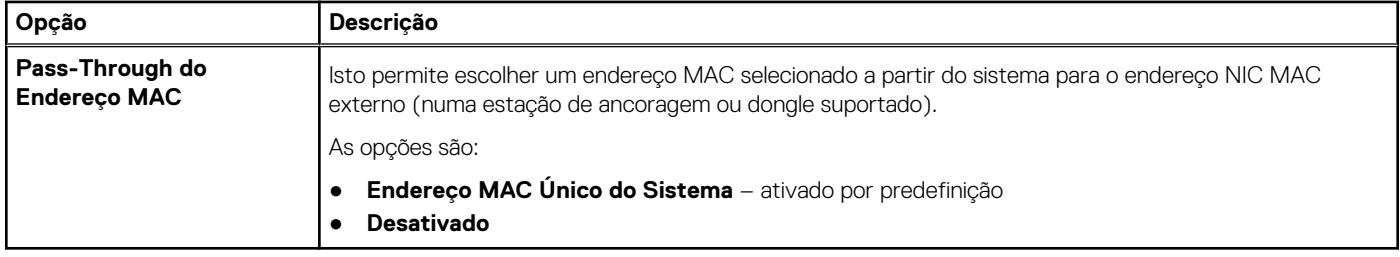

# **Suporte de virtualização**

### **Tabela 16. Suporte de Virtualização**

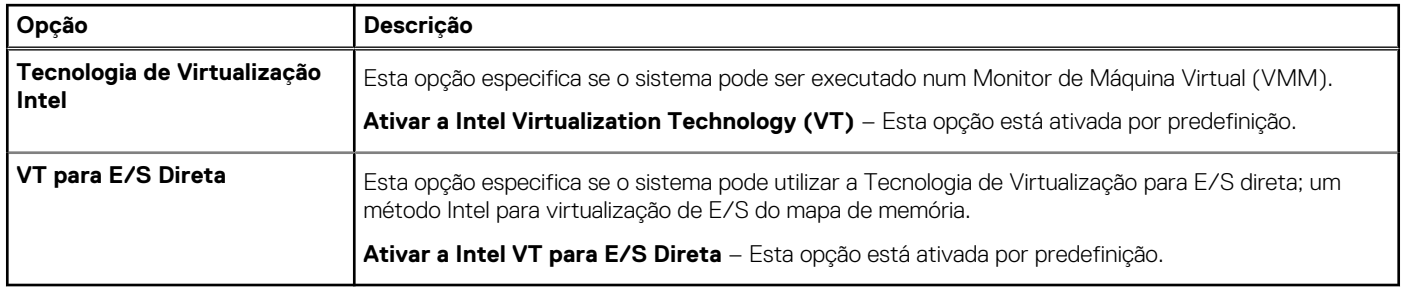

## **Desempenho**

### **Tabela 17. Desempenho**

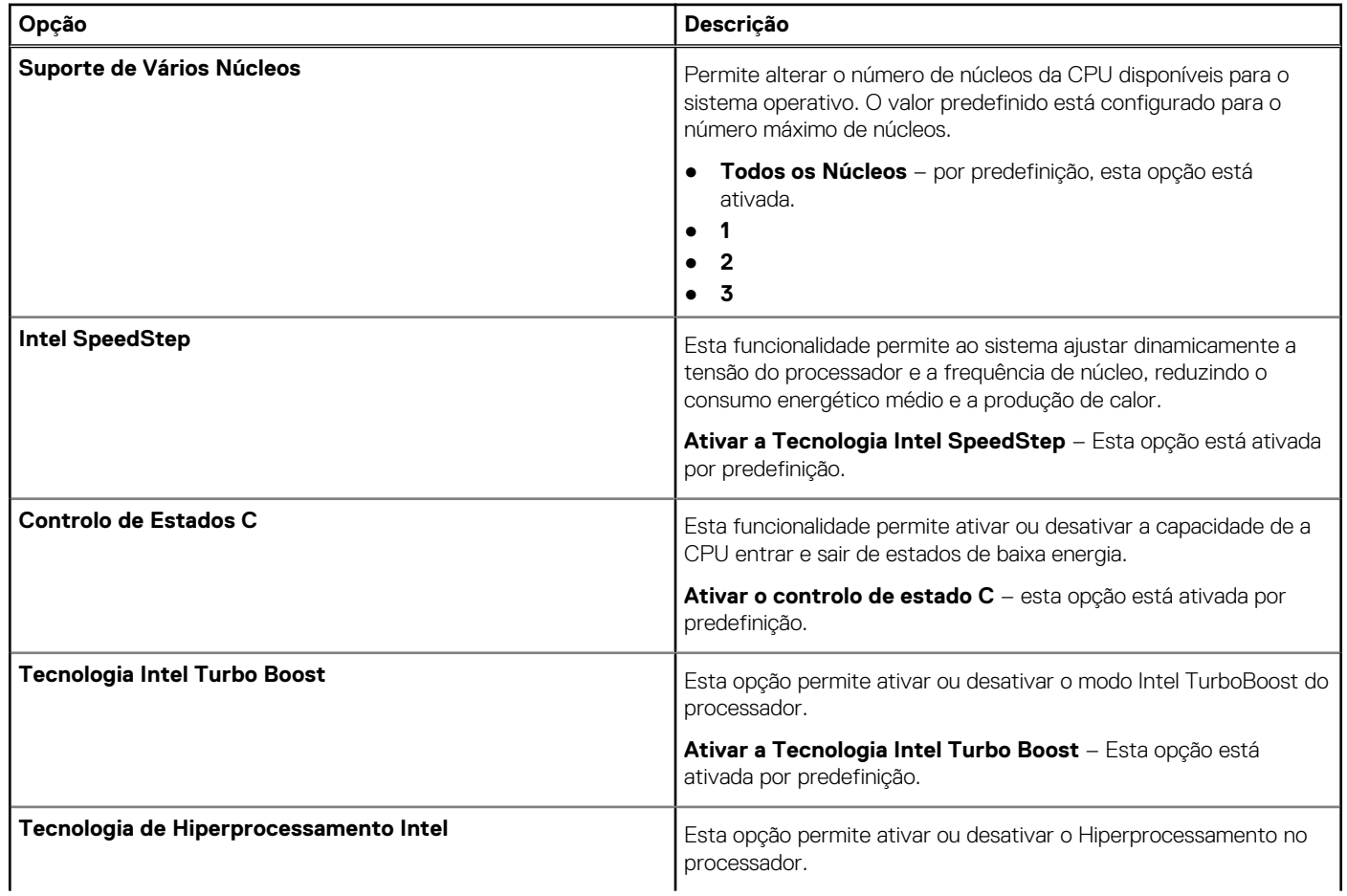

#### <span id="page-107-0"></span>**Tabela 17. Desempenho (continuação)**

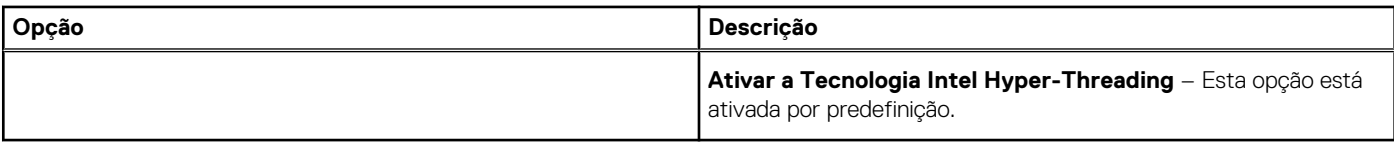

## **Registos do sistema**

#### **Tabela 18. Registos do Sistema**

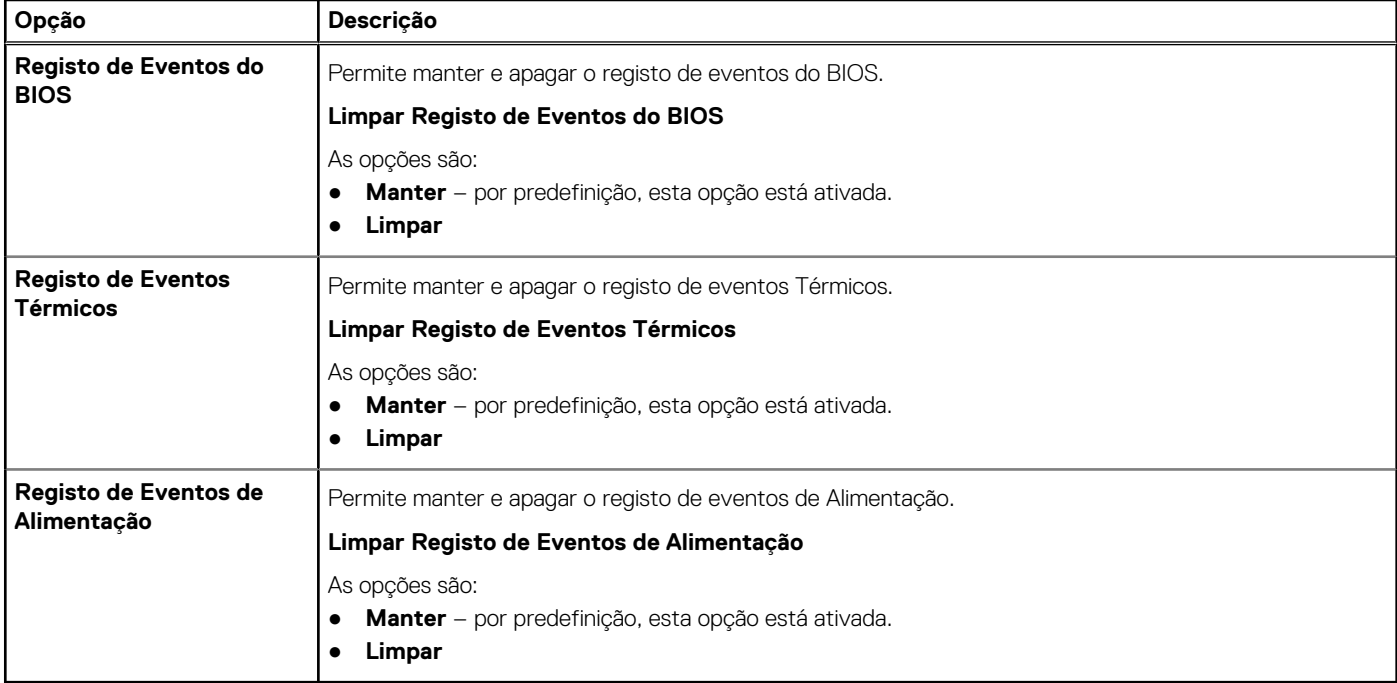

# **Atualização do BIOS**

## **Atualizar o BIOS no Windows**

#### **Sobre esta tarefa**

**AVISO: Se o BitLocker não for suspenso antes de atualizar o BIOS, da próxima vez que reiniciar o sistema, este não irá reconhecer a chave do BitLocker. É-lhe então pedido para introduzir a chave de recuperação, para poder continuar, e o sistema irá pedir esta chave sempre que for reiniciado. Se não souber qual é a chave de recuperação, isto pode resultar em perda de dados ou numa reinstalação desnecessária do sistema operativo. Para mais informações sobre este assunto, consulte o Artigo da Base de Conhecimentos: <https://www.dell.com/support/article/sln153694>**

#### **Passo**

- 1. Aceda a [www.dell.com/support.](https://www.dell.com/support)
- 2. Clique em **Product support** (Suporte ao produto). Clique em **Search support** (Pesquisar suporte), insira a Etiqueta de Serviço do computador e depois clique em **Search** (Procurar).

**NOTA:** Se não tiver a Etiqueta de Serviço, utilize a funcionalidade SupportAssist para identificar automaticamente o seu computador. Pode também utilizar a ID do produto ou procurar manualmente o modelo do seu computador.

- 3. Clique em **Drivers & Downloads** (Controladores e transferências). Expanda **Find drivers** (Localizar controladores).
- 4. Selecione o sistema operativo instalado no computador.
- 5. Na lista pendente **Category** (Categoria), selecione **BIOS**.
- 6. Selecione a versão mais recente do BIOS e, em seguida, clique em **Download** (Transferir) para transferir o ficheiro do BIOS para o computador.
- 7. Concluída a transferência, vá à pasta onde guardou o ficheiro de atualização do BIOS.
- 8. Faca duplo clique no ícone do ficheiro de atualização do BIOS e siga as instruções apresentadas no ecrã. Para mais informações, consulte o artigo [000124211](https://www.dell.com/support/kbdoc/000124211) da base de conhecimento em [www.dell.com/support.](https://www.dell.com/support)

### **Atualizar o BIOS em Linux e Ubuntu**

Para atualizar o BIOS do sistema num computador instalado com Linux ou Ubuntu, consulte o artigo [000131486](https://www.dell.com/support/kbdoc/000131486) da base de conhecimento em [www.dell.com/support.](https://www.dell.com/support)

### **Atualizar o BIOS no Windows utilizando a unidade USB**

### **Sobre esta tarefa**

**AVISO: Se o BitLocker não for suspenso antes de atualizar o BIOS, da próxima vez que reiniciar o sistema, este não irá reconhecer a chave do BitLocker. É-lhe então pedido para introduzir a chave de recuperação, para poder continuar, e o sistema irá pedir esta chave sempre que for reiniciado. Se não souber qual é a chave de recuperação, isto pode resultar em perda de dados ou numa reinstalação desnecessária do sistema operativo. Para mais informações sobre este assunto, consulte o Artigo da Base de Conhecimentos: <https://www.dell.com/support/article/sln153694>**

### **Passo**

- 1. Siga o procedimento do passo 1 ao passo 6 em [Atualizar o BIOS no Windows](#page-107-0) para transferir o ficheiro do programa de configuração do BIOS mais recente.
- 2. Crie uma unidade USB de arranque. Para mais informações, consulte o artigo [000145519](https://www.dell.com/support/kbdoc/000145519/) da base de conhecimento em [www.dell.com/](https://www.dell.com/support) [support](https://www.dell.com/support).
- 3. Copie o ficheiro do programa de configuração do BIOS para a unidade USB de arranque.
- 4. Ligue a unidade USB de arranque ao computador que necessita da atualização do BIOS.
- 5. Reinicie o computador e prima a tecla **F12**.
- 6. Selecione a unidade USB a partir do **Menu de Arranque Único**.
- 7. Digite o nome do ficheiro do programa de configuração do BIOS e prima a tecla **Enter**. Aparece **Utilitário de Atualização do BIOS**.
- 8. Siga as instruções apresentadas no ecrã para concluir a atualização do BIOS.

### **Atualizar o BIOS a partir do menu de arranque único F12**

Atualizar o BIOS do computador com um ficheiro update.exe do BIOS que é copiado para uma pen USB FAT32 e iniciar a partir do menu de arranque único F12.

#### **Sobre esta tarefa**

**AVISO: Se o BitLocker não for suspenso antes de atualizar o BIOS, da próxima vez que reiniciar o sistema, este não irá reconhecer a chave do BitLocker. É-lhe então pedido para introduzir a chave de recuperação, para poder continuar, e o sistema irá pedir esta chave sempre que for reiniciado. Se não souber qual é a chave de recuperação, isto pode resultar em perda de dados ou numa reinstalação desnecessária do sistema operativo. Para mais informações sobre este assunto, consulte o Artigo da Base de Conhecimentos: <https://www.dell.com/support/article/sln153694>**

#### **Atualização do BIOS**

Pode executar o ficheiro de atualização do BIOS a partir do Windows com uma pen USB inicializável ou também pode atualizar o BIOS a partir do menu de arranque único F12 no computador.

A maioria dos computadores da Dell criados após 2012 têm esta capacidade e pode confirmar ao iniciar o computador no menu de arranque único F12 para ver se a ATUALIZAÇÃO FLASH BIOS está listada como uma opção de arranque no computador. Se a opção estiver listada, então o BIOS suporta esta opção de atualização do BIOS.

### **NOTA:** Apenas os computadores com a opção Atualização Flash do BIOS no menu de arranque único F12 podem utilizar esta função.

### **Atualizar a partir do menu de arranque único**

Para atualizar o BIOS a partir do menu de arranque único F12, precisa do seguinte:

- Pen USB formatada para o sistema de ficheiros FAT32 (a pen não tem de ser inicializável)
- Ficheiro executável do BIOS que transferiu do site de suporte da Dell e copiou para a raiz da pen USB
- Transformador CA ligado ao computador
- Bateria do computador funcional para realizar um flash ao BIOS

Realize os passos seguintes para executar o processo flash de atualização do BIOS a partir do menu F12:

### **AVISO: Não desligue o computador durante o processo de atualização do BIOS. O computador pode não arrancar se desligar o computador.**

### **Passo**

- 1. Enquanto desligado, insira a pen USB onde copiou o flash numa porta USB do computador.
- 2. Ligue o computador e prima a tecla F12 para aceder ao menu de arranque único, selecione a opção Atualizar BIOS com o rato ou com as teclas de seta e, em seguida, prima Enter. É mostrado o menu de flash do BIOS.
- 3. Clique em **Flash a partir do ficheiro**.
- 4. Selecione o dispositivo USB externo.
- 5. Selecione o ficheiro e faça duplo clique no ficheiro de destino flash; em seguida, clique em **Submeter**.
- 6. Clique em **Atualizar BIOS**. O computador reinicia para realizar o flash do BIOS.
- 7. O computador irá reiniciar após a conclusão da atualização do BIOS.

## **Palavra-passe de sistema e de configuração**

### **Tabela 19. Palavra-passe de sistema e de configuração**

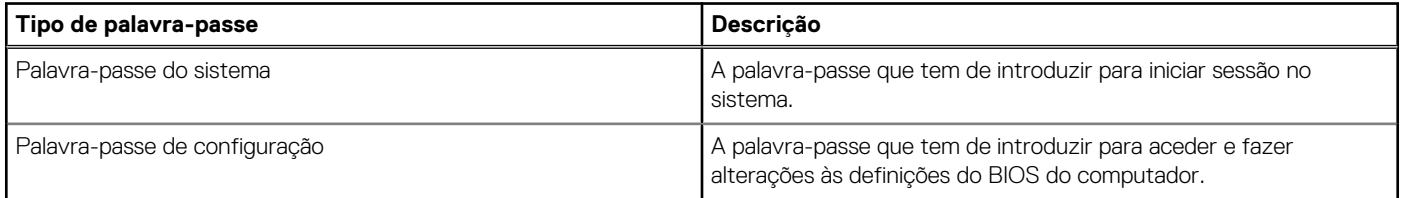

Pode criar uma palavra-passe do sistema e uma palavra-passe de configuração para proteger o computador.

**AVISO: As funcionalidades de palavra-passe fornecem um nível básico de segurança dos dados existentes no computador.**

**AVISO: Qualquer pessoa pode aceder aos dados que estão armazenados no computador se este não estiver bloqueado ou for deixado sem supervisão.**

**NOTA:** A funcionalidade de palavra-passe do sistema e de configuração está desativada.

### **Atribuir uma palavra-passe de configuração do sistema**

#### **Pré-requisitos**

Só pode atribuir uma **Palavra-passe de Sistema ou do Administrador** nova quando o estado está em **Não Definido**.

#### **Sobre esta tarefa**

Para entrar na configuração do sistema, prima F12 imediatamente depois de ligar ou reiniciar o computador.

### **Passo**

- 1. No ecrã **BIOS de Sistema** ou **Configuração do Sistema**, selecione **Segurança** e prima a tecla Enter. É apresentado o ecrã **Segurança**.
- 2. Selecione **Palavra passe de Sistema/Administrador** e crie uma palavra-passe no campo **Introduzir a palavra-passe nova**.

Siga as diretrizes indicadas para atribuir a palavra-passe do sistema:

- Uma palavra-passe pode ter até 32 carateres.
- Pelo menos um caráter especial: ! "  $\#\$\% \& '() * + , -$ . / :; < = > ? @  $[ \ \ ] \ \$
- Número de 0 a 9.
- Letras maiúsculas de A a Z.
- Letras minúsculas de a a z.
- 3. Digite a palavra-passe do sistema que introduziu anteriormente no campo **Confirmar a nova palavra-passe** e clique em **OK**.
- 4. Prima Esc e guarde as alterações conforme indicado na mensagem de contexto.
- 5. Prima Y para guardar as alterações. O computador será reinicializado.

### **Eliminar ou alterar uma palavra-passe de configuração do sistema existente**

### **Pré-requisitos**

Certifique-se de que o **Estado da Palavra-passe** é Desbloqueado (na Configuração do Sistema) antes de tentar eliminar ou alterar a palavra-passe de Sistema e/ou de Configuração existente. Não pode eliminar ou alterar uma palavra passe de Sistema ou de Configuração existente de o **Estado da Palavra-passe** for Bloqueado.

### **Sobre esta tarefa**

Para entrar na Configuração do Sistema, prima F12 imediatamente depois de ligar ou reiniciar o computador.

### **Passo**

- 1. No ecrã **BIOS de Sistema** ou **Configuração do Sistema**, selecione **Segurança do Sistema** e prima a tecla Enter. É apresentado o ecrã **Segurança do Sistema**.
- 2. No ecrã **Segurança do Sistema**, verifique se **Estado da Palavra-passe** é **Desbloqueado**.
- 3. Selecione **Palavra-passe de Sistema**, atualize ou elimine a palavra-passe de sistema existente e prima a tecla Enter ou Tab.
- 4. Selecione **Palavra-passe de Configuração**, atualize ou elimine a palavra-passe de configuração existente e prima a tecla Enter ou Tab.

**NOTA:** Se alterar a palavra-passe de Sistema e/ou Configuração, volte a introduzir a nova palavra-passe quando pedido. Se eliminar a palavra-passe de sistema e/ou de configuração, confirme a eliminação quando pedido.

- 5. Prima a tecla Esc e surge uma mensagem que lhe pede para guardar as alterações.
- 6. Prima Y para guardar as alterações e sair da Configuração do Sistema. O computador será reinicializado.

## **Limpar as palavras-passe do BIOS (Configuração do sistema) e do sistema**

### **Sobre esta tarefa**

Para limpar as palavras-passe de sistema ou do BIOS, entre em contacto com o suporte técnico da Dell, conforme descrito em [www.dell.com/contactdell](https://www.dell.com/contactdell).

**NOTA:** Para saber como repor as palavras-passe do Windows ou de aplicações, consulte a documentação que acompanha o Windows ou a aplicação.

# **Resolução de problemas**

### **Tópicos**

- Como tratar baterias de iões de lítio inchadas
- [Diagnóstico de Verificação de Desempenho de Pré-arranque de Sistema do Dell SupportAssist](#page-112-0)
- [Teste independente incorporado \(BIST\)](#page-112-0)
- [Luzes de diagnóstico do sistema](#page-114-0)
- [Recuperar o sistema operativo](#page-115-0)
- [Relógio em Tempo Real \(Reposição do RTC\)](#page-116-0)
- [Atualizar o BIOS no Windows](#page-116-0)
- [Atualizar o BIOS no Windows utilizando a unidade USB](#page-116-0)
- [Opções de recuperação e backup de suportes de dados](#page-116-0)
- [Ciclo de alimentação Wi-Fi](#page-117-0)
- [Drenar a corrente de fuga residual \(efetuar um reinício\)](#page-117-0)

## **Como tratar baterias de iões de lítio inchadas**

Tal como acontece com a maioria dos computadores portáteis, também os computadores portáteis da Dell utilizam baterias de iões de lítio. Um dos tipos de baterias de iões de lítio é o de polímero. Recentemente, a popularidade das baterias de iões de lítio de polímero cresceu e estas baterias passaram a ser um padrão da indústria dos dispositivos eletrónicos, devido às preferências dos clientes para os formatos pequenos (especialmente com os mais recentes computadores portáteis ultrafinos) e para as baterias com grande autonomia. Inerente à tecnologia das baterias de iões de lítio de polímero existe o potencial de as células das baterias incharem.

Uma bateria inchada pode ter um impacto negativo no desempenho do computador portátil. Para evitar mais danos possíveis no recetáculo do dispositivo ou nos componentes internos que possam levar a falhas, deixe de utilizar o computador portátil e descarregue-o desligando o transformador CA e deixando a bateria ficar sem energia.

As baterias inchadas não devem ser utilizadas e devem ser substituídas e eliminadas de forma adequada. Recomendamos o contacto com o suporte de produtos da Dell para ficar a conhecer as opções de substituição de uma bateria inchada ao abrigo dos termos da garantia ou do contrato de serviço aplicável, incluindo as opções de substituição por um técnico de serviço autorizado da Dell.

As instruções sobre o manuseamento e a substituição de baterias de iões de lítio são as seguintes:

- Tenha todo o cuidado quando manusear as baterias de iões de lítio.
- Descarregue a bateria antes de a remover do sistema. Para descarregar a bateria, desligue o transformador CA do sistema e opere-o apenas com a alimentação da bateria. A partir do momento em que o sistema deixa de ligar quando se prime o botão de alimentação, significa que a bateria está totalmente descarregada.
- Não esmague, deixe cair, mutile nem penetre a bateria com objetos estranhos.
- Não exponha a bateria a temperaturas elevadas nem desmonte os conjuntos de baterias e células.
- Não aplique pressão na superfície da bateria.
- Não dobre a bateria
- Não utilize ferramentas de nenhum tipo para forçar a bateria.
- Se uma bateria ficar presa dentro de um dispositivo como resultado de ter inchado, não tente libertá-la perfurando-a, dobrando-a ou esmagando-a pois isso pode ser perigoso.
- Não tente voltar a montar uma bateria danificada ou inchada num computador portátil.
- As baterias inchadas que estejam abrangidas pela garantia devem ser devolvidas à Dell num recipiente de expedição aprovado (fornecido pela Dell), para cumprir os regulamentos de transporte. As baterias inchadas que não estejam abrangidas pela garantia deverão ser eliminadas num centro de reciclagem aprovado. Contacte o suporte de produtos da Dell em [https://www.dell.com/](https://www.dell.com/support) [support](https://www.dell.com/support) para obter assistência e mais instruções.
- A utilização de uma bateria não Dell ou incompatível pode aumentar o risco de incêndio ou explosão. Substitua a bateria apenas por outra bateria compatível adquirida na Dell, concebida para trabalhar com o seu computador Dell. Não utilize baterias de outros computadores neste computador. Compre sempre baterias genuínas em [https://www.dell.com](https://www.dell.com/) ou, de outra forma, diretamente à Dell.

<span id="page-112-0"></span>As baterias de iões de lítio podem inchar por várias razões como envelhecimento, quantidade de ciclos de carga ou exposição a calor elevado. Para obter mais informações sobre como melhorar o desempenho e a esperança de vida da bateria do computador portátil minimizando a ocorrência do problema, consulte [Baterias dos computadores portáteis Dell - Perguntas frequentes](https://www.dell.com/support/kbdoc/en-in/000175212/dell-laptop-battery-frequently-asked-questions).

## **Diagnóstico de Verificação de Desempenho de Pré- -arranque de Sistema do Dell SupportAssist**

### **Sobre esta tarefa**

O diagnóstico do SupportAssist (também conhecido como diagnóstico do sistema) efetua uma verificação completa do hardware. O diagnóstico de Verificação do Desempenho do Sistema Pré-arranque do Dell SupportAssist está integrado no BIOS e é iniciado internamente pelo BIOS. O diagnóstico de sistema integrado fornece um conjunto de opções para dispositivos específicos ou grupos de dispositivos que permite:

- Executar testes automaticamente ou num modo interativo
- **Repetir testes**
- Apresentar ou guardar os resultados do teste
- Executar testes completos para apresentar opções de teste adicionais para ver informações adicionais sobre o(s) dispositivo(s) com falha
- Ver mensagens de estado que informam se os testes foram concluídos com êxito
- Ver mensagens de erro que informam sobre problemas encontrados durante o teste

**NOTA:** Alguns testes de dispositivos específicos requerem a interação do utilizador. Certifique-se sempre de que está presente no terminal do computador quando os testes de diagnóstico são realizados.

Para obter mais informações, consulte<https://www.dell.com/support/kbdoc/000180971>.

### **Executar a Verificação do Desempenho do Sistema Pré-arranque SupportAssist**

### **Passo**

- 1. Ligue o computador.
- 2. No arranque do computador, prima a tecla F12 quando aparecer o logótipo da Dell.
- 3. No ecrã do menu de arranque, selecione a opção **Diagnóstico**.
- 4. Clique na seta no canto inferior esquerdo. É apresentada a primeira página de diagnóstico.
- 5. Clique na seta no canto inferior direito para ir para a listagem de páginas. Os itens detetados serão listados.
- 6. Se pretender executar o teste de diagnóstico de um dispositivo específico, prima Esc e clique em **Sim** para parar o teste de diagnóstico.
- 7. Selecione o dispositivo no painel esquerdo e clique em **Executar testes**.
- 8. Se forem detetados problemas, são apresentados códigos de erro. Anote o código de erro e o número de validação e contacte a Dell.

## **Teste independente incorporado (BIST)**

### **M-BIST**

M-BIST (Built In Self-Test) é a ferramenta de diagnóstico de teste independente incorporado na placa de sistema que melhora a exatidão do diagnóstico de falhas do controlador incorporado na placa de sistema.

**NOTA:** A M-BIST pode ser iniciada manualmente antes do POST (Power On Self Test).

### Como executar a M-BIST

**NOTA:** A M-BIST tem de ser iniciada no sistema a partir do estado desligado desde que esteja ligado à alimentação CA ou apenas à bateria.

- 1. Prima e mantenha premida a tecla **M** no teclado e o **botão de alimentação** para iniciar a M-BIST.
- 2. Com a tecla **M** e o **botão de alimentação** premidos, o LED indicador de bateria pode exibir dois estados:
	- a. DESLIGADO: Nenhuma falha detetada na placa de sistema
	- **b.** ÂMBAR: indica um problema na placa de sistema
- 3. Se ocorrer uma falha na placa de sistema, o LED de estado da bateria piscará um dos seguintes códigos de erro durante 30 segundos:

### **Tabela 20. Códigos de erro LED**

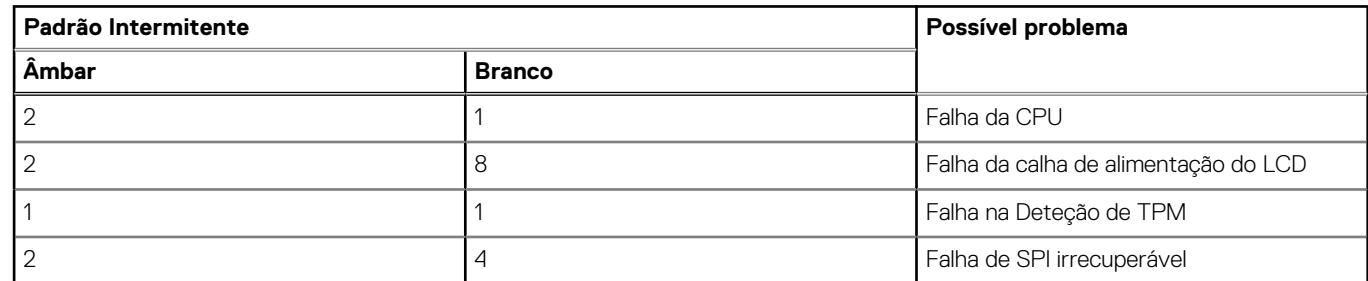

4. Se a placa de sistema não tiver qualquer problema, o LCD passará pelos ecrãs de cores sólidas descritos na secção LCD-BIST, durante 30 segundos, e depois desligará.

## **Teste da calha de alimentação do LCD (L-BIST)**

L-BIST é um melhoramento ao diagnóstico de código de erro de LED simples e é iniciado automaticamente durante o POST. O L-BIST irá verificar a calha de alimentação do LCD. Se não houver alimentação para o LCD (isto é, há uma falha no circuito L-BIST), o LED de estado da bateria pisca um código de erro [2,8] ou um código de erro [2,7].

**NOTA:** Se o L-BIST falhar, o LCD-BIST não pode funcionar, uma vez que não há alimentação para o LCD.

### Como invocar o teste L-BIST:

- 1. Prima o botão de alimentação para arrancar o sistema.
- 2. Se o sistema não arrancar normalmente, observe o LED de estado da bateria:
	- Se o LED de estado da bateria estiver a piscar um código de erro [2,7], significa que o cabo de vídeo pode não estar corretamente ligado.
	- Se o LED de estado da bateria estiver a piscar um código de erro [2,8], significa que há uma falha na calha de alimentação do LCD da placa de sistema, portanto, não é fornecida alimentação ao LCD.
- 3. Nos casos em que é apresentado um código de erro [2,7], verifique se o cabo de vídeo está corretamente ligado.
- 4. Nos casos em que é apresentado um código de erro [2,8], substitua a placa de sistema.

### **Teste Independente Incorporado do LCD (BIST)**

Os computadores portáteis da Dell têm uma ferramenta de diagnóstico incorporada que o ajuda a determinar se o problema que tem no ecrã é um problema inerente ao LCD (ecrã) do computador portátil da Dell ou à placa de vídeo (GPU) e às definições do PC.

Quando tem problemas no ecrã, como tremulação, distorção, problemas de nitidez, imagem difusa ou desfocada, linhas horizontais ou verticais, desvanecimento da cor, etc., é sempre uma boa prática isolar o LCD (ecrã) realizando um Teste Independente Incorporado (BIST).

### Procedimentos para invocar o teste BIST no LCD

- Desligue o computador portátil Dell.
- 2. Desligue todos os periféricos que estão ligados ao computador portátil. Ligue apenas o transformador CA (carregador) ao computador portátil.
- <span id="page-114-0"></span>3. Certifique-se de que o LCD (ecrã) está limpo (não existem partículas de pó na superfície do ecrã).
- 4. Prima sem soltar a tecla **D** e **Ligar** no computador portátil, para iniciar o modo do teste independente incorporado (BIST) do LCD. Continue a premir continuamente a tecla D até o sistema arrancar.
- 5. O ecrã irá apresentar cores sólidas e mudar as cores no ecrã inteiro para branco, preto, verde e azul, duas vezes.
- 6. Depois apresentará as cores branco, preto e vermelho.
- 7. Verifique atentamente o ecrã para detetar eventuais anomalias (presença de linhas, cor difusa ou distorção no ecrã).
- 8. No final da última cor sólida (vermelho), o sistema encerra.
- **(i)** NOTA: O diagnóstico Pré-arranque do Dell SupportAssist após o arranque do computador, inicia primeiro um LCD BIST, esperando uma intervenção do utilizador para confirmar o funcionamento do LCD.

## **Luzes de diagnóstico do sistema**

#### **Luz de estado da bateria**

Indica o estado de alimentação e de carga da bateria.

**Branco contínuo** — O transformador está ligado e a bateria tem mais de 5% de carga.

**Âmbar** — O computador está a funcionar com bateria e esta tem menos de 5% de carga.

#### **Desligado**

- O transformador está ligado e a bateria está totalmente carregada.
- O computador está a funcionar com bateria e esta tem mais de 5% de carga.
- O computador está em estado de suspensão ou hibernação, ou desligado.

A luz de estado da bateria e alimentação pisca em âmbar, em conjunto com códigos de sinais sonoros que indicam falhas.

Por exemplo, a luz de estado de alimentação e da bateria pisca duas vezes com a cor âmbar, seguido por uma pausa, e depois pisca três vezes com a cor branca, seguido por uma pausa. Este padrão 2,3 continua até o computador estar desligado, indicando que não foi detetada nenhuma memória ou RAM.

A seguinte tabela mostra os diferentes padrões das luzes de estado da energia e bateria, e problemas associados.

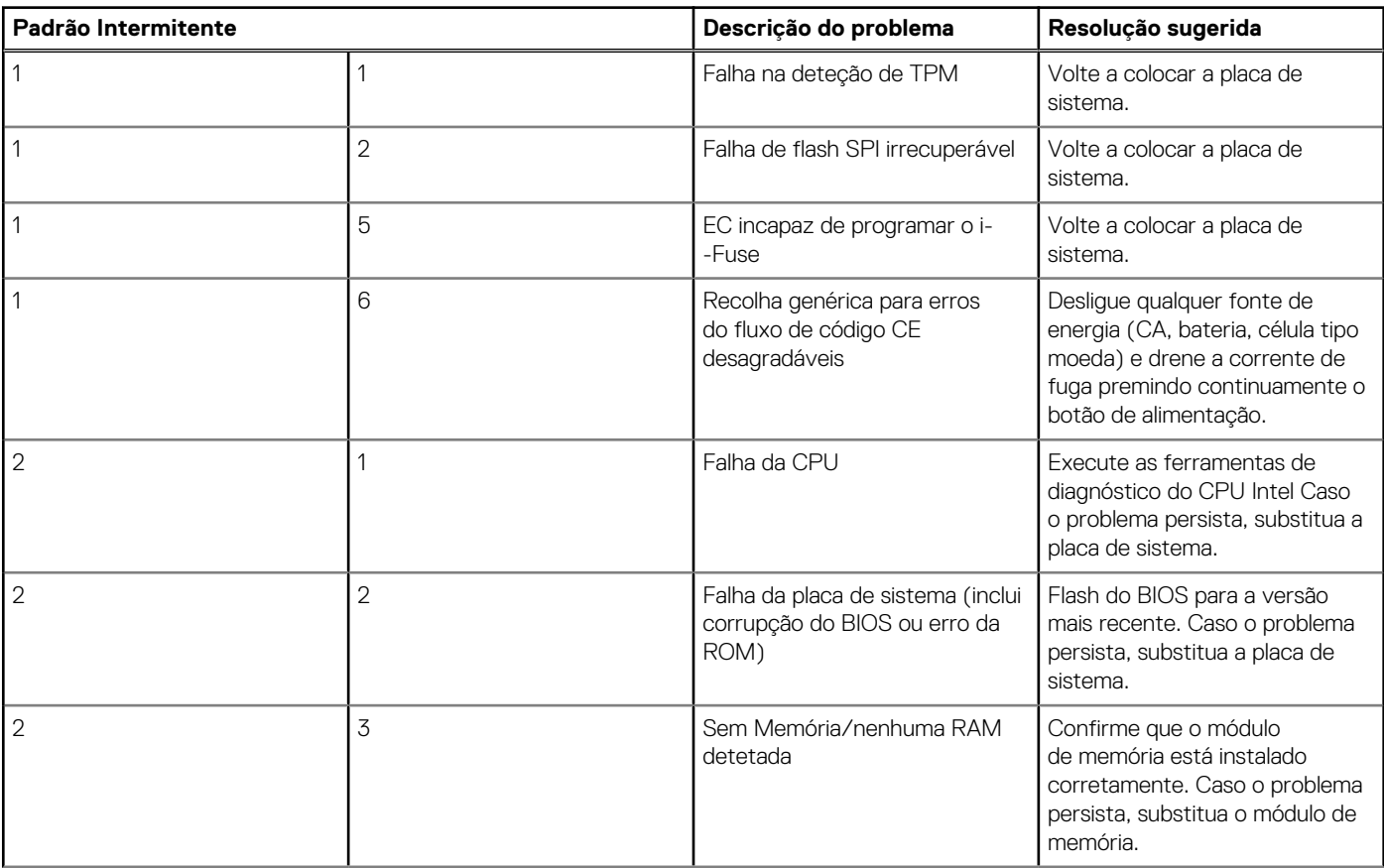

<span id="page-115-0"></span>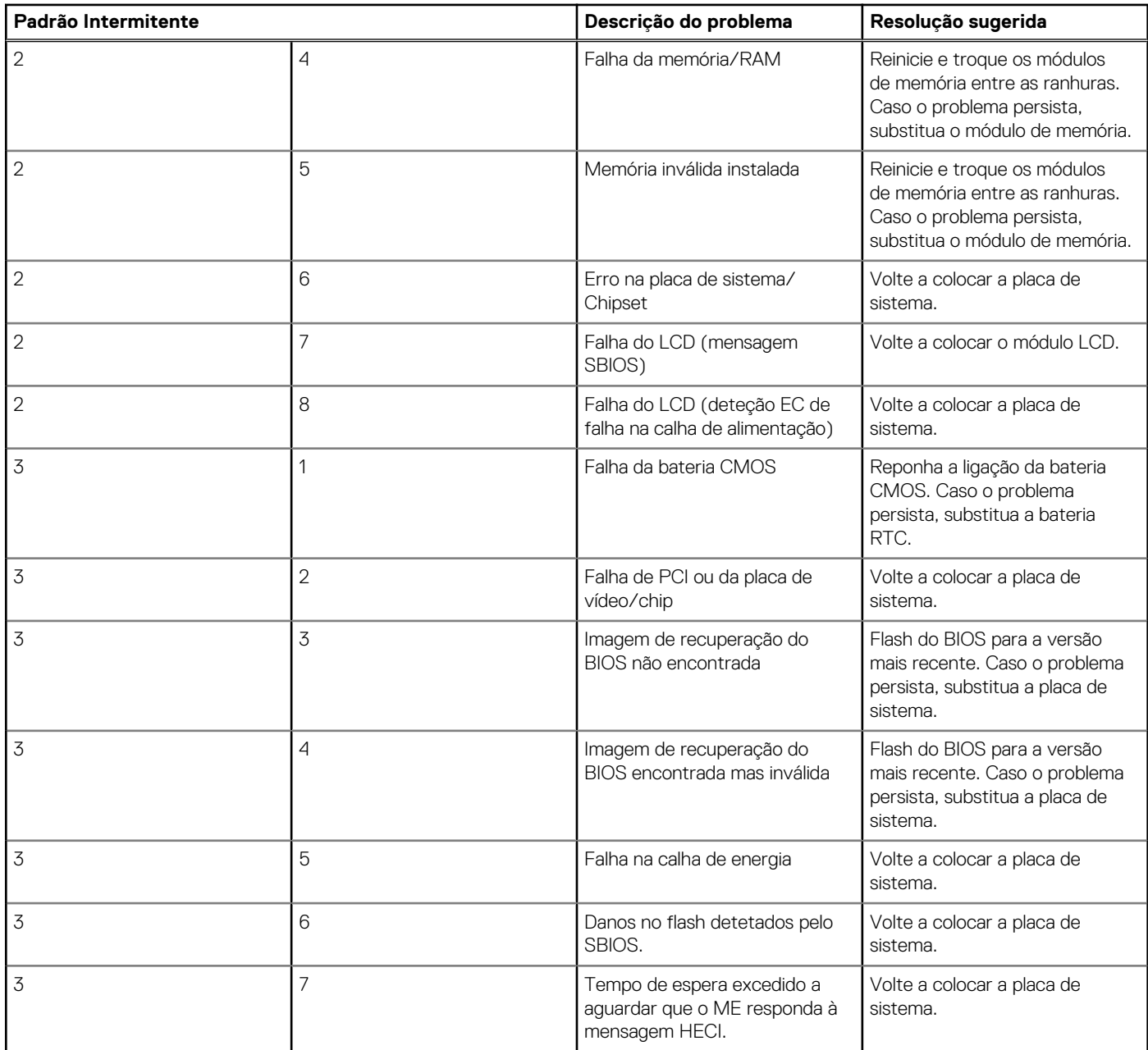

**Luz de estado da câmara:** indica se a câmara está a ser usada.

- Branco contínuo a câmara está em utilização.
- Apagada a câmara não está em utilização.

**Luz de estado da tecla Caps Lock:** Indica se a tecla Caps Lock está ativada ou desativada.

- Branco contínuo tecla Caps Lock ativada.
- Apagada tecla Caps Lock desativada.

## **Recuperar o sistema operativo**

Quando o computador não consegue arrancar para o sistema operativo mesmo após repetidas tentativas, ele arranca automaticamente o Dell SupportAssist OS Recovery.

O Dell SupportAssist OS Recovery é uma ferramenta autónoma pré-instalada em todos os computadores Dell que têm instalado o sistema operativo Windows. É composto por ferramentas que diagnosticam e solucionam problemas que podem ocorrer antes de o computador arrancar para o sistema operativo. Permite diagnosticar problemas de hardware, reparar o computador, realizar cópias de segurança de ficheiros ou restaurar o computador para as definições de fábrica.

<span id="page-116-0"></span>Pode ainda transferi-la a partir do site de suporte da Dell para solucionar problemas no computador quando ele não consegue arrancar para o sistema operativo principal devido a falhas de software ou de hardware.

Para obter mais informações sobre o Dell SupportAssist OS Recovery, consulte o *Guia do utilizador do Dell SupportAssist OS Recovery* em [www.dell.com/serviceabilitytools](https://www.dell.com/serviceabilitytools). Clique em **SupportAssist** e depois clique em **Recuperação do SO SupportAssist**.

# **Relógio em Tempo Real (Reposição do RTC)**

A função de reposição do Relógio em Tempo Real (RTC) permite-lhe a si, ou ao seu técnico de serviço, recuperar os sistemas Dell Latitude de situações de Sem POST/Sem arranque/Sem alimentação. A reposição RTC preparada para jumpers antigos foi extinta nestes modelos.

Inicie a reposição RTC com o sistema desligado e ligado à alimentação CA. Mantenha premido o botão de alimentação durante 30 segundos. A reposição do RTC do sistema ocorre quando soltar o botão de alimentação.

## **Atualizar o BIOS no Windows**

### **Passo**

- 1. Aceda a [www.dell.com/support.](https://www.dell.com/support)
- 2. Clique em **Product support** (Suporte ao produto). Clique em **Search support** (Pesquisar suporte), insira a Etiqueta de Serviço do computador e depois clique em **Search** (Procurar).

**NOTA:** Se não tiver a Etiqueta de Serviço, utilize a funcionalidade SupportAssist para identificar automaticamente o seu computador. Pode também utilizar a ID do produto ou procurar manualmente o modelo do seu computador.

- 3. Clique em **Drivers & Downloads** (Controladores e transferências). Expanda **Find drivers** (Localizar controladores).
- 4. Selecione o sistema operativo instalado no computador.
- 5. Na lista pendente **Category** (Categoria), selecione **BIOS**.
- 6. Selecione a versão mais recente do BIOS e, em seguida, clique em **Download** (Transferir) para transferir o ficheiro do BIOS para o computador.
- 7. Concluída a transferência, vá à pasta onde guardou o ficheiro de atualização do BIOS.
- 8. Faca duplo clique no ícone do ficheiro de atualização do BIOS e siga as instruções apresentadas no ecrã. Para mais informações, consulte o artigo [000124211](https://www.dell.com/support/kbdoc/000124211) da base de conhecimento em [www.dell.com/support.](https://www.dell.com/support)

## **Atualizar o BIOS no Windows utilizando a unidade USB**

#### **Passo**

- 1. Siga o procedimento do passo 1 ao passo 6 em Atualizar o BIOS no Windows para transferir o ficheiro do programa de configuração do BIOS mais recente.
- 2. Crie uma unidade USB de arranque. Para mais informações, consulte o artigo [000145519](https://www.dell.com/support/kbdoc/000145519/) da base de conhecimento em [www.dell.com/](https://www.dell.com/support) [support](https://www.dell.com/support).
- 3. Copie o ficheiro do programa de configuração do BIOS para a unidade USB de arranque.
- 4. Ligue a unidade USB de arranque ao computador que necessita da atualização do BIOS.
- 5. Reinicie o computador e prima a tecla **F12**.
- 6. Selecione a unidade USB a partir do **Menu de Arranque Único**.
- 7. Digite o nome do ficheiro do programa de configuração do BIOS e prima a tecla **Enter**. Aparece **Utilitário de Atualização do BIOS**.
- 8. Siga as instruções apresentadas no ecrã para concluir a atualização do BIOS.

## **Opções de recuperação e backup de suportes de dados**

É recomendado criar um disco de recuperação para detetar e solucionar problemas que possam ocorrer com o Windows. A Dell disponibiliza várias opções para a recuperação do sistema operativo Windows no seu PC da Dell. Para obter mais informações, consulte [Opções de recuperação e backup de dados Windows da Dell.](https://www.dell.com/support/contents/article/Product-Support/Self-support-Knowledgebase/software-and-downloads/dell-backup-solutions/Media-backup)

## <span id="page-117-0"></span>**Ciclo de alimentação Wi-Fi**

### **Sobre esta tarefa**

Se o computador não tiver acesso à Internet devido a problemas de ligação Wi-Fi, poderá ser realizado um ciclo de alimentação Wi-Fi. O ciclo de alimentação Wi-Fi pode ser realizado através do seguinte procedimento:

**NOTA:** alguns ISP (fornecedores de serviços de Internet) fornecem um dispositivo combinado modem/router.

#### **Passo**

- 1. Desligue o computador.
- 2. Desligue o modem.
- 3. Desligue o router sem fios.
- 4. Aguarde 30 segundos.
- 5. Ligue o router sem fios.
- 6. Ligue o modem.
- 7. Ligue o computador.

## **Drenar a corrente de fuga residual (efetuar um reinício)**

#### **Sobre esta tarefa**

A corrente de fuga é a eletricidade estática residual que permanece no computador mesmo depois de ter sido desligado e de se ter retirado a bateria.

Por questões de segurança, e para proteger os componentes eletrónicos sensíveis no computador, deverá drenar a corrente de fuga residual antes de retirar ou de voltar a colocar quaisquer componentes no computador.

A drenagem da corrente de fuga residual, também conhecida como a realização de um "reinício", é igualmente um passo comum de deteção e resolução de problemas se o computador não ligar ou arrancar no sistema operativo.

#### **Para drenar a corrente de fuga residual (efetuar um reinício)**

#### **Passo**

- 1. Desligue o computador.
- 2. Desligue o transformador do computador.
- 3. Retire a tampa da base.
- 4. Retire a bateria.
- 5. Prima sem soltar o botão de alimentação durante 20 segundos, para drenar a corrente de fuga.
- 6. Instale a bateria.
- 7. Instale a tampa da base.
- 8. Ligue o transformador ao computador.
- 9. Ligue o computador.
	- **NOTA:** Para obter mais informações sobre como realizar uma reinicialização total, consulte o artigo [000130881](https://www.dell.com/support/kbdoc/en-us/000130881) da base de conhecimento em [www.dell.com/support](https://www.dell.com/support).

# **Obter ajuda e contactar a Dell**

## Recursos de autoajuda

Pode obter informações e ajuda sobre os produtos e serviços Dell utilizando estes recursos de autoajuda online:

### **Tabela 21. Recursos de autoajuda**

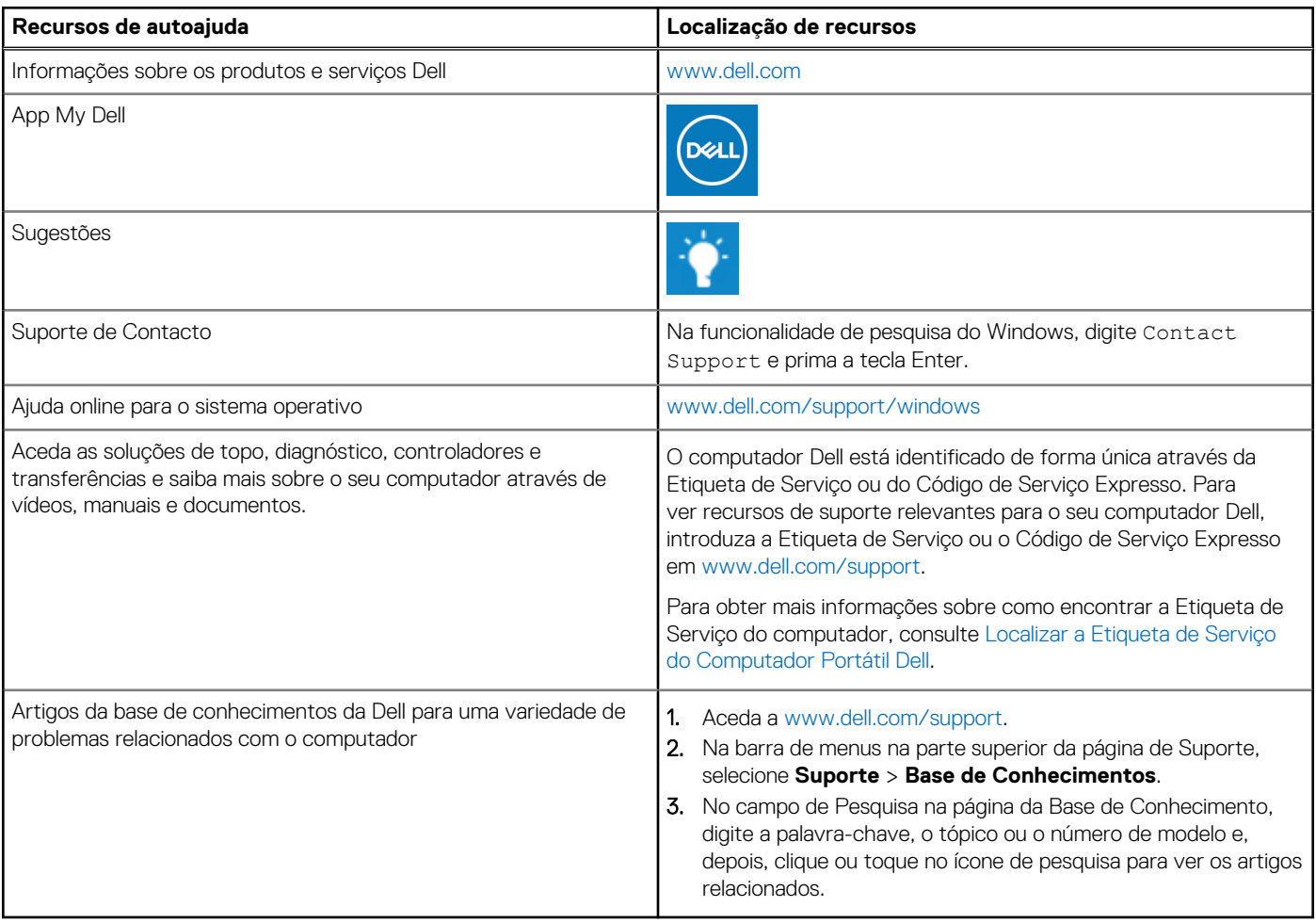

## Contactar a Dell

Para contactar a Dell relativamente a vendas, suporte técnico ou problemas relativos à assistência ao cliente, consulte [www.dell.com/](https://www.dell.com/contactdell) [contactdell.](https://www.dell.com/contactdell)

**NOTA:** A disponibilidade varia de acordo com o país/região e produto e alguns serviços podem não estar disponíveis no seu país/ região.

**(i)** NOTA: Se não tiver uma ligação ativa à Internet, pode encontrar as informações de contacto na sua fatura, na nota de compra ou no catálogo de produtos Dell.